# **Üdvözöljük a LOGO! felhasználóit!**

#### **Tisztelt vásárlónk!**

Köszönjük, hogy LOGO!-t vásárolt és gratulálunk a döntéséhez. A LOGO!-val Ön olyan logikai modul birtokába jutott, amely megfelel az ISO 9001-es szabvány szigorú minõségi követelményeinek. A LOGO! számos területen alkalmazható. Kiterjedt funkcionalitása és rendkívül egyszerû felhasználhatósága szinte minden területen kiemelkedõen gazdaságos megoldást kínál.

#### **LOGO! dokumentációk**

Ez a kézikönyv tájékoztatja Önt a LOGO! felszerelésérõl, programozásáról és használatáról. A LOGO! bekötésére vonatkozó információk a kézikönyvben és a termékkel együtt leszállított LOGO! gyártmányismertetõben egyaránt megtalálhatók. További információ található a LOGO! PC segítségével történõ programozásáról a LOGO!Soft Comfort on-line Help rendszerben. A LOGO!Soft Comfort olyan PC-s szoftver, amely lehetõvé teszi a termék programozását. Ez a WINDOWS alatt futtatható szoftver segíti Önt a LOGO! jobb megismerésében, valamint programok LOGO!-tól függetlenül történõ írásában, tesztelésében, kinyomtatásában és archiválásában.

#### **A kézikönyv tartalma:**

A kézikönyv az alábbi 9 fejezetet tartalmazza

- Ismerkedés a LOGO!-val
- A LOGO! felszerelése és bekötése
- A LOGO! programozása
- A LOGO! funkciói
- A LOGO! paraméterezése
- A LOGO! programmoduljai
- A LOGO! szoftver
- Alkalmazások
- Függelék

#### **Kiegészítõ támogatás**

LOGO!-val kapcsolatos további kérdéseire könnyen és gyorsan választ kaphat az Internetrõl az alábbi címen: http://www.ad.siemens.de/logo

# **Biztonsági elõírások**

A kézikönyv tartalmazza mindazon biztonsági elõírásokat, melyek betartása szükséges az Ön személyes biztonsága, valamint a termék és a hozzá csatlakozó eszközök biztonságának megóvása érdekében. Ezeket az információkat figyelmeztetõ háromszög jelzi, a veszélyességi fokozat megjelölésével az alábbiak szerint:

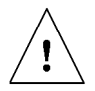

#### **Életveszély**

Jelzi, hogy haláleset, súlyos személyi sérülés, vagy jelentõs anyagi kár *következik* be, ha az elõírt intézkedéseket nem teszik meg.

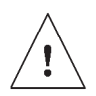

#### **Figyelem**

Jelzi, hogy haláleset, súlyos személyi sérülés, vagy jelentõs anyagi kár *következhet* be, ha az elõírt intézkedéseket nem teszik meg.

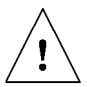

#### **Vigyázat**

Jelzi, hogy személyi sérülés, vagy anyagi kár *következhet* be, ha az elõírt intézkedéseket nem teszik meg.

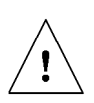

#### **Megjegyzés**

Felhívja az Ön figyelmét a termékre, vagy a termék kezelésére vonatkozó különösen fontos információkra, illetve a dokumentáció bizonyos részleteire.

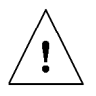

#### **Figyelem**

A készülék üzembehelyezését és üzemeltetését csak **megfelelõen képzett személy** végezheti. Megfelelõen képzett személynek az tekinthetõ, aki jogosultsággal rendelkezik áramköröknek , készülékek-

nek és rendszereknek a biztonságtechnika jól megalapozott szabványai és gyakorlati eljárásai szerinti üzembehelyezésére, földelésére és megjelölésére.

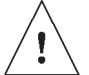

#### **Figyelem**

A készüléket csakis a katalógusban, illetve a mûszaki leírásban meghatározott alkalmazásokban szabad használni, kizárólag a Siemens által javasolt illetve megengedett idegen készülékekkel és komponensekkel összekapcsolva. A termék kifogástalan és biztonságos mûködéséhez elengedhetelen a szakszerû szállítás, raktározás, szerelés és üzembehelyezés éppúgy mint az elõírásoknak megfelelõ kezelés és karbantartás.

# **Tartalomjegyzék**

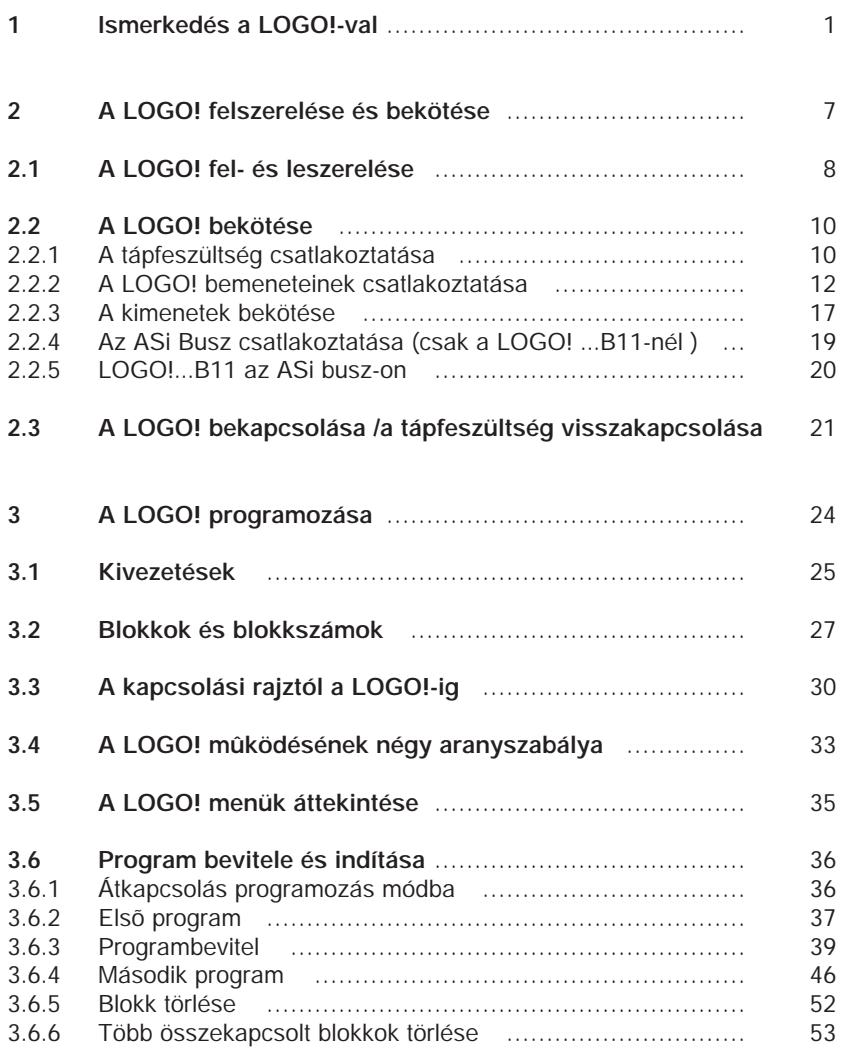

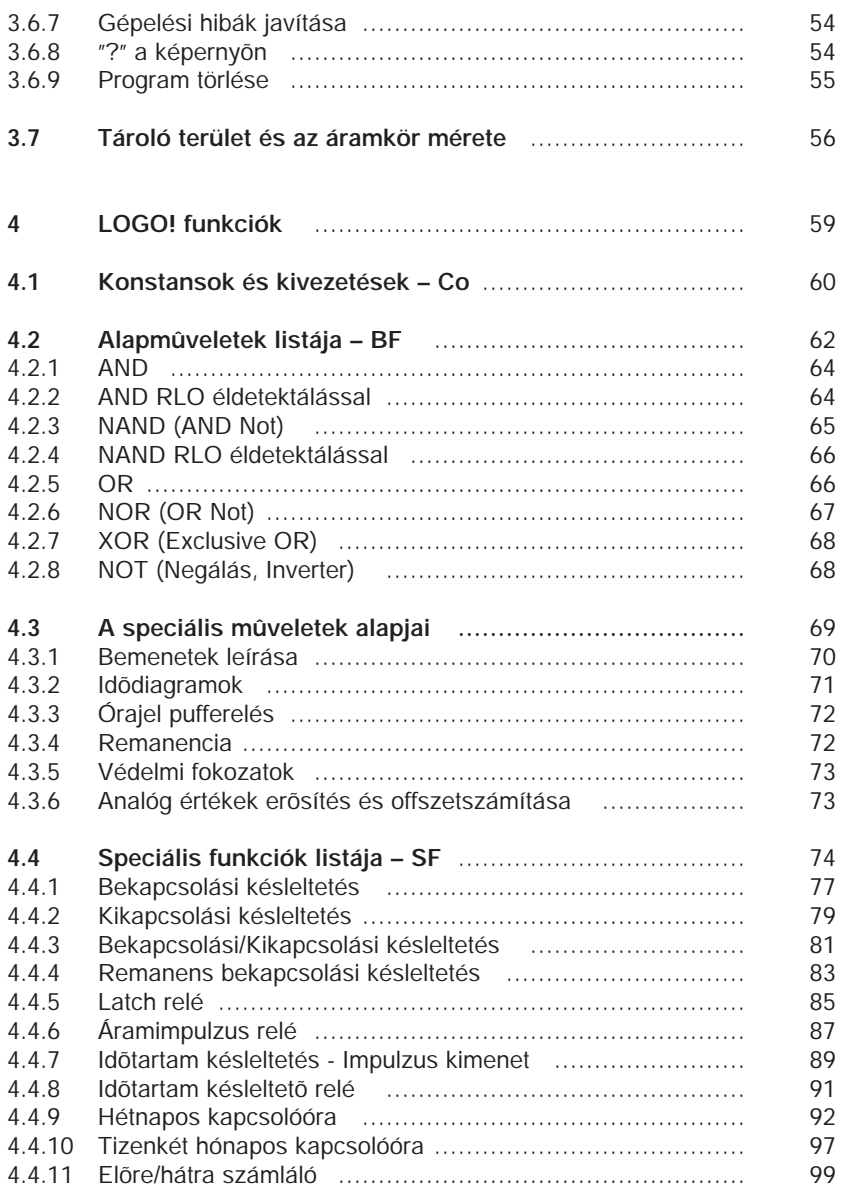

### *Tartalomjegyzék*

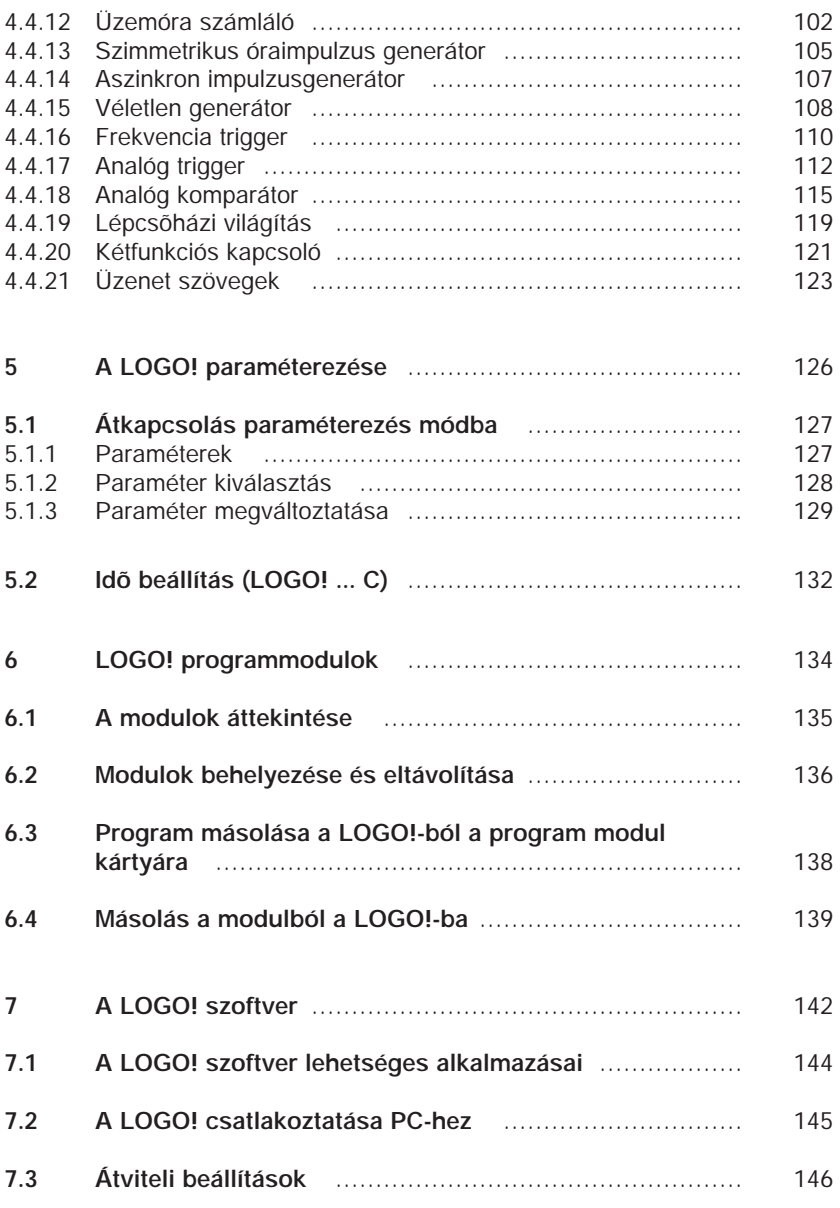

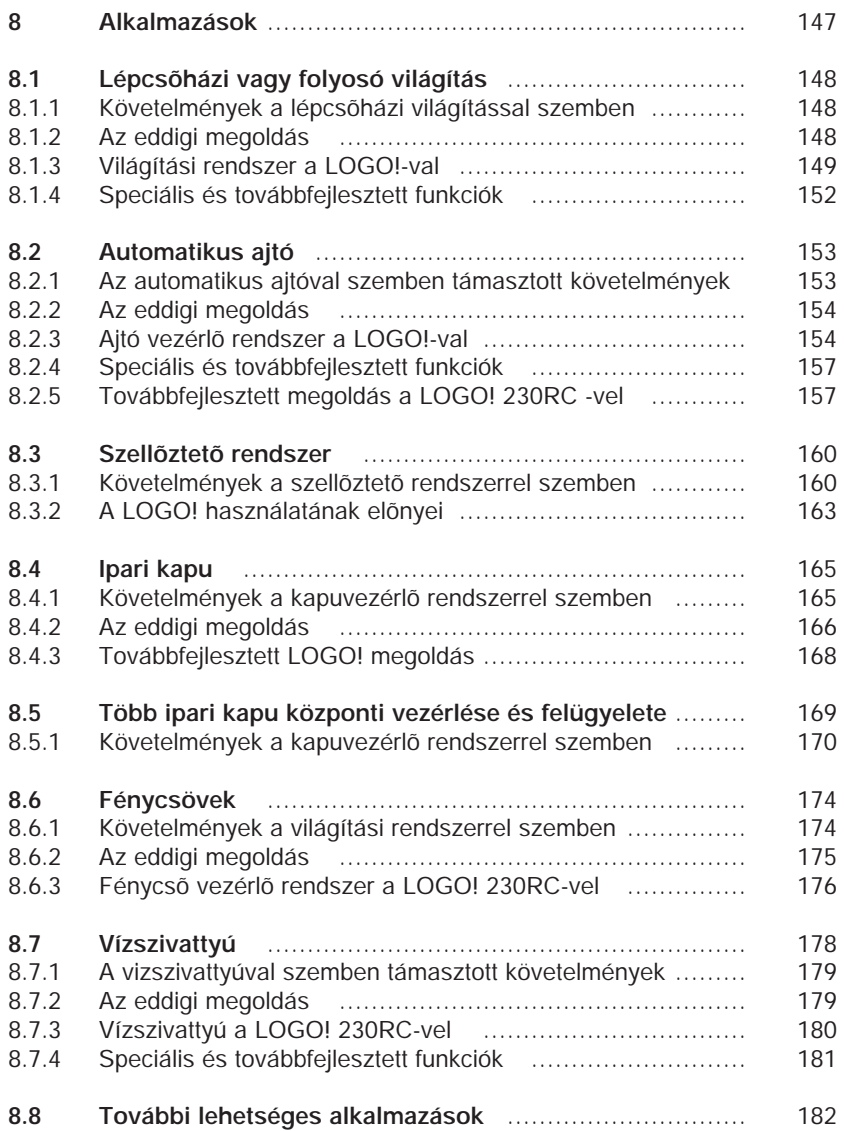

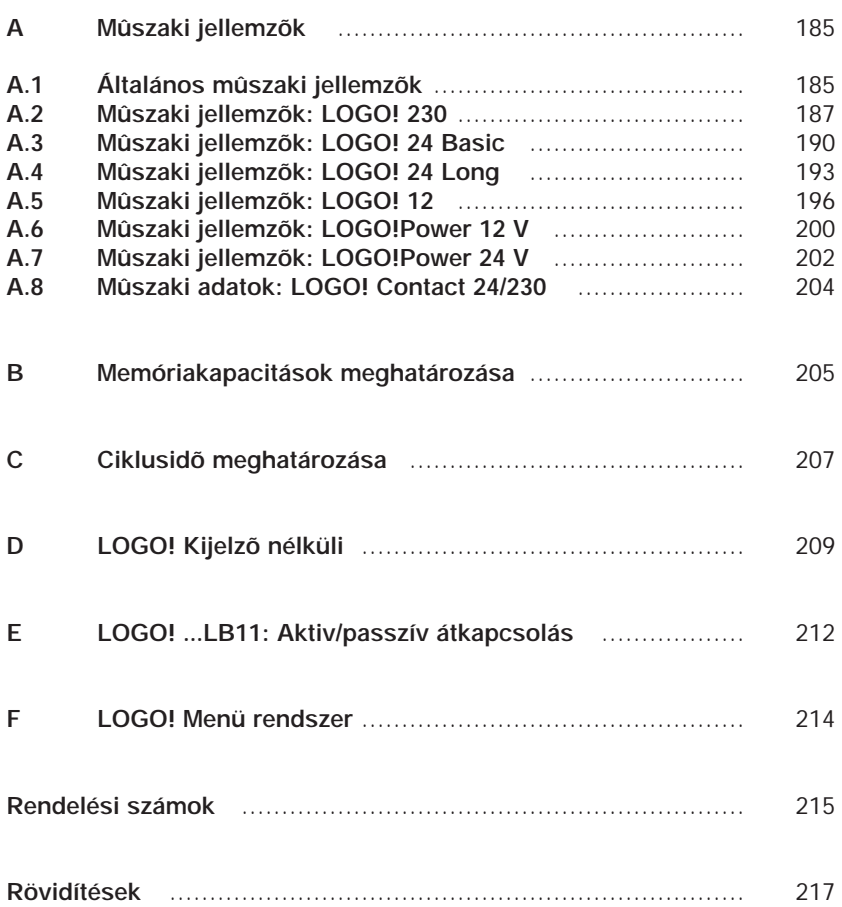

## **1 Ismerkedés a LOGO!-val**

### **Mi a** *LOGO!***?**

A LOGO! a Siemens univerzális logikai modulja, amely az alábbi funkciókkal rendelkezik.

- ➱ Vezérlõ funkciók
- ➱ Kezelõ és kijelzõegység
- $\Rightarrow$  Tápegység
- ➱ Program modul interfész és PC kábel
- $\Rightarrow$  A napi mûködéshez gyakran igénybevett beépített alapfunkciók, mint pl. a ki/be kapcsolási késleltetés, áramimpulzus relé.
- $\Rightarrow$  Kapcsolóóra
- $\Rightarrow$  Bináris markerek
- $\Rightarrow$  A készülék típusnak megfelelő kimentek és bemenetek

### **Mire képes a** *LOGO!***?**

A LOGO! felhasználható olyan háztartási és épületgépészeti feladatokra, mint pl. (lépcsõházi világítás, külsõ világítás, árnyékolástechnika, redõnyök, kirakatvilágítás stb.) vagy olyan gépészeti területeken, mint a kapuvezérlõ rendszerek, szellõztetõ rendszerek, vízszivattyúk, stb.

A LOGO szintén felhasználható speciális hûtõházi, vagy melegházi vezérlõ rendszerekben, vezérlõ rendszerek jeleinek elõállítására, és az ASi változattal gépek és folyamatok központi vezérlésére. Vannak speciális kezelõegység nélküli változatok is, kisgép, berendezés, vezérlõszekrény konstrukciók, valamint épületgépészeti széria alkalmazások számára.

# **Készüléktípusok**

A LOGO! modellek 12 V DC, 24 V DC, 24 V AC és 230 V AC kivitelben állnak rendelkezésre az alábbi változatokban: Megjegyzés : (DC = egyenáramú, AC = váltóáramú)

- $\Rightarrow$  Alapváltozat 6 bementtel és 4 kimenettel méret: 72 x 90 x 55 mm /  $\Rightarrow$  Megjelenítő nélküli változat 6 bemenettel és 4 kimenettel /méret: 72 x 90 x 55 mm / ➱ 8 bemenetû és 4 kimenetû változat
- / méret: 72 x 90 x 55 mm/ ➱12 bemenetû és 8 kimentû hosszú változat
	- /méret: 126 x 90 x 55 mm /
- ➱12 bemenetû és 8 kimenet buszos változat, az AS buszon keresztül ezenfelül további 4 bemenet és kimenet biztosítható, mindez / 126 x 90 x 55 mm./ méretben.

Minden változat 29 beépített alapmûveletet és speciális funkciót tartalmaz a programozáshoz.

### **Tessék választani!**

A különbözõ változatok nagyon egyszerûen adaptálhatók az Ön speciális feladataira.

A LOGO! igen széles sávban kínál megoldásokat, kezdve a kis háztartási alkalmazásoktól, kisebb automatizálási feladatokon át egészen a komplex ASi buszos rendszerekig.

# **A LOGO! felépítése**

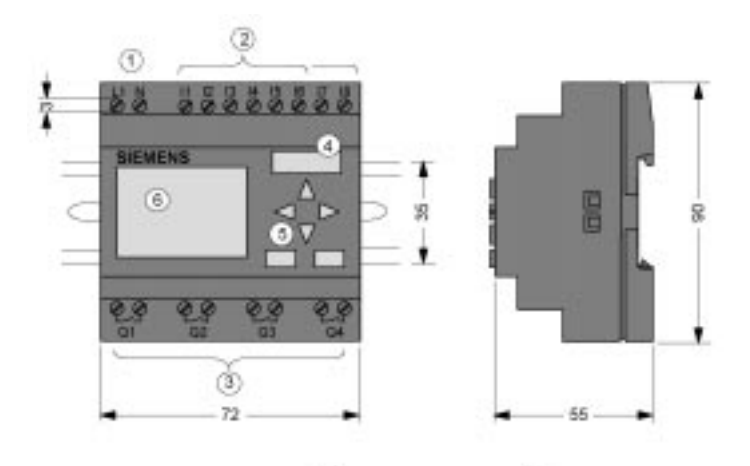

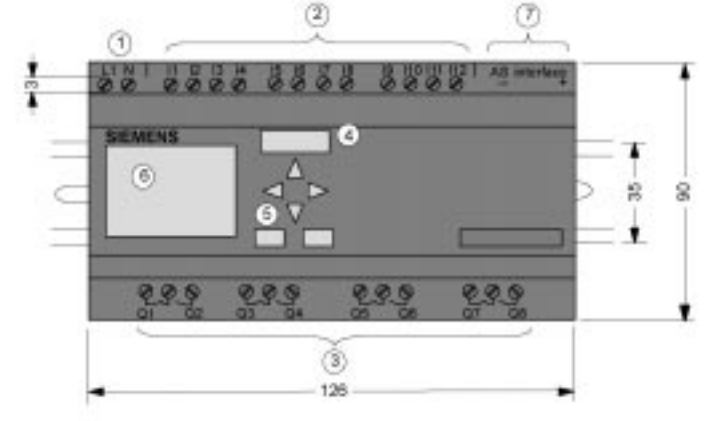

- 1 Tápfeszültség
- 2 Bemenetek
- 3 Kimenetek
- 4 Programmodul fedéllel
- 5 Vezérlõpanel (az Rco kivételével)
- 6 Kijelzõ panel (az Rco kivételével)
- 7 AS interfész csatlakozó (csak az LB11 változatnál)

# **A LOGO! modellek jellemzõi**

A LOGO!-n levõ jelölések a modellek különbözõ jellemzõire utalnak:

- ➱ 12: 12 V-os DC változat
- ➱ 24: 24 V-os DC változat
- ➱ 230: 115/230 V-os AC változat
- $\Rightarrow$  R: Relés kimenetek (R jelölés nélkül: Tranzisztoros kimenet)
- $\Rightarrow$  C: Beépített hétnapos kapcsolóóra
- ➱ o: Kijelzõ nélküli változat
- ➱ L: Kétszeres kimenet és bemenetszám
- $\Rightarrow$  B11: AS buszos kiszolgáló egység

A különbözõ LOGO! típusok azonosítására piktogramokat is használnak. Ezek akkor használatosak, amikor az információ az alábbi néhány LOGO! változatra vonatkozik:

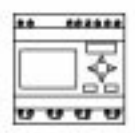

Alapváltozat 6 vagy 8 bemenettel és 4 kimenettel /méretek: 72 x 90 x 55 mm/

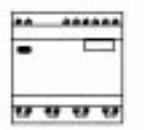

Megjelenítõ nélküli alapváltozat 6 vagy 8 bemenettel és 4 kimenettel /méretek: 72 x 90 x 55 mm/

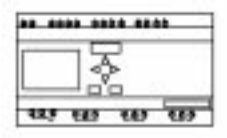

..L változat 12 bemenettel és 8 kimenettel /méretek: 126 x 90 x 55 mm/

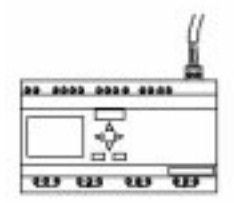

..B11 változat 12 bemenettel és 8 kimenettel valamint további 4 virtuális bemenetet és 4 virtuális kimenetet biztosító kiegészítõ AS busszal /méretek: 126 x 90 x 55 mm/

# **Változatok**

**A LOGO!-nak az alábbi változatai vannak:**

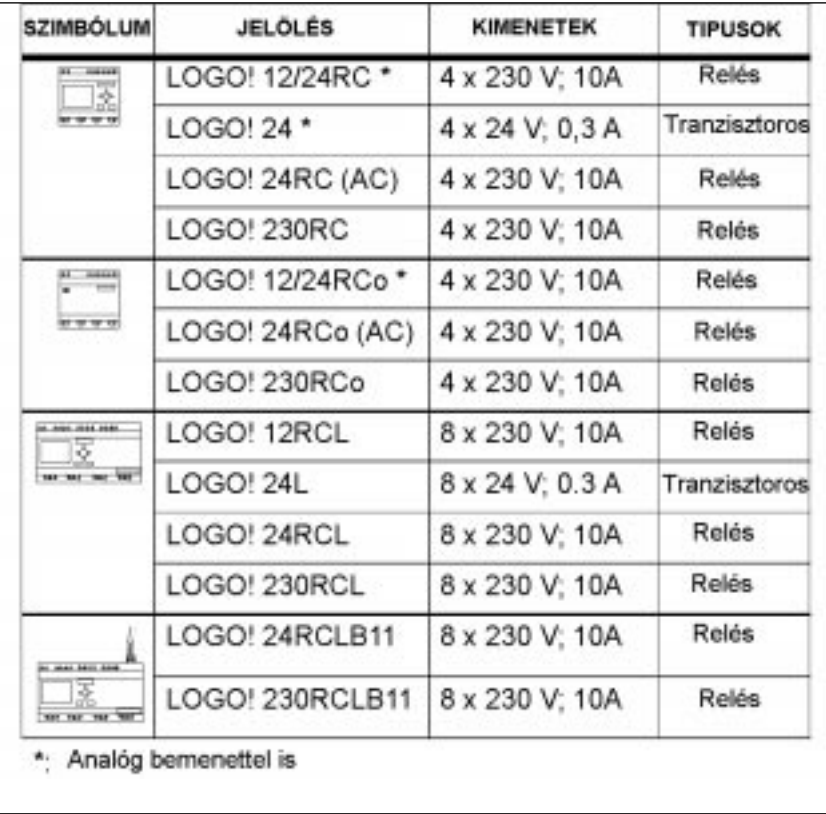

## **Szabványoknak való megfelelõség, tanúsítványok, engedélyek**

A LOGO! UL, CSA és FM tanúsítványokkal rendelkezik.

- $\Rightarrow$  UL lista jel Underwriters Laboratories (UL) UL 508 szabvány, fájl No. 116536  $\Rightarrow$  CSA Canadian Standard Association (CSA) szabvány C22.2 No. 142, fájl No. LR 48323  $\Rightarrow$  FM engedély Factory Mutual (FM)
	- Szabvány osztály száma: 3611, I osztály, 2. divízió, A, B, C, D csoport

#### **Figyelmeztetés**

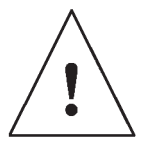

Személyi sérülés és anyagi kár keletkezhet, ha robbanásveszélyes környezetben a rendszer mûködése közben bármely csatlakozást bontjuk. Minden esetben gyõzõdjünk meg arról, hogy a rendszer feszültségmentes állapotban van, mielõtt a LOGO! csatlakozásait, vagy a hozzá kapcsolódó egységek csatlakozóit robbanásveszélyes környezetben megbontjuk.

A CE jelöléssel ellátott LOGO! megfelel az IEC1131 és VDE 0631 szabványoknak és az EN 55011 szerinti interferencia elnyomással rendelkezik /B osztály, Asi buszos mûködésnél A osztály/.

A LOGO! az alábbi hajógyártási tanúsítványokkal is rendelkezik.

- $\Rightarrow$  ABS American Bureau of Shipping
- $\Rightarrow$  BV Bureau Veritas
- ➱ DNV Det Norske Veritas
- $\Rightarrow$  GL Germanischer Lloyd
- $\Rightarrow$  LRS Lloyds Register of Shipping
- ➱ PRS Polski Rejestr Statków

A LOGO! tehát ipari és háztartási környezetben egyaránt biztonságosan használható.

# **2 A LOGO felszerelése és bekötése!**

## **Általános tudnivalók**

A LOGO! felszerelése és bekötése során az alábbi általános irányelveket kell betartani:

- $\Rightarrow$  A LOGO! bekötésekor biztosítani kell valamennyi érvényes és kötelező szabvány betartását. Az eszközök szerelése és mûködtetése közben figyelembe kell továbbá venni minden nemzeti és regionális elõírást. Az adott helyzetben alkalmazandó szabványok és elõírások megállapítása céljából a megfelelõ hatóságokkal kell kapcsolatba lépni.
- $\Rightarrow$  A felhasznált vezetékek keresztmetszete minden esetben feleljen meg a fellépõ áramerõsségnek. A LOGO! bekötésénél 1.5 mm2, 2 mm2 és 2.5 mm2 keresztmetszetû vezetékek használhatók. (ld. 2.2 fejezet).
- $\Rightarrow$  A csavarkötésû csatlakozókat ne húzzuk meg túl erősen. A maximális megengedett nyomaték 0.5 Nm lehet. (ld. 2.2 fejezet).
- ➱ A lehetõ legrövidebb vezetékhosszakat alkalmazzuk. Ha hosszabb vezetékre van szükség, akkor az árnyékolt kábel legyen. Vezetékpárokat alkalmazzunk: semleges vezetõt a fázis, vagy jelvezetékkel együtt.
- ➱ A váltakozó áramú vezetékeket és a nagyfeszültségû, magas mûködési frekvenciájú egyenáramú vezetékeket különítsük el az alacsony feszültségû jelvezetékektõl.
- $\Rightarrow$  Biztosítani kell a vezetékek megfelelő hajlékonyságát.
- $\Rightarrow$  Alkalmazzunk megfelelő túlfeszültség védelmet azoknál a vezetékeknél, melyek a villámlás hatására sérülhetnek.
- $\Rightarrow$  Ne kössünk külső áramforrást egy egyenáramú kimenetet párhuzamosan terhelõ kimenetre. Ez visszáramot eredményezhet a kimeneten, hacsak nincsen diódás, vagy egyéb védelem a konfigurációban.

### **Megjegyzés**

A LOGO! felszerelését és bekötését olyan képzett szakembernek kell végeznie, aki az általánosan alkalmazandó elektronikai szabályokat, valamint az adott helyzetre vonatkozó szabványokat és elõírásokat egyaránt ismeri.

# **2.1 A LOGO! fel- és leszerelése**

### **Méretek**

A LOGO! méretei megfelelnek a DIN 43880 elõírásainak.

A LOGO!-t a DIN EN 50022 szerinti 35 mm szélességû DIN kapocssínre kell felpattintani.

A LOGO! szélessége:

- $\Rightarrow$  A LOGO! 72 mm széles /ez a 4 modulos alapváltozat szélessége/
- $\Rightarrow$  A LOGO!...RCo is 72 mm széles, /amely megfelel a 4 modulos alapváltozat szélességének/.
- $\Rightarrow$  A LOGO!...L 126 mm széles, /ez a 7 modulos változat szélessége/.
- $\Rightarrow$  A LOGO!...B11 126 mm széles , /amely megfelel a 7 modulos változat szélességének/.

#### **Megjegyzés**

A LOGO! fel- és leszerelését a LOGO! 230RC segítségével mutatjuk be. Az alábbiakban feltüntetett méretek ugyancsak megfelelnek valamennyi más LOGO modulnak.

### **Felszerelés**

A LOGO!-nak a DIN kalapsínre való felszerelését az alábbiak szerint kell végezni:

- 1. Helyezze rá a LOGO! –t a sínre
- 2. Billentse rá a modult a sínre, míg a LOGO! hátoldalán található rögzítõelem felpattan a sínre.

A DIN kalapsín típusától függõen a rögzítõ mechanizmus egy kissé merev is lehet. Abban az esetben, ha túlzottan merev és a LOGO! egyszerûen nem pattintható fel, húzza kicsit lefelé a rögzítõelemet, ahogyan az a LOGO! leszerelésénél olvasható (ld. késõbb).

## **Leszerelés**

#### **A LOGO! leszerelése az alábbiak szerint történik:**

1. Helyezzen egy csavarhúzót a képen látható nyílásba és a rögzítõelem alsó részét húzza lefelé.

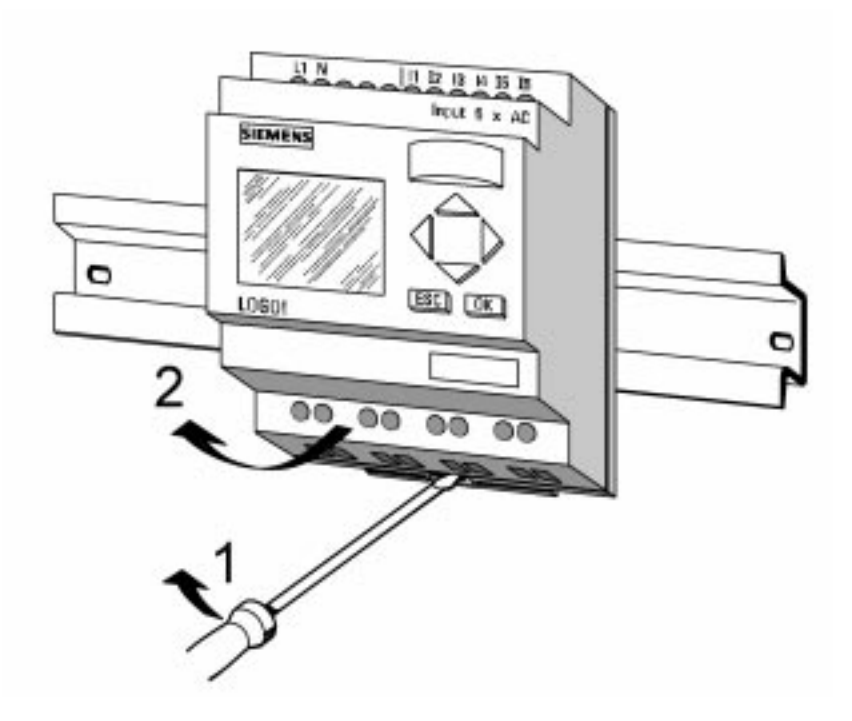

2. Billentse fel a modult a DIN kapocssínrõl.

# **A LOGO! felszerelése és huzalozása**

## **2.2 A LOGO bekötése!**

A LOGO! bekötéséhez 3 mm fejszélességû csavarhúzót használjon. A csatlakozásokhoz nincs szükség kábelsarukra. Az alábbi keresztmetszetû vezetékek használhatók:

 $\Rightarrow$  1 x 2.5 mm <sup>2</sup>

 $\Rightarrow$  2 x 1.5 mm<sup>2</sup> minden kettõs csatlakozáshoz Nyomaték: 0.4...0.5 Nm vagy 3...4 LBin

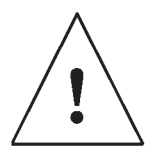

#### **Megjegyzés**

A LOGO!-t elosztó- vagy kapcsolószekrénybe építse be, miáltal biztosítható a csatlakozási pontok megfelelõ zártsága. Ha nem így történik, akkor fennáll a veszélye a feszültség alatti részek érintésének.

## **2.2.1 A tápfeszültség csatlakoztatása**

A LOGO! 230 változatok 115/230 V hálózati feszültséget a LOGO! 24 és 12 változatok pedig 24 V egyen és váltakozó feszültséget vagy 12 V egyenfeszültséget igényelnek.

A megengedhetõ feszültségingadozásokra, a hálózati frekvenciára és áramfelvételre vonatkozó további információkat az eszközzel együtt szállított gyártmányismertetõ és az A – Függelék tartalmazza.

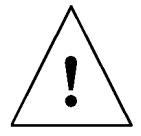

#### **Megjegyzés**

A hálózati hibák, például a feszültségkimaradás utáni visszaállások a speciális élvezérelt mûveleteknél egy járulékos élt eredményezhetnek.

### **Csatlakoztatás**

**A LOGO! csatlakoztatása a rendszerhez az alábbiak szerint történik:**

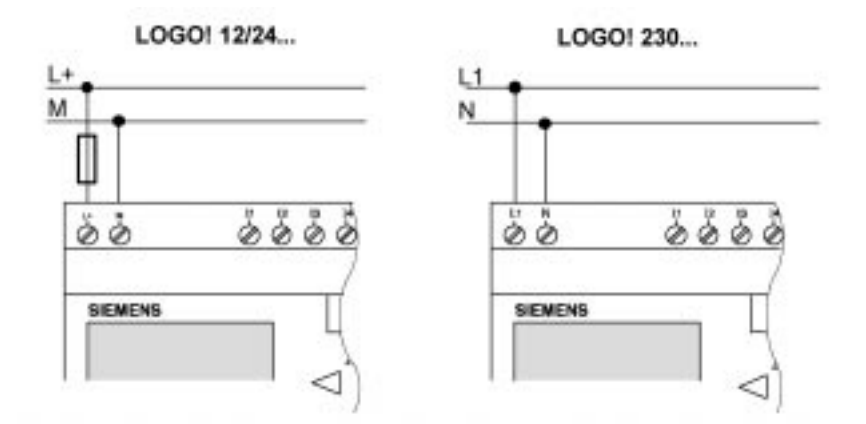

Szükség esetén biztosítóval védve (ajánlott).

12/24 RC...: 0.8 A 24: 2.0 A 24 L: 3.0 A

#### **Megjegyzés**

A LOGO! védõszigeteléssel rendelkezik, emiatt földvezeték csatlakozó nem szükséges.

## **2.2.2 A LOGO! bemeneteinek bekötése**

#### **Elõzetes feltételek**

Az érzékelõk csatlakoztatása a bemenetekre. Az érzékelõk az alábbiak lehetnek: nyomógombok, kapcsolók, fotoelektronikai eszközök, fényérzékelõk, stb.

#### **A LOGO!-hoz csatlakoztatható érzékelõk jellemzõi**

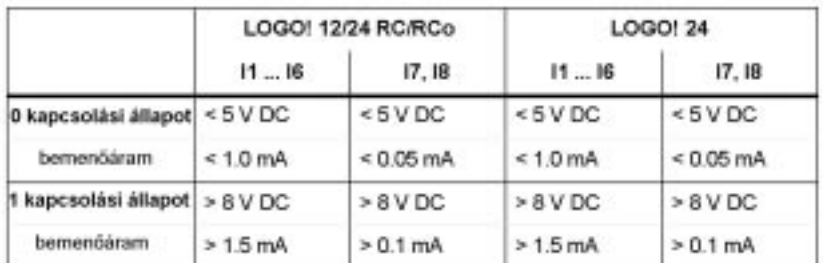

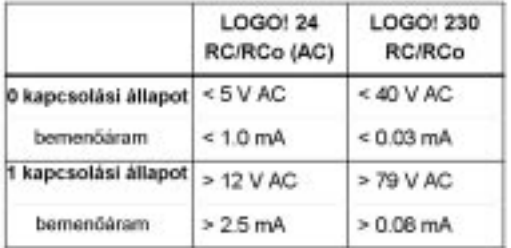

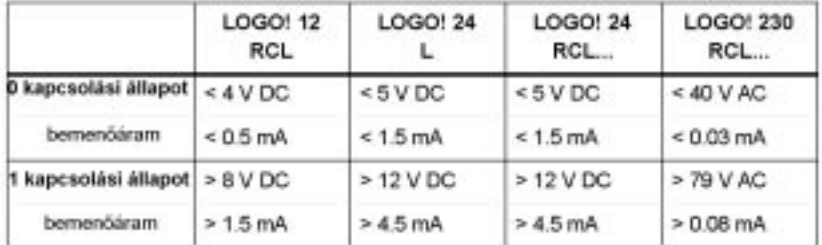

## **Érzékelõ csatlakozások**

**Parázsfény lámpák, 2-vezetékes közelítéskapcsoló csatlakoztatása a LOGO! 230RC/230Rco-hoz**

**Siemens** 

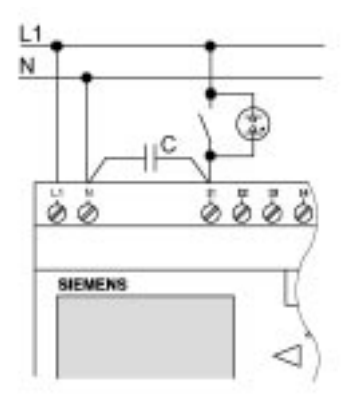

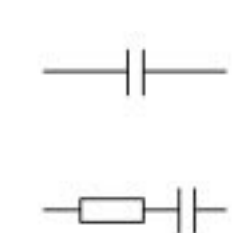

A C változat rendelési száma:

Switching Devices & Systems

#### **Állapotváltozás 0** ➝ **1 / 1** ➝ **0**

Amikor a logikai állapot 0-ról 1-re vált, akkor az 1 állapotnak, amikor pedig 1 rõl 0-ra vált, akkor a 0 állapotnak legalább egy LOGO! programciklus idõtartamáig fenn kell állni ahhoz, hogy az új logikai állapot felismerhetõ legyen.

A program feldolgozásának ciklusideje függ a program méretétõl.

A függelékben található egy rövid teszt program leírása, amelynek segítségével a pillanatnyi ciklusidõ kiszámítható.

#### **Gyors bemenetek**

A LOGO! ( a LOGO! 230..., 24 RC és a 24 Rco kivételével) frekvencia mûveletek számára is rendelkezik bemenetekkel. A gyors bemenet a LOGO! utolsó két bemenete:

- $\Rightarrow$  A LOGO! alapváltozatnál: I5/I6 bemenetek
- ← A LOGO! L változatnál: I11/I12 bemenetek

## **Analóg bemenetek**

A LOGO!24, LOGO!12/24RC és a LOGO!12/24Rco-nál, az I7 és I8 bemenetek normál digitális bemenetként, vagy analóg bementként használhatók. A bemenet használatának módja a LOGO! vezérlõ programjától függ. A digitális igénybevételi lehetõség esetén a bemenetek jelölése I7/I8, analóg esetben pedig AI1 és AI2.

Lásd még a 4.1. fejezetben.

#### **Megjegyzés**

Az analóg jeleknél mindig csavart érpárat kell használni és a vezetékek hoszszát a lehetõ legrövidebbre kell szabni.

## **Érzékelõ csatlakozások**

Az érzékelõket a következõ módon kell a LOGO!-hoz csatlakoztatni:

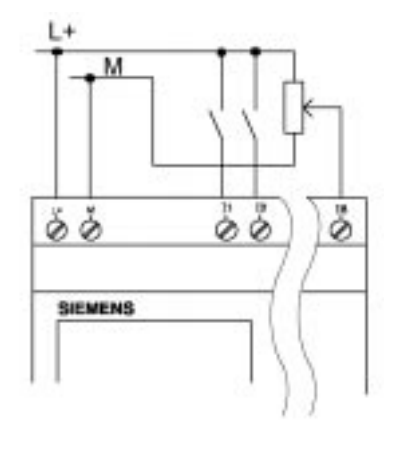

#### **LOGO! 12/24 ...**

A LOGO! 12/24... az érzékekõkre a tápfeszültséggel megegyezõ referenciapotenciált kell kötni, így a földpotenciál és a tápfeszültség közötti analóg jelek érzékelhetõk.

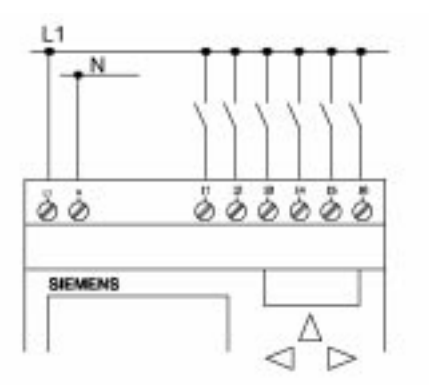

**LOGO! 230 ... (alapváltozat)**

#### **Figyelem!**

A hatályos biztonsági elõírások (VDE 0110, ... és IEC 1131, ..., valamint az UL és CSA) szerint nem megengedett különbözõ fázisok csatlakoztatása a LOGO! 230 bemeneteire.

## **LOGO! ...L...**

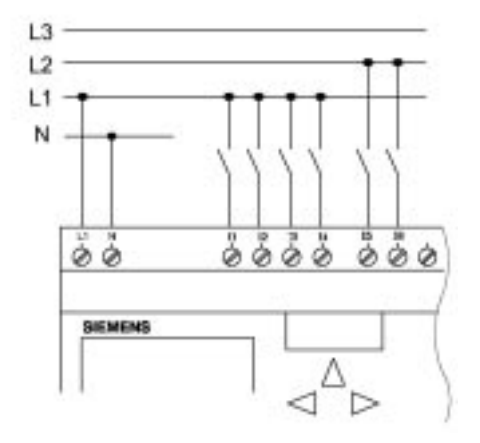

A LOGO! ...L.. bemenetei négyes csoportokba vannak rendezve. Ezekre a csoportokra ugyanaz vonatkozik, mint az alapváltozat egyedi bemeneteire. Különbözõ fázisok csak a blokkok között lehetségesek.

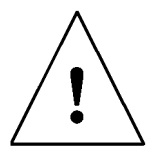

#### **Figyelem!**

A hatályos biztonsági elõírások (VDE 0110, ... és IEC 1131, ..., valamint az UL és CSA) szerint nem megengedett különbözõ fázisokat kötni a LOGO! ...L... egy bemeneti blokkjára.

## **2.2.3 A kimenetek bekötése**

## **LOGOL R**

A LOGO! ...R... kimenetei relék. A relék érintkezõi el vannak szigetelve a tápegységtõl és a bemenetektõl.

#### **A relés kimeneteknél betartandó feltételek**

A kimenetekre különbözõ terhelések csatlakoztathatók, pl. lámpák, fénycsövek, motorok, védõkapcsolók, stb.

A LOGO! ...R... kimeneteihez csatlakoztatott terheléseknek a következõ paraméterekkel kell rendelkezni:

- $\Rightarrow$  A kapcsolható áramerősség maximális értéke függ a terhelés típusától és a kapcsolási mûveletek számától. Erre vonatkozóan további információkat a mûszaki jellemzõk adatai tartalmaznak.
- $\Rightarrow$  Bekapcsolt állapotban (Q = 1), a maximális áramerősség nem-induktív terhelésnél 10 A lehet, (8 A a 230 V AC-nél) és 3 A induktív terhelés esetén (2 A a 12/24 V AC/DC-nél ) .

#### **Csatlakoztatás**

Terhelések csatlakoztatása a LOGO! ...R...változatokhoz az alábbiak szerint történik:

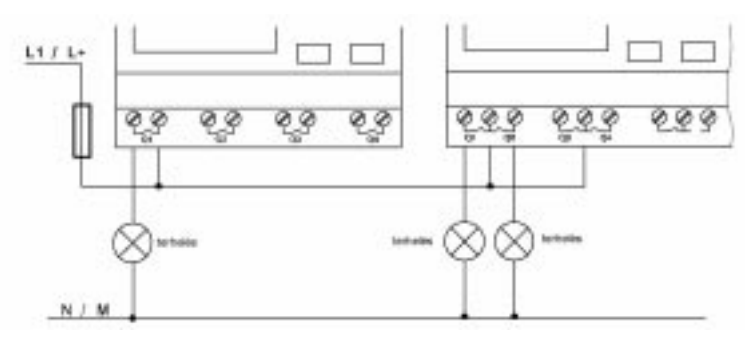

A védelem maximum 16 amperes B16-os automata biztosítóval, pl. 5SX2 116-6 –os megszakító, érhetõ el (ha szükséges).

## **LOGO! tranzisztoros kimenetekkel**

A tranzisztoros kimenetekkel rendelkezõ LOGO! változatokat legkönnyebben arról lehet felismerni, hogy hiányzik az R betû a típus megjelölésbõl.

A tranzisztoros kimenetek rövidzár és túlterhelés ellen védettek.

A terhelésekhez külön tápegység nem szükséges, mivel a LOGO! ellátja azokat tápfeszültséggel.

#### **A tranzisztoros kimenetekhez való csatlakozás feltételei**

A tranzisztoros kimenettel rendelkezõ LOGO!-hoz csatlakoztatható terheléseknek az alábbi paraméterekkel kell rendelkezni:

 $\Rightarrow$  A kapcsolható áramerősség legnagyobb értéke kimenetenként 0.3 A.

#### **Csatlakoztatás**

A tranzisztoros kimenetû LOGO!-hoz a terheléseket az alábbiak szerint kell csatlakoztatni:

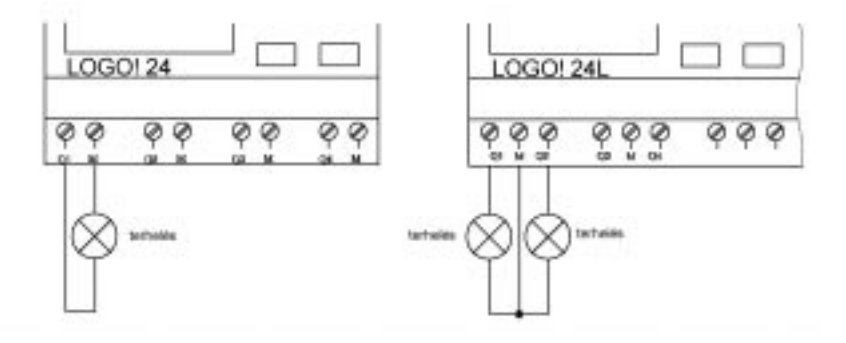

Terhelés: 24 V DC, 0.3 A max.

### **2.2.4 Az ASi busz csatlakoztatása (Csak a LOGO! ...B11-nél )**

Ez a fejezet abban az esetben érdekelheti Önt, ha a LOGO!..B11-et az ASi buszhoz kivánja csatlakoztatni.

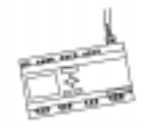

## **LOGO!...B11**

LOGO!...B11 ASi kiszolgálóként integrálható hálózatba. Kéthuzalos vezetéket használva az alábbi lehetõségeket nyújtja:

 $\Rightarrow$  4 további bemenet beolvasása és feldolgozása az ASi buszon keresztül.

 $\Rightarrow$  4 további kimenet mûködtetése az ASi busz egy Mester állomásán.

A LOGO!...B11 konfigurálását az ASi buszos mûködéshez a használt ASi Mester állomásnak megfelelõen kell végezni.

#### **Az ASi Master-ral történõ mûködés feltételei**

Ügyelni kell arra, hogy a LOGO! ...B11 regisztrálva legyen az ASi rendszerben (azaz a LOGO!-nak a busz Mester állomásától kell kapni a címet. Ennek leírását a 2.2.5 fejezetben találhatja.

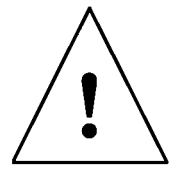

#### **Figyelem**

Az ASi cím minden LOGO! ! ..LB11 változatnál maximálisan 10 alkalommal változtatható meg. Az ezen felüli változtatások nem garantáltak.

## **Csatlakoztatás**

Csatlakoztassa a modullal szállított, vagy egyéb engedélyezett busz-kábelcsatlakozót. Ügyeljen a helyes polaritásra. Ezután tolja be a bekötött csatlakozót az **AS interface** jelzéssel ellátott mélyedésbe.

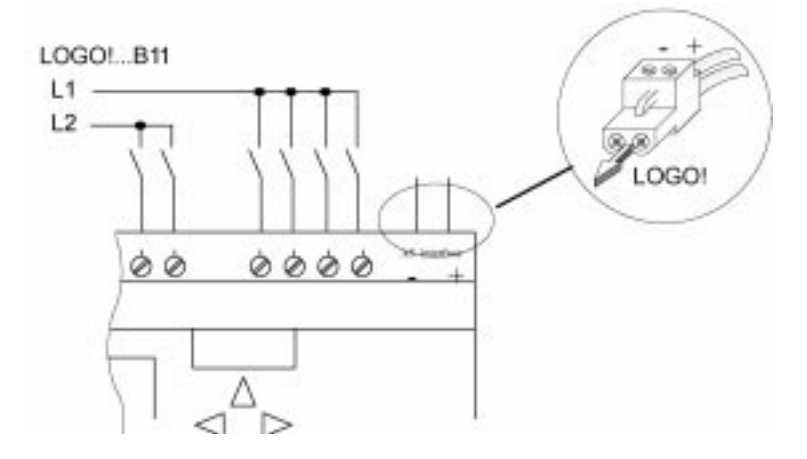

#### **2.2.5 A LOGO!...B11 az ASi Buszon**

Ahhoz, hogy az ASi funkciókat használni lehessen, szükséges, hogy a busz Mester állomása felismerje a LOGO!...B11 –et. Ez automatikusan megtörténik, amikor Ön a LOGO!...B11-et a buszvezetékhez csatlakoz-

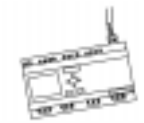

tatja. A Mester állomás megállapítja a kiszolgáló címét. A LOGO!...B1 esetében ez a cím gyárilag 0-ra van állítva, a Mester állomás viszont egy 0-tól különbözõ címet oszt ki neki.

Ha nincs címütközés a rendszerben, illetve, ha a rendszerbe csakis egy nullás címû kiszolgálót csatlakoztattak, akkor nincs további teendõnk.

#### **Megjegyzés**

Ha Ön több kiszolgáló egységet (azaz LOGO!...B11-t) kíván egyidejûleg a buszhoz csatlakoztatni, kérjük olvassa el az E Függeléket.

## **2.3 A LOGO! bekapcsolása /a tápfeszültség visszakapcsolása**

A LOGO!-nak nincs tápfeszültség kapcsolója. A LOGO! válasza a bekapcsolásra az alábbiaktól függ:

- $\Rightarrow$  Van-e LOGO!-ban tárolt program?.
- $\Rightarrow$  Van- e behelyezett program modul?.
- ➱ Van-e a LOGO!-nak kijelzõje? (LOGO!...RCo változat-e?).
- $\Rightarrow$  Mi volt a LOGO! bekapcsolás előtti állapota?

A LOGO! lehetséges válaszait a különbözõ helyzetekben a táblázat mutatja: A LOGO-ban tárolt programmal

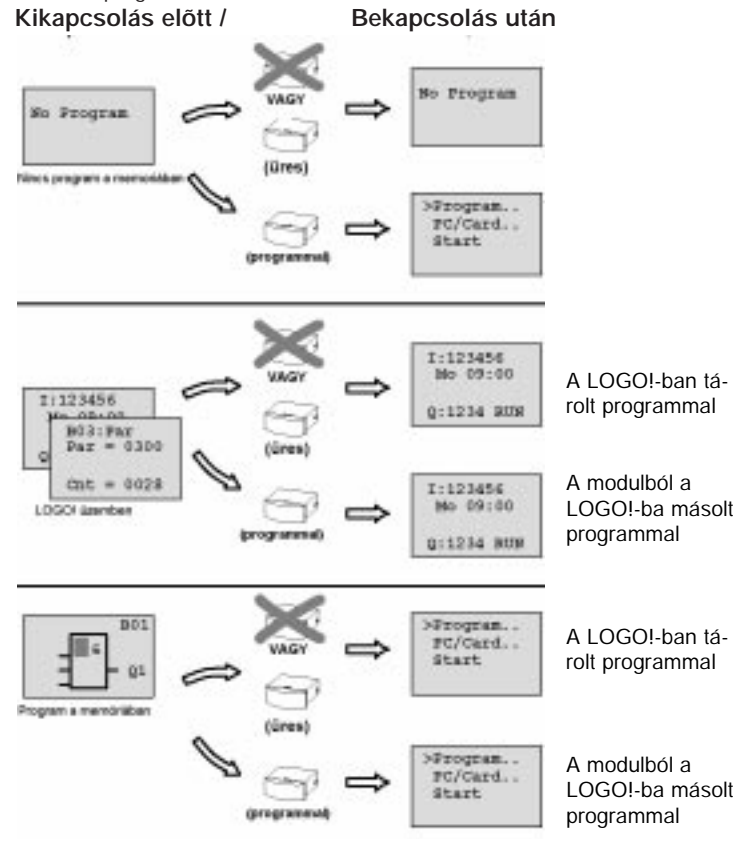

#### **Jegyezze meg a LOGO! indításának 4 egyszerû szabályát:**

- 1. Ha nincs program a LOGO-ban, vagy a csatlakoztatott program modulban, akkor a kijelzõvel ellátott LOGO!-n a **No Program** üzenet jelenik meg.
- 2. Ha a program modulban van program, akkor az automatikusan átmásolódik a LOGO!-ba és az ott levõ korábbi programot felülírja.
- 3. Ha a LOGO!-ban, vagy a program modulban van tárolt program, akkor a LOGO! beáll abba a mûködési állapotba, amelyben a kikapcsolás elõtt volt. Ha kijelzõ nélküli változatot használ (LOGO! ...RCo), az STOP állapotból automatikusan RUN-ba vált (a LED fény pirosról zöldre vált ).
- 4. Ha a LOGO!-nak legalább egy maradó (remanens) funkcióját elõzõleg bekapcsolták, vagy állandó remanenciára kapcsolt funkciót alkalmaztak, akkor az aktuális értékek megõrzõdnek a hálózat kikapcsolása esetén is.

#### **Megjegyzés**

Ha programbetöltés közben tápfeszültség kimaradás következik be, a feszültség visszatérése után a program törlõdik a LOGO-ból. Ezért ajánlatos az eredeti programot változtatás elõtt a program modulon (kártyán) vagy a PC-n (LOGO!Soft Comfort) lementeni.

# **A LOGO! mûködési módjai**

A LOGO! –nak 2 mûködési módja van: a STOP és a RUN

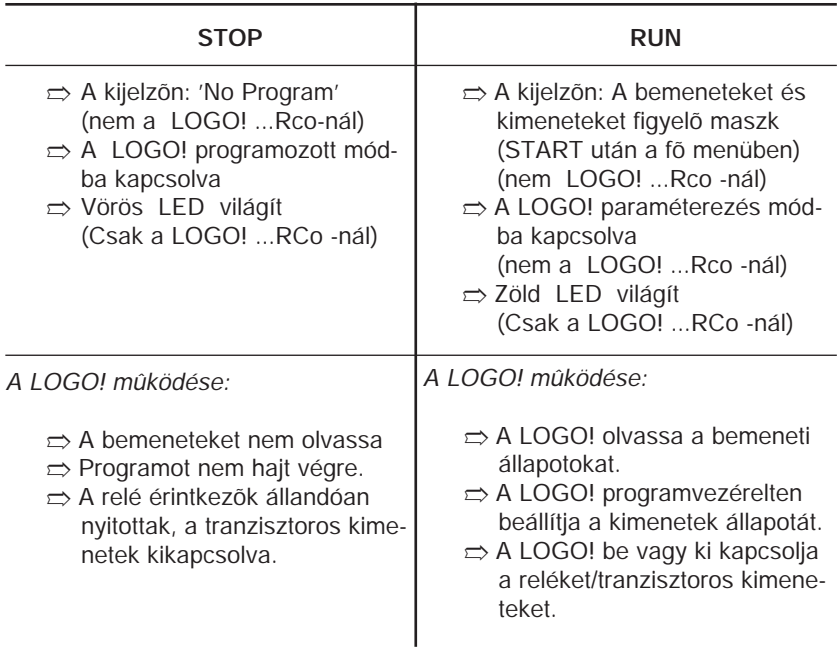

# **3 A LOGO! programozása**

## **Elsõ lépések a LOGO!-val**

A programozáson jelen esetben valamilyen áramköri kapcsolás bevitelét értjük. Egy LOGO! program tulajdonképpen nem más, mint az áramkörök kapcsolási rajzainak másféle módon történõ megjelenítése.

A megjelenítés módját úgy választottuk meg, hogy az alkalmazkodjék a LOGO! kijelzõ paneljének lehetõségeihez. Ebben a fejezetben bemutatjuk, hogy a LOGO! segítségével az alkalmazások hogyan alakíthatók programokká.

#### **Megjegyzés**

A LOGO! kijelzõ panel nélküli változatai –

LOGO! 12/24RCo, LOGO! 24Rco és LOGO! 230RCo –

Nem rendelkeznek kezelõegységgel. Ezeket a változatokat alapvetõen kisgépek és berendezések széria alkalmazásaihoz szánjuk.

A LOGO!...RCo változatok direkt módon nem programozhatók. Ezekbe az egységekbe a LOGO! szoftverbõl, vagy más LOGO! eszközök memóriájából tölthetõk programok.

A fejezet elsõ részében egy rövid példa nyújt segítséget a LOGO! használatának megismeréséhez.

- $\Rightarrow$  A bevezetőt két alapvető kifejezésnek, a kivezetéseknek és a blokknak a bemutatásával kezdjük.
- ➱ Második lépésben programot fejlesztünk egy egyszerû, hagyományos áramkörre.
- $\Rightarrow$  A harmadik lépésben ezt a programot Ön közvetlenül beviheti a LOGO!jába.

Így a Kézikönyv elsõ néhány lapjának átolvasása után máris az Ön birtokában lehet az elsõ LOGO!-ban tárolt, végrehajtható programja.

A megfelelõ hardvert használva (kapcsolók, stb.) ezt követõen rögtön el is végezheti az elsõ teszteket.

### **3.1 Kivezetések**

A LOGO! kivezetéseit a bemeneti és kimeneti csatlakozási pontok együttesen jelentik:

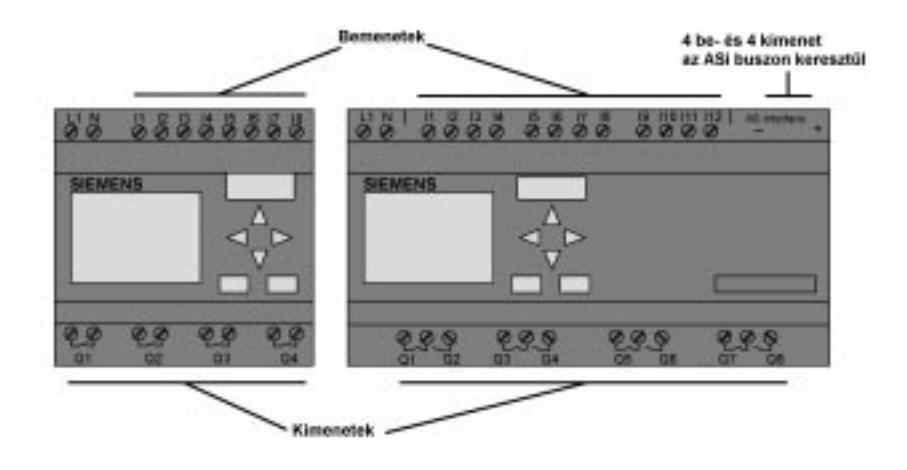

Az egyes bemeneteket az I betû és egy sorszám jelöli. Felülnézetben a bemenetek csatlakozásai a LOGO! felsõ részén találhatók.

Az egyes kimeneteket a Q betû és sorszámok jelölik. A kimenetek az ábra alsó részén láthatók.

#### **Megjegyzés**

A LOGO!...B11 ASi buszos bemenetei és kimenetei tulajdonképpen a LOGO! saját fizikai bemenetei. Jegyezzük meg, hogy az Asi buszon a bemeneti és kimeneti eszközök meghatározását a busz Mester állomás végzi.

## **A LOGO! kivezetései**

A kivezetések fogalma itt a LOGO! valamennyi kimeneti és bemeneti csatlakozási pontját és azok állapotait jelenti.

A bemenetek és kimenetek a "0" és "1" állapotokat vehetik fel. A "0" állapot jelenti a bemenet feszültségmentes állapotát, az "1" a feszültség alatti állapotot. De nagyon valószínûtlen, hogy ezzel az Olvasó számára újat mondtunk volna.

Megismertetjük Önt a hi, lo és x, állapotokkal, annak érdekében hogy megkönnyítsük a programbevitelt az Ön számára. A 'hi' (high) jelenti a rögzített '1' állapotot,

a 'lo' (low) pedig a rögzített '0' állapotot.

Ha Ön nem akar bekötni egy bemenetet a blokkon, akkor az ilyen kivezetés állapotát "x"-el kell megjelölni (nem használt, üres bemenet). . A következõ lapon elmagyarázzuk a blokk fogalmát.

#### **A LOGO! az alábbi kivezetéseket ismeri fel:**

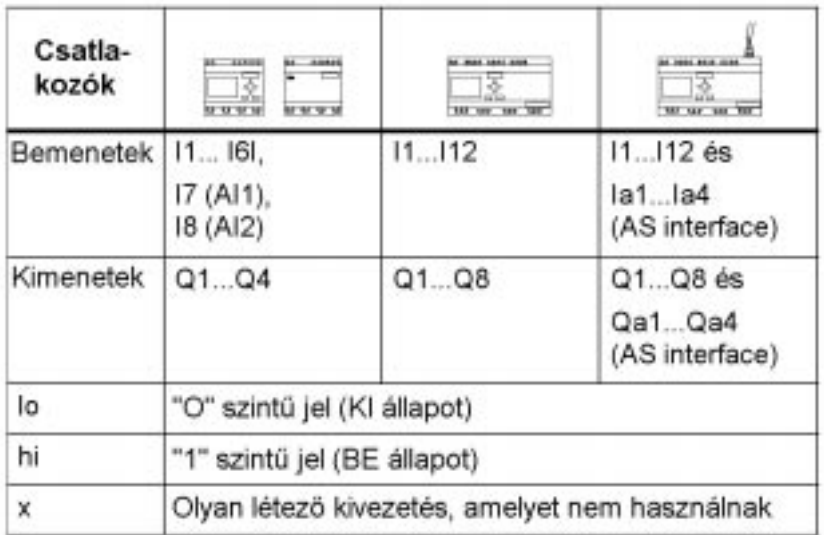

#### **Kivezetések**

## **3.2 Blokkok és blokkszámok**

Ebben a fejezetben leírjuk, hogyan hozhatók létre bonyolultabb áramkörök a LOGO! eszközeinek segítségével és hogyan lehet a blokkokat egymással, valamint a bemenetekkel és kimenetekkel összekapcsolni. Mindezt a 3.3 szakaszban találhatja meg, ahol leírjuk, hogy hogyan lehet egy hagyományos áramkört LOGO! programmá alakítani.

### **Blokkok**

A blokk a LOGO!-ban olyan funkció /logikai függvény/, amely a bemeneti információt kimeneti információvá alakítja. A LOGO! korábbi változataiban az egyes elemeket a vezérlõszekrényben, vagy a végberendezés szekrényében kellett összehuzalozni.

A LOGO! programozása során Ön a kivezetéseket blokkokkal köti össze. Ehhez a kívánt kivezetést egyszerûen kiválaszthatja a CO menürõl (aCo a Connector rövidítése).

#### **Logikai mûveletek**

A legegyszerûbb blokkok a logikai mûveletek

- $\Rightarrow$  AND (logikai ÉS mûvelet)
- ➱ OR (logikai VAGY mûvelet)

➱ ...

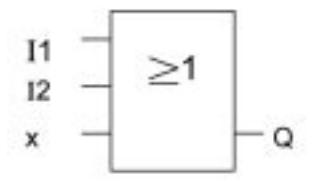

Az I1 és I2 bemenetek az OR blokkhoz vannak csatlakoznak.

A blokk utolsó bemenete nincs felhasználva, ezt "x"-el jelöljük.

Kifejlesztettünk olyan speciális funkciókat is, melyek a korábbiaknál jóval hatékonyabbak. Ezek az:

- $\Rightarrow$  Aramimpulzus relé
- $\Rightarrow$  Számláló
- ➱ Bekapcsolási késleltetés
- ➱ ...

A 4. Fejezetben megtalálható a LOGO! funkciók teljes listája.

## **Blokk kijelzése a LOGO!-ban**

Az alábbi ábra egy tipikus LOGO! ábrát mutat a kijelzõn. Az ábrán egyidejûleg egyetlen blokk látható. Ezért vezettük be a blokkszámokat, melyek segítségével ellenõrizhetõ az áramkör felépítése.

#### **A LOGO! kijelzõn megjelenõ ábra**

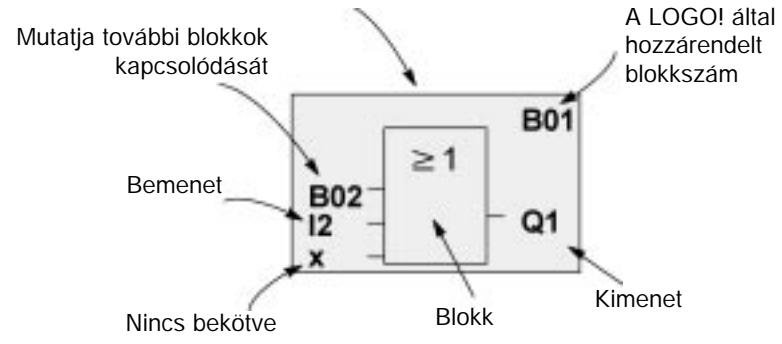

#### **A blokkszám kiosztása**

Amikor Ön behelyez egy blokkot a programba, a LOGO! hozzárendel ahhoz egy blokkszámot. A LOGO! a blokkszámot a blokkok közötti kapcsolatok jelzésére használja. A blokkszámok ily módon fõleg abban segítik Önt, hogy eligazodjon a programban.

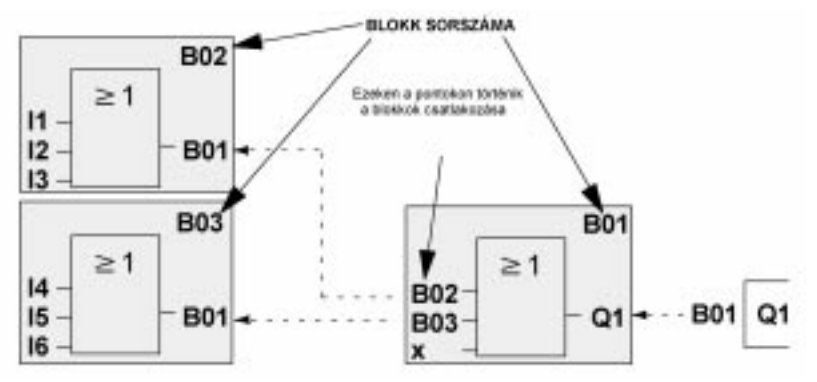

Böngészés a programban a < billentyû segítségével.

28

Az áttekintõ kép három olyan LOGO! ábrát mutat, amelyek együttesen a programot alkotják. Amint látható, a LOGO! az egyes blokkokat a blokkszámok alkalmazásával kapcsolja össze.

#### **A blokkszámozás elõnyei**

Csaknem minden blokk hozzákapcsolható egy adott blokk bemenetéhez a blokkszám használatával. Ezen a módon többször is felhasználhatók egy logikai, vagy más típusú mûvelet közbensõ eredményei. Ezzel megtakarítható egyrészt az ismételt bevitelhez szükséges munka, másrészt a memóriaterület és biztosítható továbbá, hogy az áramkör egyszerû és könnyen áttekinthetõ legyen. Ehhez Önnek ismernie kell, hogy a LOGO! hogyan nevezte el a blokkokat.

#### **Megjegyzés**

Ahhoz, hogy a LOGO!-val való munka különösen hatékony legyen, javasoljuk, hogy jelenítse meg a program áttekintõ diagramját. Ezt követõen a LOGO! által kiosztott blokkszámok beírhatók a diagramba.

Ha Ön a LOGO!Soft szoftvert használja a LOGO! programozására, akkor megjelenítheti és kinyomtathatja a program vázát. A LOGO!Soft Comfort program használatával így Ön közvetlenül elõállíthatja programjának funkcionális blokkdiagramját.
# **3.3 A kapcsolási rajztól a LOGO!-ig**

## **Hogyan írja le egy kapcsolási rajz az áramkört ?**

Nyilvánvalóan Ön is tudja, hogy egy áramkör hogyan reprezentálható a kapcsolási rajzával. Íme egy példa.:

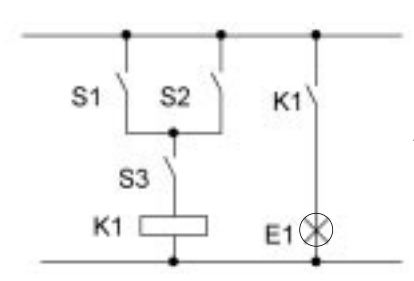

Az E1 fogyasztó az (S1 OR S2) AND S3 kapcsolókombináció hatására kerül be-, illetve kikapcsolt állapotba. (VAGY=OR; ÉS=AND)

A K1 relé akkor tart, amikor az S1 vagy S2 kapcsolók S3 kapcsolóval egyidejûleg zártak.

## **Áramkör megvalósítása a LOGO!-val**

A LOGO!-ban áramkört a blokkok és kivezetések egymáshoz kapcsolásával hozhat létre.

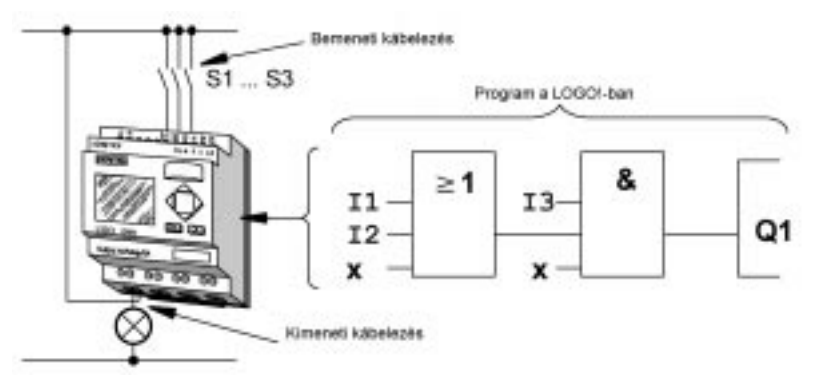

Egy áramkör létrehozása a LOGO!-ban az áramkör kimeneteivel kezdõdik. A kimenet a mûködtetni kívánt terhelés, vagy relé lehet.

Ezután az áramkört blokkokká alakíthatja, a kimenetektõl a bemenet felé haladva.

**1 Lépés:** A Q1 kimeneten az S3 záróérintkezõnek és egy másik áramköri elemnek a soros kapcsolása található. Ez a soros kapcsolás egy AND blokknak felel meg:

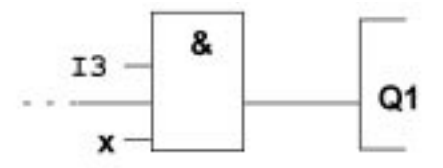

**2 Lépés:** S1 és S2 párhuzamosan kapcsolódnak. Ez a párhuzamos kapcsolás egy OR blokknak felel meg:

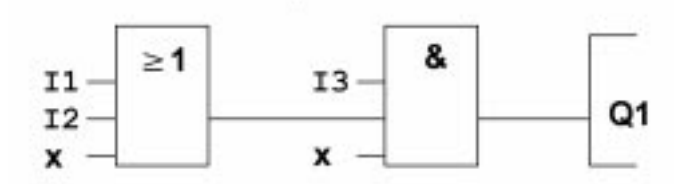

Ily módon elõállította az áramkör teljes leírását a LOGO! számára. Most már csak a bementeket és kimeneteket kell megfelelõen LOGO!-hoz kötni.

#### **Bekötés**

Kösse az S1..S3 kapcsolókat a LOGO! csavarkötésû kivezetéseihez

- ➱ Kösse az S1-et a LOGO! I1 kivezetéséhez
- ➱ Kösse az S2-t a LOGO! I2-es kivezetéséhez
- ➱ Kösse az S3-at a LOGO! I3 kivezetéséhez

Az OR blokknak csak két bemenete lesz felhasználva, így a harnadik bemenetet nem használtként kell megjelölni. Ezt a bemenet utáni "x" jel jelöli.

Hasonlóképpen az AND blokknak is csak két bemenete lesz felhasználva. A harmadik bemenetet itt is a bemenet utáni "x" jellel kell jelölni.

Az AND blokk kimenete vezérli a Q1 kimeneti relét. Az E1 fogyasztó a Q1 kimenetre csatlakozik.

## **Bekötési példa**

A következõ táblázat a bekötést mutatja 230 V-os LOGO! változatot feltételezve.

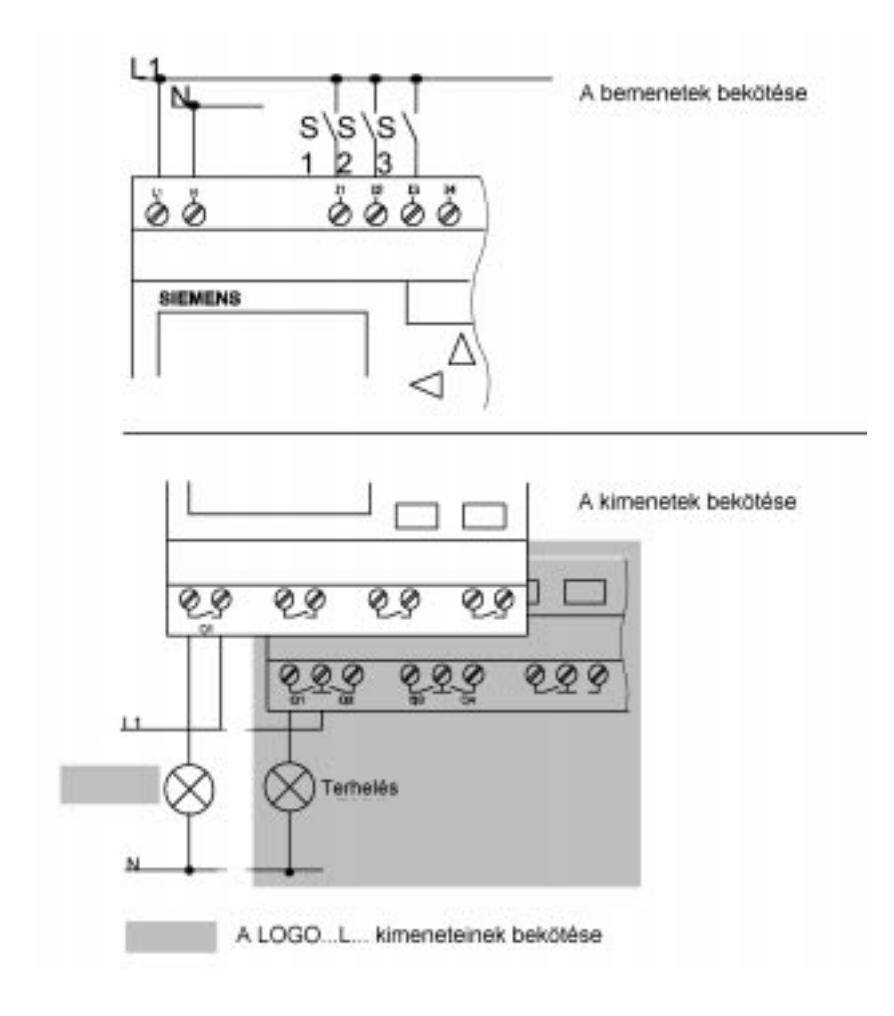

# **3.4 A LOGO!-val végzett munka 4 aranyszabálya**

## **1. Szabály**

#### **A 3-ujjas mûvelet**

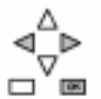

- $\Rightarrow$  Az áramkört programozás módban programozhatja be (Megjegyzés: az áramkör *beprogramozásának* szinonimájaként a *betöltés,* illetve *bevitel* kifejezések is használatosak) Kapcsoljon programozás módba a <, > és OK billentyûk egyidejû lenyomásával.
- $\Rightarrow$  A beállított idő és paraméter értékeket paraméterezés módban változtathatja meg. Paraméterezés módba az ESC és OK billentyûk egyidejû lenyomásával kapcsolhat.

### **2. Szabály**

#### **Kimenetek és bemenetek**

- $\Rightarrow$  Az áramkör bevitelét mindig a kimenetektől a bemenet felé haladva kell végezni
- $\Rightarrow$  Egy kimenetre több bemenet is csatlakoztatható, egy bemenetre viszont több kimenet nem köthetõ.
- $\Rightarrow$  Tilos egy kimenetet összekötni a programozási útvonalnak egy megelőzõ bemenetével. Ilyen rekurziós esetekben iktasson be markereket, vagy pótlólagos kimeneteket.

## **3. Szabály**

#### **A kurzor és a kurzor mozgatása**

Az alábbiakban leírtakat áramkör beprogramozása során kell alkalmazni:

- $\Rightarrow$  Amikor a kurzor aláhúzás formában jelenik meg, akkor a következő módon tudja mozgatni:
	- Az áramkörön belül történõ mozgatásához használja a <, >, /\ ... vagy a V billentyûket.
	- A blokk, vagy kivezetés kiválasztásához nyomja meg az OK billentyût
	- Nyomja meg az ESC billentyût az áramkör betöltésbõl való kilépéshez.
- $\Rightarrow$  Amikor a kurzor tömör négyszög formájában jelenik meg, akkor kötelezõen ki kell választani egy blokkot, vagy sorkapcsot.
	- Egy kivezetés, vagy blokk kiválasztásához használja a V vagy /\ billentyûket.
	- Nyomja meg az OK-t a választás elfogadásához.
	- Nyomja meg az ESC-t , ha egy lépéssel vissza akar lépni.

### **4. szabály**

#### **Tervezés**

- $\Rightarrow$  Mielõtt az áramkört betölti, rajzolja meg a komplett tervét papíron, vagy programozza a LOGO!-t közvetlenül a LOGO!Soft vagy a LOGO!Soft Comfort segítségével.
- $\Rightarrow$  A LOGO! csak teljes programokat képes tárolni. Ha nem teljes programokat akarunk bevinni, a LOGO! nem tud kilépni a programozási módból.

# **3.5 A LOGO! menüinek áttekintése**

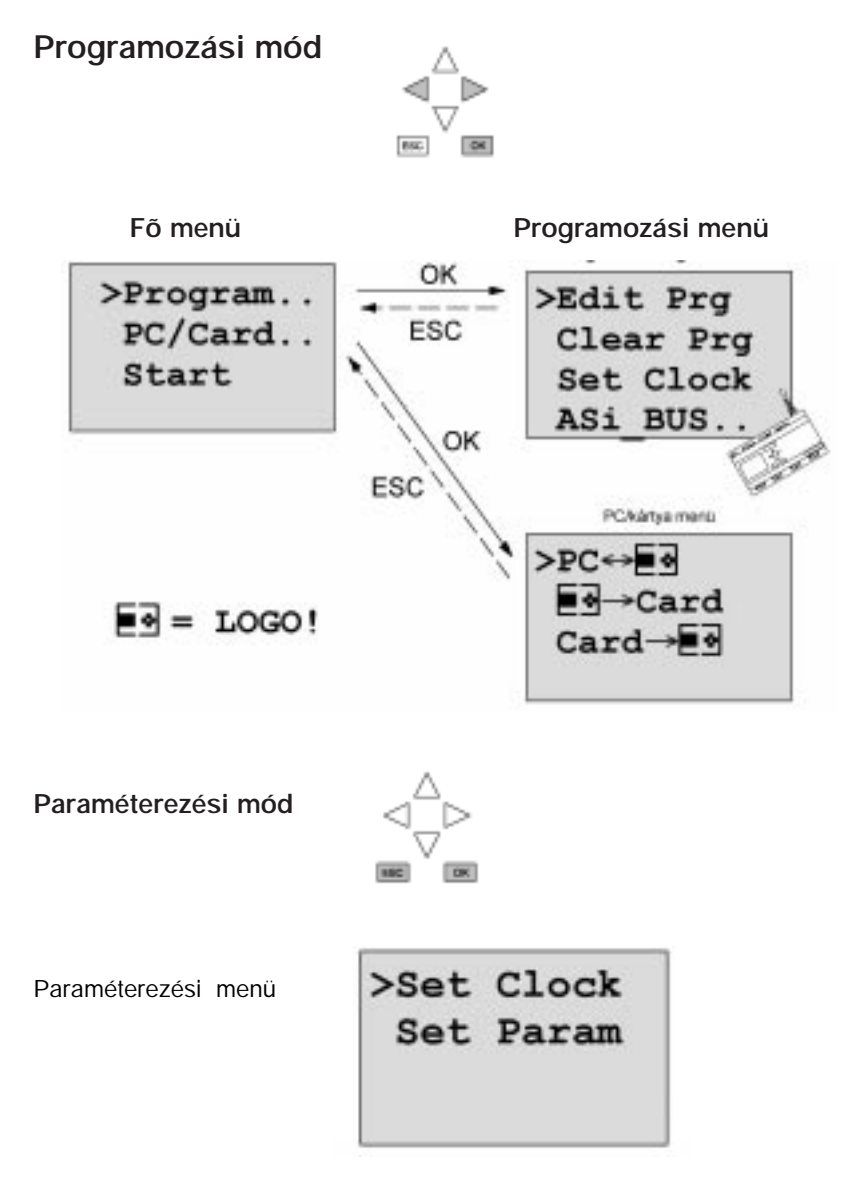

# **3.6 Program bevitele és indítása**

Miután megtervezte az áramkört betöltheti azt a LOGO!-ba. Az alábbi példán keresztül bemutatjuk, hogyan teheti ezt meg.

No Program

## **3.6.1 Átkapcsolás programozás módba**

Csatlakoztassa a LOGO!-t a tápegységhez és kapcsolja be. A kijelzõn a következõ üzenet jelenik meg:

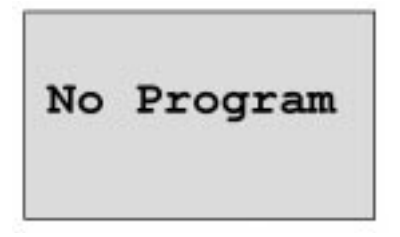

Kapcsolja a LOGO!-t programozás módba. Ehhez nyomja le egyidejûleg a <, > és OK billentyûket. Az a tény, hogy a billentyûket egyidejûleg kell lenyomni, megakadályozza, hogy bárki is véletlenül kapcsolja a LOGO-t programozás módba.

Amikor lenyomta a billentyûket, meg-

jelenik a LOGO! fõmenüje:

A LOGO! fõmenüje

>Program.. PC/Card.. Start

EBC

OK

Az első sor baloldalán a ">" kurzor jelet fogja látni. Használja a  $\Lambda$  és V billentyûket a ">" kurzor függőleges irányokba történő mozgatásához. Mozgassa a ">" kurzort a "Program" menüponthoz és nyomja meg az OK billentyût. Ekkor a LOGO! átkapcsol a programozási menüre.

## **A LOGO! programozási menüje**

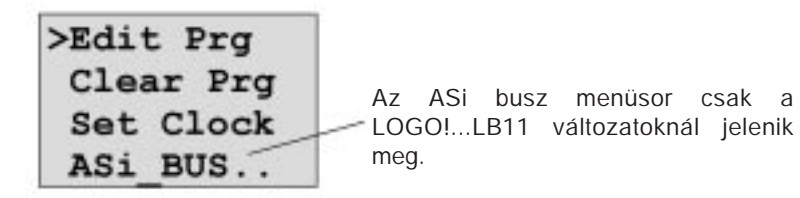

A ">" kurzort itt is a  $\wedge$  és V billentyûk segítségével mozgathatja. Pozícionálja a ">" kurzort az "Edit Prg." (azaz programbevitel) menüpontra és nyomja meg az OK billentyût. A LOGO! ekkor az elsõ kimenetét jeleníti meg:

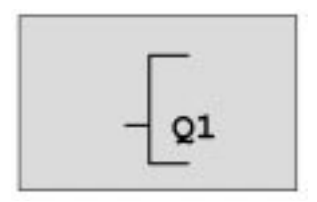

A LOGO! elsõ kimenete

A további kimenetek kiválasztásához használja a /\ és V billentyûket. A megfelelõ kimenet kiválasztása után elkezdheti az áramkör beprogramozását.

### **3.6.2 Az elsõ program**

Vessen egy pillantást a következõ áramkörre: két kapcsoló párhuzamos kapcsolására.

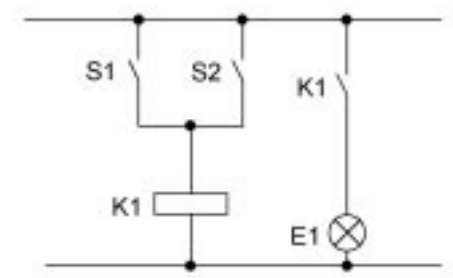

### **A kapcsolási rajz**

Az ábra az áramkör kapcsolási rajzát mutatja.

A fogyasztó az S1 vagy S2 kapcsolóval kapcsolható be. Ami a LOGO! t illeti, a párhuzamos kapcsolást egy

OR blokkal valósítja meg, mivel a kimenetét az S1 VAGY S2 kombináció állítja BE állapotba.

A LOGO! programozási nyelvére lefordítva ez azt jelenti, hogy a K1 relét (a LOGO!-ban a Q1 kimeneten) egy OR blokk vezérli.

### **A program**

Az I1 és I2 bemenetek az OR blokk bemeneteire csatlakoznak (az S1 az I1 re, az S2 pedig az I2-re). Az ennek megfelelõ LOGO! program az ábrán látható:

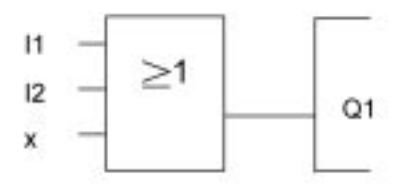

### **A bekötés**

A bekötés az alábbiak szerint történik:

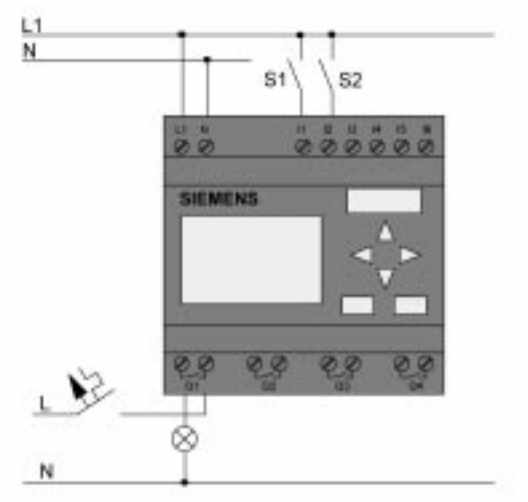

Az S1 kapcsoló az I1 bemenetet, az S2 kapcsoló az I2 bemenetet kapcsolja, a fogyasztó pedig a Q1 reléhez csatlakozik.

# **3.6.3 A program bevitele**

Most elérkezett a program beviteléhez (a kimenettõl a bemenet felé haladva). A LOGO! elõször az alábbi üzenetet jeleníti meg:

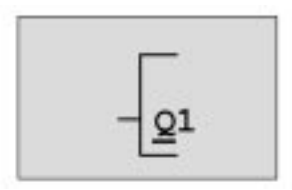

A LOGO' elsõ kimenete

A kimenetet jelzõ Q1feliratban a Q betû aláhúzva jelenik meg.

A kurzor jelzi az Ön aktuális pozícióját a programban.

A kurzort a <, >, /\ vagy V billentyûk segítségével mozgathatja. Most nyomja meg a < billentyût, a kurzor balra fog elmozdulni..

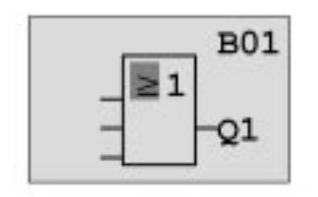

A kurzor az Ön pillanatnyi pozícióját jelzi a programban.

Ebben az állapotban csak az elsõ blokkot /OR blokk/ vigye be. Nyomja meg az OK billentyût a bevitel módba való kapcsoláshoz.

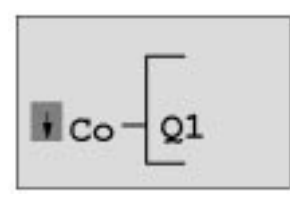

A kurzor ekkor tömör négyszög formájában fog megjelenni. Ilyenkor egy blokkot, vagy egy kimenetet lehet kiválasztani.

A kurzor ettõl kezdve nem aláhúzás formában, hanem villogó tömör négyszög formában fog megjelenni. A LOGO! most felkínálja az elsõ választható mûveleti listát.

Válassza ki a kívánt elemet a BF listáról (BF= Basic Functions - Alapfunkciók). Válasszon mûveletet a BF listáról (a V megnyomásával) és ezt követõen nyomja meg az OK billentyût. A LOGO! ekkor megjeleníti a BF alapmûveletek elsõ blokkját.

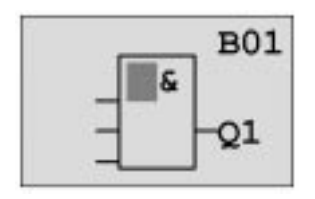

Az alapmûveletek listáján az elsõ blokk az AND: A kurzor tömör négyszög formában jelenik meg, jelezve, hogy blokk kiválasztása következik.

Most nyomja meg a V vagy /\ billentyût, míg az OR blokk meg nem jelenik a kijelzõn

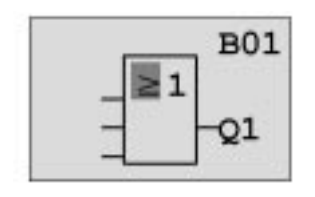

A tömör négyszög formájú kurzor még mindig a blokkban található.

Nyomja meg az OK billentyût a választás befejezéséhez.

A kijelzõ panelen a következõ ábra jelenik meg:

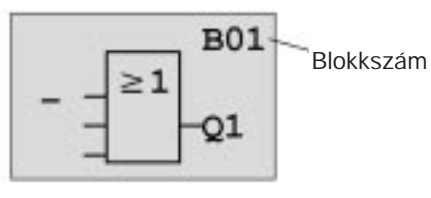

**B01**  $\geq 1$ Q1

Az Ön teljes programja az alábbiak szerint fog kinézni.

Ön most bevitte az elsõ blokkot. Minden bevitt blokk egy sorszámot fog kapni, ez a blokkszám. Ezt követõen be kell kötni a blokk bemeneteit. Ezt az alábbi módon hajthatja végre:

Nyomja meg az **O**K billenytyût.

A kijelzõ panelen következõ ábra jelenik meg:

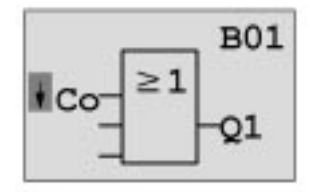

## **Választás a Co listáról:**

Nyomja meg az OK billentyût:

A kijelzõ panelen az alábbi ábra jelenik meg:

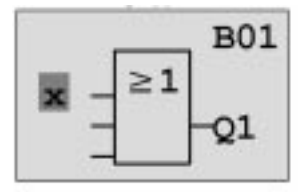

A CO lista első eleme az "x" karakter, amely a nem használt üres bemenetek jelzésére szolgál. Az I1 bemenet kiválasztására használja a  $\wedge$  vagy V billentyûket.

Nyomja meg az **OK** billentyût. Ennek hatására az I1 bemenet az OR blokk bemenetéhez kapcsolódik és a kurzor az OR blokk következõ bemenetére ugrik.

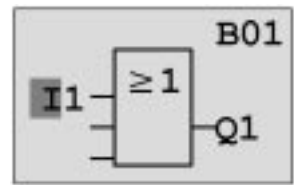

A kijelzõ panelen a következõ ábra jelenik meg:

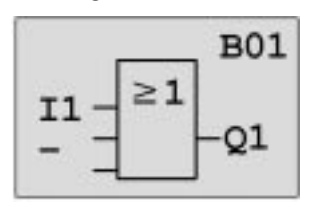

Az Ön eddigi teljes programja a LOGO!-ban az allábbiak szerint fog kinézni:

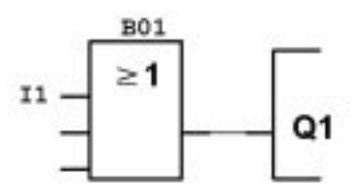

Most kösse az I2 bemenetet is az OR blokk bemenetére. Már tudja, hogy ezt miképpen kell végrehajtani:

- 1. Kapcsoljon beviteli módba: OK
- 2. Válasszon elemet a Co listáról: /\ vagy V billentyûk
- 3. Hagyja jóvá a választást : OK
- 4. Válassza ki az 12-t: / vagy V billentyûk
- 5. Az I2 kiválasztását hagyja jóvá : **OK**

Így most már az I2 is az OR blokk bemenetére lesz kötve.

A kijelzõ panelen az alábbi ábra jelenik meg:

Az Ön eddigi programja az alábbiak szerint fog kinézni a LOGO!-ban:

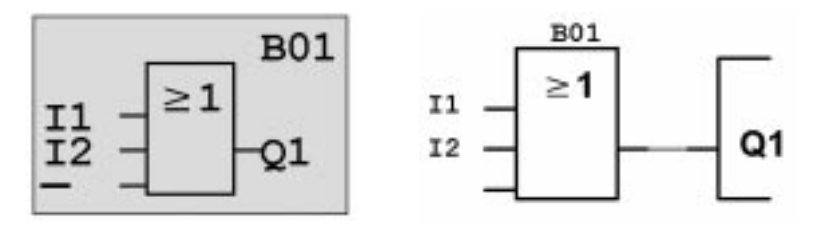

Ebben a programban nincs szükség az OR blokk utolsó bemenetére. A LOGO! programban a nem használt üres bemeneteket az "x" jellel kell megjelölni, így most egy "x"-et kell bevinnie, (ennek a mikéntjét már ismeri):

- 1. Kapcsoljon beviteli módba: OK
- 2. Válasszon elemet a Co listáról: A vagy V billentyûk
- 3. Hagyja jóvá a választást : OK
- 4. Válassza ki az x-et: / vagy V billentyûk
- 5. Az x kiválasztását hagyja jóvá : OK

Ily módon a blokknak most már valamennyi bementét bekötötte. A LOGO! szempontjából a program ezzel teljes, a LOGO! visszatér a Q1 kimenethez.

A kijelzõ panelen az alábbi ábra jelenik meg: A program az alábbiak szerint fog kinézni:

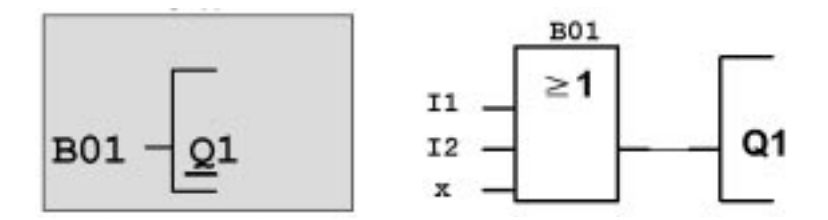

Ha mégegyszer át kivánja nézni a programot, a  $\Lambda$  vagy V billentyûket használhatja, melyekkel a kurzort a programon le- fel mozgathatja.

Most kilépünk a programbevitelbõl. Ez az alábbi módon történik:

1. Térjen vissza a programozás menühöz: **ESC** Ha ekkor nem térne vissza a programozás menühöz, ez azt jelentené, hogy a blokkot nem kötötte be teljesen. A LOGO! megjelöli azt a pontot a programban, ahol elfelejtett valamit végrehajtani. (A LOGO! egyébként csak teljes programokat hajlandó elfogadni, az Ön jól felfogott érdekében).

#### **Megjegyzés**

A LOGO! most már állandóan tárolni fogja az Ön álta bevitt programot, azaz a program nem fog elveszni tápfeszültség kimaradás esetén sem. A programot a LOGO! mindaddig tárolja, amíg Ön azt kifejezetten nem törli a megfelelõ parancs bevitelével.

2. Visszatérés a fõmenühöz: **ESC**

#### **Kapcsolja a LOGO!-t RUN módba**

3. Mozgassa a '>' kurzort a 'Start' sorra: /\ vagy V billentyûk

4. Hagyja jóvá a Start kiválasztását: **OK**

A LOGO! RUN módba kapcsol. A RUN módban a LOGO! az alábbiakat jele-

níti meg:

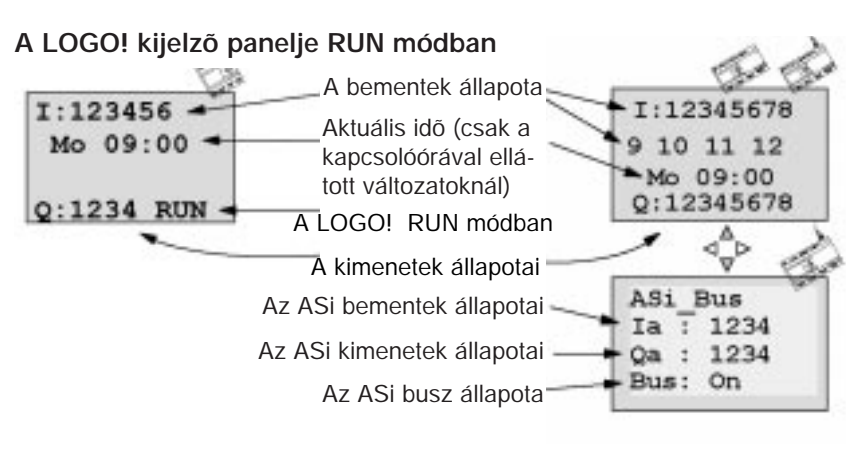

# **Mit jelent a LOGO! RUN módja?**

RUN módban a LOGO! végrehajtja a tárolt programot. Elõször beolvassa a bemenetek állapotait, az általunk elõállított program segítségével beállítja a kimeneti állapotokat majd a megfelelõ kimeneti reléket BE, vagy KI állapotba kapcsolja.

A LOGO! a kimeneti és bemeneti állapotokat az alábbi módon jeleníti meg:

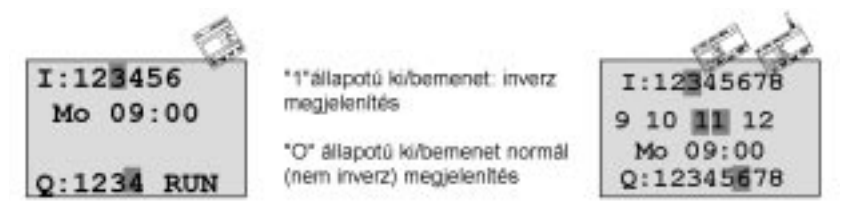

### **Állapot megjelenítés**

Ezt a példánkon keresztül figyeljük meg:

Amikor az S1 kapcsoló zár az 1 állapotnak megfelelõ feszültség az I1 bemenetre jut.

A LOGO! a program segítségével kiszámítja és beállítja a bemenetnek megfelelõ kimeneti állapotot.

A Q1 kimenet itt '1'-es állapotba kerül.

Amikor a Q1 kimenet '1' állapotba kerül, a LOGO! behúzza a Q1 relét és a Q1 kimeneten levõ fogyasztóra feszültség kerül.

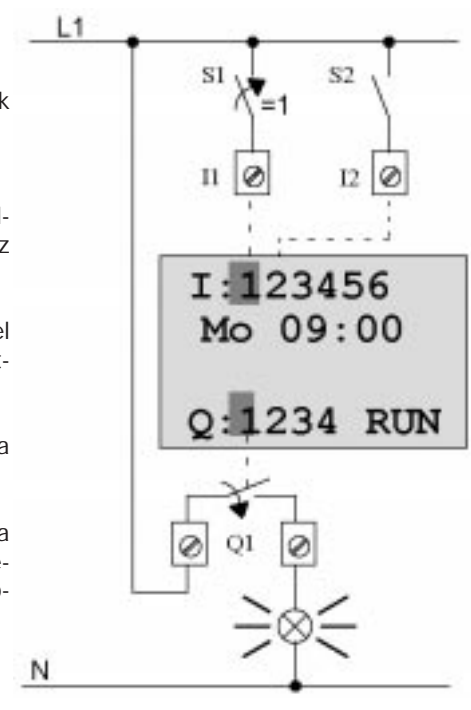

### **A következõ lépés**

Ezzel Ön sikeresen betöltötte elsõ áramköri programját.

A következõ részben azt mutatjuk be, hogy miként lehet a meglevõ programokat módosítani és speciális mûveleteket végrehajtani azokban.

# **3.6.4 A második program**

A következõ programot az alábbiak szemléltetésére szánjuk:

- $\Rightarrow$  Hogyan iktassunk be új blokkot egy meglévő programba?
- $\Rightarrow$  Hogyan kell kiválasztani egy speciális funkció blokkját?
- $\Rightarrow$  Hogyan lehet paramétereket bevinni?.

### **Az áramkörök megváltoztatása**

Annak érdekében, hogy a második programot elõállítsuk, az elsõt kismértékben meg kell változtatnunk.

Kezdjük a mûveleteket a második program áramköri kapcsolási rajzával:

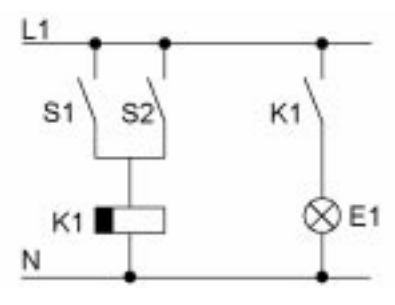

Ön már ismeri az áramkör elsõ részletét. Az S1 és S2 kapcsolók egy relét mûködtetnek. Ez a relé bekapcsolja az E1 fogyasztót majd 12 perces késleltetés után kikapcsolja azt.

A LOGO!-ban a program az alábbiak szerint néz ki:

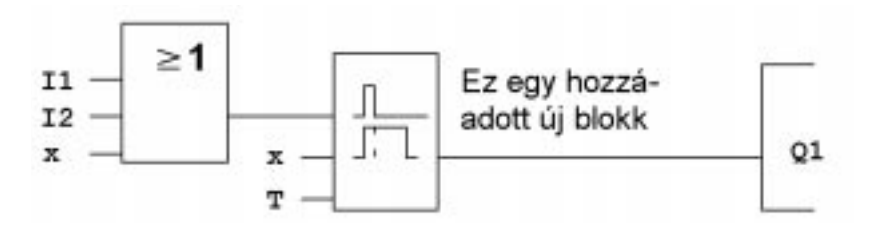

Ön felismerheti az elsõ program szerinti OR blokkot, valamint a Q1 relét. Csak a kikapcsolási késleltetés az új funkció.

## **Program szerkesztése**

Kapcsolja a LOGO!-t programozás módba. Ezt az alábbi módon végezheti:

- 1. Kapcsolja a LOGO!-t programozás módba: (a < ,> és az **OK** billentyûk egyidejû lenyomásával).
- 2. Válassza ki a fõmenürõl a "Program"sort (a '>' kurzornak a "Program." sorra történõ pozícionálásával és azt követõen az **OK** billentyû lenyomásával)
- 3. Válassza ki az "Edit Prg.."-t a fõmenürõl (a '>' kurzornak az "Edit Prg.."sorra történõ pozícionálásával és azt követõen az **OK** billentyû lenyomásával )

Most már módosíthatja a meglévõ programját.

## **Új blokk beillesztése a programba**

Mozgassa a kurzort a B1 felirat B betûjére (B01 az OR blokk blokkszáma)

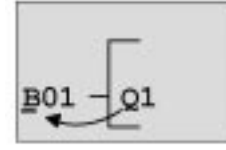

Mozgassa a kurzort: Nyomja meg a < billentyût

Nyomja meg az **OK** billentyût. Ezzel beillesztett egy új blokkot.

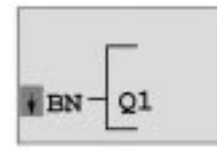

A LOGO! megjeleníti a BN listát.

Válassza ki az SF listát (V billentyû). /SF = Special Functions/

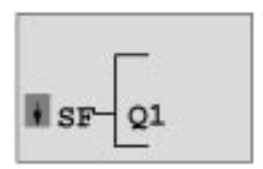

Az SF lista tartalmazza a speciális funkciók blokkját.

Nyomja meg az OK billentyût.

Az elsõ speciális funkció blokkja jelenik meg:

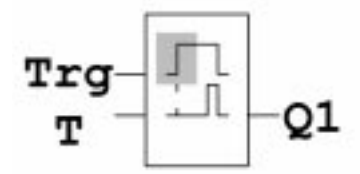

Mikor kiválasztia egy alapmûvelet, vagy egy speciális funkció blokkját, a LOGO megjeleníti a megfelelõ blokkot. A kurzor tömör négyszög formában a blokk belsejében jelenik meg. A kívánt blokk kiválasztásához használja a  $\Lambda$ , V billentyûket.

Válassza ki a kívánt blokkot (kikapcsolási késleltetés, ld. következõ diagram) és nyomja meg az OK billentyût.

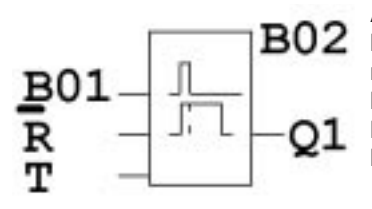

A most beillesztett blokk a B02 blokkszámot kapja.. A B01 -es blokk, amely eddig a Q1 kimenetre volt kötve, most automatikusan a beillesztett blokk legfelsõ inputjához kapcsolódik. A kurzor a beillesztett blokk legfelsõ bemenetére pozícionálódik.

A kikapcsolási késleltetés blokkja 3-bemenetû. A legfelsõ bemenet a trigger (Trg) bemenet. Ez a bemenet a késleltetés indítására használható. Példánkban a kikapcsolási késletetést a B01 blokkszámú OR blokk indítja. Az idõ és a kimenetek nullázása a reset bemeneten történik, a késleltetési idõtartam beállítása pedig a T paraméterrel. Példánkban a kikapcsolási késleltetés reset bemenetét nem használjuk. Ide "x"-et írjunk. Azt az első programnál láttuk, hogy miként, most csak emlékeztetõül álljon itt az eljárás ismét:

- 1. Pozícionálja a kurzort az R alá: /\ vagy V billentyûk
- 2. Kapcsolja beviteli módba: **OK**
- 3. Válassza a Co listáról: / vagy V billentyûk
- 4. Hagyja jóvá a választást: **OK**
- 5. Válassza ki az x-et: / vagy v billentyûk
- 6. Hagyja jóvá a választást: **OK**

A kijelzõ paneknek most a következõket kell mutatnia:

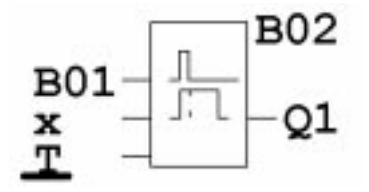

### **Blokk paraméterezése**

Most vigye be a késleltetés T idejét:

1. Ha a kurzor még nem állna a T betû alatt, pozícionálja azt oda:

/\ vagy V billentyûk

2. Kapcsoljon bevitel módba: OK

A LOGO! megjeleníti a paraméter ablakot:

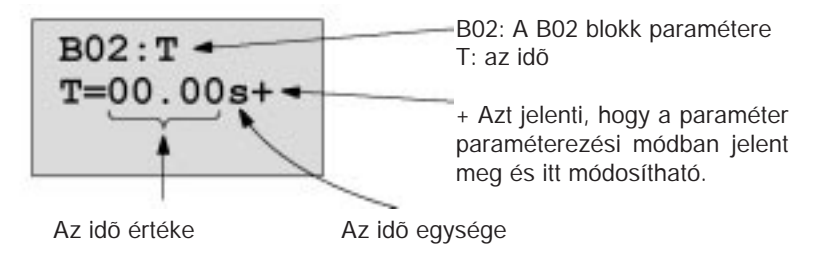

A kurzor az idõ értékének az elsõ pozíciójában jelenik meg.

Az idõ érték módosítását az alábbiak szerint végezheti:

- $\Rightarrow$  Használia a < és > billentyűket a kurzor pozícionálásához.
- $\Rightarrow$  Használja a  $\wedge$  és V billentyűket az értékek megváltoztatásához
- $\Rightarrow$  Mikor beállította a helyes idő értéket nyomja meg az OK billentyût.

#### **Az idõ beállítása**

Állítsa be az idõt T = 12:00 percre:

- 1. Mozgassa a kurzort az elsõ pozícióra: < vagy > billentyûk
- 2. Válassza ki az '1'-et: /\ vagy V
- 3. Mozgassa a kurzort a második pozícióba: < vagy > billentyûk
- 4. Válassza ki a '2'-t: /\ vagy V
- 5. Mozgassa a kurzort az idõegységhez: < vagy > billentyûk
- 6. Válassza ki az m (minute=perc) egységet /\ vagy V

## **Paraméterek megjelenítése/elrejtése – védelmi típus**

Ha nem kivánja megjeleníteni a paramétert paraméterezés módban, akkor az alábbiak szerint járjon el:

- 7. Mozgassa a kurzort védelmi módba:
	- < vagy > billentyûk
- 8. Válassza ki a védelmi módot '–':
	- /\ vagy V

A kijelzõ panelen most a következõ üzenet jelenik meg :

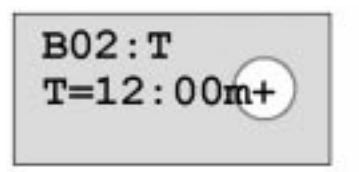

**VDBV** 

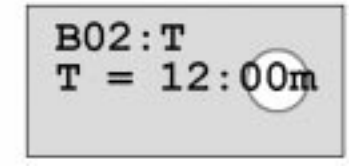

**Védelmi típus+: Idõ** A T idõ beállított értékét paraméterezés módban megváltoztathatja

**Védelmi típus –: Idõ** A T idõ beállított értékét paraméterezés módban nem változtathatja meg.

9.Fejezze be a bevitelt: **OK**

### **A program ellenõrzése**

A Q1 kimenetre tervezett programág ezzel teljessé vált. A LOGO! megjeleníti a Q1 kimenetet. Most átnézheti a programját a kijelzõ panelen. A programon való navigálás a jól ismert billentyûk segítségével történik. Használja a <, > billentyûket a blokkokon való lépkedéshez, a  $\wedge$  és V billentyûket pedig a blokk bemenetein történõ lépkedéshez.

### **Kilépés programozás módból**

A program beviteli módból való kilépést ugyanúgy hajthatja végre, mint az elsõ program esetén. Most csak emlékeztetõül álljon itt az eljárás ismét.

- 1.Térjen vissza a programozás menühöz: **ESC**
- 2. Térjen vissza a fõmenühöz: **ESC**
- 3. Mozgassa a '>' kurzort a 'Start' sorra : /\ vagy V billentyûk
- 4. Hagyja jóvá a "Start" kiválasztását: **OK**

A LOGO! most ismét RUN módba került:

$$
\begin{array}{r}\n 1:123456 \\
\text{Mo} & 09:00 \\
\text{Q:}1234\n \text{RUN}\n \end{array}
$$

# **3.6.5 Blokk törlése**

Tételezzük fel, hogy Ön most törölni akarja a B02 blokkot az alábbi programból és a B01 blokkot közvetlenül a Q1 kimenetre akarja kötni.

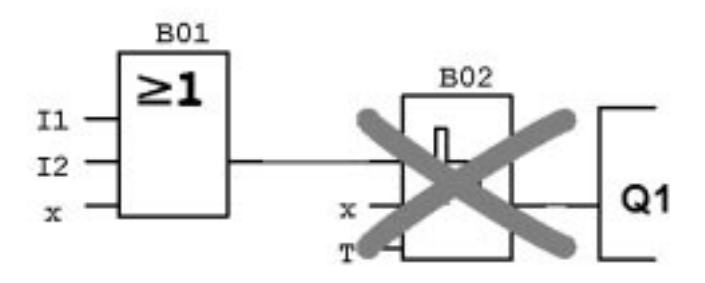

Ezt az alábbi módon végezheti:

- 1. Kapcsolja LOGO!-t programozás módba (3-ujjas módszer).
- 2. Válassza ki az 'Edit Prg'-ot az **OK** lenyomásával.
- 3. Pozícionálja a kurzort a Q1 bemenetre, azaz a B02 alá a /\, V billentyûk használatával:

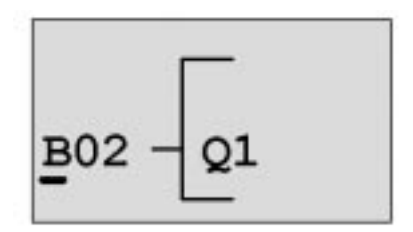

- 4. Nyomja meg az **OK** billentyût.
- 5. A B01 blokkot a B02 blokk helyett kösse össze közvetlenül a Q1 kimenettel:

Válassza ki a BN listát és nyomja meg az **OK** billentyût. Válassza ki a B01-et és nyomja meg az **OK** billentyût.

**Eredmény:** A B02 blokk törlõdött, ezt követõen az áramkörön belül sehol sem használható. A B01 blokk most közvetlenül a kimenetre csatlakozik a B02 helyett.

## **3.6.6 Több összekapcsolt blokk törlése**

Tételezzük fel, hogy Ön most a B01 és B02 blokkokat kívánja törölni az alábbi programból.

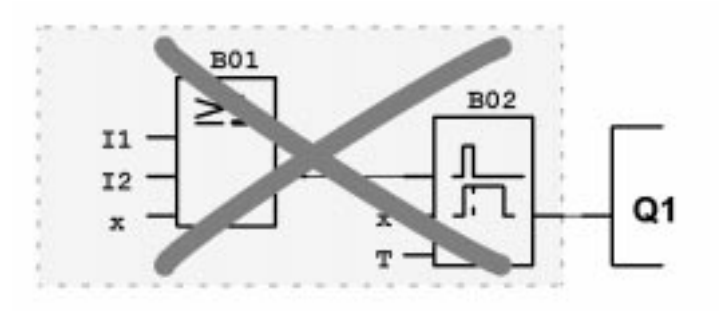

Ezt az alábbi módon végezheti:

- 1. Kapcsolja LOGO!-t programozás módba (3-ujjas módszer).
- 2. Válassza ki az 'Edit Prg'-ot az **OK** lenyomásával.
- 3. Pozícionálja a kurzort a Q1 bemenetre, azaz a B02 alá:

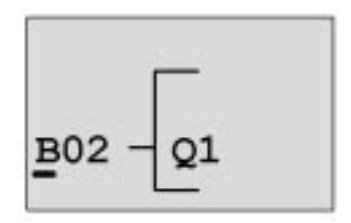

- 4. Nyomja meg az **OK** billentyût.
- 5 Kösse be az x -et B02 blokk helyett a Q1 kimeneten: Válassza ki a Co listát és nyomja meg az **OK** billentyût. Válassza ki az x-et azután nyomja meg az **OK** billentyût.

**Eredmény:** A B02 blokk törlõdött, mivel a továbbiakban az áramkörben sehol sem használható. Törlésre kerültek továbbá a hozzá kapcsolódó blokkok is (azaz a B01 blokk a példában).

# **3.6.7 Gépelési hibák javítása**

A LOGO!-ban a gépelési hibák könnyen javíthatók:

- $\Rightarrow$  Ha még nem fejezte be a bevitelt, az ESC billentyû segítségével léphet vissza egy lépést.
- $\Rightarrow$  Ha a bevitelt már befejezte, egyszerûen kezdie azt újra az alábbiak szerint:
	- 1. Mozgassa a kurzort a hiba pozíciójába.
	- 2.Kapcsoljon bevitel módba: **OK**
	- 3. Vigye be a bemenet helyes bekötését.

Csak egyetlen blokkot helyettesíthet egy másikkal és az új blokknak ugyananynyi bemenettel kell rendelkeznie mint a réginek. Ellenkezõ esetben törölheti a régi blokkot és beilleszthet helyette egy újat. Természetesen olyan blokkot illeszthet be, amilyet akar.

# **3.6.8 "?" a kijelzõ panelen**

Miután bevitte a programot és ki akar lépni **ESC**-vel az "Edit Prg" módból, a LOGO! ellenõrzi, hogy valamennyi blokk valamennyi bemenetét helyesen kötötte-e be. Ha Ön elfelejtett egy bemenetet bekötni, vagy egy paramétert beállítani, a LOGO! megjeleníti az elsõ helyet, ahonnan hiányzik valami és kérdõjellel jelöli meg mindazokat a bemeneteket és paramétereket, amelyek nem lettek bekötve.

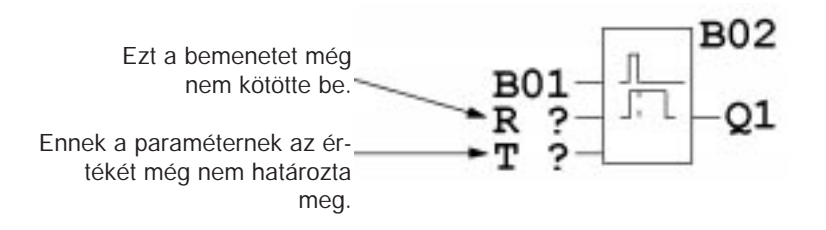

Kösse be a jelzett bemenetet és adjon értéket a paraméternek. Ezután kiléphet az "Edit Prg" módból az **ESC** lenyomásával.

# **3.6.9 Program törlése**

#### **Programot az alábbiak szerint törölhet:**

1. Kapcsolja a LOGO!-t programozás módba: <, > és **OK** egyidejûleg

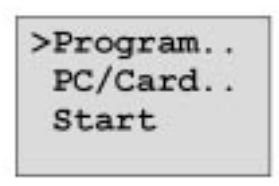

2. Mozgasa a '>' kurzort a /\, V billentyûkkel a 'Program..'-ra és nyomja meg az **OK** billentyût

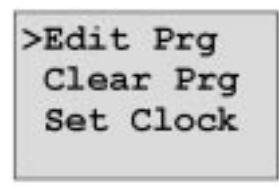

A LOGO! átkapcsol a programozás menüre.

- 3. Mozgassa a '>'kurzort "Clear Prg"-ra: /\, V billentyûk
- 4. Hagyja jóvá a 'Clear Prg' kiválasztását:

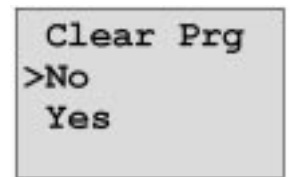

A véletlen törlés megakadályozása céljából itt egy további kérdést is beiktattunk.

Ha mégsem akarja törölni a programot, hagyja a kurzort a "No" feliraton és nyomja meg az OK billentyût.

Ha biztos abban, hogy a LOGO!-ban tárolt programot törölni akarja, az alábbiak szerint járjon el:

- 5. Mozgassa a '>'kurzort a Yes-re: /\ vagy V billentyûk
- 6. Nyomja meg az OK billentyût és a LOGO! törli a programot

# **3.7 Tárolókapacitás és az áramkör mérete**

Egy programra (a LOGO! vezérlõ programja, vagy kapcsolási rajz) az alábbi korlátozások vonatkoznak:

- $\Rightarrow$  A sorbakapcsolt blokkok száma (egymásba ágyazási mélység)
- $\Rightarrow$  Tároló kapacitás igény (a blokkok által felhasznált memória mérete)

#### **Memória terület**

LOGO! programjában csak korlátozott számú blokkot használhat. Ezen túlmenõen néhény blokk még külön memóriaterületet is igényel speciális funkcióihoz A speciális funkciókhoz igényelhetõ memória az alábbi négy területen van elosztva.

- $\Rightarrow$  Par: Az a terület, ahol a LOGO! a beállított értékeket tárolja (pl. a számláló küszöbértékei)
- ➱ RAM: Az a terület, ahol a LOGO! az aktuális értékeket tárolja (azaz a számláló pillanatnyi állása)
- $\Rightarrow$  Timer: Az a terület, amelyet a LOGO! az időzítés funkciókhoz használ, mint például a kikapcsolás idõzítés.
- $\Rightarrow$  REM: Az a terület, amelyben a LOGO! a megõrzendõ aktuális értékeket tárolja, (pl. üzemóra számláló állása). Azokban a blokkokban, amelyek szelektív módon használják a megõrzési opciót, ez a memóriaterület csak bekapcsolt remanencia esetén használható.

## **A LOGO! rendelkezésre álló erõforrásai**

A LOGO! maximális erõforrásai, amelyet egy program igénybe vehet az alábbiak:

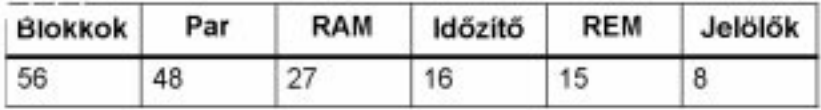

A LOGO! folyamatosan figyeli a memóriafelhasználást és csakis azokat a funkcióit kinálja fel kiválasztásra a funkciólistákban, amelyeknek a végrehajtásához elegendõ memóriaterülettel rendelkezik.

### **Memória felhasználás**

Az alábbi táblázat a speciális funkciók speciális memória igényeit tekinti át:

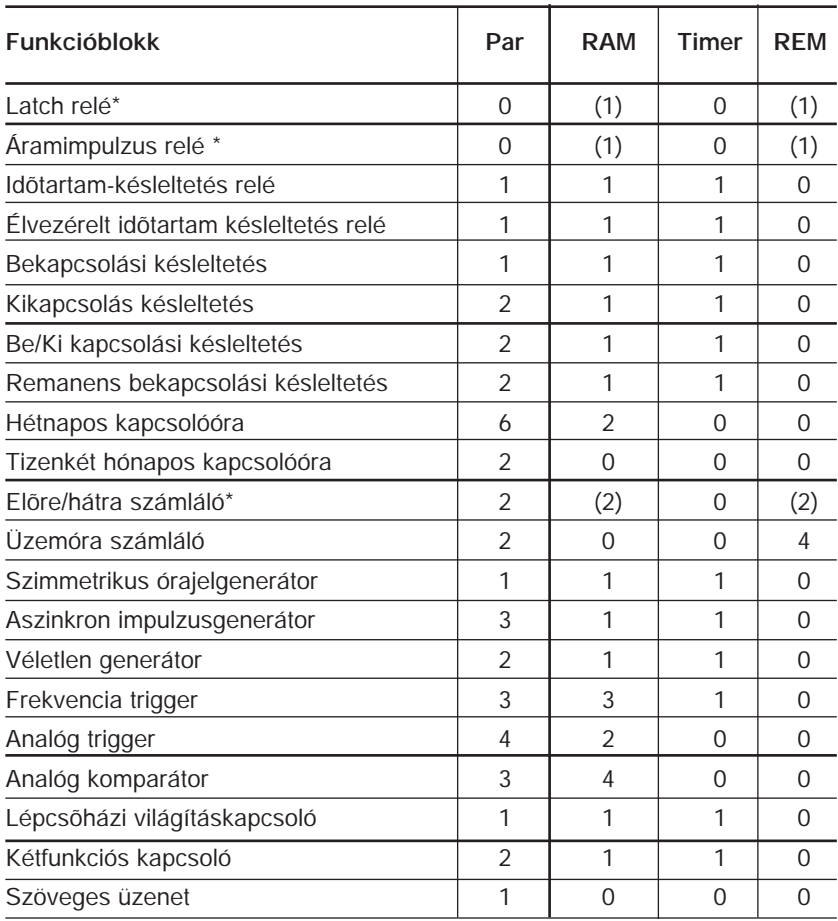

\* A paraméterezés módjától függõen (van-e, vagy nincs beállított remanencia) az egyes funkciók az alábbi memóriaterületeket igénylik:

- $\Rightarrow$  Remanencia kikapcsolva: RAM memória
- ➱ Remanencia bekapcsolva: REM memória

#### **A használható funkciók maximális száma**

Az egyes speciális funkciók memória igényei alapján kiszámíthatja a használható funkciók maximális számát. Példa:

Az üzemóra számláló 2 egységnyi memóriaterületet igényel a beállított értékek tárolásához (Par) és 4 egységnyi memóriaterületet a megtartandó aktuális értékek tárolásához.

(REM). A LOGO!-nak 15 REM és 48 Par memóriaterülete van.

Az üzemóra számláló speciális funkció ezért csak maximum három alkalommal használható, mivel ezt követõen már csak 3 REM memóriaterület marad szabadon. Bár ugyanekkor még 42 Par memóriaterület szabadon rendelkezésre áll, egy REM memóriaterület viszont hiányzik ahhoz, hogy egy további üzemóra számláló funkciót futtassunk.

. Számítás:

> A szabad memória területek számát ossza el a szükséges memóriaterületek számával. Ezt a számítást valamennyi memóriafajtára végezze el (Par, RAM, timer, REM). A legalacsonyabb érték mutatja az Ön által használható funkciók maximális számát.

#### **Beágyazási mélység**

Egy programozási útvonal mûveleti blokkok sorozatát tartalmazza, a kezdõ blokktól a záró blokkig. A programozási útvonal blokkjainak száma adja az ún. beágyazási mélységet. A bemenetek és a bemeneti szintek (I, Ia, hi, lo), valamint a kimenetek és a jelzõk (markerek) alkotják a határoló blokkokat. A határoló blokkokat a LOGO!-ban nem a szokásos blokk szimbólumokkal jelölik. A LOGO!-ban használható mûveleti blokkok maximális száma 56, így a maximális beágyazási mélység: 56 mûveleti blokk + 2 határoló blokk = 58.

# **4 A LOGO! funkciói**

## **Az elemek listája**

A LOGO! nagyszámú elemet kínál Önnek programozás módban.

Annak érdekében, hogy az elemeket könnyen követni tudja, az alábbi listákba soroltuk azokat:

- ➱ **C**o: A kivezetések listája **(C**onnector)
	- (ld. 4.1 bekezdés)
- ➱ **B**F: Alapmûveletek listája AND, OR, ...
	- (ld. 4.2 bekezdés)
- ➱ **S**F: Speciális funkciók listája
	- (ld. 4.4 bekezdés)
- ➱ **B**N: Elõre elkészített, az áramkörökben újra felhasználható blokkok listája

## **A listák tartalma**

Valamennyi lista a LOGO!-ban felhasználható elemeket jeleníti meg. Ez általában a megfelelõ LOGO! változathoz tartozó valamennyi kimenet, alapmûvelet, és speciális funkció. Az elemlista tartalmazza továbbá valamennyi olyan blokkot, melyet Ön hozott létre a LOGO!-ban, mielõtt a BN listához folyamodott volna.

## **Amit a LOGO! már nem jelenít meg**

A LOGO! nem jeleníti meg a további elemeket, ha :

- ➱ Nincs további beilleszthetõ blokk
	- Ebben az esetben vagy nincs további rendelkezésre álló memória, vagy elérte a maximális lehetséges blokkszámot (56).
- $\Rightarrow$  Egy speciális blokk több memóriát igényelne, mint amennyivel a LOGO! még rendelkezik.
- $\Rightarrow$  Az egymással sorba kapcsolódó mûveleti blokkok száma meghaladja a 7-et (ld. 3.7 bekezdés)

# **4.1 Konstansok és kivezetések– Co**

A konstansok és a kivezetések (connectors = Co) bemenetek, kimenetek, memória jelölõk (markerek) és rögzített feszültségszintek (konstansok) lehetnek.

## **Bemenetek**

A bemeneteket az I betûvel jelöljük. A bemenetek számozása (I1, I2, ...) megfelel a LOGO! bemeneti csatlakozási pontjainak számozásával.

## **Analóg bemenetek**

A LOGO! 24, LOGO! 12/24RC és LOGO! 12/24RCo modellek rendelkeznek I7 és I8, jelû bemenetekkel, amelyek a programozás módjától függõen AI1 és AI2 bemenetekként is használhatók. Ha ezeket a bemeneteket I7 és I8 bemenetként használja, akkor a bemeneti jelet a LOGO! digitális értékként értelmezi. Ha viszont ugyanezeket a bemeneteket AI1 ésAI2 bemenetként használja, akkor a bemeneti jeleket a LOGO! analóg értékként értelmezi. Azon speciális funkciók esetén, amelyek értelem szerint csak analóg bemenetekhez csatlakoztathatók, a LOGO! csak az AI1 és AI2 analóg bemeneteket kínálja fel programozás módban a bemeneti jel kiválasztásakor.

## **ASi bemenetek**

Az Asi buszos LOGO! változatoknál (LOGO!...B11) az Ia1 ... Ia4 bemenetek is rendelkezésre állnak az ASi buszon keresztül történõ kommunikációra.

## **Kimenetek**

A kimeneteket a Q betû azonosítja. A kimenetek számozása (Q1, Q2, ...) megfelel a LOGO! megfelelõ kimeneti csatlakozási pontjainak a sorszámával. Az Asi Buszos LOGO! változatoknál (LOGO!...B11).a Qa1 ... Qa4 kimenetek is rendelkezésre állnak az Asi buszon keresztül történõ kommunikációra.

## **Jelölõk (markerek)**

A markereket az M betû azonosítja. A markerek tulajdonképpen olyan virtuális kimenetek, amelyeknek a kimenetén ugyanaz az érték található, mint a bemenetén. A LOGO!-ban 8 memória marker áll rendelkezésre (M1 ...M8).

A memória markerek használatával meg lehet növelni az egymásssal sorbakapcsolt blokkok maximális számát.

## **Indítás jelzõk (flag-ek)**

Az M8 -as memória marker a felhasználói program elsõ ciklusában kerül beállításra és a továbbiakban indítás jelzõként használható. A program elsõ ciklusának végrehajtása után automatikusan törlõdik.

Ami a beállítást, törlést és kiolvasást illeti az M8-as memória marker a további ciklusokban ugyanazon a módon használható, mint az M1 ... M7 markerek.

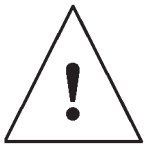

### **Megjegyzés**

A markerek kimeneti jele mindig megegyezik azzal az értékkel, amely az utolsó programciklusban került beállításra. Egy programciklus közben a jel nem változik.

## **Szintek**

A feszültségszinteket a **hi** és **lo** jelöli. Ha egy blokkot folyamatosan az "1" állapotban (azaz hi), vagy a "0" állapotban (azaz lo) akarunk tartani, akkor a bemenetét konstans hi vagy lo szintre kell kötni.

### **Nyitott kimenetek**

Ha a blokk egyik csatlakozási pontja nincs bekötve, akkor ezt az X jel jelöli.

# **4.2 Alapmûveletek – BF**

A LOGO! alapmûveletei egyszerû BOOL algebrai mûveletek (logikai kapuk). Kapcsolási rajz beprogramozása közben az alapmûveletek megfelelõ blokkjai a BF listából választhatók. Itt az alábbi alapmûveletek találhatók:

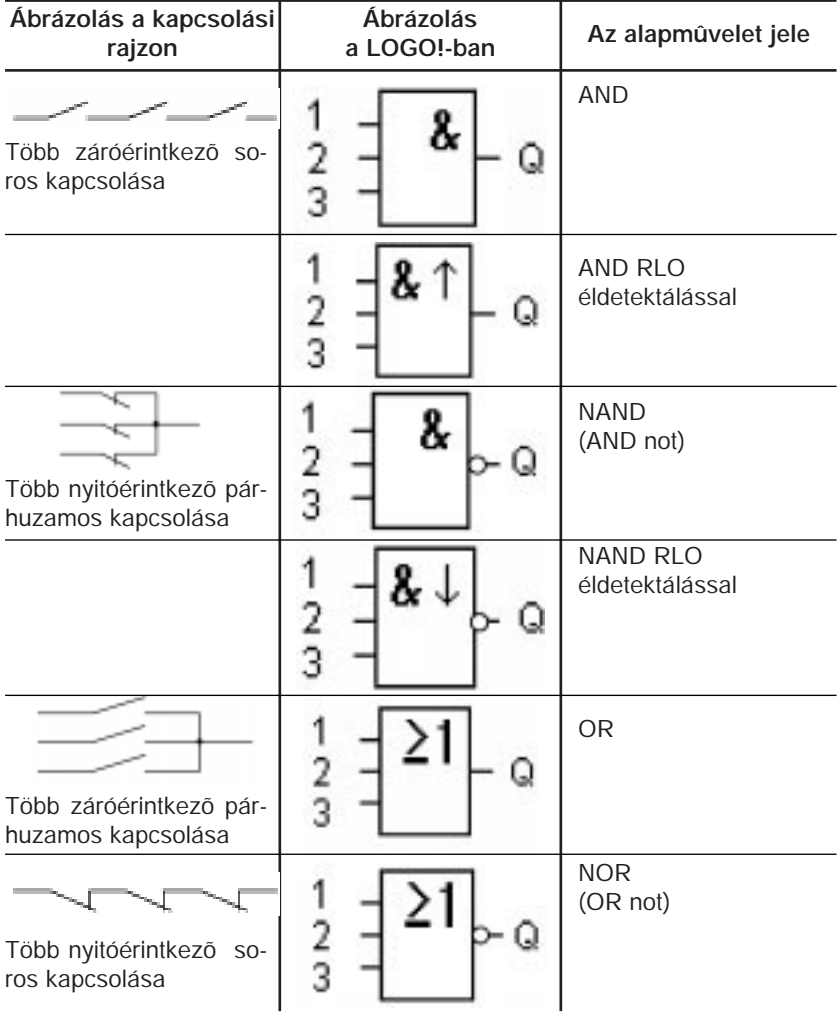

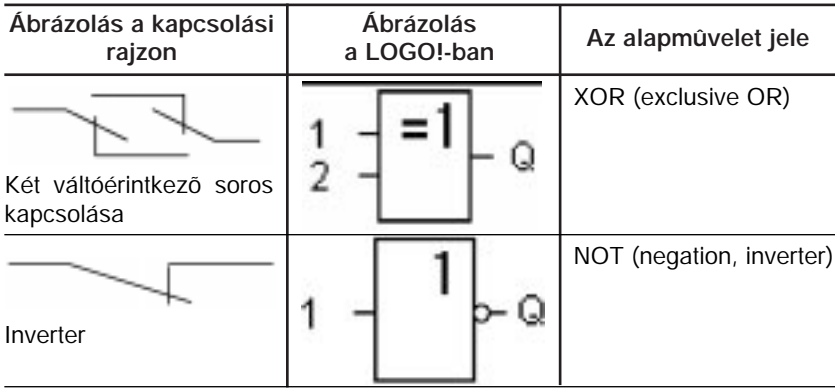

# **4.2.1 AND - Logikai ÉS**

Több záróérintkezõ (alaphelyzetben nyitott kapcsoló) soros kapcsolását a kapcsolási rajzokon az alábbi módon jelöljük:

A megfelelõ LOGO! szimbólum:

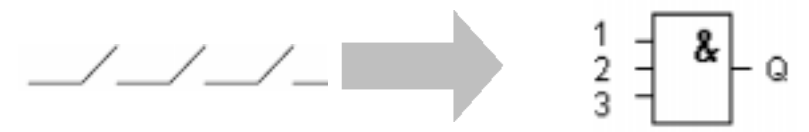

Az AND blokk kimenete csakis akkor kerül <sub>"1</sub>" állapotba, ha **valamennyi** bemenete "1"-es állapotú (azaz az érintkezõk zártak).

Ha ennek a blokknak az egyik bemeneti kapcsa nincs bekötve (x), akkor ezen a bementen az x=1 állapotot kell biztosítanunk.

#### **Az AND logikai állapottáblája**

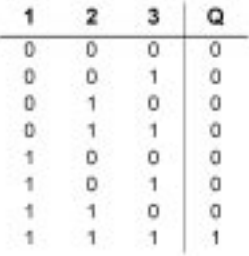

## **4.2.2 AND RLO éldetektálással - Logikai ÉS éldetektálással**

A megfelelõ LOGO! szimbólum:

$$
\frac{1}{2} = \frac{1}{2} \left( \frac{1}{2} \right)^2 - 1
$$

Ennek a blokknak a kimenete csakis akkor kerül "1" állapotba, ha valamennyi bementén "1" állapot van és a megelõzõ ciklusban **legalább egy** bemenetnek "0" volt az állapota.

Ha ennek a blokknak az egyik bemenete nincs bekötve (x), akkor ezen a bemeneten az x=1 állapotot kell biztosítani.

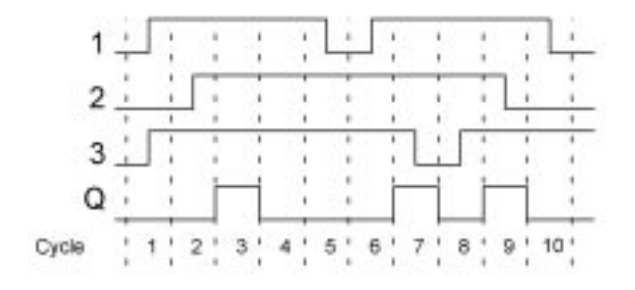

### **Az éldetektálásos AND blokk idõdiagramja**

## **4.2.3 NAND (AND Not) - Logikai Nem ÉS**

Több nyitóérintkezõ (alaphelyzetben zárt kapcsoló) párhuzamos kapcsolását a kapcsolási rajzokon az alábbi módon jelöljük:

A megfelelõ szimbólum LOGO!-ban:

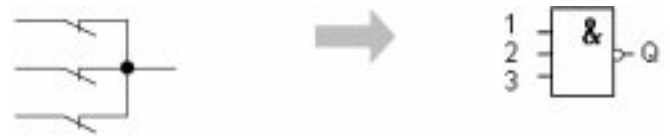

A NAND blokk kimenete csakis akkor kerül "0" állapotba, ha valamennyi bemenete "1" állapotú (azaz a kapcsolók zártak).

Ha ennek a blokknak az egyik bemenete nincs bekötve (x), akkor ezen a bemeneten az x=1 állapotot kell biztosítani.

#### **A NAND blokk logikai állapottáblája**

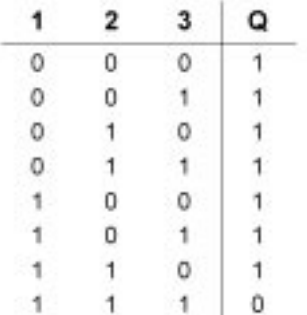
## **4.2.4 NAND RLO éldetektálással - Logikai Nem ÉS éldetektálással**

A megfelelõ szimbólum a LOGO! -ban:

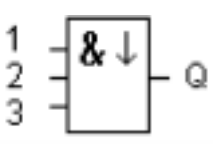

Ennek a NAND blokknak a kimenete csakis akkor kerül "1" állapotba, amikor **legalább egy** bemenete "0" állapotú és a megelõzõ ciklusban **valamennyi** bemenetnek "1" volt az állapota.

Ha ennek a blokknak az egyik bemenete nincs bekötve (x), akkor ezen a bemeneten az x=1 állapotot kell biztosítani.

## **Az éldetektálásos NAND idõdiagramja**

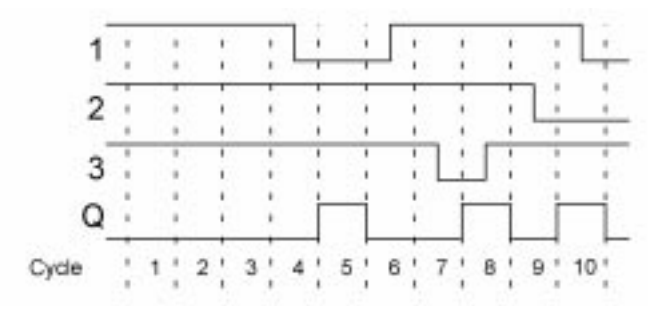

## **4.2.5 OR - Logikai VAGY**

Több záróérintkezõ (alaphelyzetben nyitott kapcsoló) párhuzamos kapcsolását a kapcsolási rajzokon az alábbi módon jelöljük:

A megfelelõ szimbólum a LOGO!-ban:

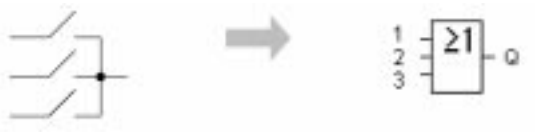

Az OR blokknak a kimenete akkor kerül "1" állapotba, ha legalább egy bemenete "1" állapotú (azaz a kapcsoló zárt).

Ha ennek a blokknak az egyik bemenete nincs bekötve (x), akkor ezen a bemeneten az x=0 állapotot kell biztosítani.

## **Az OR logikai állapottáblája:**

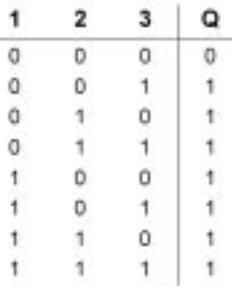

## **4.2.6 NOR (OR Not) Logikai Nem VAGY**

Több nyitóérintkezõ (alaphelyzetben zárt kapcsoló) soros kapcsolását a kapcsolási rajzokon az alábbi módon ábrázoljuk:

A megfelelõ szimbólum a LOGO!-ban:

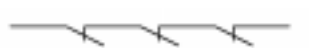

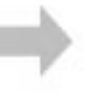

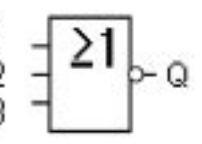

A NOR blokk kimenete csakis akkor kerül "1" állapotba, ha valamennyi bemenete "0" állapotú (azaz kikapcsolt állapotban vannak). Amint bármelyik bemenete bekapcsolt állapotba kerül ("1" állapot) a NOR kapu kimenete a "0" állapotot veszi fel.

Ha ennek a blokknak az egyik bemenete nincs bekötve (x), akkor ezen a bemeneten az x=0 állapotot kell biztosítani.

#### **A NOR logikai állapottáblája**

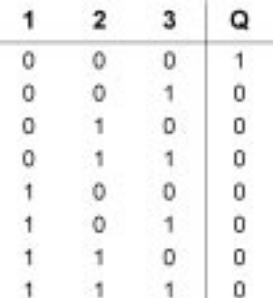

## **4.2.7 XOR (Exclusive OR)- Logikai KIZÁRÓ VAGY**

Két váltóérintkezõ soros kapcsolását a kapcsolási rajzokon az alábbi módon jelöljük:

A megfelelõ szimbólum a LOGO!-ban:

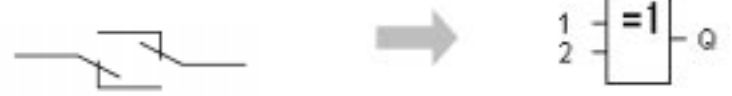

Az XOR blokknak a kimenete akkor kerül "1" állapotba, ha a bemenetei **különbözõ** állapotúak.

Ha ennek a blokknak az egyik bemenete nincs bekötve (x), akkor ezen a bemeneten az x=0 állapotot kell biztosítani.

## **Az XOR logikai állapottáblája**

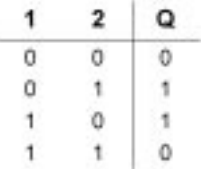

## **4.2.8 NOT (Negation, Inverter) - Logikai NEM (Negálás)**

Nyitóérintkezõ (alaphelyzetben zárt A megfelelõ szimbólum a LOGO!-ban:kapcsoló), melyet a kapcsolási rajzo-

kon az alábbi módon ábrázolunk:

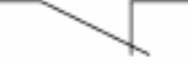

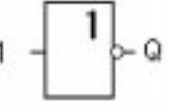

A kimenet akkor kerül "1" állapotba, ha a bemenet "0" állapotú, másszóval a NOT kapu invertálja a bemeneti állapotot.

A NOT blokk alkalmazásának az elõnye abban rejlik, hogy Önnek nem kell a továbbiakban nyitóérintkezõt használni a LOGO!-ban, használhat záróérintkezõt, melyet azután a NOT blokkal nyitóérintkezõvé invertálhat.

## **A NOT logikai állapottáblája**

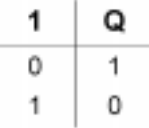

# **4.3 A speciális funkciók alapjai**

Elsõ látásra észlelni fogja, hogy a speciális mûveletek különböznek az alapmûveletektõl, mivel a leírásokban ezek bemeneteit megnevezzük. A speciális mûveletek tartalmaznak idõzítéseket, megtartást (remanencia), és különbözõ paraméterezési lehetõségeket, annak érdekében, hogy a program képes legyen alkalmazkodni az Ön egyedi igényeihez.

Ebben a részben röviden áttekintjük a bemenetek leírásait és ellátjuk Önt néhány fontos háttérinformációval a speciális funkciók használatáról. Az egyes speciális funkciók részletes leírása a 4.4 fejezetben található.

## **4.3.1 A bemenetek leírása**

## **Csatlakozó bemenetek**

Az alábbiakban részben a LOGO! bemeneti, részben pedig a blokkok egymás közötti csatlakozásait írjuk le:

➱ **S (set) - beállítás:**

Az S bemenet lehetővé teszi a kimenet beállítását "1" állapotba.

- ➱ **R (reset) törlés:** Az R törlõ bemenetnek prioritása van valamennyi más bemenettel szemben és a kimenetet "0" állapotba kapcsolja.
- ➱ **Trg (trigger) triggerelés, indítás:** Ezt a bemenetet egy mûvelet indítására használhatja.
- ➱ **Cnt (count)- számlálás:** Ez a bemenet rögzíti a bemenõ impulzusok számát.
- ➱ **Fre (frequency) frekvencia:** A bemenetre kapcsolt és ezzel a leírással ellátott jelek (frekvenciák).
- ➱ **Dir (direction) irány:**

Ezzel a bemenettel állíthatja be például a számlálók számlálási irányát (elõre/hátra).

- ➱ **En (enable) engedélyezés:** Ez a bemenet engedélyezi a blokk számára a mûveletet. Ha ez a bemenet "0" állapotú, a blokk a többi bemenetét nem veszi figyelembe.
- ➱ **Inv (invert) invertálás:** A blokk kimenõ jele invártálódik, ha ez a bemenet aktív.
- ➱ **Ral (reset all) mindent töröl:** Az összes belsõ értéket törli.

## **"X" állapot a speciális funkciók bemenetén**

Ha a speciális funkciók valamely bemeneti állapota X, akkor az adott bemenetet "0" állapotra (alacsony feszültségszint) kell kötni.

#### **Paraméter bemenetek**

Vannnak olyan bemenetek is, amelyek nem igénylik bemeneti jelszint beállítását. Ehelyett Ön meghatározott értékekkel paraméterezi a mûveleti blokkot.

➱ **Par (parameter) - paraméter:**

Ezt a bemenetet nem kell bekötni. Itt a paramétereket állíthatja be a blokk számára.

➱ **T (time) - idõ:**

Ezt a bemenetet nem kell bekötni. Itt állíthatja be az idõ értékeket.

- ➱ **No (number)- szám:** Ezt a bemenetet nem kell bekötni. Itt állíthatja be az idõalapokat. ➱ **P (priority) - prioritás:**
- Ezt a bemenetet nem kell bekötni. Itt állíthatja be a prioritásokat.

## **4.3.2 Idõzítések**

#### **T paraméter**

Néhány speciális funkciónál a T idõérték paraméterezhetõ. Az idõ beállításánál ügyeljen arra, hogy a bevitelre kerülõ értékek függenek a beállított idõalaptól.

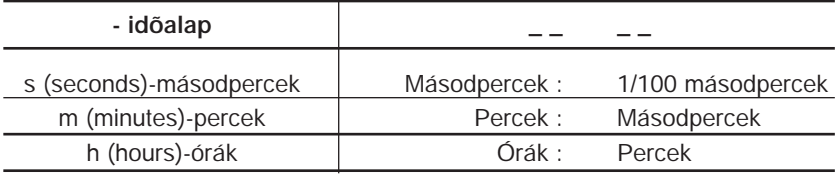

#### **Példa: A T idõérték beállítása 250 percre:**

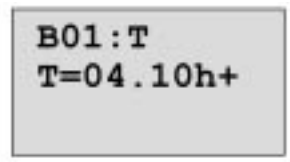

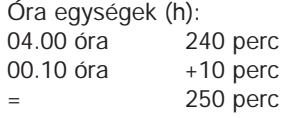

#### **Megjegyzés**

Az idõparaméter értékét mindig T>= 0.10 s-ra kell beállítani. A T = 0.05 s és T = 0.00 s értékek nem definiáltak.

## **Az idõ pontossága**

Az egyes elektronikus alkatrészek pontossága kismértékben eltérõ. Ez eltéréseket jelenthet a T idõ beállításában is. A LOGO!-ban a maximális pontatlanság értéke 1%.

Példa:

Egy órában (3600 másodperc) az eltérés maximális értéke 1% (azaz 36 másodperc).

Egy perc idõtartam maximális pontatlansága ezért 0.6 másodperc lehet.

## **A kapcsolóóra pontossága**

Annak biztosítása céljából, hogy ez a pontatlanság ne jelenjen meg a kapcsolási idõben, a C változatban a kapcsolóórát meghatározott idõközönként öszszehasonlítják és szinkronizálják egy nagypontosságú idõalappal. Ezzel maximálisan + 5s biztosítható naponta.

# **4.3.3 Óra pufferelés**

A LOGO! modulok belsõ órája tápfeszültség kimaradás esetén is tovább mûködik a pufferelt tápfeszültség következtében. A tartalék áramforrás üzemidejét a környezeti hõmérséklet befolyásolja. 25 Celsius fok környezeti hõmérséklet esetén ez általában 80 óra.

## **4.3.4 Megtartás (remanencia)**

A speciális funkciók képesek megõrizni a kapcsolási állapotokat és számlálóértékeket. Ennek érdekében a megtartási (remanencia) opciót be kell kapcsolni a megfelelõ funkciónál.

## **4.3.5 Védelmi fokozat**

A paramétervédelem beállítása lehetõvé teszi az Ön számára, hogy a beállított paraméterek megjeleníthetõk és megváltoztathatók legyenek-e a LOGO! modul paraméterezés módjában. A védelemnek két lehetséges beállítása létezik:

- +: A paraméter beállítások megjelennek és megváltoztathatók paraméterezés módban.
- –: A paraméter beállítások nem jelennek meg paraméterezés módban és azok csak programozás módban változtathatók meg.

## **4.3.6 Analóg értékek erõsítés és offszet számítása (offszet=nulla pont eltolás)**

A Gain és Offset paraméterek lehetõvé teszik analóg értékek belsõ értelmezését a mért aktuális értékeknek megfelelõen.

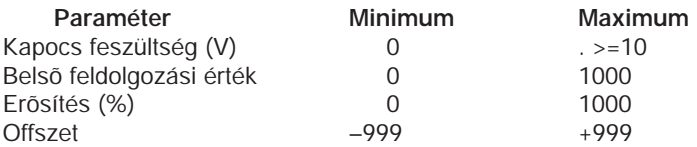

A 0 ... 10 V nagyságrendbe esõ értékeket a rendszer a 0 ... 1000 belsõ értékintervallumra képezi le. A 10 V-nál nagyobb bemeneti értékeket is az 1000-es belsõ értékmaximum reprezentálja.

A Gain paramétert az erõsítési tényezõ beállítására használhatja, pl. 1000%, amely tízszeres erõsítésnek felel meg.

Az Offszet paramétert a mért értékek nulla pont eltolására használhatja.

A 118-as oldalon az "analóg komparátor" speciális funkció leírásánál ezekre találhat egy mintaalkalmazást.

Az analóg bemenetekrõl további információt 4.1 fejezetben található további információ.

# **4.4 A speciális funkciók listája – SF**

A LOGO!-ba történõ programbevitel során a speciális funkcióknak megfelelõ blokkokat az SF listáról választhatja. Az alábbi táblázat tájékoztatja Önt a funkciók ábrázolásmódjáról, valamint jelzi, hogy a kérdéses funkció rendelkezik-e paraméterezhetõ megtartási opcióval.

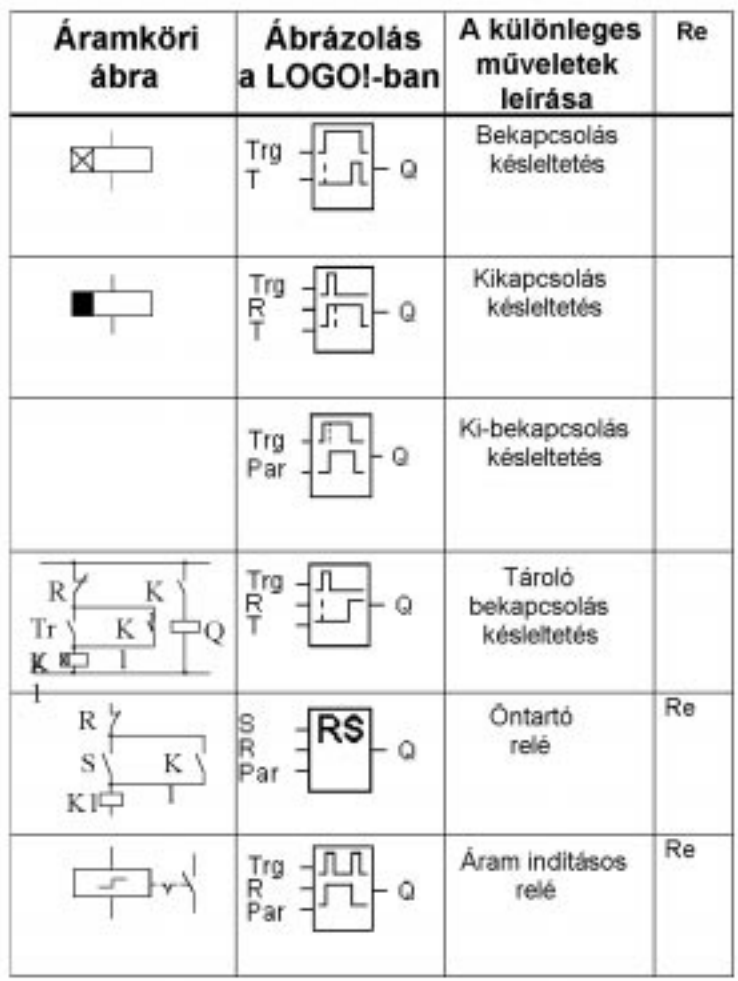

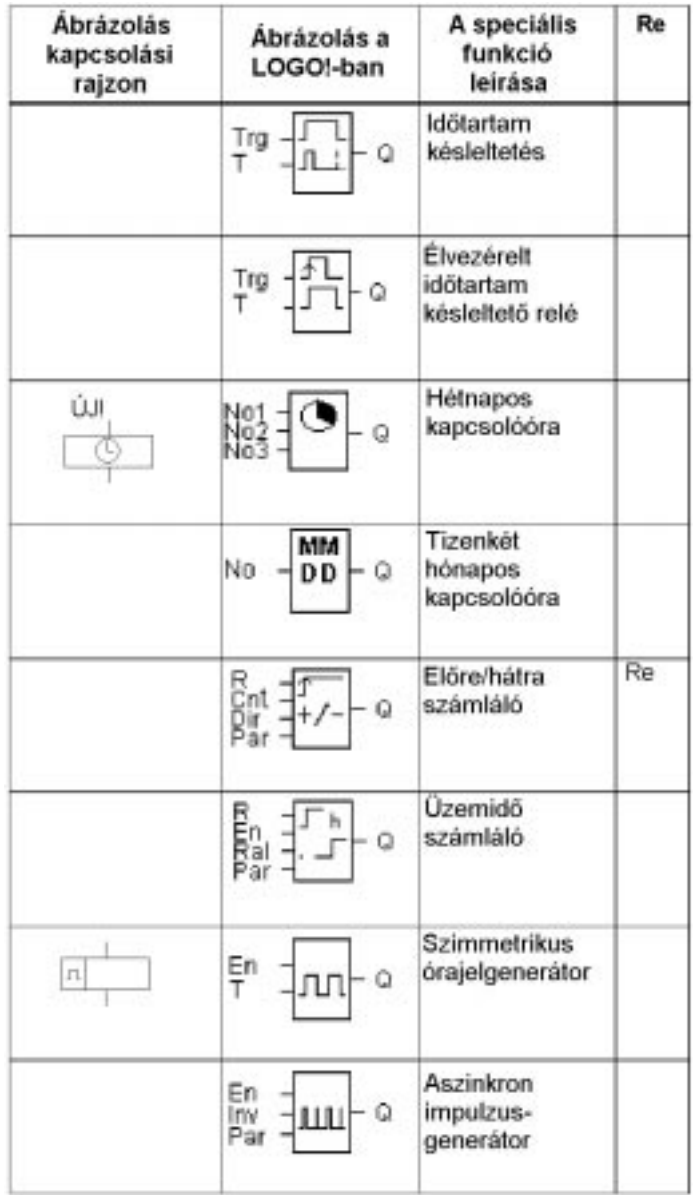

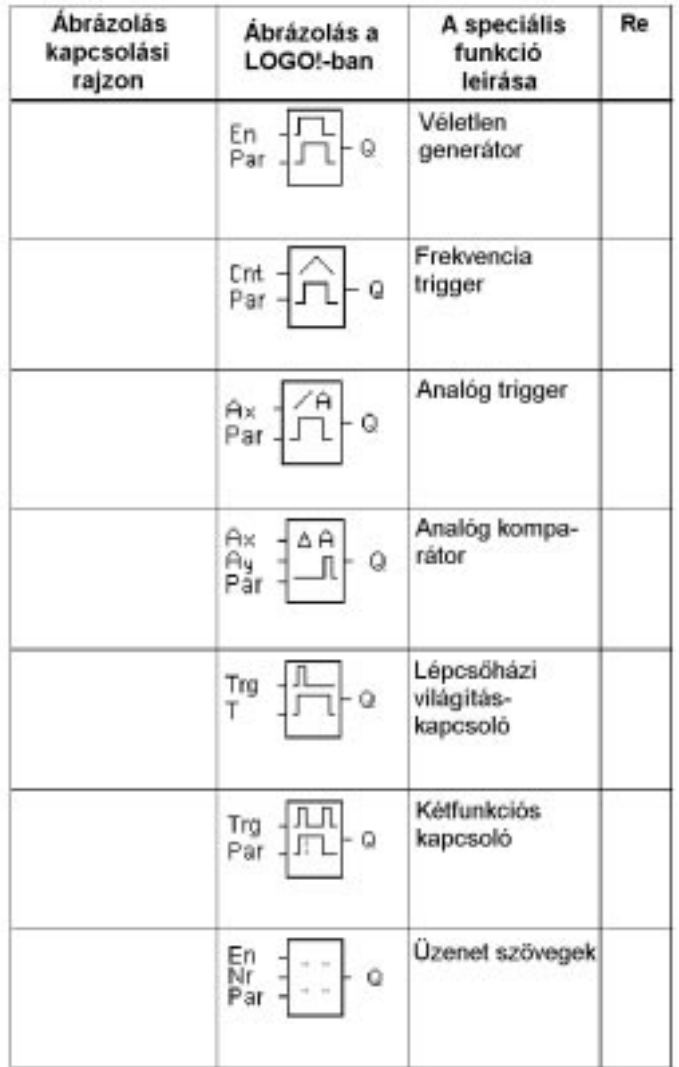

## **4.4.1 Bekapcsolási késleltetés**

## **Rövid leírás**

A bekapcsolási késleltetés aktivizálása esetén a kimenet mindaddig nem lesz átkapcsolva, amíg egy meghatározott idõtartam el nem telik.

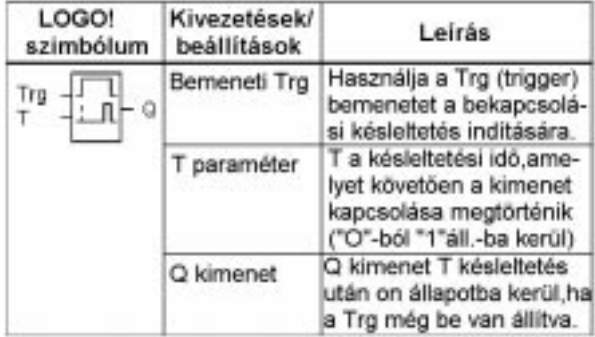

## **T Paraméter**

A T paraméter lehetséges értékeit a 4.3.2 fejezetben nézheti meg.

## **Idõdiagram**

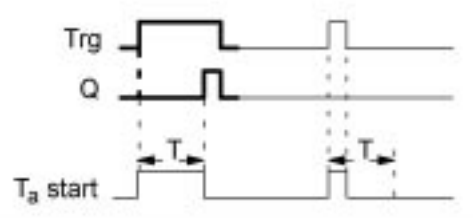

Az idõdiagram vastagon kihúzott részét láthatja a bekapcsolási késleltetés szimbólumban is.

## **A funkció leírása**

Amikor a Trg bemenet állapota "0"-ról "1"-re vált, a T<sub>a</sub> időzítés elkezdődik. (T<sub>a</sub> az aktuális idő a LOGO!-ban ).

Ha a Trg bemenetnek az állapota legalább a paraméterezett T idõtartam alatt "1" állapotban van, akkor a kimenet a T idõ után (ez az az idõpont, amely a bemenet bekapcsolása és az annak megfelelõ kimeneti állapot megjelenése között eltelik) "1" állapotba kerül.

Ha a Trg bemenet állapota visszavált "0"-ba még mielőtt a T idő letelik, az időzítés törlődik. A kimenet "0" állapotba kerül, ha a Trg bemenet is "0" állapotú. Tápfeszültség kimaradás esetén az idõzítés törlõdik.

# **4.4.2 Kikapcsolási késleltetés**

### **Rövid leírás**

A kikapcsolási késleltetés aktivizálása esetén a kimenet mindaddig nem kerül "0" állapotba, míg egy meghatározott idõtartam le nem telik.

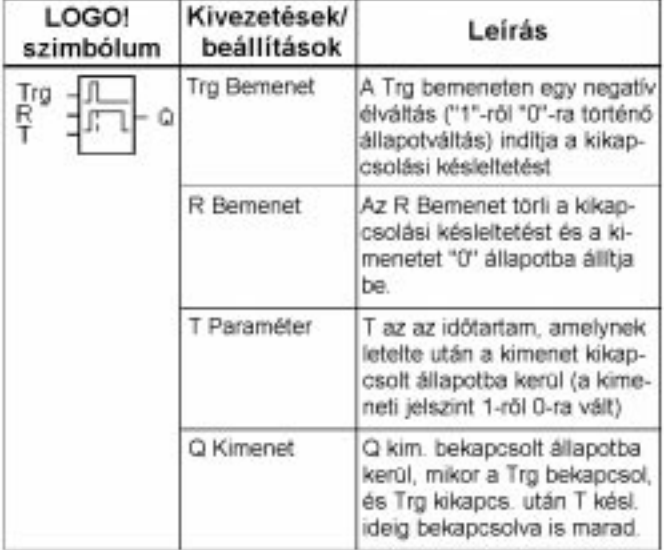

#### **T paraméter**

A T paraméter értékeire vonatkozó információkat a 4.3.2 fejezetben találhatja.

#### **Idõdiagram**

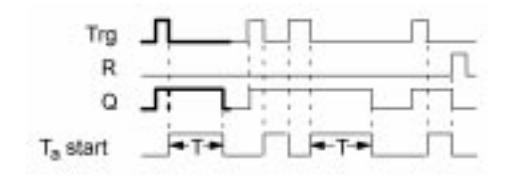

Az idõdiagram vastagon kihúzott része a kikapcsolási késleltetés szimbólumban is látható.

## **A funkció leírása**

Amikor a Trg bemenet állapota 1-re változik, a Q kimenet azonnal 1 állapotba kerül.

Amikor a Trg bemenet állapota 1-rõl 0-ra vált, a  $T_a$  időzítés elindul a LOGO!ban és a kimenet 1 állapotban marad. Amikor a  $T_a$  értéke eléri a T paraméterrel meghatározott késleltetési idő értékét (T  $_{a}$  =T), a Q kimenet 0 állapotba kerül (kikapcsolási késleltetés).

Ha a Trg bemenetet ismételte be és kikapcsoljuk, a  $T_a$  időzítés minden alkalommal újra indul.

Az R (Reset) bemenet törli a késleltetést és a kimeneti állapotot, mielõtt a beállított késletetési idõ letelne.

# **4.4.3 Be/Kikapcsolási késleltetés**

## **Rövid leírás**

A Be/Kikapcsolási késleltetés aktivizálása esetén a kimenet egy programozott idõtartam letelése után kapcsol át, és egy paraméterezhetõ idõtartam után törlõdik.

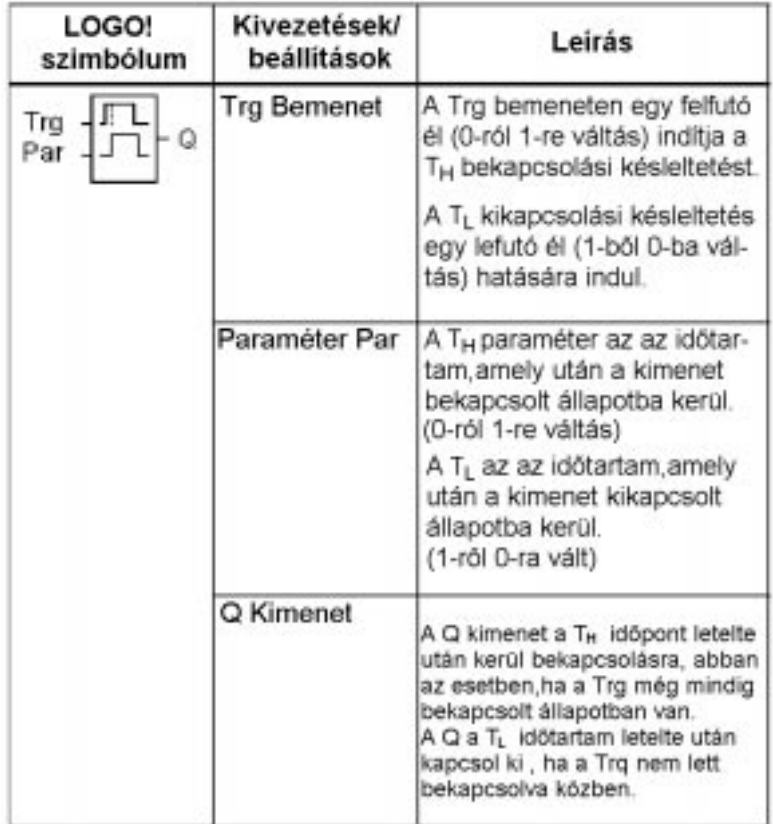

## A T<sub>h</sub> és T<sub>i</sub> paraméterek

A T<sub>h</sub> és T<sub>i</sub> paraméterek alapértelmezés szerinti értékeit a 4.3.2-es fejezetben láthatja.

## **Idõdiagram**

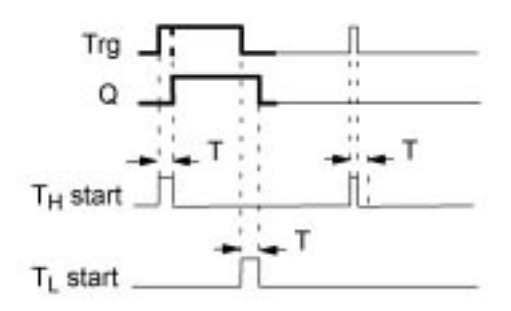

Az idõdiagram vastagon kihúzott része a be/kikapcsolási késleltetés szimbólumban is látható.

## **A funkció leírása**

Amikor a Trg bemeneti állapot 0-ról 1-re vált, a Th idõzítés elkezdõdik. Ha a Trg bemeneti állapot legalább a parametrizált Th idõtartam alatt 1-ben marad, akkor a kimenet a késleltetési idõt követõen 1 állapotba kerül, (ez a késleltetés a bemenet bekapcsolása és a kimeneti állapot megváltozása között eltelt idõ).

Ha a Trg bemeneti állapot visszavált 0-ra mielõtt a Th idõzítés letelik, az idõzítés törlõdik.

A Tl idõzítés akkor indul, amikor a bemeneti állapot ismét 0-ra változik.

Ha a Trg bemeneti állapot legalább a parametrizált Tl idõtartam alatt 0-ban marad, akkor a kimenet a késleltetési idõt követõen 0 állapotba kerül (ez a késleltetés a bemenet kikapcsolása és a kimenet kikapcsolása között eltelt idõtartam).

Ha a Trg bemeneti állapot visszavált 1-re mielõtt a Tl idõzítés letelik, az idõzítés törlõdik.

Hálózatkimaradás esetén az idõzítés törlõdik.

## **4.4.4 Remanens bekapcsolási késleltetés**

### **Rövid leírás**

Egy bemeneti impulzust követõen meghatározott idõtartamú idõzítés indul, amelynek letelte után a kimenet 1 állapotba kerül.

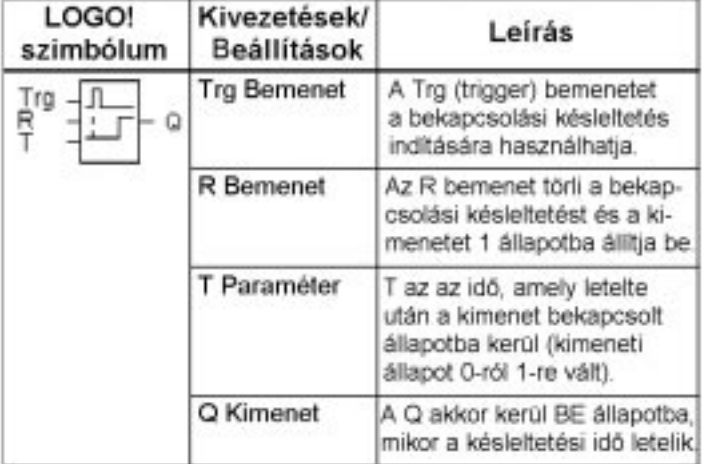

#### **T paraméter**

Értékeinek meghatározásánál kérjük nézze meg a 4.3.2 fejezetet.

## **Idõdiagram**

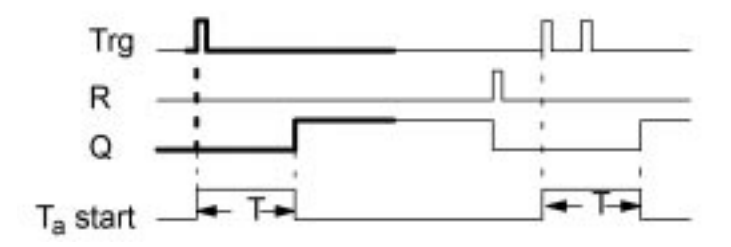

Az idõdiagram vastagon kihúzott része a remanens bekapcsolási késleltetés szimbólumon is látható.

## **A funkció leírása**

Amikor a Trg bemeneti állapot 0-ról 1-re változik, a Ta idõzítés elindul. Amint a Ta értéke eléri a beállított T késleltetési idő paraméter értéket, a Q kimenet 1 állapotba kerül. A Trg bemenet más állapotváltozásai nincsenek hatással a Ta késleltetésre.

A kimeneti állapot és a Ta idõzítés mindaddig nem törlõdik, amíg az R bemenet állapota ismét 1-re nem vált.

Tápfeszültség kimaradás esetén az idõzítés törlõdik.

# **4.4.5 Latch relé (RS tároló)**

### **Rövid leírás**

A Q kimenet az S bemeneten keresztül állítható be és az R bementen kersztül törölhetõ.

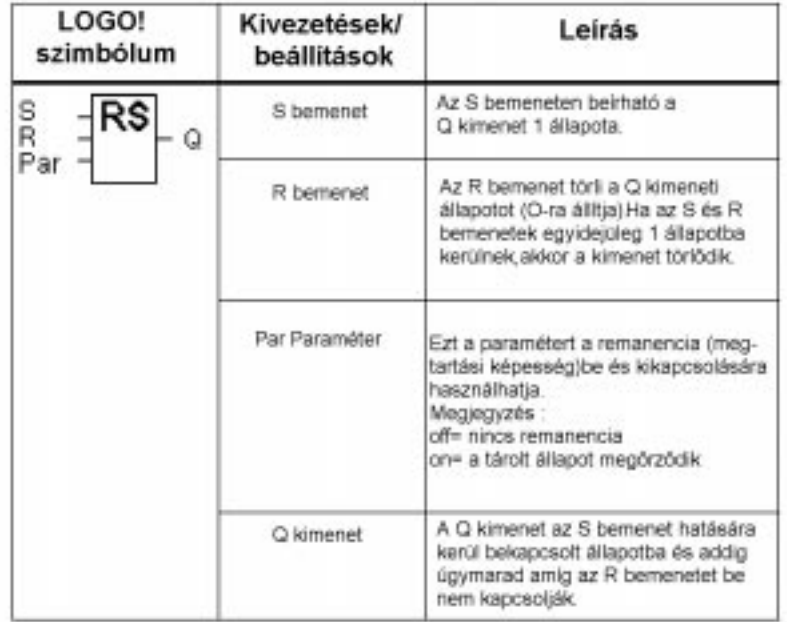

#### **Idõdiagram**

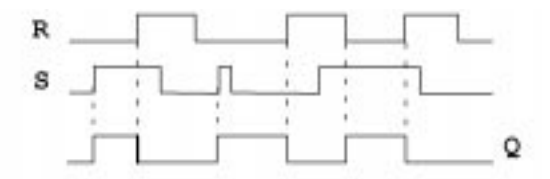

## **Kapcsolási tulajdonságok**

A latch relé egy egyszerû bináris memóriacella. A kimeneti jel a bemeneti állapotoktól és a kimenet elõzõ állapotától függ. A logikai állapotokat mégegyszer az alábbi táblázat szemlélteti.

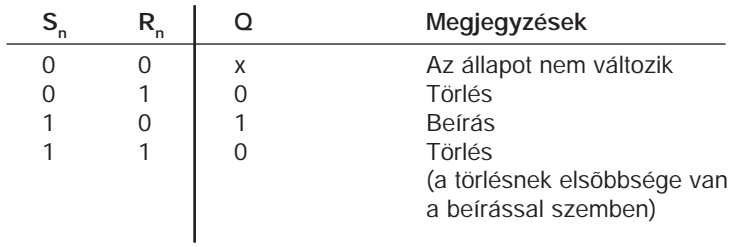

Ha a remanencia be volt kapcsolva, akkor tápfeszültség kimaradás után a kimenet abba az állapotba kerül, amely a kimaradás elõtt érvényes volt.

# **4.4.6 Áramimpulzus relé**

### **Rövid leírás**

A kimenetet egy rövid bemeneti impulzus állítja be és törli.

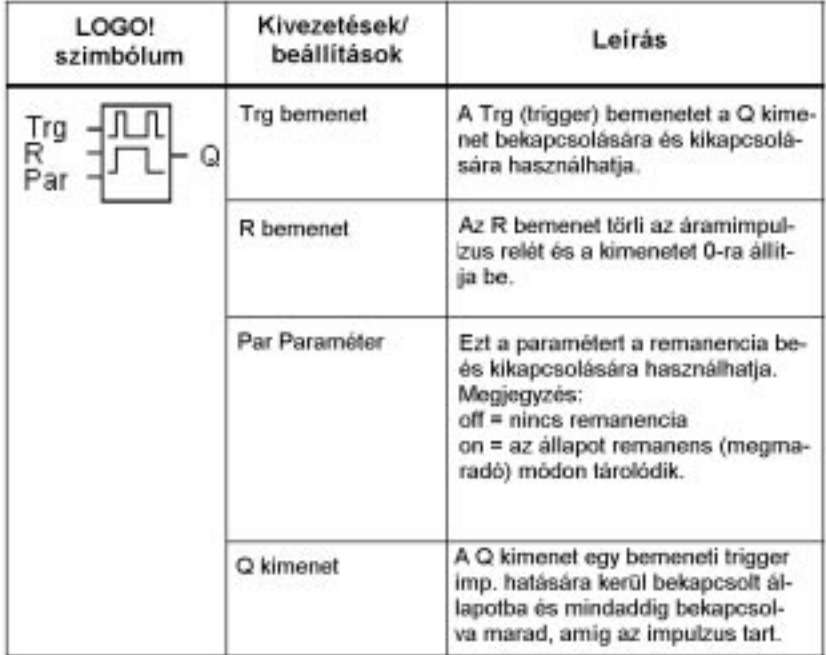

#### **Idõdiagram**

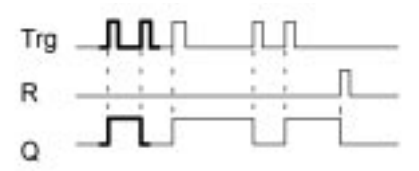

Az idõdiagram vastagon kihúzott része az áramimpulzus relé szimbólumában is látható.

## **A mûvelet leírása**

A Q kimenet állapota minden egyes alkalommal megváltozik, azaz a kimenet ki- vagy bekapcsolódik, valahányszor a Trg bemeneti jel 0-ról 1-re változik.

Az R bemenetet az áramimpulzus relé eredeti állapotának visszaállítására használhatja (azaz a kimeneti állapot 0-ra állítására).

Feszültségkimaradás esetén az áramimpulzus relé törlõdik és a Q kimenet 0 állapotba kerül, hacsak nem volt bekapcsolva a megtartási (remanencia) opció.

# **4.4.7 Idõtartam késleltetés – impulzus kimenet**

## **Rövid leírás**

A bemeneti jel meghatározott idõtartamú kimeneti jelet generál.

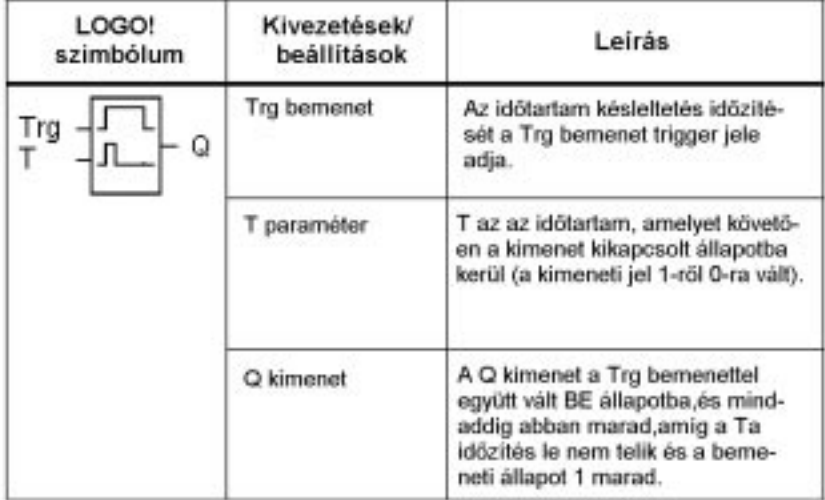

## **T paraméter**

A T paraméterre vonatkozó megjegyzéseket a 4.3.2 fejezet tartalmazza.

**Idõdiagram**

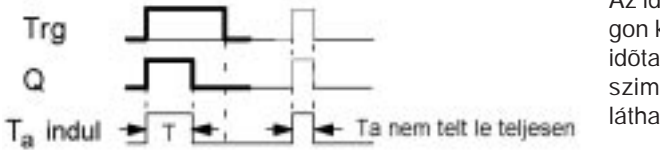

Az idõdiagram vastagon kihúzott része az idõtartam késleltetés szimbólumában is látható.

## **A mûvelet leírása**

Amikor a Trg bemenet 1 állapotra vált, a Q kimenet is késleltetés nélkül 1 állapotba kerül. Ugyanekkor indul a Ta idõzítés is és a Q kimenet marad 1 állapotban.

Ha a Ta idõzítés eléri a T paraméterrel meghatározott értéket (T a =T), a Q kimenet visszatér 0 állapotba (impulzus kimenet).

Ha a Trg bementi állapot visszavált 1-rõl 0-ra még mielõtt letelne a meghatározott idõtartam, a kimenet késleltetés nélkül szintén visszavált 1-rõl 0-ra.

# **4.4.8 Élvezérelt idõtartam késleltetõ relé**

## **Rövid leírás**

Egy bemenõjel paraméterezhetõ idõtartamú kimenõjelet generál (ismételhetõen indítható).

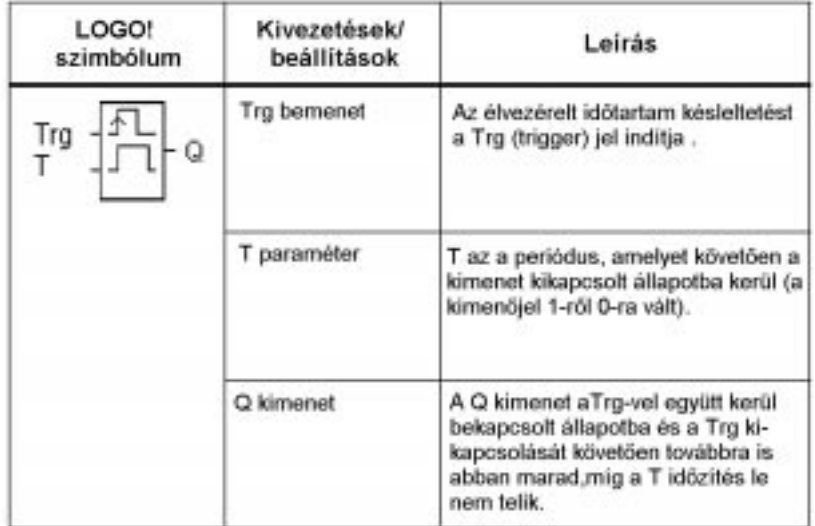

## **T paraméter**

A T paraméterre vonatkozó megjegyzéseket a 4.3.2 fejezetben találhatja

## **Idõdiagram**

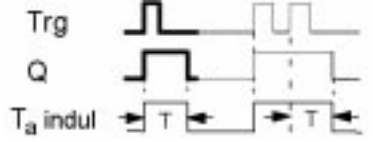

Az idõdiagram vastagon kihúzott része az élvezérelt idõtartam késleltetés szimbólumában is látható.

## **A mûvelet leírása**

Amikor a Trg bemenet 1 állapotra vált, a Q kimenet is késleltetés nélkül 1 állapotba kerül. Ugyanekkor indul a Ta idõzítés. Amikor a Ta eléri a T paraméterrel meghatározott értéket (T a =T), a Q kimenet visszavált 0-ra (impulzus kimenet). Ha a Trg bemenet ismételten 0-ról 1-re változik mielõtt még a beállított idõtartam letelne (újraindítás), akkor a Ta idõzítés törlõdik és a kimenet bekapcsolt állapotban marad.

## **4.4.9 Hétnapos kapcsolóóra**

### **Rövid leírás**

A kimenetet egy beállított bekapcsolási/kikapcsolási dátum vezérli. A hét napjainak bármilyen kombinációja megengedett. Az aktív napokat a passzív napok elrejtésével válassza ki.

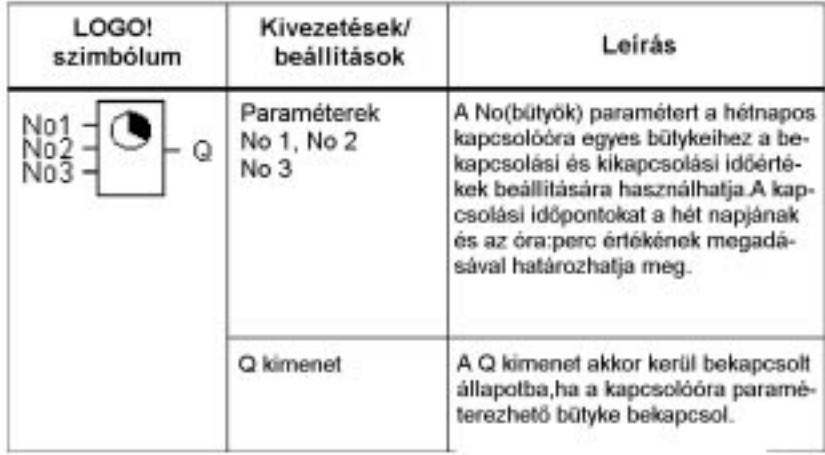

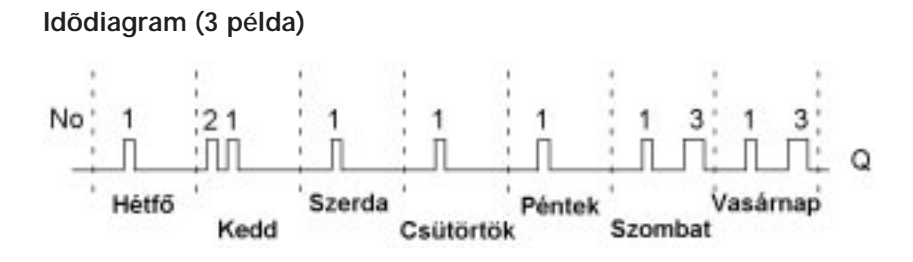

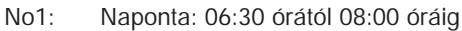

- No2: Kedden 03:10 órától 04:15 óráig
- No3: Szombaton és Vasárnap 16:30 órától 23:10 óráig

## **A funkció leírása**

Minden hétnapos kapcsolóra három beállítható bütyökkel rendelkezik, melyek mindegyike felhasználható az idõablakok paraméterezéséhez. A bütyköket az egyes idõablakok be és kikapcsolási idõpontjainak beállításához használhatja. A bekapcsolási idõpont bekövetkezésekor a kapcsolóóra aktiválja a kimenetét, hacsak az már korábban nem volt bekapcsolt állapotban. A kikapcsolási idõpont bekövetkezésekor a kapcsolóóra deaktiválja a kimenetét, hacsak az már korábban nem került kikapcsolt állapotba.

Ha Ön egy olyan bekapcsolási idõpontot állít be az egyik bütykön, amely megegyezik egy másik bütykön beállított kikapcsolási idõponttal, akkor be/ki kapcsolási konfliktus következik be. Ilyen esetekben a 3. bütyöknek prioritása van a 2. bütyökkel szemben a 2. bütyöknek pedig az 1. bütyökkel szemben.

## **Paraméter ablak**

Az 1. bütyök beállítására szolgáló paraméter ablak például a következõképpen nézhet ki:

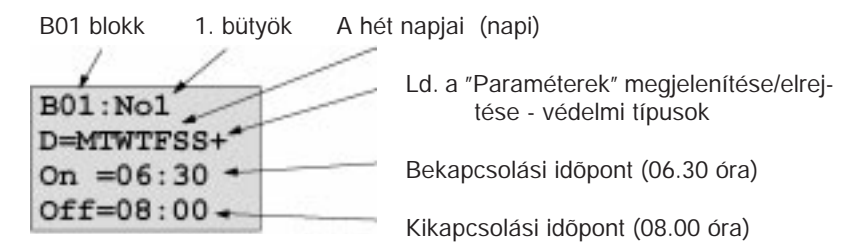

## **A hét napjai**

- A "D=" utáni betûknek az alábbi jelentései lehetnek:
- $\Rightarrow$  M : Monday (Hétfő)
- $\Rightarrow$  T : Tuesday (Kedd)
- $\Rightarrow$  W: Wednesday (Szerda)
- $\Rightarrow$  T : Thursday (Csütörtök)
- $\Rightarrow$  F : Friday (Péntek)
- $\Rightarrow$  S : Saturday (Szombat)
- $\Rightarrow$  S : Sunday (Vasárnap)

A nap nagy kezdõbetûje azt jelenti, hogy a jelzett nap ki van választva.

A "–" jel azt jelenti, hogy a nap nincs kiválasztva.

#### **Kapcsolási idõpontok**

00:00 és 23:59 óra között tetszõleges idõpont beállítható.

––:–– azt jelenti, hogy nincs beállított be/ki kapcsolási idõpont.

#### **A hétnapos kapcsolóóra beállítása**

A kapcsolási idõpontok bevitele az alábbi módon történik:

- 1. Pozícionálja a kurzort az egyik idõkapcsoló bütyökre (például a No 1 paraméterre)
- 2. Nyomja meg az **O**K billentyût. A LOGO! kinyitja az adott bütyökhöz tartozó paraméter ablakot. A kurzor a hét napjaira áll.
- 3. Használja a V,  $\land$  billentyûket a hét egy vagy több napjának a kiválasztására.
- 4. Használja a > billentyût a kurzornak a bekapcsolási idõpont elsõ pozíciójára történõ állításához.
- 5. Állítsa be a bekapcsolási idõpontot. Az érték megváltoztatására a V, /\ billentyûket használhatja. Itt csak az ––:–– érték elsõ számjegyét választhatja ki (a ––:–– azt jelenti, hogy nincs kapcsolási mûvelet).
- 6. Használja a > billentyût a kurzornak a kikapcsolási idõpont elsõ pozíciójára történõ állításához.
- 7. Állítsa be az idõpontot (ugyanaz az eljárás mint a bekapcsolási idõpont beállításánál, ld. 5.).
- 8. Fejezze be a bevitelt az **O**K billentyû lenyomásával.

A kurzor ekkor a No 2 paraméterre áll (2. bütyök), és Ön most a következõ bütyköt paraméterezheti.

#### **Megjegyzés**

A kapcsolóóra pontosságával kapcsolatos információkat a mûszaki jellemzõknél találhatja a 4.3.2 fejezetben.

## **Hétnapos kapcsolóóra: példa**

A hétnapos kapcsolóóra kimenete minden nap 05:30 és 07:40 óra között lesz bekapcsolva. Ezenkívül a kimenet szintén be lesz kapcsolva kedden 03:10 és 04:15 között, valamint a hétvégén 16:30 és 23:10 óra között.

Ennek a beállításához három bütyökre van szükség. Az ábrákon a bütyök beállítására szolgáló paraméterablakok láthatók a fenti idõzítések beállításához.

### **1 bütyök**

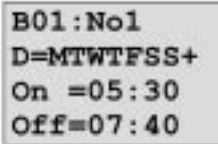

Az 1. bütyök a kapcsolóóra kimenetét a hét minden napján 05:30.. 07:40 óra között kapcsolja be.

#### **A 2. bütyök**

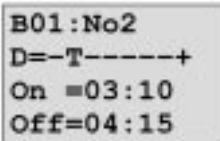

A 2. bütyök a kapcsolóóra kimenetét minden kedden 03:10 .. 04:15 óra között kapcsolja be.

#### **A 3. bütyök**

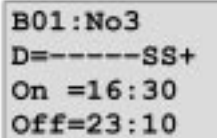

A 3. bütyök a kapcsolóóra kimenetét minden szombaton és vasárnap 16:30 .. 23:10 óra között között kapcsolja be.

## **Az eredmény**

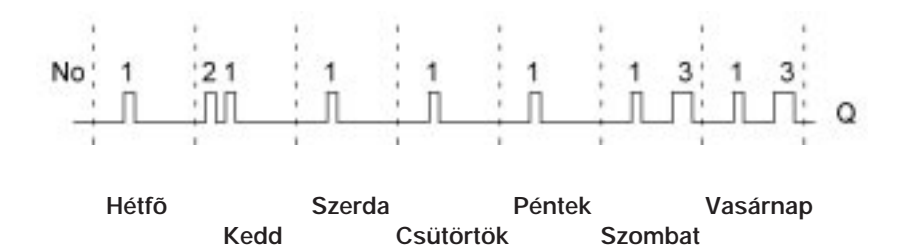

# **4.4.10 Tizenkét hónapos kapcsolóóra**

## **Rövid leírás**

A kimenet vezérlése beállítható ki/be kapcsolási dátumokkal történik.

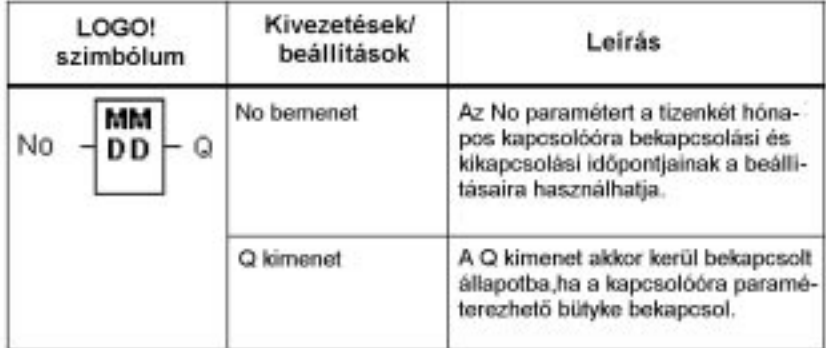

#### **Idõdiagram**

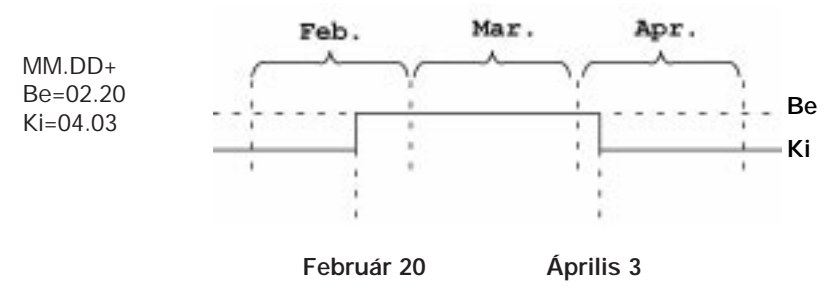

## **A funkció leírása**

A bekapcsolási idõpontban a tizenkét hónapos kapcsolóóra kimenete bekapcsol, a kikapcsolási idõpontban pedig kikapcsol.

A kikapcsolás dátuma azt a napot mutatja, amikor a kapcsolóóra kimenete nullázódik. Az elsõ érték a hónapot, a második a napot jelenti.

### **Paraméterezési példa**

A példában szereplõ LOGO! kimenete minden évben március 1-én be fog kapcsolni, április 4-én pedig kikapcsol. Július 7-én ismét bekapcsol, majd november 19-én kikapcsol. Ehhez Önnek két tizenkét hónapos kapcsolóórára van szüksége, amelyek a fenti kapcsolási periódusokra vannak beállítva. A két kapcsolóóra kimeneteit ezután egy OR blokkal , kell összekapcsolni.

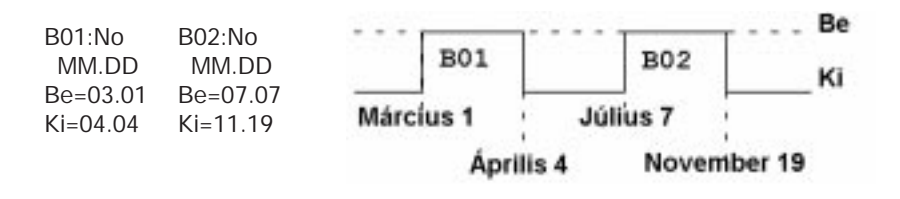

## **4.4.11 Elõre/hátra számláló**

## **Rövid leírás**

Egy bemeneti impulzus hatására egy belsõ számláló elkezd számlálni a paraméterezéssel beállítható irányban. Meghatározott számlálóérték elérésekor a kimenet bekapcsolt állapotba kerül. A számlálási irányt külön bemeneten lehet beállítani.

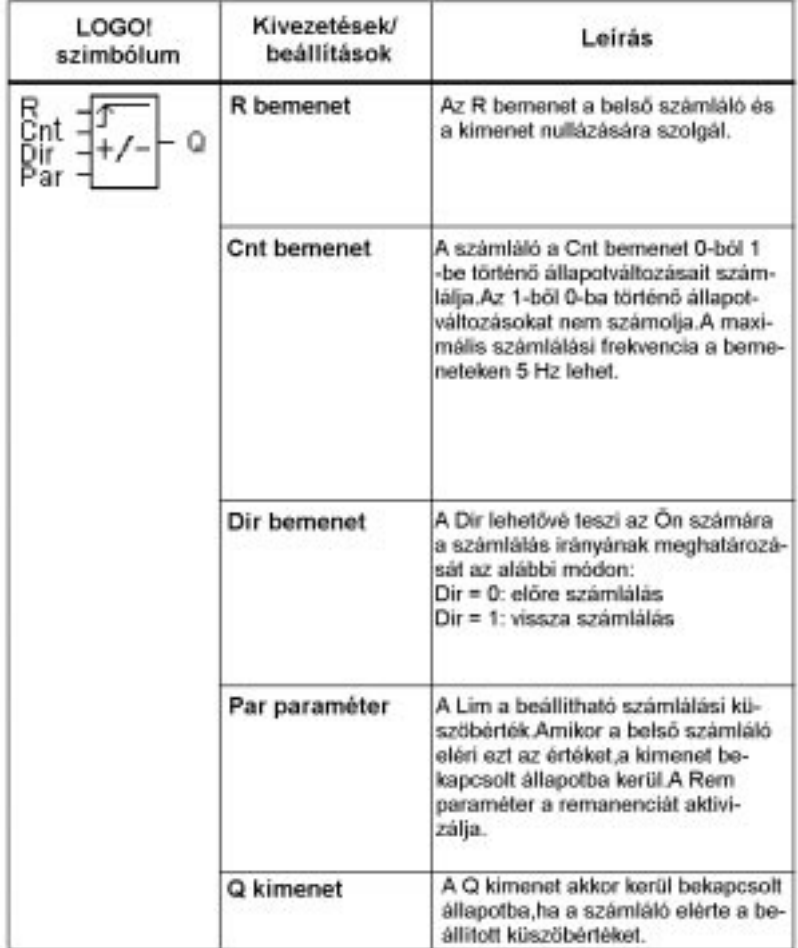

### **Idõdiagram**

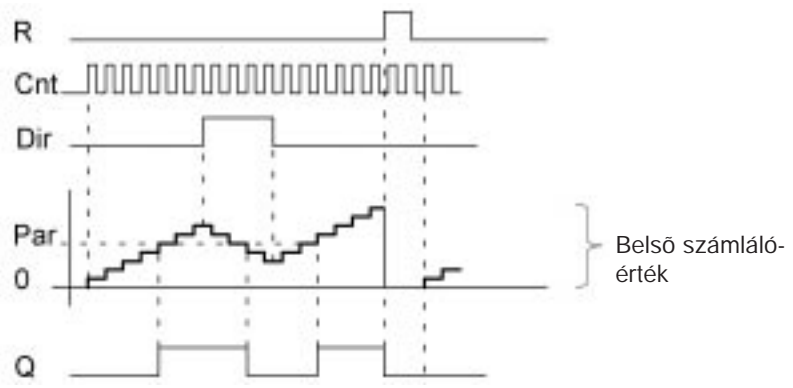

## **A funkció leírása**

A bemenõjel minden egyes felfutó élére a Cnt vagy növeli eggyel a belsõ számláló értékét (Dir = 0) vagy csökkenti azt eggyel (Dir = 1).

Ha a belsõ számláló érték nagyobb vagy egyenlõ a Par paraméterben beállított értékkel, akkor a Q kimenet 1 állapotba kerül. Az R Reset bemenet a belső számlálóérték és a kimenetek "000000" értékre történő beállítására használható. Mindaddig amíg

R=1, a kimenet 0 állapotban marad és a bemeneti impulzusok nem kerülnek számlálásra.

## **Par paraméter beállítás**

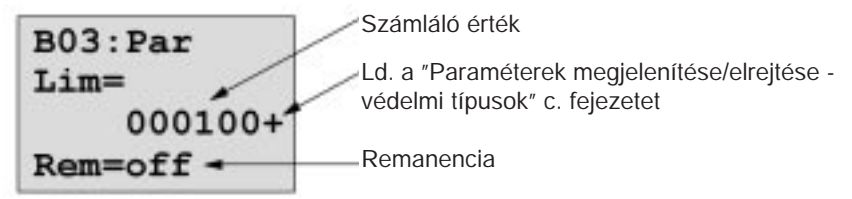

Ha a belsõ számlálóérték nagyobb vagy egyenlõ a Par paraméterben beállított értékkel, akkor a Q kimenet 1 állapotba kerül. A kimeneti állapot túlcsordulás, vagy alulcsordulás esetén megmarad.

**Lim** 0 és 999999 közötti tetszõleges érték.

**Rem:** Ezzel a paraméterrel kapcsolható ki és be a remanencia opció.

off = nincs remanencia

on = a Cnt számlálóértékek remanens módon tárolódnak

Bekapcsolt remanencia esetén a számláló állapota feszültségkimaradás után is megmarad és a tápfeszültség visszakapcsolása után újra használható.
# **4.4.12 Üzemóra számláló**

#### **Rövid leírás**

A bemenet bekapcsolt állapotában meghatározott idõtartamú idõzítés indul. A kimenet akkor kerül be állapotba, ha a meghatározott idõtartam letelik.

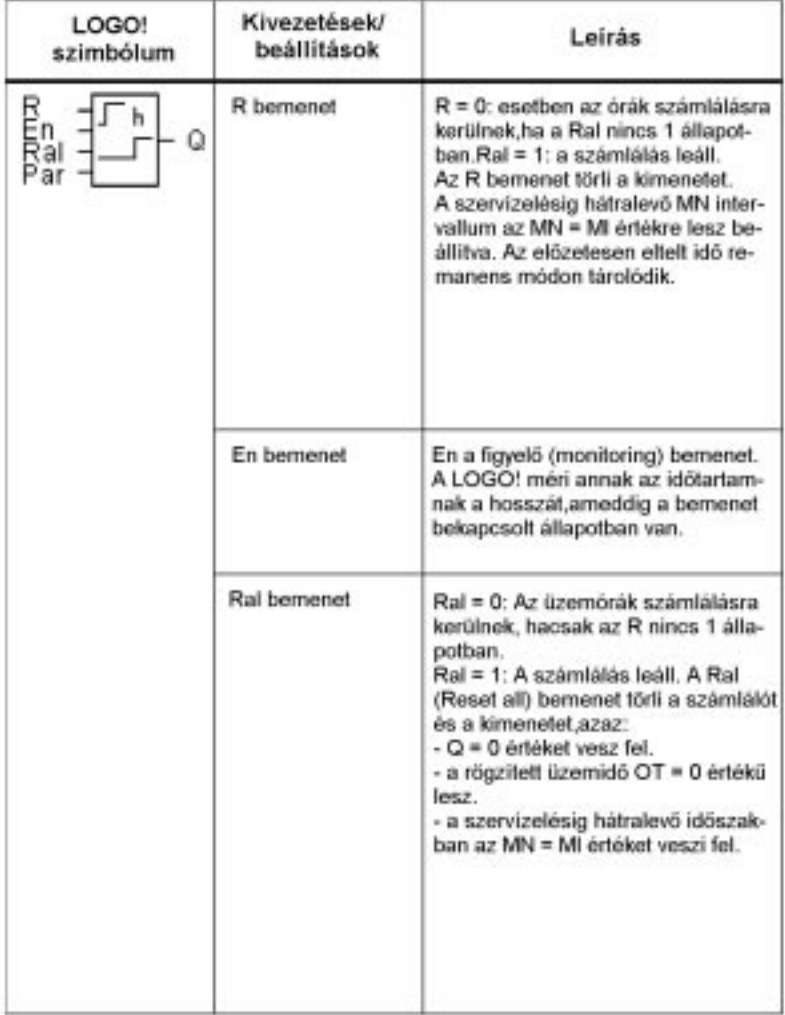

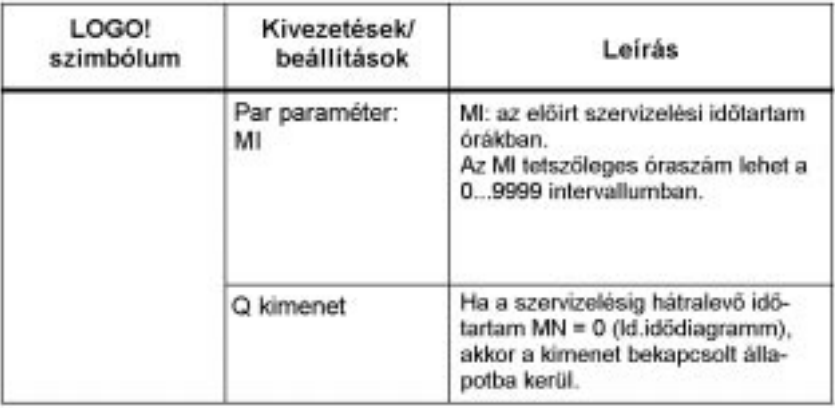

MI = paraméterezhetõ számlálóérték

MN= a hátralévõ idõ

OT= a teljes eltelt idõ a Ral bemeneten utoljára megjelent 1 állapot óta.

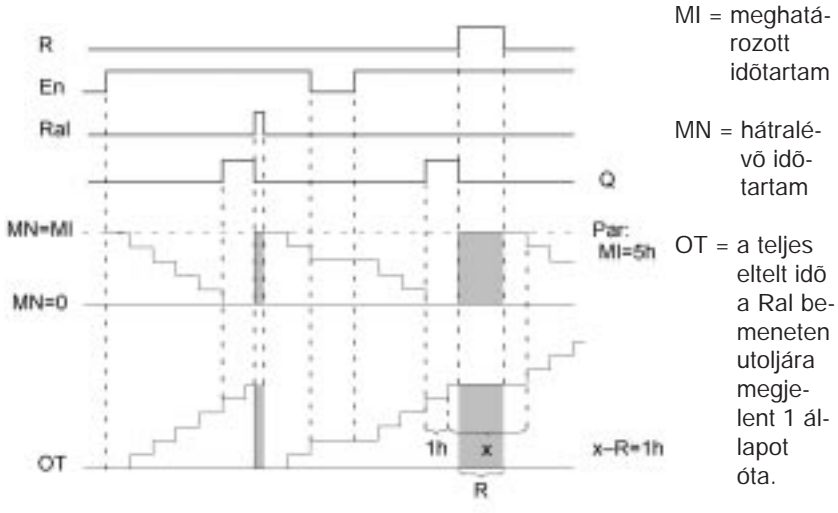

#### **Idõdiagram**

A számlálás leáll mindaddig, amíg az R vagy Ral bemenetek 1 állapotban vannak.

### **A funkció leírása**

Az üzemidõ számláló figyeli az En bemenetet. Amíg a bemeneten 1 állapot van jelen, a LOGO! figyeli az eltelt idõt és az MN hátralevõ idõt. A LOGO! ezeket az idõtartamokat meg is jeleníti paraméterezés módban. Amikor az MN hátralévõ idõ értéke eléri a nullát, a kimenet 1 állapotba kapcsol.

Az R reset bemenet a Q kimenetet, a hátralévõ idõ értékét, valamint a beállított MI periódusidõ értékét egyaránt törli. Az OT belsõ számláló ugyanakkor tovább fut.

A Ral reset bemenet törli a Q kimenetet, és az MI paraméterrel meghatározott értékig hátralévõ idõ számlálóját. Az OT belsõ számláló is nullázódik.

Az MN és OT aktuális értékei programvégrehajtás közben paraméterezés módban megfigyelhetõk.

### **OT korlátok**

Amikor Ön törli az üzemóra számlálót az R bemeneten, az elõzetesen eltelt idõk összesített értéke tárolva marad az OT-ben. Az OT számláló által elérhetõ maximális érték 99999 óra.

Ha az üzemóra számláló elérte ezt az értéket, további órák nem kerülnek számlálásra.

#### **Par paraméter beállítás**

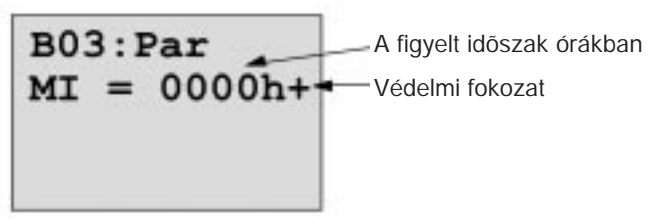

Az **MI** egy paraméterezhetõ idõintervallum. . 0 és 9999 között tetszõleges érték lehet.

# **4.4.13 Szimmetrikus órajelgenerátor**

### **Rövid leírás**

A kimeneten meghatározott periódusidejû órajelet generál.

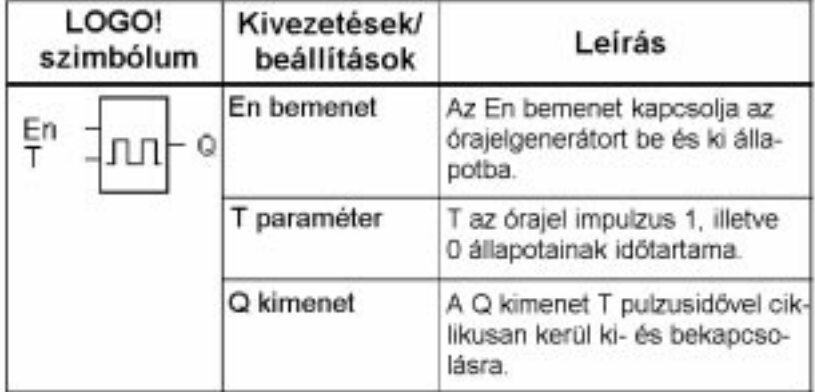

#### **T paraméter**

Értékeinek meghatározásánál kérjük tekintse meg a 4.3.2 fejezet erre vonatkozó megjegyzését.

#### **Idõdiagram**

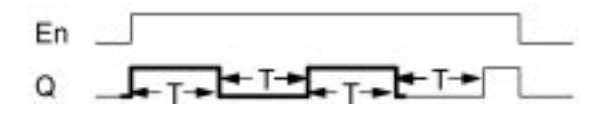

Az idõdiagram vastagon kihúzott része a szimmetrikus órajelgenerátor szimbólumában is látható.

### **A funkció leírása**

A T paraméter az egymással egyenlõ hosszúságú ki- és bekapcsolási periódusok idõtartama. Az En (enable) bemenetet az órajelgenerátor bekapcsolására használhatja. Mindaddig, amíg az En bemenet 0 állapotba nem kerül, az órajelgenerátor a kimenetet T idõtartamig 1 állapotba, majd T idõtartamig 0 állapotba kapcsolja.

#### **Megjegyzés relés kimenetek esetén:**

A terhelés alatt mûködõ relés kimeneteket minden egyes kapcsolási mûvelet egy kicsit elhasználja. Arra vonatkozóan, hogy a LOGO! kimenetek hány kapcsolási mûveletet képesek végrehajtani a Mûszaki jellemzõk c. fejezet nyújt információt. (ld. A fejezet).

# **4.4.14 Aszinkron órajelgenerátor**

#### **Rövid leírás**

A kimeneti impulzus formája a pulzus idõtartamának és a pulzusok közötti szünet arányának a meghatározásával változtatható.

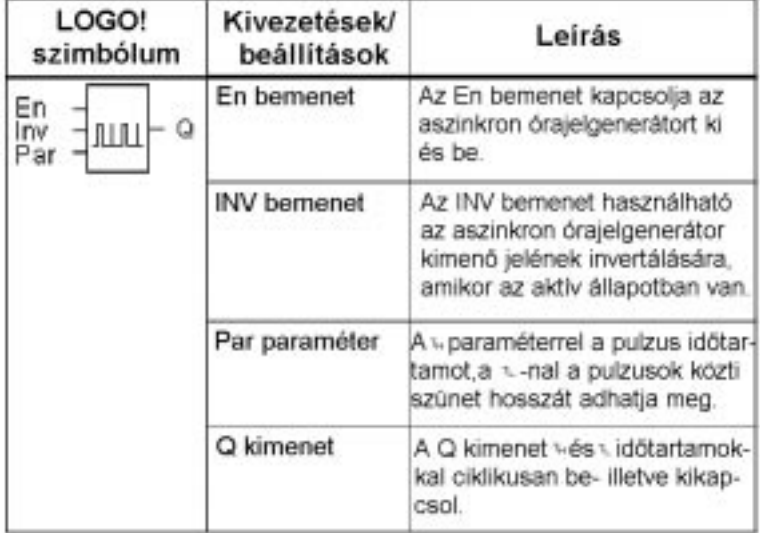

**Idõdiagram**

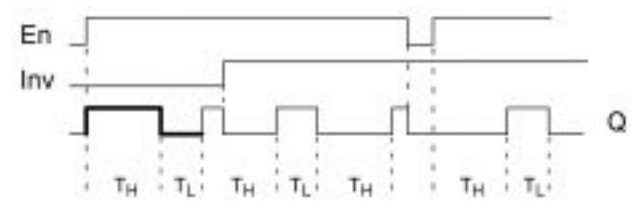

#### **A funkció leírása**

A pulzus időtartamát és a pulzusok közötti szünet hosszát Ön a  $T_H$  (Time High) és T<sub>i</sub> (Time Low) paraméterekkel állíthatja be. Mindkét paraméternek ugyanaz az idõalapja, különbözõ idõalapokkal nem állíthatók be.

Az INV bemenet lehetõvé teszi a kimenet invertálását. Az INV bemenet csak akkor hatásos, ha a blokkot az En bemenetén aktiválták.

# **4.4.15 Véletlen jel generátor**

### **Rövid leírás**

A véletlen generátor kimenete paraméterezhetõ idõtartamon belül kerül be- illetve kikapcsolásra..

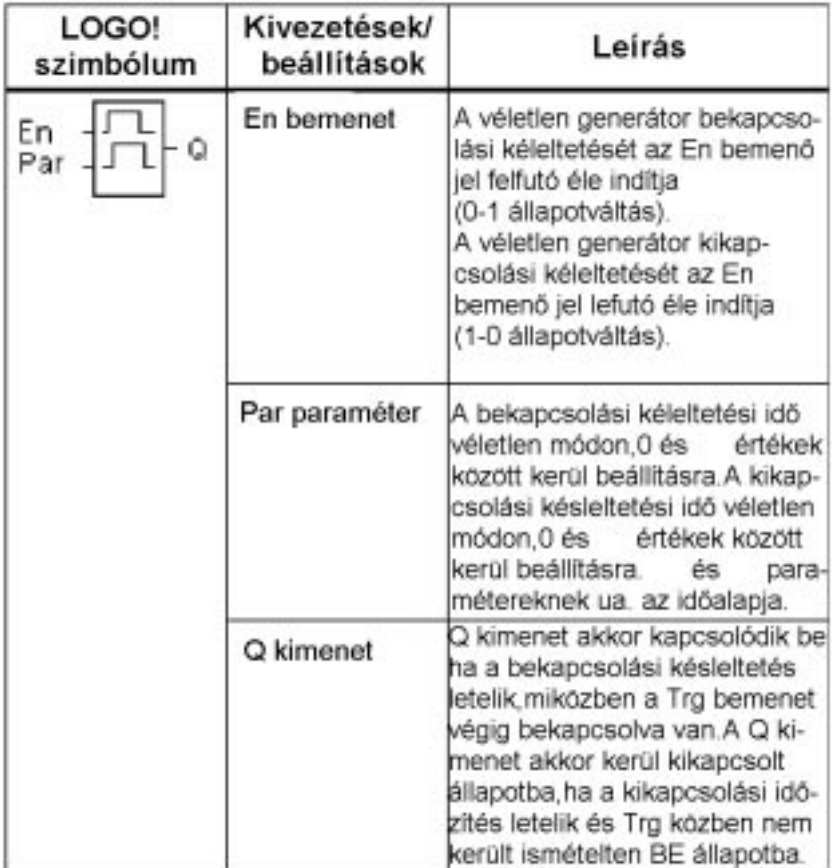

### **A TH és TL paraméterek**

A T<sub>H</sub> és T<sub>L</sub> alapértékeit a 4.3.2.fejezetben találhatja.

#### **Idõdiagram**

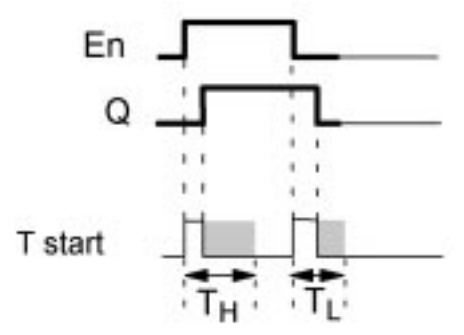

Az idõdiagram vastagon kihúzott része a nem véletlen jel generátor szimbólumában is látható.

#### **A funkció leírása**

Amikor az En bemeneti állapot 0-ról 1-re vált, elindul egy a 0 és a beállított T<sub>u</sub> értékintervallumba esõ véletlen idõzítés (bekapcsolási késleltetés). Ha az En bemenet legalább a bekapcsolási késleltetés idõtartama alatt 1 állapotban marad, akkor a kimenet a bekapcsolási késleltetés után 1 állapotba kerül.

Ha az En bemeneti állapot visszavált 0-ra mielõtt még a bekapcsolási késleltetés letelne, az idõzítés törlõdik.

Ha az En bemeneti állapot ismét 0-ra vált, akkor elindul egy a 0 és a beállított T. értékintervallumba eső véletlen időzítés (kikapcsolási késleltetés).

Ha az En bement legalább a kikapcsolási késleltetés idõtartama alatt 0 állapotban marad, akkor a kimenet a bekapcsolási késleltetés után 0 állapotba kerül. Ha az En bemeneti állapot visszavált 1-re mielõtt még a kikapcsolási késleltetés letelne, az idõzítés törlõdik.

Tápfeszültség kimaradás esetén a letelt idõ törlõdik.

# **4.4.16 Frekvencia trigger**

#### **Rövid leírás**

A kimenet attól függõen kerül be-, illetve kikapcsolásra, hogy a bemeneti frekvencia két meghatározott határéréték közé esik-e.

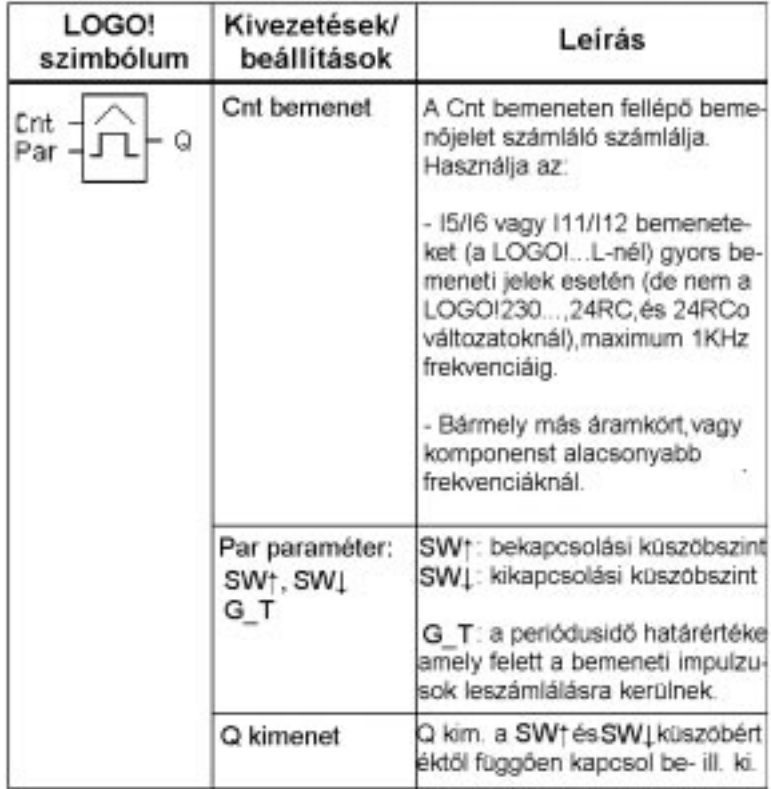

#### **Idõdiagram**

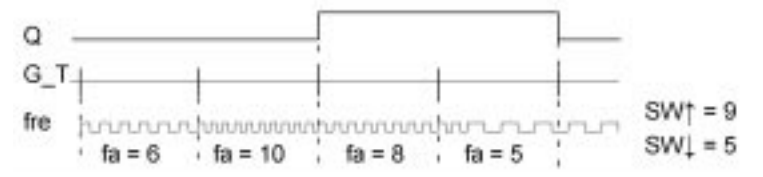

110

### **A funkció leírása**

A trigger méri a Cnt bemeneti jelet. A bemeneti impulzusok rögzítésre kerülnek a G\_T paraméterezési periódus alatt. Ha a bemeneti impulzusfrekvencia meghaladja a bekapcsolási és kikapcsolási küszöbértéket, a Q kimenet bekapcsolt állapotba kerül.

A Q kimenet akkor kerül ismét kikapcsolt állapotba, ha a mért impulzusfrekvencia eléri a kikapcsolási küszöbértéket, vagy az alá csökken.

#### **Par paraméter beállítás**

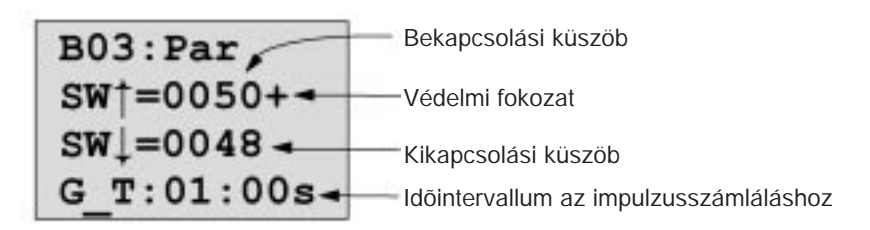

**S**W/\ a bekapcsolási küszöb.

A 0000 to 9999 Hz intervallumban tetszõleges frekvencia lehet.

**S**WV a kikapcsolási küszöb.

A 0000 to 9999 Hz intervallumban tetszõleges frekvencia lehet.

**G\_T** az az idõintervallum, amely alatt a Cnt bemeneti impulzusok mérése folyik. A G\_T a 00.05 s és 99.95 s intervallumban tetszõleges idõtartam lehet.

#### **Megjegyzés**

Ha a Gta értéket 1 s-ra állítja be, akkor a LOGO! az f<sub>a</sub> paraméterben az aktuális frekvencia értékét adja vissza Hz-ben. Az f<sub>a</sub> mindig a GT időegység alatt leszámlált impulzusok összessége.

## **4.4.17 Analóg trigger**

#### **Rövid leírás**

A kimenet akkor kerül bekapcsolt állapotba, ha az analóg érték meghaladja a paraméterezett bekapcsolási küszöbértéket. A kimenet akkor kerül kikapcsolt állapotba, ha az analóg érték a parametrizált kikapcsolási küszöbérték alá csökken (hiszterézis).

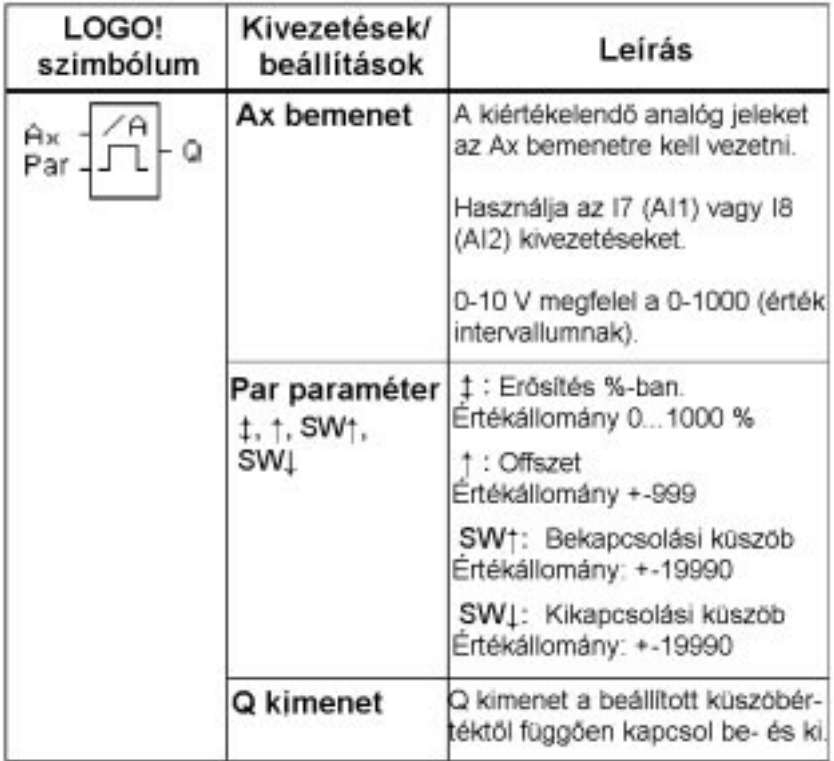

#### **Erõsítés és offszet paraméterek**

Az erõsítés és offszet paraméterekkel kapcsolatos információkat a 4.3.6 fejezetben találhatja.

#### **Idõdiagram**

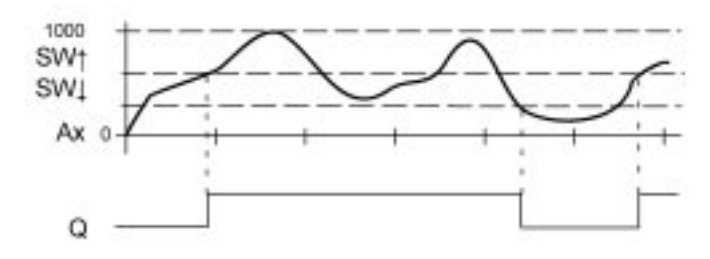

#### **A funkció leírása**

A funkció beolvassa az AI1 vagy AI2 analóg értékeket.

Az Offset paraméter ezt követõen hozzáadódik az analóg értékhez.

A kapott értéket a rendszer összeszorozza az erõsítés paraméter értékével. Ha a kapott eredmény meghaladja a bekapcsolási küszöbérétket **(S**W↑), a Q kimenet 1 állapotba kerül.

A Q kimenet akkor kerül ismét 0 állapotba, ha a fenti érték eléri a kikapcsolási küszöbértéket.

**(S**W ). →

#### **Par paraméter beállítás**

Az erõsítés és offszet paramétereket a használt érzékelõk típusához, valamint a megfelelõ alkalmazáshoz kell igazítani.

Paraméter hozzárendelés

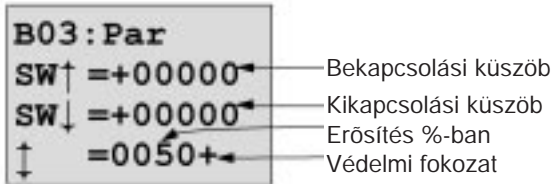

Nyomja meg a > billentyût

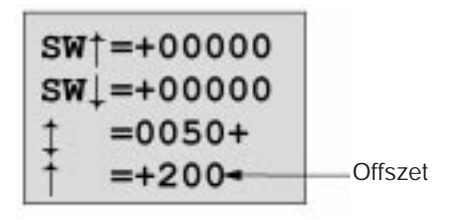

**Kijelzés PARAM módban (példa):**

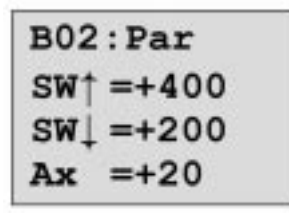

# **4.4.18 Analóg komparátor**

#### **Rövid leírás**

A kimenet akkor kerül bekapcsolt állapotba, ha az Ax és Az közötti különbség meghaladja a beállított küszöbértéket.

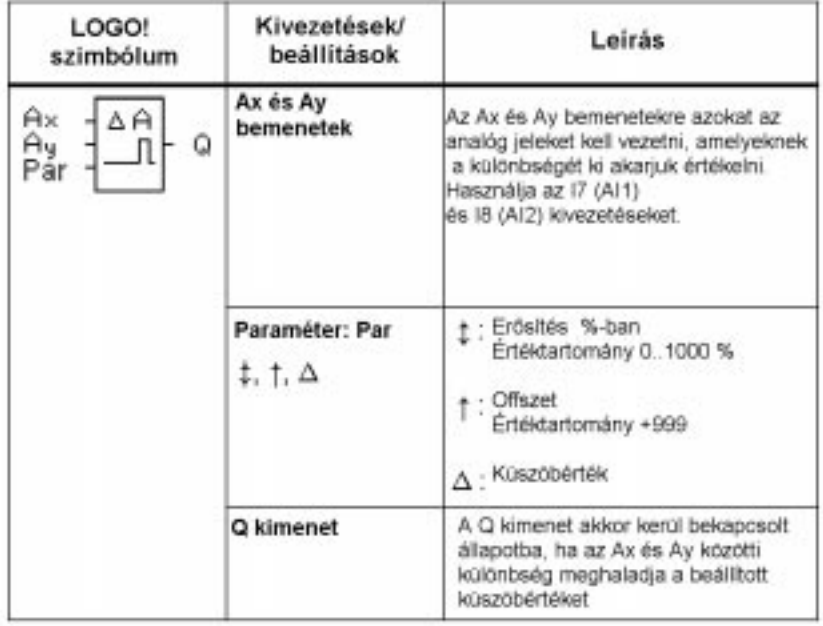

#### **Erõsítés és offszet paraméterek**

Az erõsítés és offszet paraméterekkel kapcsolatos információkat a 4.3.6 fejezetben találhatja.

#### **Idõdiagram**

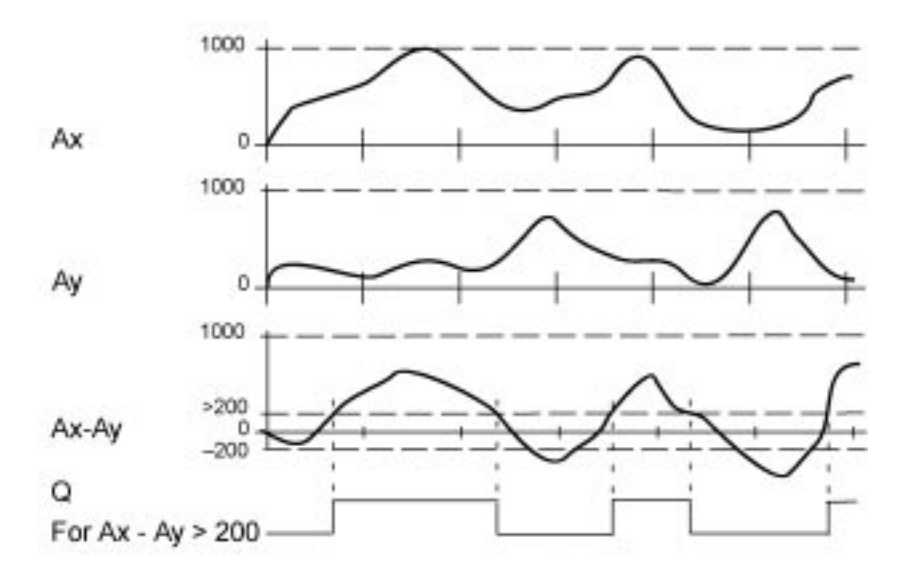

#### **A funkció leírása**

Az analóg komparátor funkció az alábbi aritmetikai mûveleteket hajtja végre:

- 1. A parametrizált offszet értéket hozzáadja az Ax és Ay értékekhez.
- 2. Ax és Ay értékeit beszorozza az erõsítés paraméter értékével.
- 3. A funkció elõállítja az Ax és Ay analóg értékek különbségét.

Ha a különbség értéke meghaladja a /\-ban parametrizált küszöbértéket, a Q kimenet 1 állapotba kerül, ellenkezõ esetben 0 érték állítódik be.

#### **Számítási szabályok**

 $Q = 1$  amikor: [(Ax + offszet) \* erõsítés] – [(Ax + offszet) \* erõsítés] > küszöbérték

### **Par paraméter beállítás**

Az erõsítés és offszet paramétereket a használt érzékelõk típusához, valamint a megfelelõ alkalmazáshoz kell igazítani.

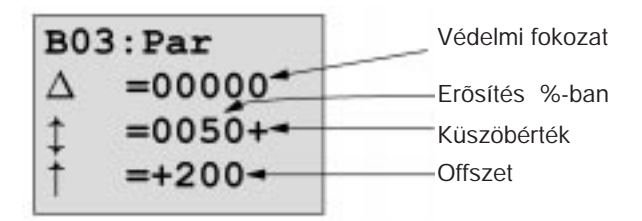

LOGO! Kézikönyv A5E00067781 01

### **Példa**

Egy fûtési rendszer vezérlése céljából a Tv fûtõfolyadék hõmérséklete (az AI1 bemeneten elhelyezett érzékelõn keresztül) és a Tr visszatérési hõmérséklet (az AI2 bemeneten elhelyezett érzékelõn keresztül) összehasonlításra kerülnek.

Ha a visszatérési hõmérséklet több mint 15 fokkal különbözik a fûtõfolyadék hõmérsékletétõl, abban az esetben egy kapcsolási mûvelet aktivizálódik /égõfej bekapcsolása/.

A tényleges hõmérsékletek PARAM módban jeleníthetõk meg.

A hõmérséklet érzékelõk az alábbi mûszaki jellemzõkkel rendelkeznek: –30 tól  $+70$  C<sup>o</sup>-ig, 0  $\ldots$  10V DC.

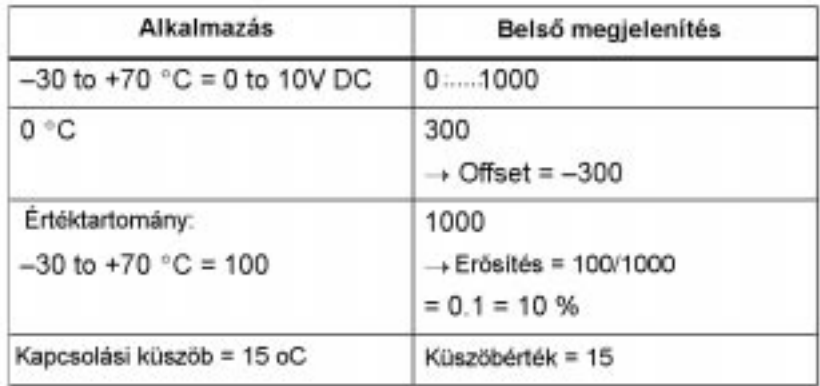

**Paraméter hozzárendelés**

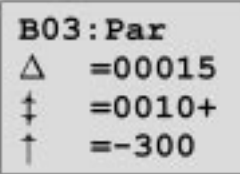

**Kijelzés Paraméterezés módban (példa):**

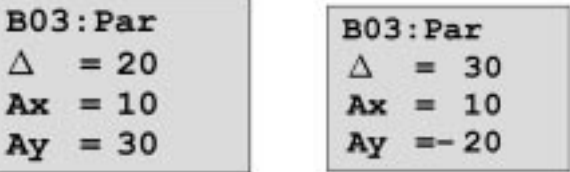

# **4.4.19 Lépcsõházi világítás**

#### **Rövid leírás**

Egy bemeneti impulzust követõen (élvezérelt) paraméterezett idõkésleltetés indul. A kimenet a beállított idõtartam letelte után kikapcsolt állapotba kerül. 15 másodperccel a beállított idõzítés letelte elõtt egy figyelmeztetõ jel kerül kibocsátásra.

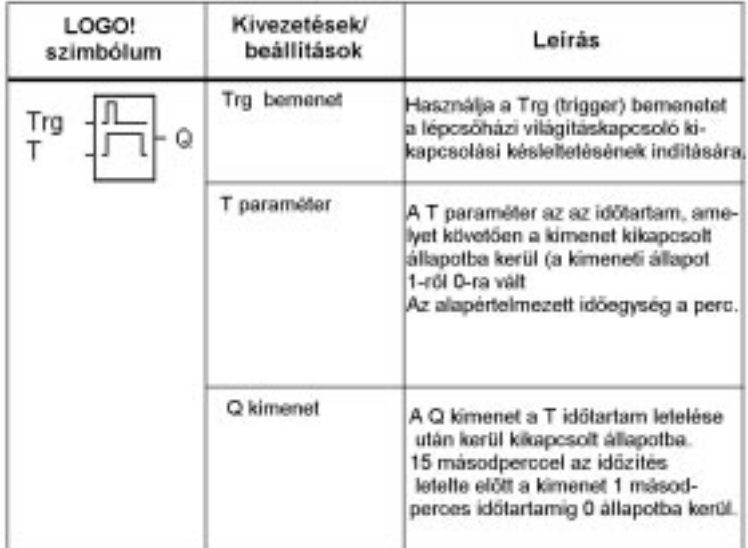

#### **T paraméter**

Az értékek beállítását megelõzõen kérjük nézze meg a 4.3.2 fejezet vonatkozó megjegyzését.

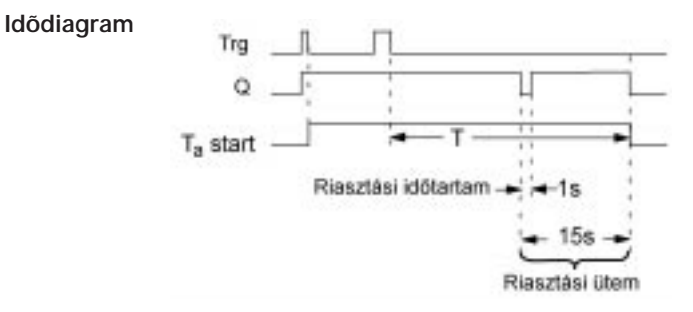

### **A funkció leírása**

Amikor a Trg bemenet állapota 1-rõl 0-ra vált, a Ta idõzítés elindul és a Q kimenet 1 állapotba kerül. 15 másodperccel azt megelõzõen, hogy a Ta idõtartam elérné a beállított T idõ értékét, a Q kimenet egy másodpercre 0 állapotba kerül.

Amikor a Ta eléri a beállított T értéket, a Q kimenenet nullázódik.

Ha a Ta idõtartam közben a Trg bemenetre újabb impulzus kerül, ez törli és újraindítja az idõzitést. (újraindítási lehetõség).

Tápfeszültség kimaradás esetén az idõzítés törlõdik.

#### **Az idõalap megváltoztatása**

Igény szerint Ön megváltoztathatja a figyelmeztetési idõtartam és a figyelmeztetõ jel hosszának értékét.

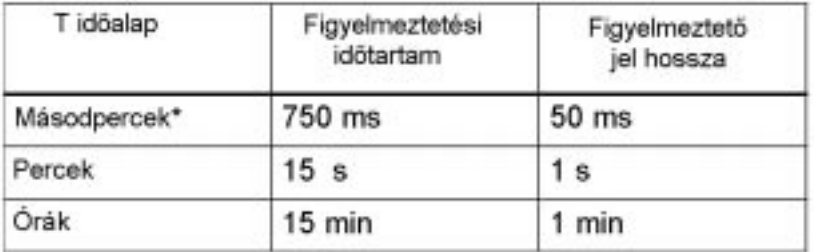

\*Csak 25 msec-nál rövidebb ciklusidejû programokra érvényes.

Ld. még "Ciklusidõ meghatározása " a C függelékben.

# **4.4.20 Kétfunkciós kapcsoló**

#### **Rövid leírás**

Két különbözõ funkcióval rendelkezõ kapcsoló.

- ➱ Áramimpulzus relé kikapcsolási késleltetéssel
- ➱ Állandó világításkapcsoló

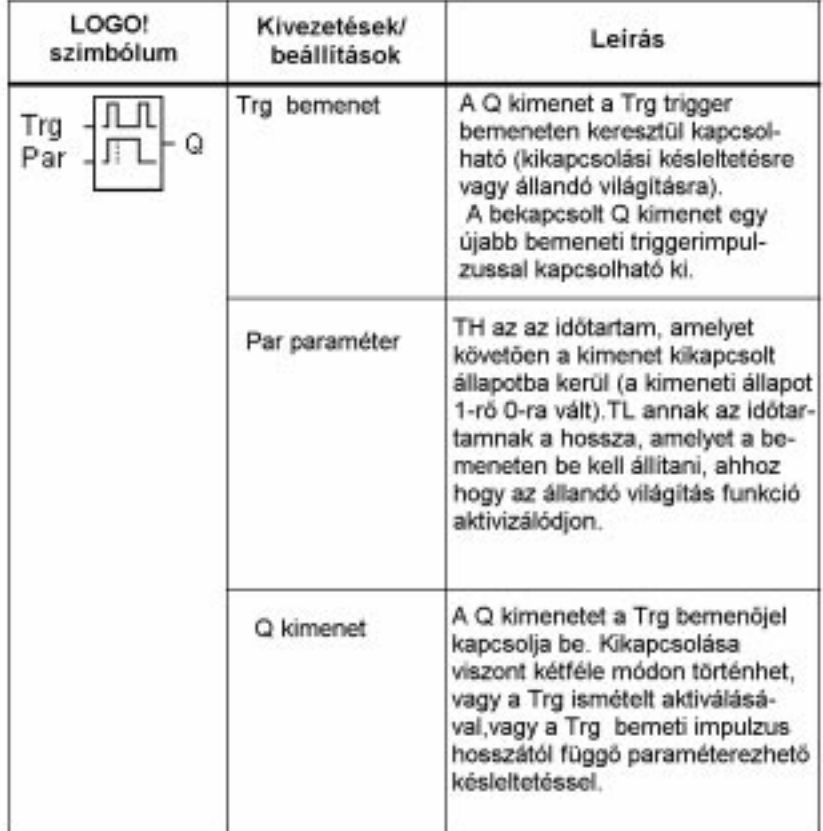

### $AT_H$  és T<sub>L</sub> paraméterek

Az értékek beállításához kérjük nézze meg a 4.3.2 fejezet vonatkozó megjegyzését.

#### **Idõdiagram**

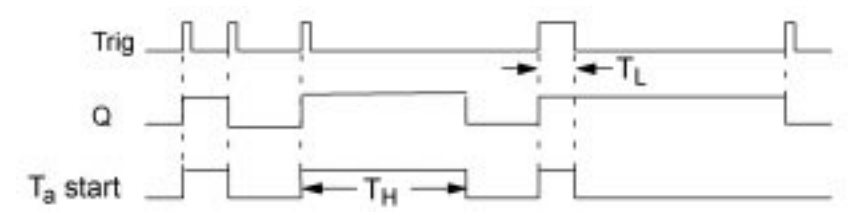

### **A funkció leírása**

A mikor a Trg bemenet állapota 0-ról 1-re változik, a Ta idõzítés elindul és a Q kimenet 1 állapotba kerül.

Amikor Ta időzítés eléri a T<sub>u</sub> időtartamot, a Q kimenet nullázódik.

Tápfeszültség kimaradás esetén az idõzítés törlõdik.

Ha a Trg bemeneti állapot 0-ról 1-re vált és az 1 szint legalább a T, időtartam hosszáig fennáll, az állandó világítás funkció aktivizálódik és a Q kimenet állandó bekapcsolt állapotba kerül.

A Trg bemenet ismételt bekapcsolása törli a  $T_H$  időzítést és a Q kimenetet kikapcsolja.

# **4.4.21 Üzenet szövegek**

#### **Rövid leírás**

Paraméterezhetõ szöveges üzenetet jelenít meg RUN módban.

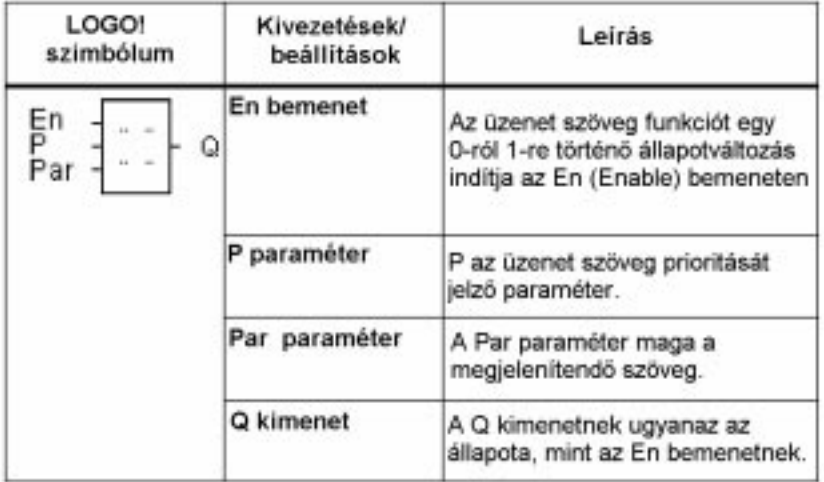

#### **Korlátozások**

Az üzenetfunkciók maximális száma 5 lehet.

#### **A funkció leírása**

Amikor a bemeneti állapot 0-ról 1-re vált, a paraméterezett szöveg megjelenik RUN módban.

Ha a bemeneti állapot 1-rõl 0-ra vált, a szöveg nem jelenik meg.

Ha az En=1 állapot több üzenetszöveg funkciót aktivizál, akkor azok közül a legmagasabb prioritású szöveg jelenik meg. A V billentyû lenyomásával az alacsonyabb prioritású üzenetszövegek is megjeleníthetõk.

A standard megjelenítés és az üzenetmegjelenítés funkciók a V és a  $\wedge$  billentyûk segítségével kapcsolhatók.

#### *A LOGO! funkciói*

#### **Példa**

Egy üzenet például a következõ módon jeleníthetõ meg:  $Fin=1$ 

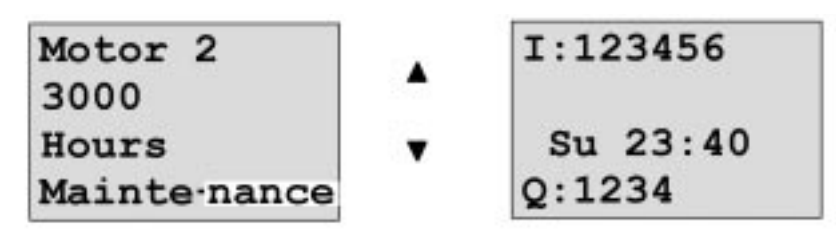

#### **Paraméter ablak**

A prioritás paraméterezése az alábbi módon történik (P paraméter beállítási ablak):

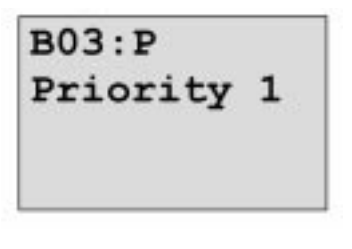

Az üzenet szöveg paraméterezése az alábbi módon történik (P paraméterbeállítási ablak):

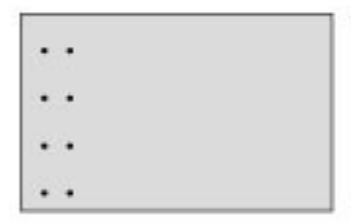

Használja a > billentyût annak a sornak a kiválasztásához, amely a kívánt üzenet szöveget tartalmazza.

Nyomja meg az **OK** billentyût, hogy ezt a sort szerkesztés módba kapcsolja. Használja a V és  $\wedge$  billentyûket és válassza ki a megjelenítendő betût. A kurzort egyik pozícióból egy másikba a <, > billentyûkkel mozgathatja. Nyomja meg az OK billentyût a változtatások jóváhagyásához, vagy az ESC billentyût a szerkesztés módból való kilépéshez.

Egy paraméternek a kiviteléhez (azaz egy mérési vagy egy funkció érték üzenet szövegként történõ megjelenítéséhez) válassza ki a megfelelõ sort a > billentyûvel és nyomja meg a /\ billentyût:

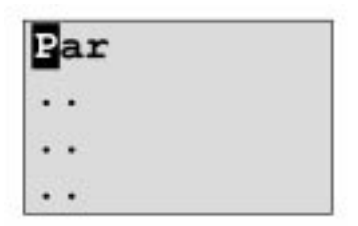

Nyomja meg az OK billentyût szerkesztés módba történõ átkapcsoláshoz.

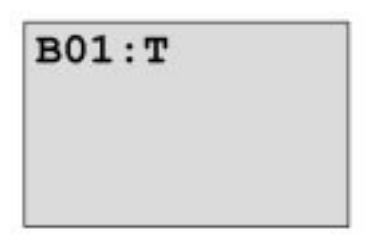

Használja a <, > billentyûket a megjelenítendõ blokkok vagy paraméterek közötti választáshoz.

Használja a V,  $\wedge$  billentyûket a megjelenítendő blokk vagy paraméter kiválasztásához

A megfelelõ paraméter kiválasztáshoz nyomja meg az OK billentyût.

A paraméter beállítás módból való kilépéshez nyomja meg az ESC billentyût.

Az kezdeményezett változtatások ezzel végrehajtásra kerülnek.

# **5 A LOGO! paraméterezése**

A paraméterezés fogalmán a blokkok paramétereinek a beállítását értjük. Ön beállíthatja az idõzítés funkciók késleltetés értékeit, egy számláló küszöbértékét, az üzemóra számláló figyelési idõtartamát, a küszöbkapcsoló be és kikapcsolási küszöbszintjeit.

A paramétereket beállíthatja:

- $\Rightarrow$  Programozás módban
- ➱ Paraméterezés módban

Paraméterezés módban a programozó maga írhatja be egy paraméter értékét. A paraméterezés módot abból a célból vezettük be, hogy a paraméter értékek változtathatók legyenek anélkül, hogy a programot meg kellene változtatni. Ilymódon például maga a felhasználó képes az idõzítéseket megváltoztatni, anélkül, hogy át kellene neki kapcsolni programozás módba.Ennek a megoldásnak az az elõnye, hogy a program (és így a beprogramozott áramkör) védve vannak, ugyanakkor a felhasználónak megvan a lehetõsége arra, hogy az áramkörön az igényeinek megfelelõ módosításokat elvégezze.

#### **Megjegyzés**

A LOGO! paraméterezés módban is folytatja az elindított program végrehajtását.

# **5.1 Átkapcsolás paraméterezés módba**

A paraméterezés módba való átkapcsoláshoz nyomja le egyidejûleg az ESC és OK billentyûket.

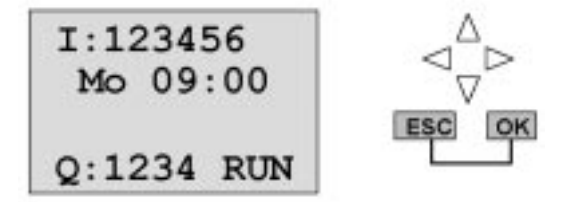

A LOGO! ennek hatására átkapcsol paraméterezés módba és megjeleníti a paraméterezés menüt:

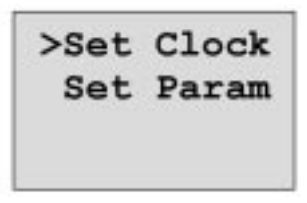

A 'Set Clock - Óra beállítás'menüpont csak akkor kerül végrehajtásra, ha az Ön LOGO! verziója rendelkezik óra/idõ kapcsolóval (ezekre a LOGO! verziókra a C betû utal a készülék megnevezésében, pl. LOGO 230RC). Az "Óra beállítás" menüpont lehetõvé teszi a LOGO! idõkapcsolójának beállítását is.

### **5.1.1 Paraméterek**

A paraméterek az alábbiak lehetnek:

- ➱ Idõrelé késleltetési idõi.
- ➱ Kapcsolóóra kapcsolási idõpontjai (kapcsoló bütykök).
- ➱ Egy számláló küszöbértékei.
- $\Rightarrow$  Az üzemóra számláló figyelési (monitorozási) ideje.
- ➱ Küszöbkapcsoló kapcsolási küszöbértékei.

Az egyes paraméterek azonosítására a blokkszám és a paraméter rövidítése

szolgál. Példák:

#### **B01:T**

Blokkszám : A paraméter rövidítése

➱ T: ...a beállítható idõérték.

➱ No1: ...a kapcsolóóra elsõ bütyke.

➱ Par: ...a megfigyelhetõ számlálókra utal.

### **5.1.2 Paraméter kiválasztása**

A paraméter kiválasztása az alábbi módon történik:

- 1. Válassza ki a ' Paraméter beállítás' lehetõséget a paraméterezés menürõl.
- 2. Nyomja meg az OK billentyût.

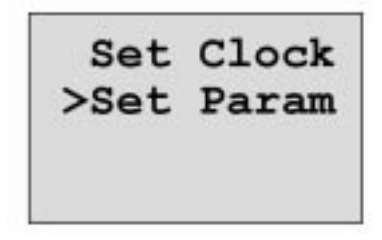

Erre a LOGO! megjeleníti az elsõ paramétert. Ha a paraméter valamilyen okból nem állíthatható be, akkor az ESC billentyû segítségével térhet vissza a paraméterezés menühöz.

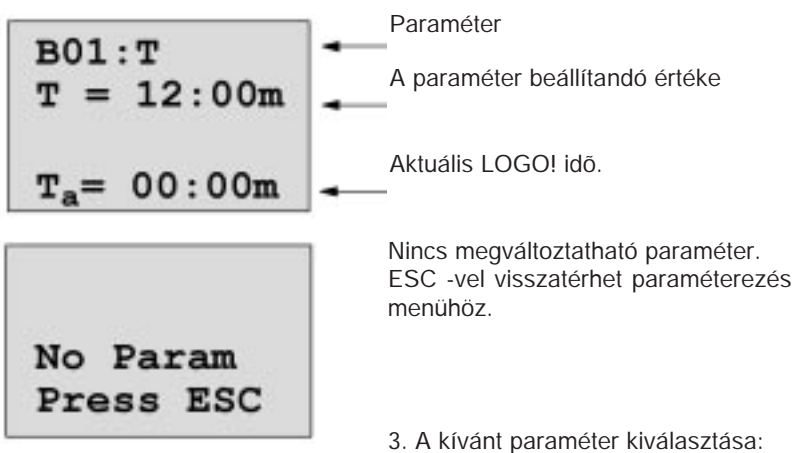

a /\ vagy V billentyûkkel

A LOGO! a paramétert külön ablakban jeleníti meg.

4. A paraméter megváltoztatásához elõször válassza ki a kívánt paramétert, majd nyomja meg az OK billentyût.

### **5.1.3 Paraméter megváltoztatása**

A paraméter megváltoztatásához elõször ki kell azt választania (ld. "Paraméter kiválasztása").

A paraméter értékét ugyanazon a módon tudja megváltoztatni, ahogyan azt programozás módban bevitte.

- 1. Mozgassa a kurzort abba a pozícióba, ahol változtatást kíván végrehajtani. < vagy > billentyûk
- 2. Változtassa meg az értékét: /\ vagy V
- 3. Hagyja jóvá a változtatást: **OK** billentyû

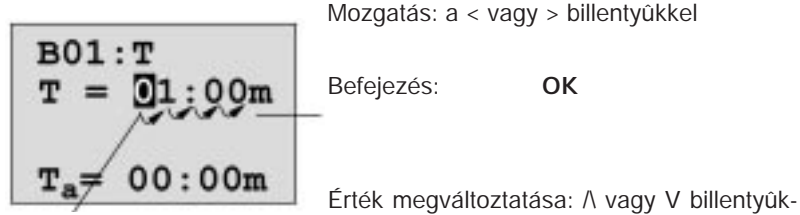

kel

A késleltetési idõk egységét paraméterezés módban nem változtathatja meg. Ez csakis programozás módban lehetséges.

### **A T idõ aktuális értéke**

Paraméterezés módban a T idõ értékét az alábbi formában láthatja:

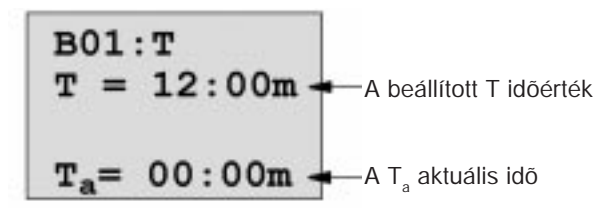

A beállított T idõ értéket a "Paraméter megváltoztatása" c. részben leírtak szerint változtathatja meg.

#### **Kapcsolóóra aktuális ideje**

Egy kapcsolóóra kapcsoló bütyke paraméterezés módban például az alábbi formában látható:

A kapcsolóóra áramkör megjelenített állapotai:

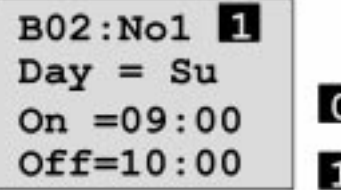

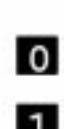

Kapcsolóóra kikapcsolt állapotban Kapcsolóóra kikapcso<br>**0** (a kimeneti állapot 0)

> Kapcsolóóra bekapcsolt állapotban (a kimeneti állapot 0)

A LOGO! egy-egy kapcsolóbütyök áramköri állapotainak a megjelenítése helyett a kapcsolóóra áramköri állapotait mutatja. A kapcsolóóra áramköri állapotai mindhárom bütyöktõl függenek (No1, No 2 és No 3).

#### **Egy számláló aktuális ideje**

Egy számláló praméterezés módban az alábbi formában látható:

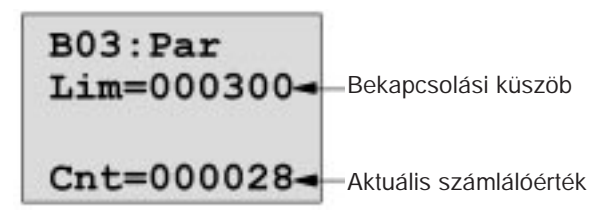

#### **Egy üzemóra számláló aktuális értéke**

Egy üzemóra számláló paraméterei paraméterezés módban az alábbi formában láthatók:

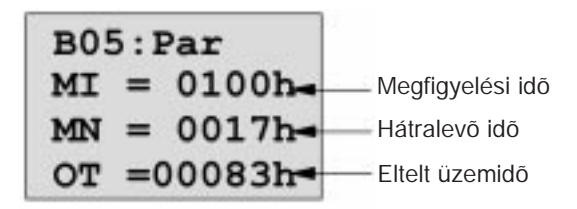

### **Küszöbkapcsoló aktuális értéke**

Egy küszöbkapcsoló paramétere paraméterezés módban az alábbi formában látható:

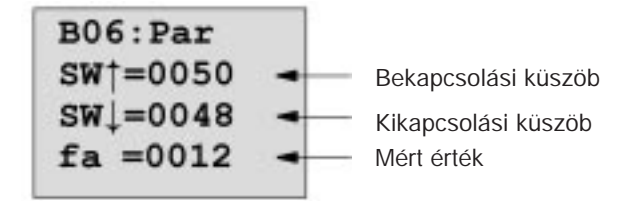

# **5.2 A (LOGO! ... C) idejének beállítása**

Az idõt az alábbi módokban állíthatja be:

- ➱ Paraméterezés módban
- ➱ Programozás módban

#### **Az idõ beállítása paraméterezés módban:**

- 1. Kapcsoljon át paraméterezés módba: **ESC** és **OK** billentyûk egyidejû lenyomásával.
- 2. Válassza ki a 'Set Clock Óra beállítás' menüpontot és nyomja meg az OK billentyût.

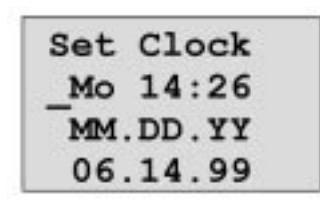

A kurzor a nap paraméter elé pozicionálódik.

- 3. Válassza ki a hét kívánt napját: /\ vagy V billentyûk
- 4. Mozgassa a kurzort a következõ pozícióba < vagy > billentyûk
- 5. Változtassa meg az értéket: /\ vagy V billentyûk
- 6. Állítsa be az órát a kívánt idõpontra. Ismételje ehhez a 4. 5. lépéseket.
- 7. Fejezze be a bevitelt: OK billentyû

#### **Idõ beállítása programozás módban:**

- 1. Kapcsoljon át programozás módba: <,> és az OK billentyûk egyidejû lenyomásával.
- 2. Válassza ki a 'Program' menüpontot és nyomja meg az OK billentyût.
- 3 Válassza ki az "Set Clock" Óra beállítás menüpontot (a /\ , V billentyûkkel) és nyomja meg az OK billentyût.

Most beállíthatja a hét megfelelõ napját és az idõpontot a fentiekben leírt módon (ld. Fentebb a 3. lépéstõl kezdõdõen)

#### **A téli és nyári idõszámítás közötti átkapcsolás:**

A LOGO!-nak RUN módban kell lenni, ha ezt az átkapcsolást végre akarja hajtani.

1. Ha szükséges, akkor paraméterezés, vagy programozás módból kapcsoljon RUN módba.

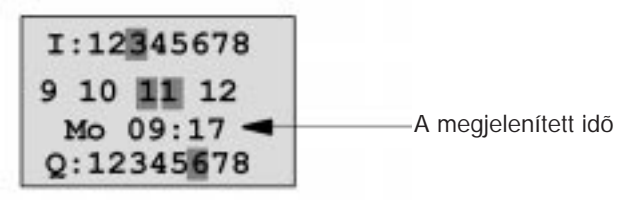

2. Nyomja meg az OK és  $\wedge$  billentyût Az aktuális idõ értéke egy órával elõre ugrik.

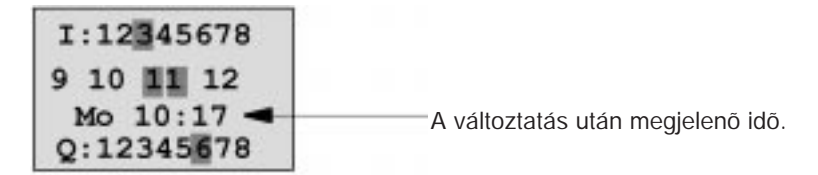

Ellenkezõ irányban hasonlóképpen változtathatja meg az idõ paraméter értékét:

3. Nyomja meg az OK és V billentyûket. Az aktuális idõ értéke egy órával visszaáll.

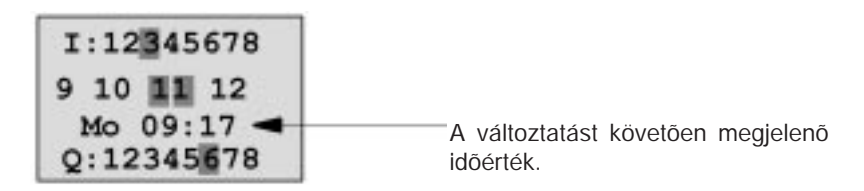

# **6 A LOGO! programmoduljai**

A LOGO! egyidejûleg egyetlen programot képes csak tárolni. Ezért ha meg kívánja változtatni a programját, vagy egy új programot kíván írni anélkül, hogy a meglevõ programot törölné, mentse el (archiválja) azt valahol. Ezt a célt szolgálják a programmodul/kártyák.

A LOGO!-ban tárolt programot programmodul/kártyára másolhatja át. Ezt a programmodul/kártyát azután más LOGO!-ba is behelyezheti, ezen a módon más LOGO!-kba is átmásolhat programokat. A programmodul/kártyát az alábbiakra használhatja:

- $\Rightarrow$  Programok archiválására
- $\Rightarrow$  Programok duplikálására
- $\Rightarrow$  Programok postázására
- ➱ Programok írására és tesztelésére irodai környezetben, majd azok átvitelére egy kapcsolószekrényben elhelyezett LOGO!-ba.

A LOGO! a programmodul behelyezésére/eltávolítására egy csatlakozóval rendelkezik (amit egy fedéllel zárhatunk le). A programmodul/kártyát a készüléktõl függetlenül szerezheti be.

#### **Megjegyzés**

A modulra nincs szüksége ahhoz, hogy a programját tartósan a LOGO!-ban tárolja. A LOGO! program ugyanis a programozás módból való kilépés után tartósan tárolódik.

Az alábbiakban ismertetésre kerül a LOGO!-val együtt leszállított két modul. Ezek mindegyike megfelel a LOGO! teljes memóriakapacitásának.

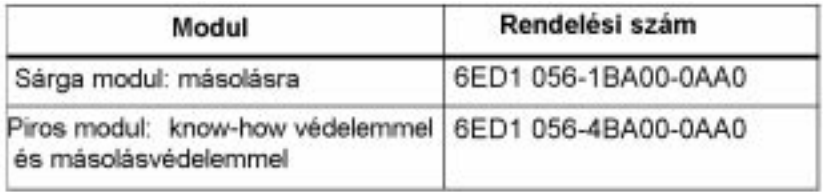

# **6.1 A modulok áttekintése**

#### **A sárga programmodul**

Errõl a modulról programokat másolhat, illetve ide programokat írhat.

#### **Piros programmodul**

Erre a modulra csak programokat írhat. Amint egy programot eltárolt, azt nem tekintheti meg, nem másolhatja és nem változtathatja meg (azaz a program védett).

Az ilymódon mentett programok csak abban az esetben futtathatók, ha a rendszer mûködése közben a modul a LOGO!-ba be van helyezve.

#### **Figyelmeztetés**

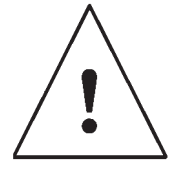

Gyõzõdjön meg arról, hogy programjait ne programvédelemmel mentse egy modulra abban az esetben, ha azokat tovább akarja szerkeszteni.

A programmodulon levõ védett programot elindíthatja, de nem olvashatja azt szerkesztési céllal.

### **Felfelé kompatibilitás**

A modulok csak felfelé kompatibilisek. Ez azt jelenti, hogy:

- $\Rightarrow$  Az alapváltozatban megírt modul az összes többi változatban olvasható.
- $\Rightarrow$  A LOGO! ...L változatban megírt modul csak a többi LOGO! ...L változat számára olvasható, de nem az alapváltozatok számára.
- $\Rightarrow$  A LOGO! ...LB11 változatban megírt modul az összes többi LOGO! ...LB11 változat számára olvasható, de nem az alapváltozat, vagy a LOGO! ...L változat számára.

# **6.2 A modulok behelyezése és eltávolítása**

Amikor egy piros programmodult (know-how védelem és másolásvédelem) eltávolít, emlékezzen arra, hogy a modulban tárolt program csak akkor futtatható, ha a modul behelyezett állapotban van és a programfutás ideje alatt ott is marad.

Ha a modult közben eltávolítják, a LOGO a "No program" - nincs program üzenetet jeleníti meg. A piros modul mûködés közbeni eltávolítása megengedhetetlen mûködési állapotokhoz vezet. Mindig ügyeljen a következõ figyelmeztetésre:

### **Figyelmeztetés**

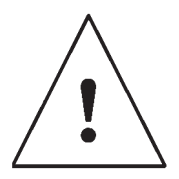

Ne helyezze az ujját, vagy fémbõl, egyéb vezetõ anyagból készített tárgyat a nyitott programmodul/kártya nyílásba.

A programmodul/kártya csatlakozó akkor is mûködõképes lehet, ha az L1 és N kapcsok helytelenül lettek bekötve. A programmodul/kártyát csakis szakképzett kezelõ cserélheti.

### **A modul eltávolítása**

A programmodul/kártyát az alábbi módon távolíthatja el:

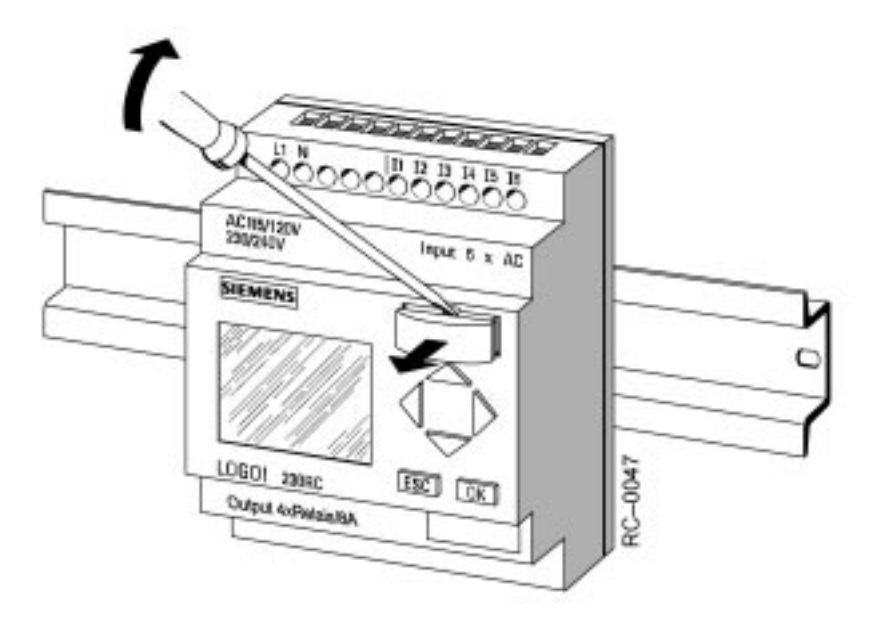

Helyezzen óvatosan egy csavarhúzót a programmodul/kártya felsõ vájatába és húzza ki egy kissé a modult a fészkébõl.

Ezt követõen teljesen eltávolíthatja a program modul/kártyát.

#### **A programmodul/kártya behelyezése**

A programmodul/kártya rekesze a jobb alsó szélén rovátkolt. A programmodul/kártyának szintén van egy rovátkolt éle. Ez megakadályozza, hogy a programmodul/kártyát rossz helyzetben tolja be. Tolja be a programmodul/kártyát a rekeszbe ütközésig.
## **6.3 Program másolása a LOGO!-ról a programmodul/kártyára**

Egy programnak a programmodul/kártyára történõ másolása az alábbi módon történik:

- 1. Helyezze be a programmodul/kártyát a rekeszbe.
- 2. Kapcsolja a LOGO! -t programozás módba:
	- a <,> és az **OK** billentyûk egyidejû lenyomásával.

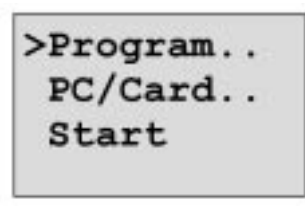

- 3. Mozgassa a '>' kurzort a "PC/Card" menüponthoz.
- 4. Nyomja meg az OK billentyût. Az átvitel menü jelenik meg.

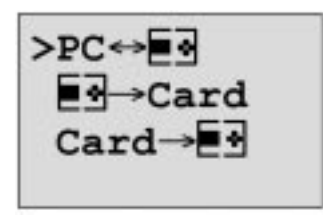

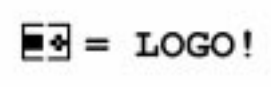

- 5. Mozgassa a '>'kurzort a 'LOGO Card' menüponthoz.
- 6. Nyomja meg az OK billentyût.
	- A LOGO! a tárolt programot a programmodul/kártyára másolja át. Amikor a LOGO! befejezte a másolást, automatikusan visszatér a fõmenühöz.

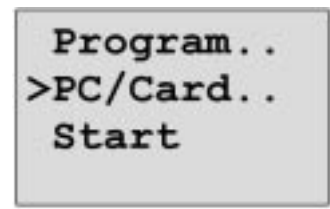

A program ezzel a programmodul/kártyára került. Most már eltávolíthatja a programmodul/ kártyát. Ne felejtse el a fedelet visszatenni!

Ha a program másolása közben tápfeszültségkimaradás következik be, a másolást a tápfeszültség visszaállítása után meg kell ismételni.

### **6.4 Másolás a modulból a LOGO!-ba**

Abban az esetben, ha Önnek van egy programot tartalmazó programmodul/kártyája, az azon lévõ programot kétféle módon másolhatja át a LOGO!-ba.

- ➱ Automatikusan, amikor a LOGO! bekapcsolódik (tápfeszültség bekaocsolása).
- $\Rightarrow$  A LOGO! PC/Card menü segítségével.

#### **Megjegyzés**

Jegyezze meg, hogy nem minden modulon tárolt program olvasható valamenynyi LOGO! változatban. Ha szükséges olvassa át ismét a 6.1 fejezetet.

#### **Automatikus másolás a LOGO! indításakor**

A következõ módon történik:

- 1. Kapcsolja ki a LOGO! tápegységét.
- 2. Távolítsa el a modul rekeszének fedelét.
- 3. Helyezze be a programmodul/kártyát a megfelelõ rekeszbe.
- 4. Kapcsolja be ismét a LOGO! tápegységét.

Eredmény: A mûvelet eredményeként a program a programmodul/kártyáról átmásolódik a LOGO!-ba. Amint a LOGO! befejezte a másolást, a fõmenüt jeleníti meg.

>Program.. PC/Card.. Start

### **Megjegyzés**

Mielõtt a LOGO!-t RUN állapotba kapcsolja,gyõzõdjön meg arról, hogy a LOGO!-val vezérelt rendszer nem tartalmaz veszélyforrásokat.

- 1. Mozgassa a '>' kurzort a Start menüpontra: Nyomja meg kétszer a V billentyût
- 2. Nyomja meg az OK billentyût.

### **Másolás a PC/Card menüvel**

Elõször olvassa el a programmodul/kártya cseréjére vonatkozó megjegyzéseket.

A programot a programmodul kártyáról az alábbi módon másolhatja a LOGO! ba:

- 1. Helyezze be a programmodul/kártyát
- 2. Kapcsolja a LOGO!-t programozás módba
	- <,> és az OK billentyûk egyidejû lenyomásával

>Program.. PC/Card.. Start

3. Mozgassa a '>'kurzort "PC/Card" menüponthoz:

4. Nyomja meg az OK billentyût, megjelenik az átvitel menü.

>Program.. PC/Card.. Start

- 5. Mozgassa a '>'kurzort a PC/Card menüponthoz: /\, V billentyûk
- 6. Nyomja meg az OK billentyût.

Eredmény: A mûvelet eredményeként a program a programmodul/kártyáról átmásolódik a LOGO!-ba. A másolás befejezése után a LOGO! automatikusan megjeleníti a fõmenüt.

# **7 A LOGO! szoftver**

A LOGO!Soft Comfort szoftver a következõ funkciókkal rendelkezõ PC-s programcsomag:

- $\Rightarrow$  Off-line program generálás az Ön alkalmazásaihoz
- $\Rightarrow$  Számítógépes áramkör (vagy program) szimuláció
- $\Rightarrow$  Áramköri blokkdiagram előállítása és kinyomtatása
- $\Rightarrow$  A program mentése lemezre, vagy más tárolóeszközre
- $\Rightarrow$  Programátvitel
	- LOGO!-ról PC-re
	- PC-rõl LOGO!-ra

#### **A LOGO! szoftver, mint alternatíva**

A LOGO! szoftver tulajdonképpen a hagyományos tervezési módok egyik lehetséges alternatívája:

- 1. Alkalmazásait elõször az íróasztalnál tervezheti meg.
- 2. Szimulálhatja és tesztelheti alkalmazásait a számítógépén, hogy annak áramkörei megfelelõen mûködnek -e, még mielõtt használatba venné azt
- 3. A teljes áramkört kinyomtathatja blokkdiagram formájában, vagy a kimenetek szerint rendezett blokkdiagramok formájában.
- 4. Archiválhatja áramköreit PC-s fájl rendszerében. Ezzel közvetlenül viszszakereshet egy áramkört, ha azt változtatni kívánja a jövõben.
- 5. Programját áttöltheti a LOGO!-ba és ehhez mindössze néhány billentyût kell megnyomni. A LOGO! ehhez nagyon könnyen átállítható.

### **LOGO!Soft Comfort**

A LOGO!Soft Comfort lehetõvé teszi vezérlõ programok gyors és könynyû elõállítását. A programok a PC-n hozhatók létre a drag-and drop (húzás-és-ejtés) technika alkalmazásával. Önnek elõször meg kell írnia a programját, majd ki kell értékelnie, hogy milyen LOGO! változat szükséges az elkészített program végrehajtásához.

Az Off-line programozás egyik különlegesen felhasználóbarát funkciója a szimulációs lehetõség, amely lehetõvé teszi több speciális funkció állapotának egyidejû megjelenítését és a létrehozott program gazdag dokumentálását. Ez az opcionális szoftver rendszer CD ROM-on tárolt átfogó on-line Help-el is rendelkezik.

A LOGO!Soft Comfort Windows 95/98 és Windows NT 4.0 vagy magasabb verziószámú operációs rendszereken fut. Kiszolgáló funkciókkal is rendelkezik és maximális szabadságot, valamint kényelmet biztosít az Ön számára a programok elõállításához.

### **LOGO!Soft Comfort V2.0**

Ez a LOGO!Soft Comfort szoftver legújabb változata. A 2.0 verzióban megtalálhatja mindazokat a funkciókat, melyekkel a legújabb eszközök rendelkeznek és amelyek jelen kézikönyvben ismertetésre kerülnek.

#### **A LOGO!Soft Comfort V1.0 frissítése (upgrade)**

Ha Ön egy korábbi LOGO!Soft Comfort verzióval rendelkezik, ez lehetõvé teszi korábbi programok letöltését az új eszközökre, de Ön nem használhatja az új funkciókat tartalmazó programokat. Ahhoz, hogy erre is képes legyen Önnek frissíteni kell az 1.0-s verzióját a legutóbbi verzióra. Ön csak akkor installálhatja az upgrade programot, ha rendelkezik a LOGO!Soft Comfort V1.0 teljes jogtiszta verziójával.

#### **Upgrade-ek és egyéb információk**

Ön szabadon tölthet le upgrade és demo verziókat az Internetrõl az alábbi címrõl:

http://www.ad.siemens.de/logo/html\_00/software.htm.

# **7.1 A LOGO! szoftver lehetséges alkalmazásai**

#### **Rendszer követelmények**

A LOGO!Soft Comfort V2.0 futtatásához a rendszernek az alábbi követelményeket kell teljesíteni:

- $\Rightarrow$  IBM-kompatibilis PC
- $\Rightarrow$  Pentium 90 vagy magasabb teljesítményű hardver (Pentium 133 ajánlott)
- $\rightarrow$  32 MB RAM (64 MB RAM ajánlott)
- $\Rightarrow$  90 MB lemezterület
- $\Rightarrow$  Microsoft Windows 95/98 vagy NT4.0
- ➱ SVGA grafikus kártya, 800x600-as felbontással , 256 színnel (1024x768 ajánlott)
- $\Rightarrow$  CD-ROM meghajtó + egér

#### **Üzembehelyezés és mûködtetés**

Üzembehelyezés elõtt olvassa el a termékinformációs dokumentációkat és a CD-ROM-on levõ szövegfájlokat.

A szoftver üzembehelyzéséhez egyszerûen csak kövesse az installáló program utasításait. Az installációs program indítása az alábbi módon történik (a CD-ROM-os installáció automatikusan indul):

- 1. Válassza ki és indítsa el a SETUP.EXE programot (a Windows 95/98-ban és a Windows NT 4.0 -ban vagy a Start  $\implies$  Run kiválasztásával és a: [meghaitó]:\Setup sor bevitelével, vagy Windows Explorer-ben a Setup-ra történõ rákattintással .
- 2. Kövesse az installációs program utasításait.

A szoftverrel való ismerkedésnek legjobb módja a saját számítógépen való kipróbálás. Bármilyen kérdés felmerülése esetén használja a szoftver on-line Help rendszerét.

#### **A következõ lépések**

A következõ lépésben bemutatjuk Önnek, hogyan kapcsolhatja LOGO!-ját a PC-hez. Hagyja ki ezt a lépést, ha egyelõre csak a szoftverrel rendelkezik.

# **7.2 A LOGO! csatlakoztatása a PC-hez**

#### **A PC-kábel csatlakoztatása**

LOGO!-jának a PC-hez történõ casatlakoztatásához szüksége van egy csatlakozó kábelre.

(Rendelési szám: 6ED1 057-1AA00-0BA0 ).

Távolítsa el a programmodul/kártyát, vagy annak a fedelét a LOGO!-jából és csatlakoztassa ide a kábelt. A kábel másik végzõdését a PC soros portjához csatlakoztassa.

#### **A LOGO! átkapcsolása PC-LOGO módba**

A PC és a LOGO csatlakoztatásának két módja lehetséges. A LOGO!-t vagy bekapcsolt állapotban kapcsolják átvitel módba, vagy pedig automatikusan oda kerül, ha a LOGO! tápegységét a PC kábel behelyezett állapotában kapcsolják be.

A LOGO!-nak a PC\_LOGO módba kapcsolása az alábbi módon történik:

- 1. Kapcsolja a LOGO!-t programozás módba: Nyomja meg a <,> és **OK** billentyûket egyidejûleg.
- 2. Válassza ki a 'PC/Card' menüpontot: /\ vagy V billentyûk
- 3. Nyomja le az **OK** billentyût.
- 4. Válassza ki a 'PC-LOGO' menüpontot: /\ vagy V billentyûk
- 5. Nyomja le az **OK** billentyût. A LOGO! most PC-LOGO módba került és a kijelzõn az alábbi kép jelenik meg:

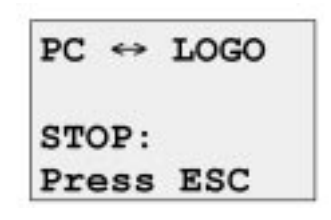

A LOGO!-nak a PC-LOGO módba történõ automatikus átkapcsolása az alábbi módon történik:

- 1. Kapcsolja ki a LOGO! tápegységét.
- 2. Távolítsa el a programmodul/kártyát, vagy annak a fedelét és csatlakoztassa ide a kábelt.
- 3. Kapcsolja be ismét a tápegységet. Ekkor a LOGO! automatikusan átkapcsol PC - LOGO módba.

A PC most képes elérni a LOGO!-t. Erre vonatkozó további részleteket a LOGO! szoftver on-line Help rendszerébõl tudhat meg. A PC-hez való csatlakozást a LOGO!-n az ESC billentyû lenyomásával szakíthatja meg.

# **7.3 Átviteli beállítások**

Programok átviteléhez a PC és a LOGO! között Önnek bizonyos beállításokat kell eszközölni a LOGO! szoftverben. Ezeket a beállításokat a szoftver menüje segítségével hajthatja végre.

### **LOGO!Soft Comfort**

- ➱ **A szükséges LOGO**! **változat meghatározása:** A LOGO!Soft Comfort megállapítja, hogy Önnek milyen LOGO! változatra van szüksége a megírt programok használatához.
- ➱ **Opciók** ➱ **Interfész:** Megadhatja azt a soros portot, amelyhez a LOGO! csatlakozik. A megfelelõ port automatikusan is megtalálható (a program csatlakoztatott LOGO! esetén valamennyi portot ellenõrzi).
- ➱ **Átvitel: PC** ➱ **LOGO**!: Ezt az opciót a LOGO!Soft Comfort-ban készített programoknak a LOGO!-ba történõ átvitelénél használhatja.
- ➱ **Átvitel: LOGO!** ➱ **P**C: Ezt az opciót a LOGO! -ban készített programoknak a LOGO! Soft Comfort -ba történõ átvitelénél használhatja.

# **8 Alkalmazások**

Az alábbiakban összegyûjtött alkalmazási példák csokrát azzal a céllal kívánjuk átnyújatani, hogy ötleteket adjunk Önnek a LOGO! alkalmazási lehetõségeihez. Minden példához mellékeljük az eredeti megoldás kapcsolási rajzát is, és összehasonlítjuk azt a LOGO! által kínált megoldással.

Az alábbi feladatokra találhat itt megoldásokat:

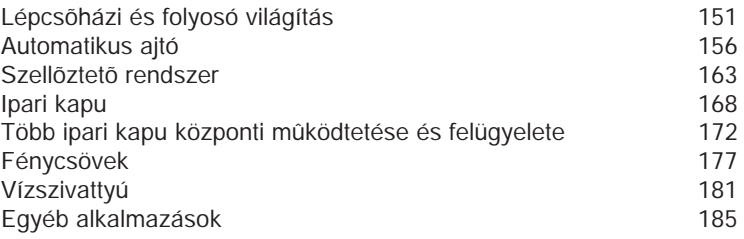

#### **Megjegyzés**

A közreadott LOGO! alkalmazások díjmentesek felhasználóink számára. Az azokban levõ példák semmiféle szerzõdéses kötelezettséget nem jelentenek, céljuk csupán általános információ nyújtása a LOGO! lehetséges alkalmazásairól. A felhasználó-specifikus megoldások ezektõl eltérõek lehetnek. A rendszer megfelelõ mûködésének biztosítása minden esetben a felhasználó feladata. Ugyanitt fel kívánjuk hívni a felhasználók figyelemét a helyi szabványok és a rendszer üzembehelyzésével kapcsolatos szabályok betartásának szükségességére.

Az esetleges hibákért felelõsséget nem vállalunk és minden változtatás jogát fenntartjuk.

Ön ezeket az alkalmazásokat más alkalmazásokkal együtt megtalálhatja az Interneten az alábbi címen: http://www.ad.siemens.de/logo

# **8.1 Lépcsõházi vagy folyosó világítás**

# **8.1.1 Követelmények a lépcsõház világítással szemben**

Egy lakóházi lépcsõház világításával szemben az alábbi alapvetõ követelményeket támasztják:

- $\Rightarrow$  A lépcsőházi világításnak be kell kapcsolni, ha valaki a lépcsőt használja
- ➱ Ha senki sem tartózkodik a lépcsõházban, akkor energiatakarékossági okokból a világítást ki kell kapcsolni

# **8.1.2 Az elõzõ megoldás**

Az ilyen világítási rendszerek vezérlésének az alábbi két hagyományos módja létezett:

- $\Rightarrow$  Áramimpulzus relé alkalmazása
- $\Rightarrow$  Automatikus lépcsőházi világítás alkalmazása A két világítási rendszer bekötése azonos

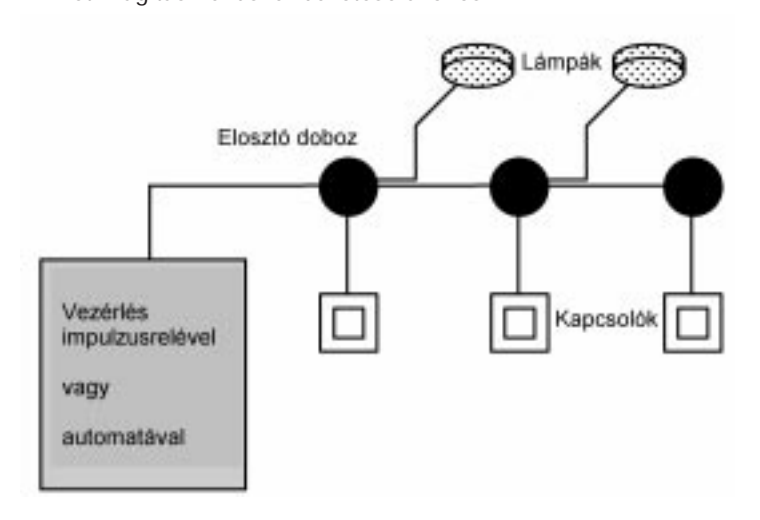

### **A felhasznált elemek**

- $\Rightarrow$  Kapcsolók
- $\Rightarrow$  Automatikus fényforrások, vagy áramimpulzus relé

#### **Világítási rendszer áramimpulzus relével**

Az áramimpulzus relével megvalósított világítási rendszer az alábbi jellemzõkkel rendelkezik:

- ➱ Bármelyik kapcsoló bekapcsolásakor a világítás bekapcsol
- ➱ Bármely kapcsoló ismételt benyomásakor a világítás kikapcsol

Hátrányok: a lakók gyakran elfelejtik kikapcsolni a világítást

#### **Világítási rendszer automatikus világító eszközzel**

Automatikus világító eszköz használata esetén a világítási rendszer az alábbi jellemzõkkel rendelkezik:

➱ Bármelyik kapcsoló bekapcsolásakor a világítás bekapcsol

 $\Rightarrow$  A beállított időtartam letelte után a világítás automatikusan kikapcsol Hátrányok: A világítást nem lehet hosszabb idõtartamra bekapcsolni (pl. takarítás esetén). A lépcsõházi világítás idõzítõ egységének állandó bekapcsolást vezérlõ kapcsolójához gyakran nehéz vagy lehetetlen a hozzáférés.

### **8.1.3 Világítási rendszer a LOGO!-val.**

A LOGO! modult egyaránt használhatja a lépcsõházi világítások idõzítõegységének, vagy áramimpulzus reléjének kiváltására. Az új megoldásban egyetlen egységgel valósíthatja meg mindkét funkciót (az idõzített kikapcsolást, illetve az áramimpulzusrelét).Ezen túlmenõen még további funkciókra is szert tesz, anélkül hogy a huzalozást meg kellene változtatni. Íme néhány példa:

- ➱ Áramimpulzus relé a LOGO!-val
- ➱ Automatikus lépcsõházi világítási rendszer a LOGO!-val
- $\Rightarrow$  A LOGO! mint többfunkciós kapcsolórendszer az alábbi funkciókra:

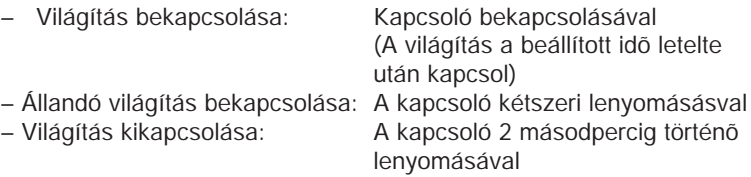

#### **A világítási rendszer bekötése a LOGO! 230RC alkalmazása esetén**

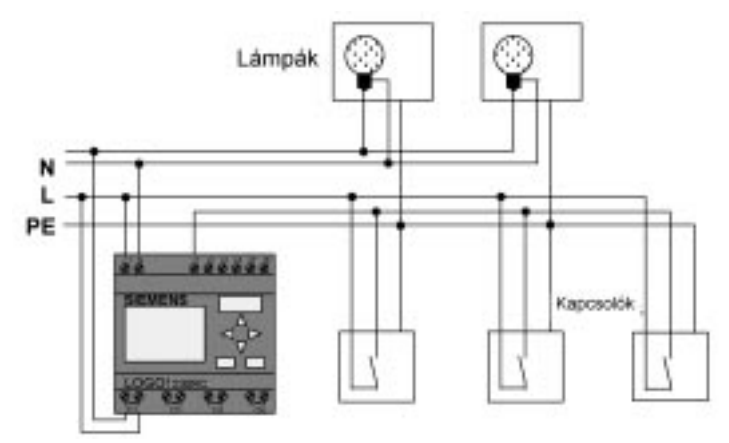

A LOGO! modult használó világítási rendszer külsõ bekötése nem különbözik a hagyományos módszert használó lépcsõházi vagy folyosóvilágítási rendszerektõl. Csak az automatikus világítás idõzítést/áramimpulzus relét kell lecserélni. A további funkciókat közvetlenül a LOGO! ba kell beprogramozni.

### **Áramimpulzus relé a LOGO!-val**

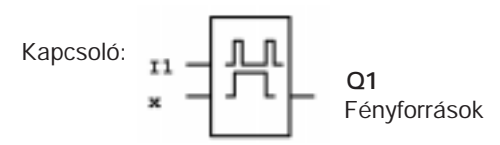

A Q1 kimenet az I1 bemenetre adott kapuimpulzus hatására kerül bekapcsolt állapotba.

### **Automatikus lépcsõházi világítási rendszer a LOGO!-val**

Kapcsoló:

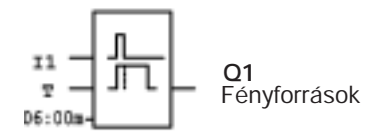

Az I1 bemenetre adott kapuimpulzus hatására a Q1 kimenet bekapcsol és bekapcsolva marad 6 másodpercig.

150

### **Többfunkciós kapcsoló a LOGO!-val**

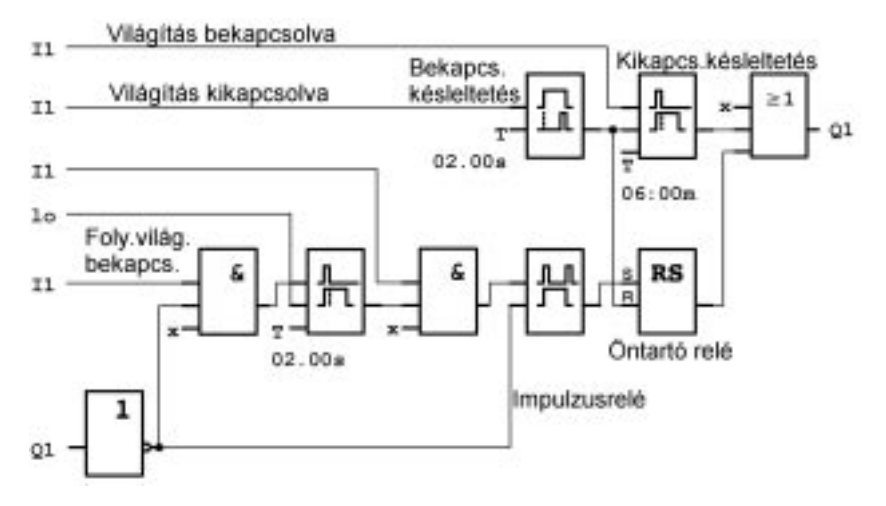

A kapcsolási rajz az áramkör egy bemenetét mutatja a vele kapcsolatban levõ kimenettel

A kapcsoló az alábbi lehetõségekkel rendelkezik:

- ➱ **A kapcsoló lenyomásakor:** A világítás bekapcsol és ezt követõen a beállított 6 másodperces idõzítés (T=06:00m) letelte után kapcsol ki ismét (kikapcsolási késletetés)
- ➱ **A kapcsoló kétszeri lenyomásakor:** A világítás állandó bekapcsolt állapotba kerül. (a latch relé beállított állapotba kerül az áramimpulzus relén keresztül).
- ➱ **A kapcsoló 2 másodpercig tartó lenyomásakor:** A világítás kikapcsol (a bekapcsolási késleltetés kikapcsolja a világítást - a normál világítást és az állandó világítást egyaránt, ezért ezt az áramköri ágat kétszer kell használni a LOGO!-ban).

Ezeket az áramköröket többször is beprogramozhatja a további bemenetekre és kimenetekre. 4 automatikus lépcsõházi világítási rendszer és 4 áramimpulzus relé alkalmazása helyett így csak egyetlen LOGO!-t kell használnia. Ezen túlmenõen a szabad bemenetek még további eltérõ funkciók megvalósítására is felhasználhatók.

# **8.1.4 Speciális és továbbfejlesztett funkciók**

Ön energiatakarékossági célokból, vagy a meglevõ funkciók kibõvítése céljából az alábbi rendelkezésre álló speciális lehetõségeket is használhatja:

- $\Rightarrow$  Az automatikus lekapcsolás előtt villogó fény
- $\Rightarrow$  Az alábbi központi funkciókat is beépítheti:
	- Központi kikapcsolás
	- Központi bekapcsolás (pánik kapcsoló)
	- Valamennyi fényforrás, vagy egyes áramkörök fényérzékelõvel történõ vezérlése
	- Kapcsolóórával történõ vezérlés (pl. állandó világítás csak 24.00 óráig; nem pedig tetszõleges napszakban
	- Az állandó világítás automatikus kikapcsolása meghatározott idõn túl (pl. 3 óra után)

# **8.2 Automatikus ajtó**

Automatikus ajtóvezérlõ rendszerrel gyakran találkozhat bevásárlóközpontok, középületek, bankok, kórházak, stb. bejáratánál

# **8.2.1 Követelmények az automatikus ajtóval szemben**

- $\Rightarrow$  Az ajtónak automatikusan ki kell nyílni, ha valaki megközelíti.
- $\Rightarrow$  Az ajtónak mindaddig nyitott állapotban kell maradni, míg valaki a bejáraton áthalad
- $\Rightarrow$  Röviddel az utolsó áthaladás után az automatikus ajtónak be kell csukódni.

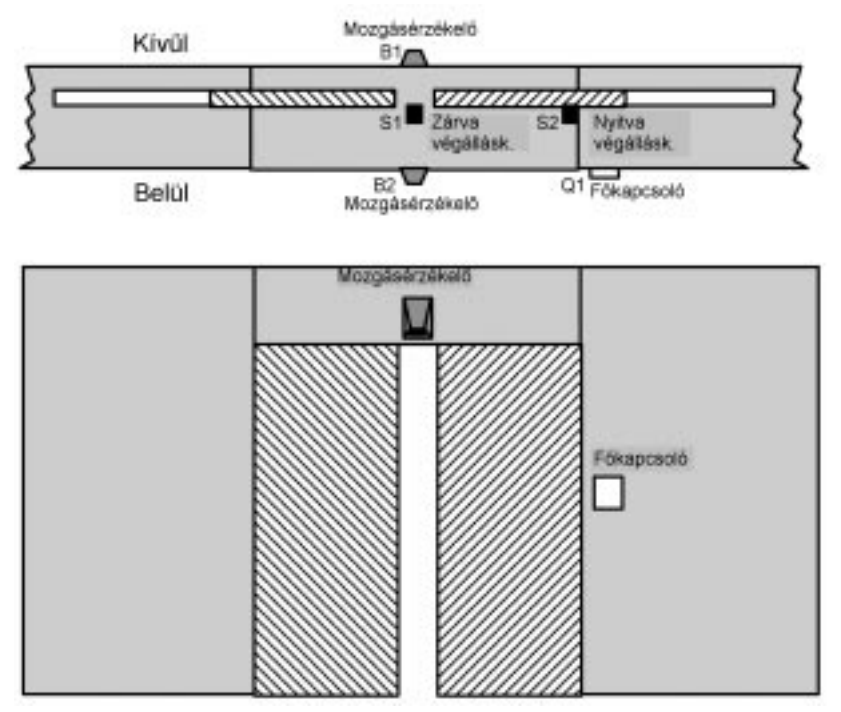

Az ajtót rendszerint biztonsági tengelykapcsolóval ellátott motor hajtja. Ezzel megakadályozható az áthaladó személy bennragadása vagy sérülése. A vezérlõrendszer fõkapcsolón keresztül csatlakozik a hálózathoz.

# **8.2.2 Az elõzõ megoldás**

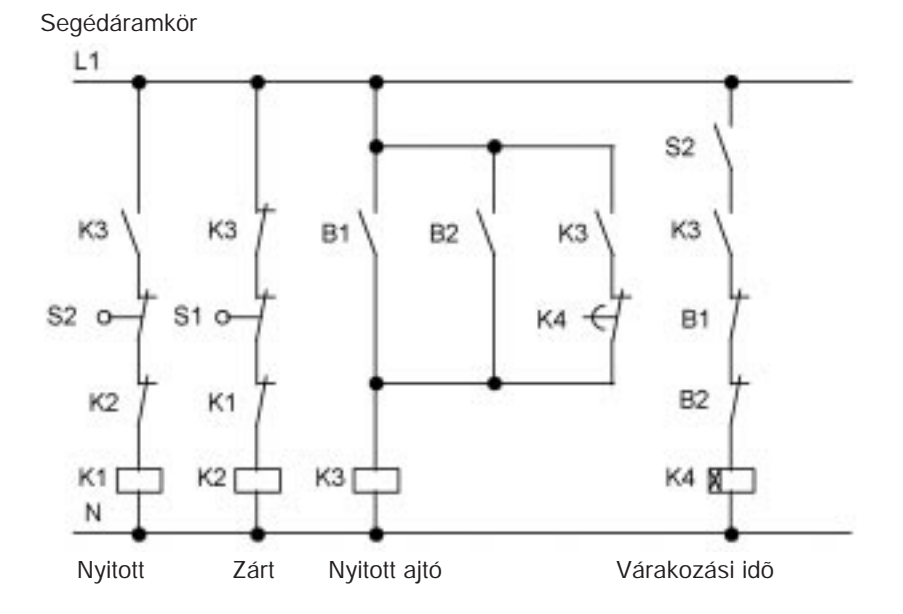

Amint a B1 vagy B2 mozgásérzékelõk valakinek a jelenlétét észlelik, a K3 nyitja az ajtót.

Ha a két mozgásdetektor semmit sem észlel egy minimális idõtartamban, a K4 engedélyezi az ajtó zárását.

# **8.2.3 Ajtóvezérlõ rendszer a LOGO!-val**

A LOGO! lehetõvé teszi az Ön számára az áramkör jelentõs leegyszerûsítését. Önnek csak a mozgásérzékelõket, a végálláskapcsolókat és a fõkapcsolókat kell a LOGO!-ba bekötni.

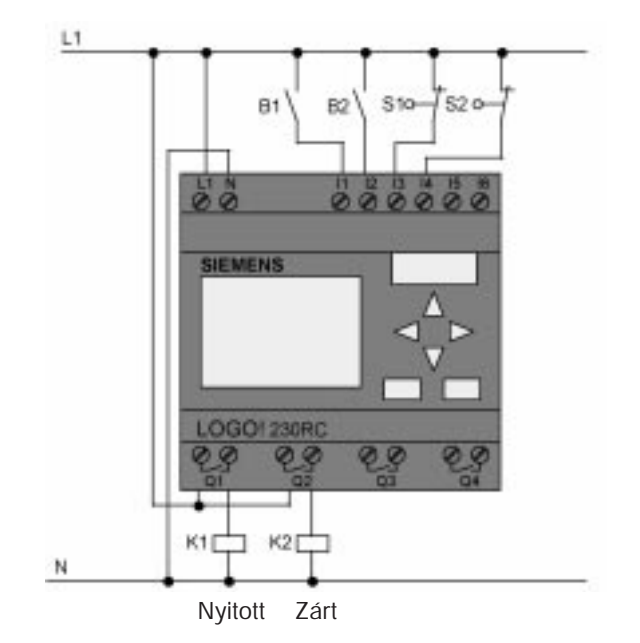

**Az ajtóvezérlõ rendszer bekötése a LOGO! 230RC használata esetén**

**Felhasznált elemek**

- 
- 
- 
- 
- 
- 

⇒ K1 Mágneskpcsoló Nyitó<br>→ K2 Mágneskapcsoló Záró ⇒ K2<br>
⇒ S1 (nyitóérintkező) Mágneskapcsoló Záró<br>
Végálláskapcsoló Zárl ⇒ S1 (nyitóérintkező) végálláskapcsoló Zárt<br>⇒ S2 (nyitóérintkező) végálláskapcsoló Nyito Végálláskapcsoló Nyitott ⇒ B1 (záróérintkező) Infravörös mozgásérzékelő Külső<br>⇒ B2 (záróérintkező) Infravörös mozgásérzékelő Belső Infravörös mozgásérzékelő Belső

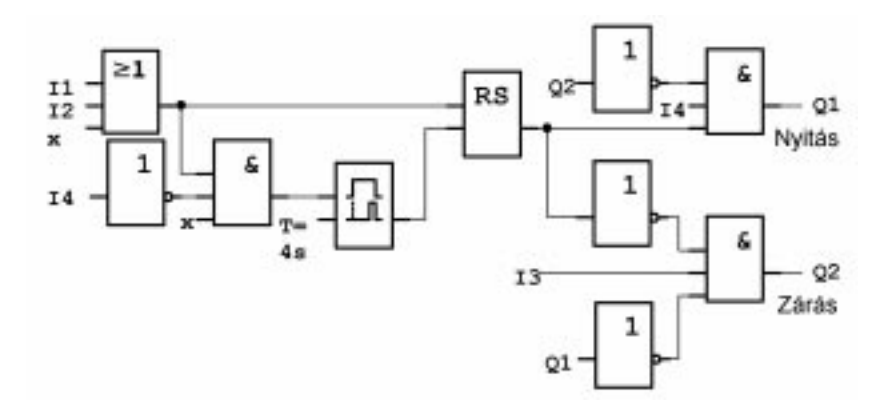

### **A LOGO!-val megvalósított ajtóvezérlõ rendszer blokkdiagramja**

Ez hagyományos megoldás kapcsolási rajzának megfelelõ blokkdiagram. Az áramkört a LOGO! alkalmazásával egyszerûsítheti.

A bekapcsolási késleltetés és a latch relé kiváltására a kikapcsolás késleltetést használhatja. Ezt az egyszerûsítést az alábbi funkcionális blokkdiagram szemlélteti.

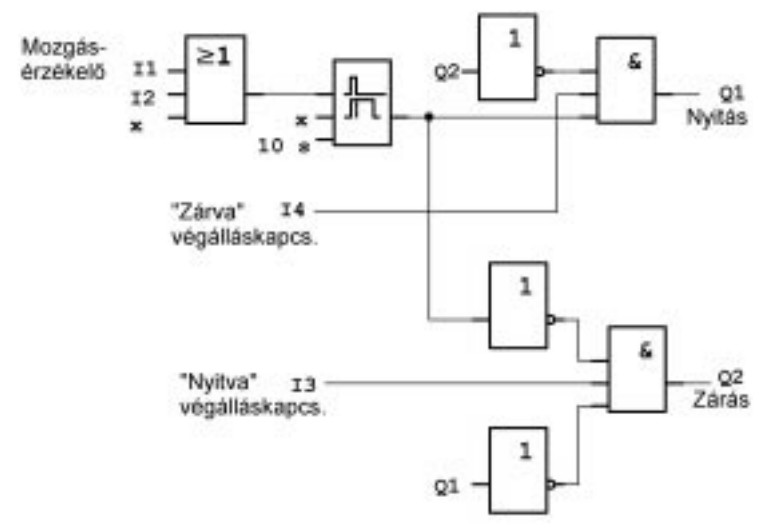

# **8.2.4 Speciális és továbbfejlesztési lehetõségek**

A megoldások funkcionalitása és felhasználóbarátsága például az alábbi módokon javítható:

- ➱ További (O-A-C) vezérlõkapcsolót iktathat be (Open Automatic – Closed =Nyit- Automatikus - Zár):
- $\Rightarrow$  Berregõt csatlakoztathat a LOGO! valamelyik kimenetéhez, hogy jelezzen az ajtó bezárását megelõzõen.
- $\Rightarrow$  Beiktathat idő- és irányfüggő opciókat az ajtó nyitására (amelyek például csak a nyitvatartási idõben engedélyezik az ajtó nyitását, vagy csak belülrõl a záróra után).

# **8.2.5 Bõvített LOGO! 230RC megoldás**

A bõvített LOGO! megoldás bekötése

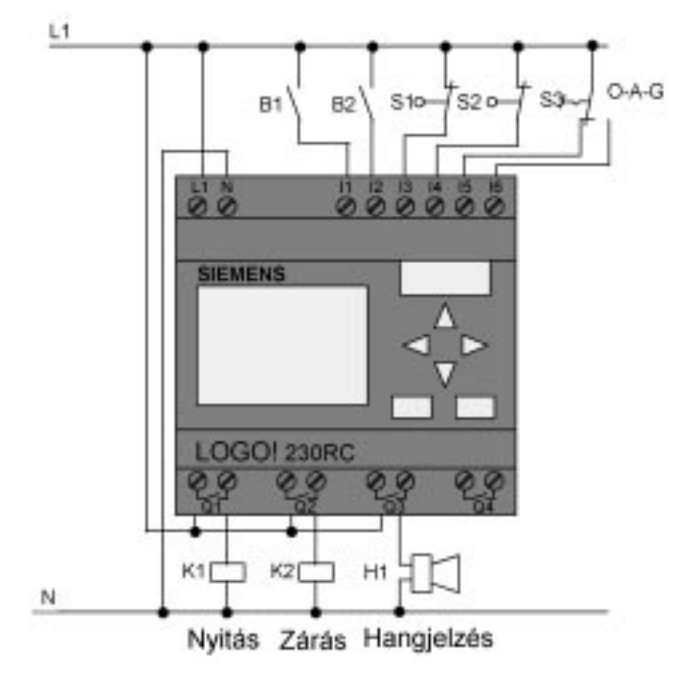

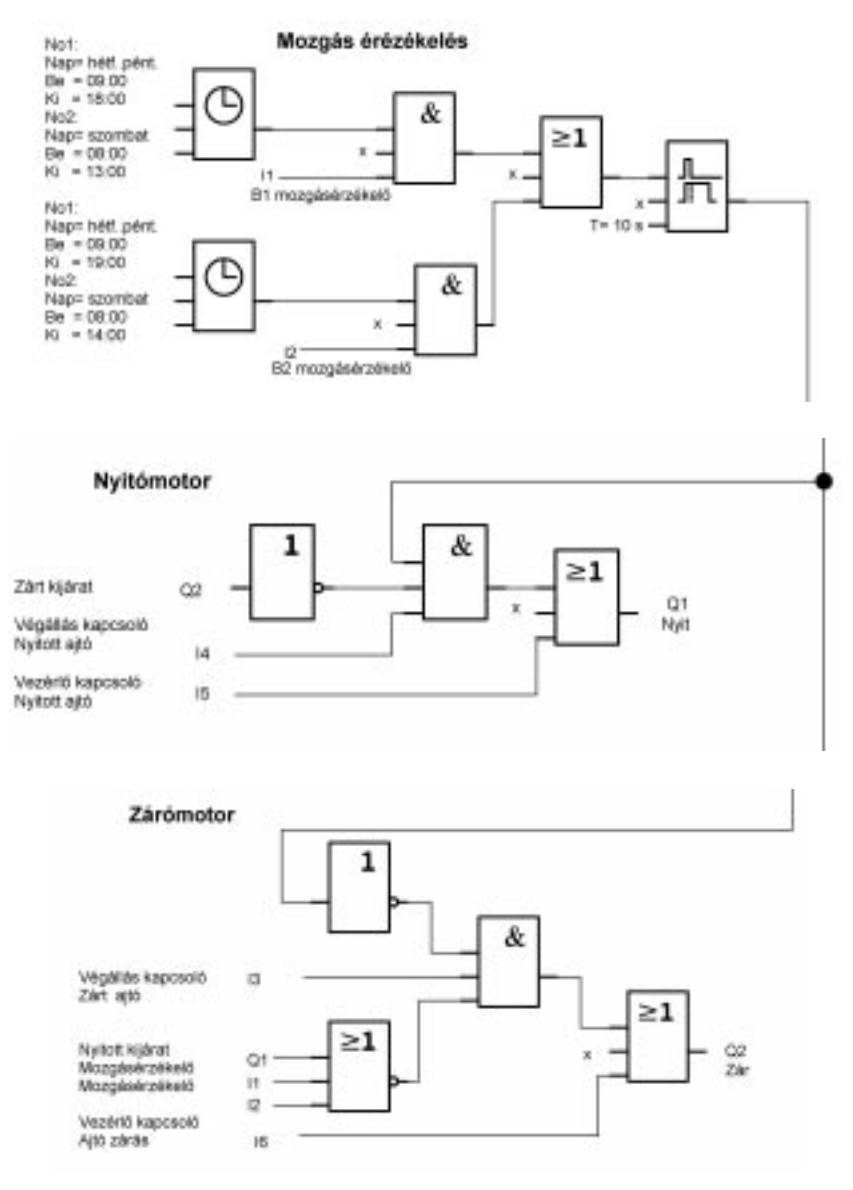

#### **A bõvített LOGO! megoldás funkcionális blokkdigrammja**

### **Mozgásérzékelés**

Záróra elõtt a B1 mozgásérzékelõ kinyitja az ajtót, amint valaki be akar lépni az üzletbe.

A B2 mozgásérzékelõ kinyitja az ajtót, ha valaki el kívánja hagyni az üzletet. Záróra után a B2 mozgásérzékelõ további 1 óráig kinyitja az ajtót, hogy a vásárlók elhagyhassák az üzletet.

### **Nyitó motor**

A Q1 kimenet bekapcsol és kinyitja az ajtót az alábbi esetekben:

- $\Rightarrow$  Az I5 vezérlő kapcsoló hatására (az ajtó állandó nyitott állapotba kerül) vagy
- $\Rightarrow$  A mozgásérzékelők jelzik, hogy valaki az ajtóhoz közelít
- $\Rightarrow$  Az ajtó még nem nyitott ki teljesen (I4 végálláskapcsoló).

### **Zárómotor**

A Q2 kimenet bekapcsol és zárja az ajtót az alábbi esetekben:

- $\Rightarrow$  Az I6 vezérlőkapcsoló hatására (az ajtó állandó bezárása) vagy
- $\Rightarrow$  A mozgásérzékelők jelzik, hogy senki sincs az ajtó közelében és
- $\Rightarrow$  Az ajtó még nincs teljesen zárva (I3) végálláskapcsoló.

### **Berregõ**

A berregõt a Q3 kimenethez csatlakoztassa. A berregõ rövid idõre megszólal (jelen esetben 1 másodperc) amikor az ajtó bezár.

Vigye be a következõ áramkört a blokkdiagramba a Q3 kimeneten:

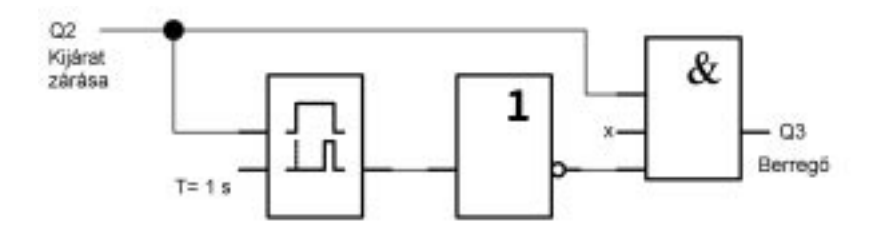

# **8.3 Szellõztetõ rendszer**

### **8.3.1 Követelmények a szellõztetõ rendszerrel szemben**

A szellõztetõ rendszer célja vagy friss levegõ beszívása a terembe, vagy az elhasznált levegõ elszívása.. Nézzük a következõ példát:

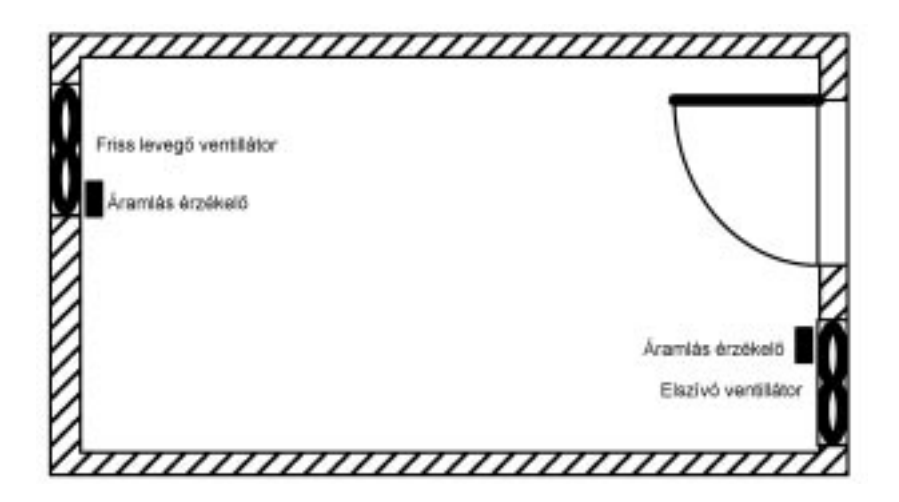

- $\Rightarrow$  A terem egy elszívó és egy friss levegő ventillátorral van felszerelve
- ➱ Mindkét ventillátort áramlásérzékelõ figyeli
- $\Rightarrow$  A légnyomás a teremben nem emelkedhet a normál légköri nyomás fölé
- $\Rightarrow$  A friss levegõ ventilllátorát csak akkor szabad bekapcsolni, ha az elszívó ventillátor megbízható mûködését az áramlásérzékelõ jelzi.
- $\Rightarrow$  Bármelyik ventilltor meghibásodását figyelmeztető lámpa jelzi

Az elõzõ megoldás kapcsolási rajza a következõ:

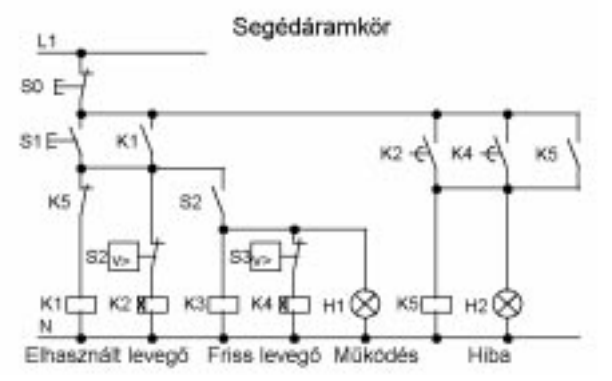

A ventillátorok mûködését áramlásérzékelõk figyelik. Ha ezek az áramlásérzékelõk a légáramlás megszakadását észlelik, a rendszer rövid idõn belül kikapcsol és hibajelet generál. Ezt a hibajelet a STOP kapcsoló lenyomásával kezelheti le. A ventillátorok figyelése az áramlásérzékelõkön kívül egy többkapcsolós analizáló áramkört is igényel. Ezt az analizáló áramkört is helyettesítheti egyetlen LOGO! modullal.

### **A szellõztetõ rendszer bekötése a LOGO! 230RC használata esetén**

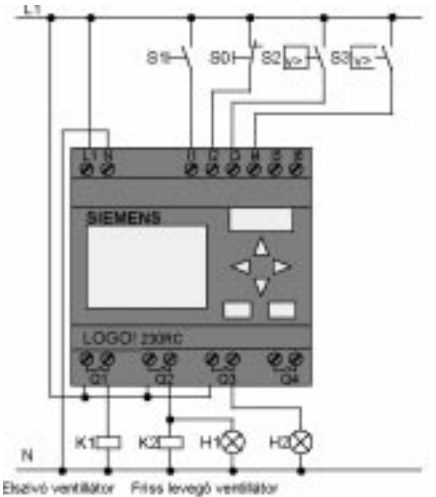

#### **A felhasznált elemek**

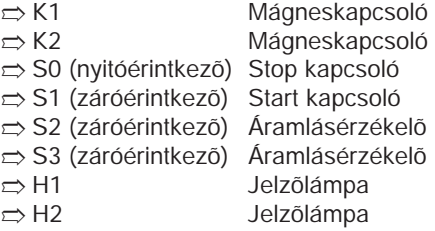

### **A LOGO! megoldás blokkdiagramja**

A LOGO!-val megvalósított szellõztetõ rendszer blokkdiagramját az alábbi ábra mutatja:

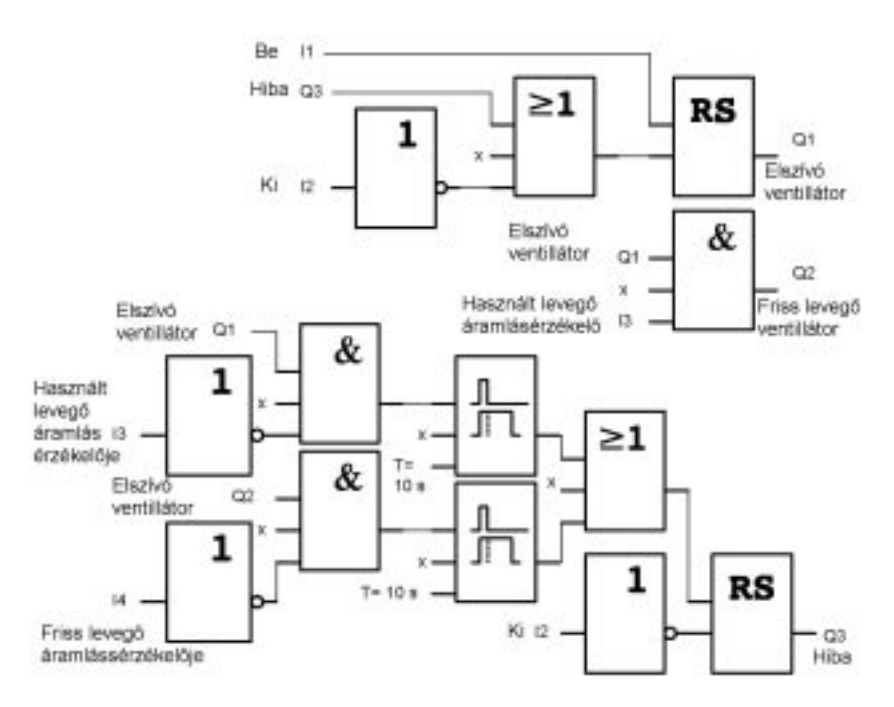

# **8.3.2 A LOGO! alkalmazási elõnyei**

A LOGO! modul használata esetén Önnek kevesebb kapcsolóeszközre lesz szüksége. Ezzel csökken a felszerelési idõ és a helyszükséglet a vezérlõszekrényben. Bizonyos esetekben még kisebb vezérlõszekrény használata is lehetséges.

#### **További lehetõségek**

- $\Rightarrow$  A Q4 szabad kimenet egy további feszültségmentes jelzőérintkezőként használható meghibásodás, vagy tápfeszültség kimaradás esetén.
- $\Rightarrow$  Lehetőség van a ventillátorok fokozatos kikapcsolására is. Ez a funkció sem igényel pótlólagos kapcsolóeszközöket.

### **A kibõvített LOGO! megoldás funkcionális blokkdiagramja**

A Q1 és Q2 kimeneten levõ ventillátorok a következõ kapcsoláson bemutatott módon kapcsolnak be- és ki.

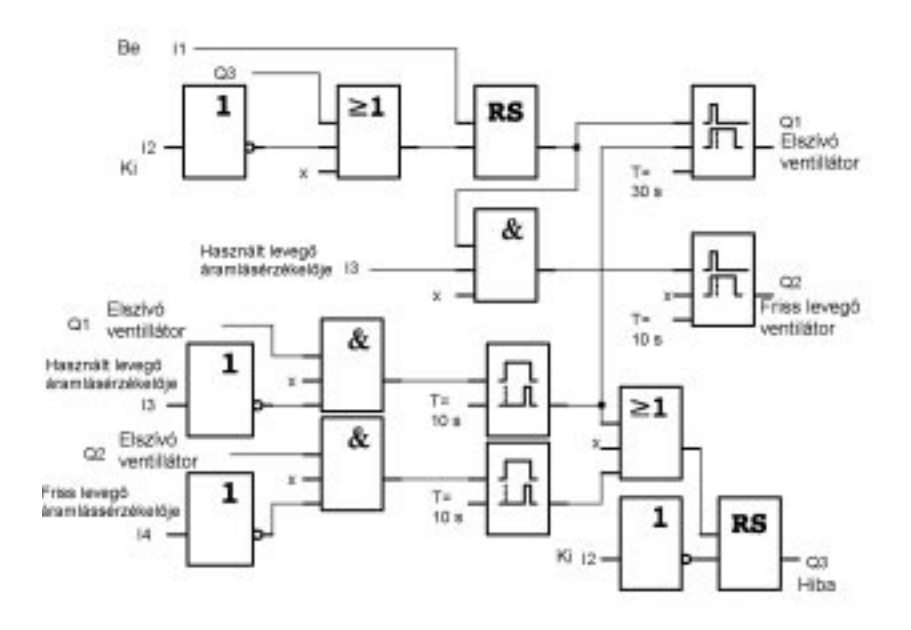

A Q4 kimeneten szöveges üzenetet is elõállíthat:

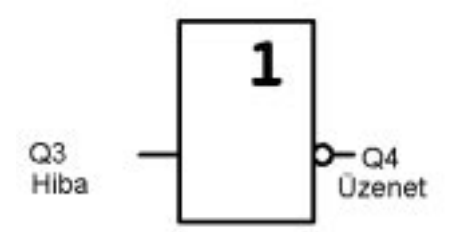

A rendszer mûködése közben a Q4 kimenet reléérintkezõi állandóan zártak. A Q4 relé normál mûködés közben nem enged el, csak tápfeszültség kimaradás vagy rendszer meghibásodás esetén. Ezt a kimenetet például távjelzésre is használhatja.

# **8.4 Ipari kapu**

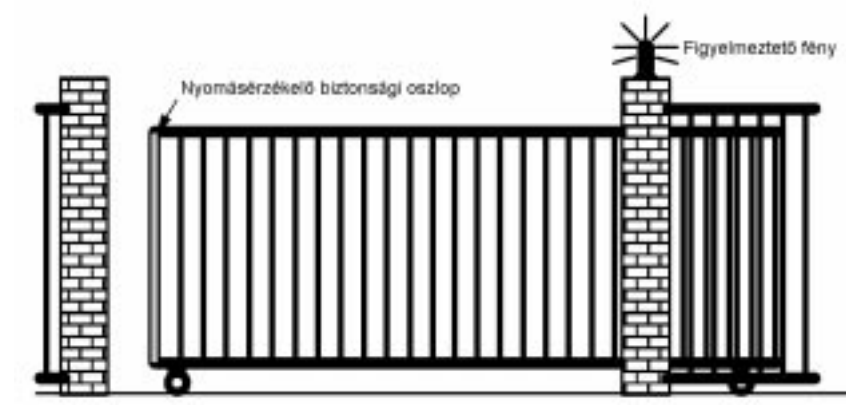

A cégek telephelyeinek bejáratánál gyakran ilyen kapukat használnak, melyek csak a gépjármûvek áthaladását engedélyezik. A kaput személyzet vezérli.

# **8.4.1 Követelmények a kapuvezérlõ rendszerrel szemben**

- $\Rightarrow$  A kapu nyitását és zárását a portán elhelyezett kapcsolóval a személyzet vezérli. A portás a kapu mûködését egyidejûleg figyelni is tudja.
- $\Rightarrow$  A kapu normál esetben teljesen nyitott, vagy teljesen zárt állapotban van, de a kapu mozgását tetszõleges helyzetben meg lehet állítani.
- $\Rightarrow$  A kapu nyitását, vagy zárását 5 másodperccel megelőzően egy villogó fény aktivizálódik, amely mindaddig bekapcsolt állapotban marad, amíg a kapu mozgásban van.
- ➱ Egy biztonsági oszlop megakadályozza, hogy bárki is megsérüljön, bent ragadjon vagy egyéb kárt szenvedjen a kapu zárása közben.

## **8.4.2 Az elõzõ megoldás**

Az automatikus kapuk mûködtetésére különféle vezérlõ rendszereket használnak. A kapcsolási rajz egy lehetséges kapuvezérlõ áramkört ábrázol.

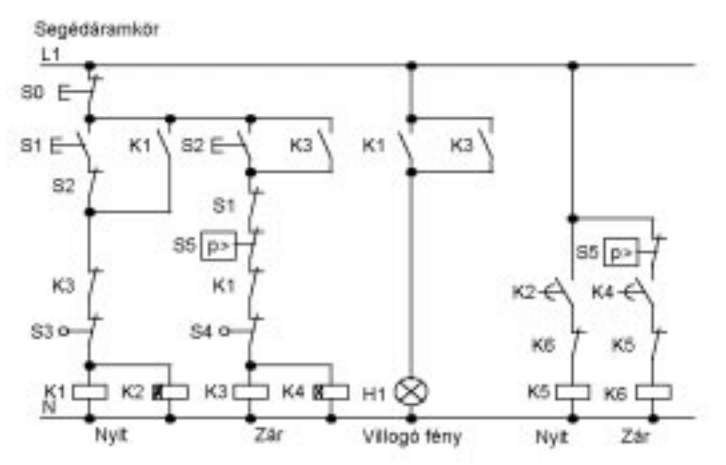

**A vezérlõ rendszer bekötése a LOGO! 230RC használata esetén**

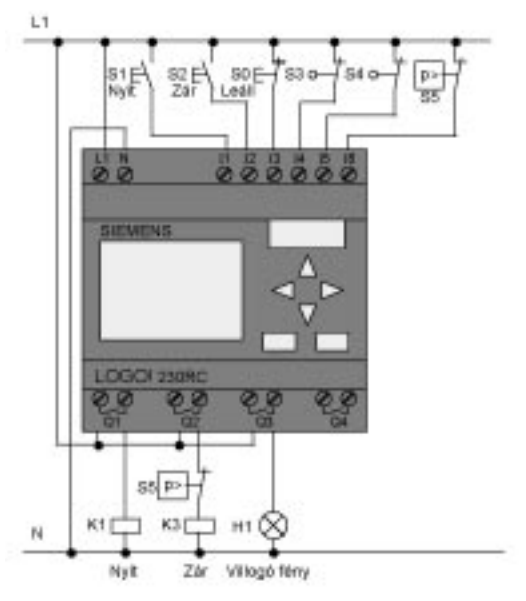

166

#### **Felhasznált elemek**

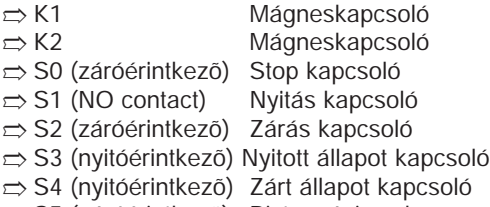

➱ S5 (záróérintkezõ) Biztonsági oszlop

### **A LOGO! megoldás funkciódiagramja**

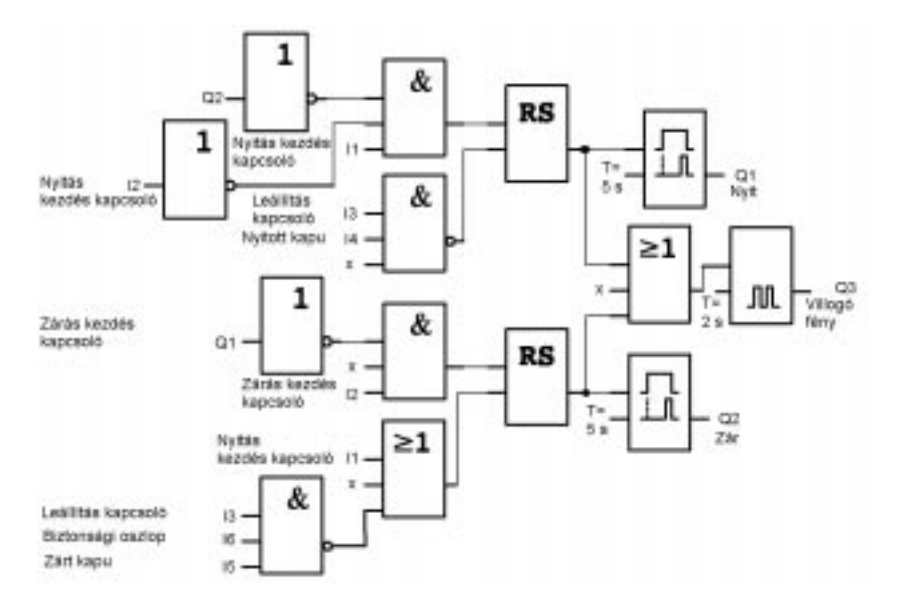

A nyitás és zárás indító kapcsolók a kaput a megfelelõ irányba mozgatják, feltéve hogy az éppen nincs ellenkezõ irányú mozgásban. A kapu mozgását a stop (leállítás)kapcsoló, vagy a megfelelõ végálláskapcsoló állítja meg. A biztonsági oszlop megnyomása megakadályozza a kapu zárását.

# **8.4.3 Kibõvített LOGO! megoldás**

Ebben a kibõvített megoldásban a kapu automatikusan újra nyit. Ha a biztonsági oszlopot megnyomták.

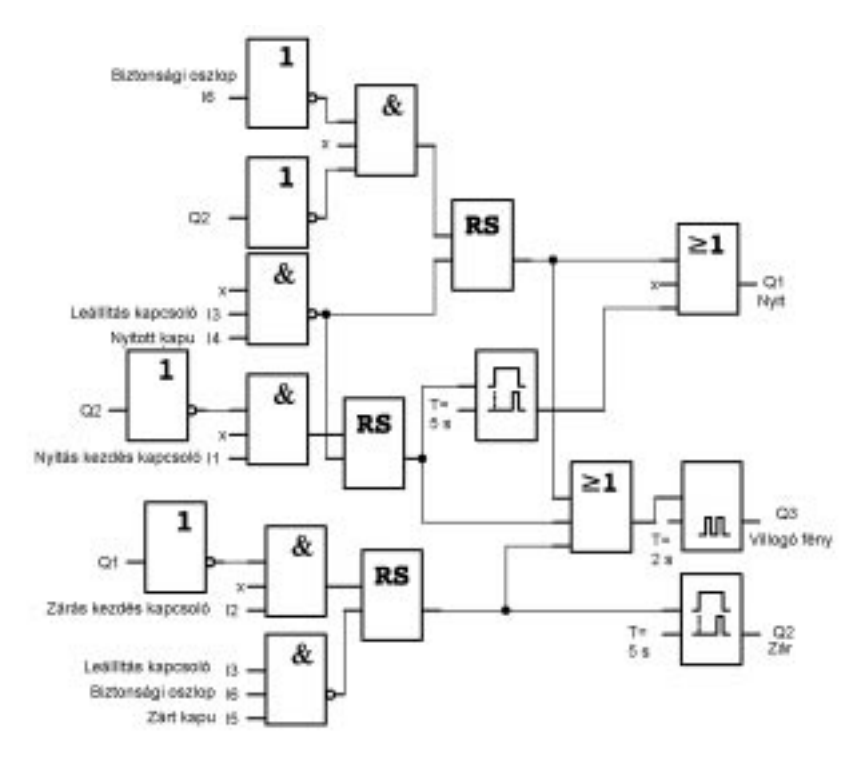

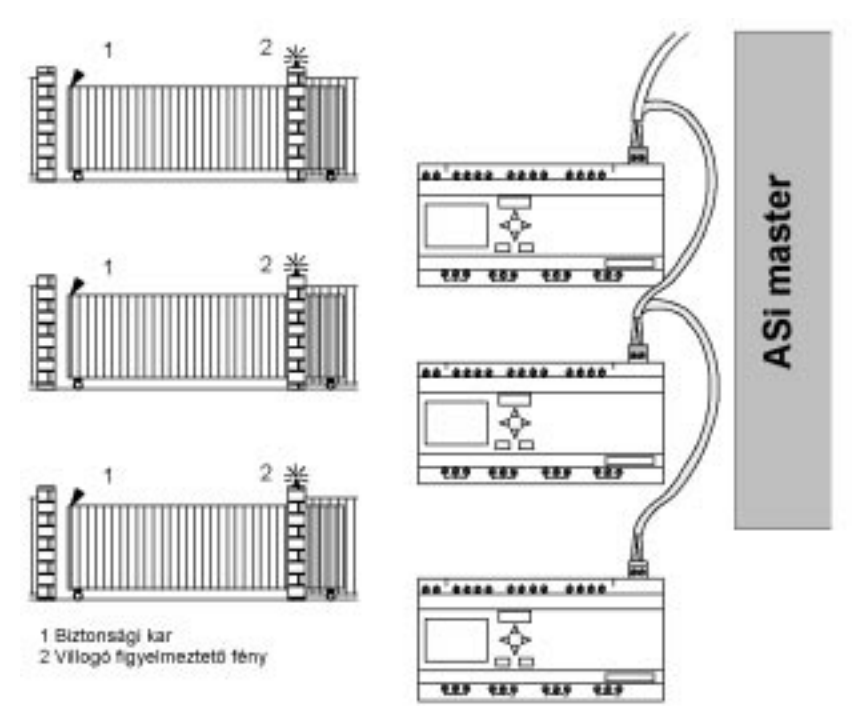

# **8.5 Több ipari kapu központi mûködtetése és felügyelelete**

A cégek telephelyeinek gyakran több bejárata is van. Nem felügyelhet minden kaput állandóan a személyzet. A kapuknak ezért megfigyelhetõknek és mûködtethetõknek kell lenni egy központi vezérlõterembõl is, ahol a portást ül. Szintén fontos követelmény, hogy a személyzet a kaput közvetlenül a bejáratnál is nyitni és zárni tudja.

A LOGO!230RCLB11 minden kapuhoz felhasználható. A modulok egymással és az Asi buszon keresztül az Asi Master állomással vannak összekötve.

Ebben a fejezetben egy kapu megvalósított vezérlõ rendszerét fogjuk bemutatni. Az összes többi kapu vezérlõ rendszere megegyezik a bemutatott megoldással.

# **8.5.1 Követelmények a kapuvezérlõ rendszerrel**

- $\Rightarrow$  Minden kapu kapcsoló segítségével nyitható és zárható. A kapu normál állapotban teljesen zárt, vagy teljesen nyitott állapotban van.
- $\Rightarrow$  Minden kapu nyitható és zárható a kapunál elhelyezett kapcsolókkal is.
- $\Rightarrow$  Az ASi busz csatlakozás lehetővé teszi a portás számára, hogy a kapuk nyitását és zárását a portáról irányítsa. A KAPU NYITVA, illetve KAPU ZÁRVA állapotok a portán ki vannak jelezve.
- $\Rightarrow$  A kapu nyitás, vagy zárás megkezdése előtt 5 másodperccel egy villogó fény aktivizálódik, amely mindaddig bekapcsolt állapotban marad, amíg a kapu mozgásban van.
- $\Rightarrow$  Egy nyomásra mûködő biztonsági oszlop megakadályozza, hogy bárki is megsérüljön, bent ragadjon vagy egyéb kárt szenvedjen a kapu zárása közben.

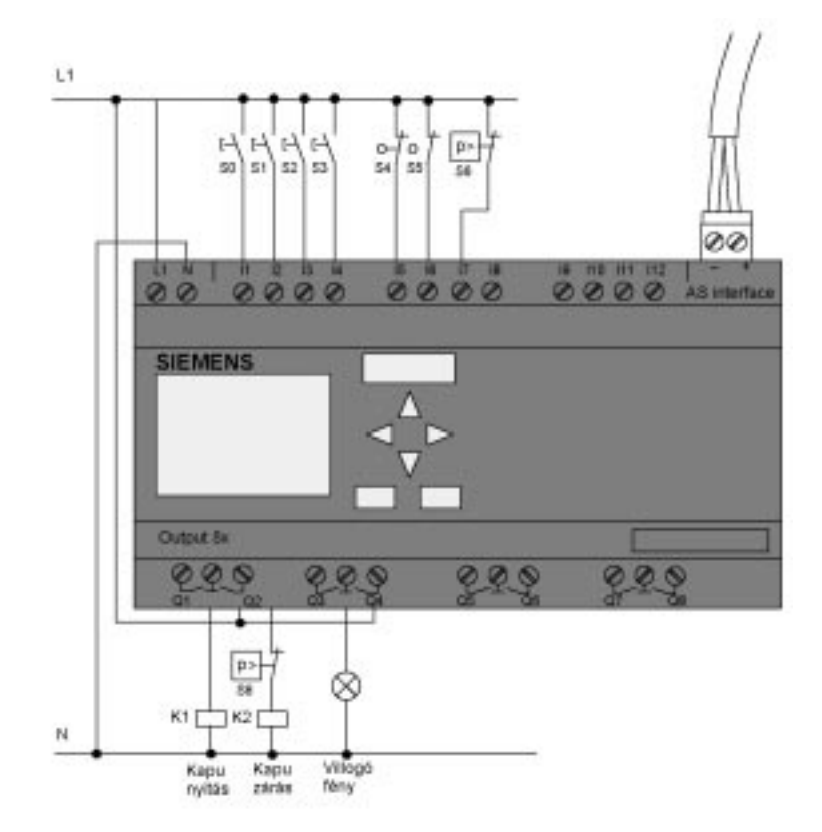

### **A kapuvezérlõ rendszer bekötése a LOGO! 230RCLB11 használata esetén**

#### **A felhasznált elemek**

- 
- $\Rightarrow$  K1 Mágneskapcsoló, nyitó
- ➱ K2 Mágneskapcsoló, záró
- ➱ S0 (záróérintkezõ) NYITÁS vezérlõ távkapcsoló
- ➱ S1 (záróérintkezõ) ZÁRÁS vezérlõ távkapcsoló
- ➱ S2 (záróérintkezõ) Nyitó kapcsoló
- $\Rightarrow$  S3 (záróérintkező) Záró kapcsoló
- $\Rightarrow$  S4 (nyitóérintkező) KAPU NYITÁS pozíció kapcsoló
- ➱ S5 (nyitóérintkezõ) KAPU ZÁRÁS pozíció kapcsoló
- $\Rightarrow$  S6 (nyitóérintkező) Biztonsági oszlop

### **Magasabb-szintû vezérlõ rendszer**

- ⇒ Qa1 KAPU NYITÁS pozíció kapcsoló<br>⇒ Qa2 KAPU ZÁRÁS pozíció kapcsoló
- $\Rightarrow$  Qa2 KAPU ZÁRÁS
- ➱ Ia1 Külsõ KAPU NYITÁS kapcsoló
- ➱ Ia2 Külsõ KAPU ZÁRÁS kapcsoló

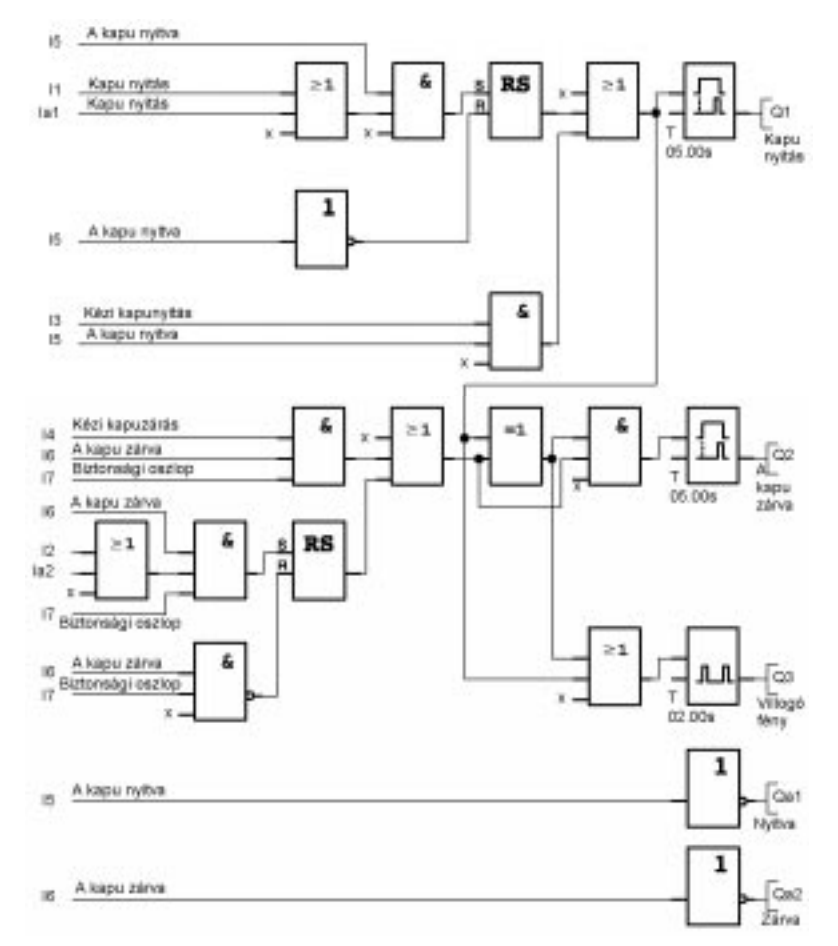

### **A LOGO! Megoldás funkciódiagramja**

A nyitás és zárás indító kapcsolók a kaput a megfelelõ irányba mozgatják, feltéve hogy az éppen nincs ellenkezõ irányú mozgásban. A kapu mozgását a stop (leállítás) kapcsoló, vagy a megfelelõ végálláskapcsoló állítja meg. A biztonsági oszlop megnyomása megakadályozza a kapu zárását.
## **8.6 Fénycsövek**

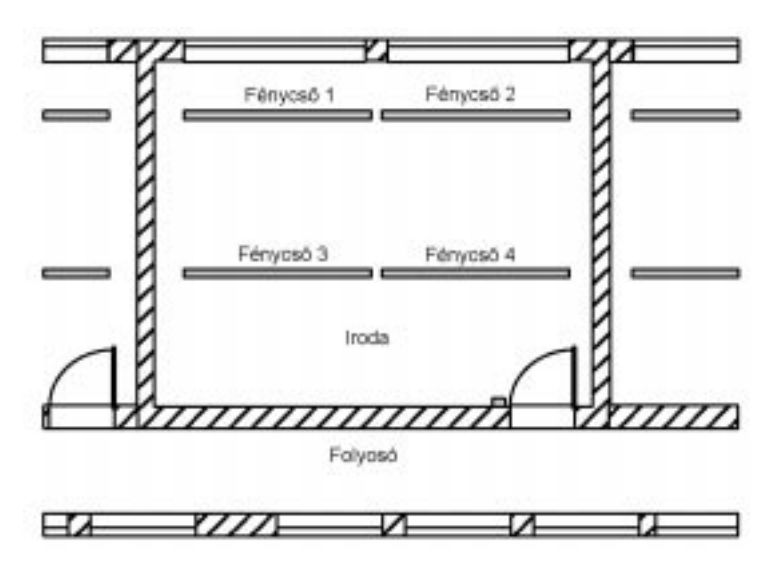

Amikor a világítási rendszereket tervezik a cégeknél, a felhasznált fényforrások száma és tipusa az igényelt megvilágítási szinttõl függ. Költségtakarékossági okokból gyakran armatúrában elhelyezett fénycsõsorokat alkalmaznak. Ezeket a terem használatától függõen kapcsolási csoportokba rendezik.

### **8.6.1 A világítási rendszerrel kapcsolatos követelmények**

- $\Rightarrow$  A fénycsövek a helyiségben levő kapcsolóval legyenek ki és bekapcsolhatók.
- $\Rightarrow$  Kellő természetes megvilágítás esetén az ablak melletti fénycsövek fényérzékelõ kapcsoló vezérlésével automatikusan legyenek kikapcsolhatók.
- $\Rightarrow$  A világítás 20.00 órakor automatikusan kapcsoljon ki.
- $\Rightarrow$  Bármely időpontban alapvető követelmény a világítás be és kikapcsolhatósága a helyszínen.

### **8.6.2 Az elõzõ megoldás**

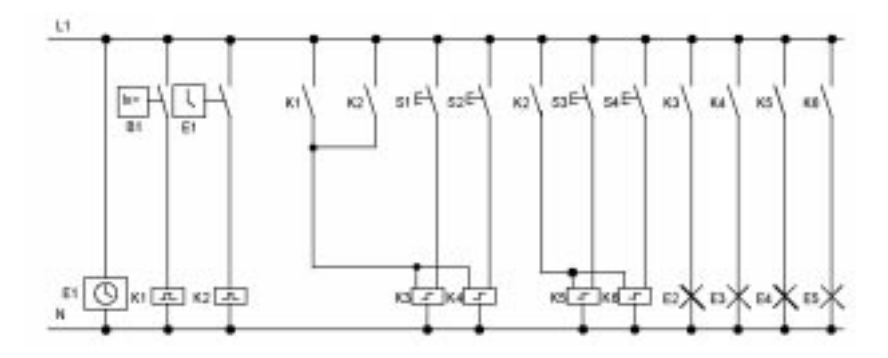

A fényforrásokat az ajtó mellett elhelyezett kapcsolókkal vezérelhetõ áramimpulzus relé mûködteti. Ettõl függetlenül még idõkapcsolóval, vagy fényérzékelõ kapcsolóval központilag is kikapcsolhatók. A kikapcsolási parancsok legyenek idõtartamkésleltetõ relékkel megszakíthatók, hogy a központi kikapcsolást követõen a világítás helyileg még mindig bekapcsolható és kikapcsolható legyen.

A szükséges elemek:

- ➱ Kapcsolók: S1 … S4
- $\Rightarrow$  Nappali világítás vezérlő kapcsoló: B1
- $\Rightarrow$  Idõkapcsoló: E1
- ➱ Idõtartamkésleltetõ relék: K1 és K2
- ➱ Központi kikapcsolás távvezérelt kapcsolói: K3 .. K6

#### **Az elõzõ megoldás hátrányai**

- $\Rightarrow$  A szükséges funkciók biztosítása nagyszámú áramkört igényel
- $\Rightarrow$  A mechanikai alkatrészek nagy száma jelentős kopást eredményez és ezáltal magas karbantartási költségeket igényel.
- $\Rightarrow$  A funkcionális változtatások megvalósítása költséges

### **8.6.3 Fénycsõvezérlés a LOGO! 230RC felhasználásával**

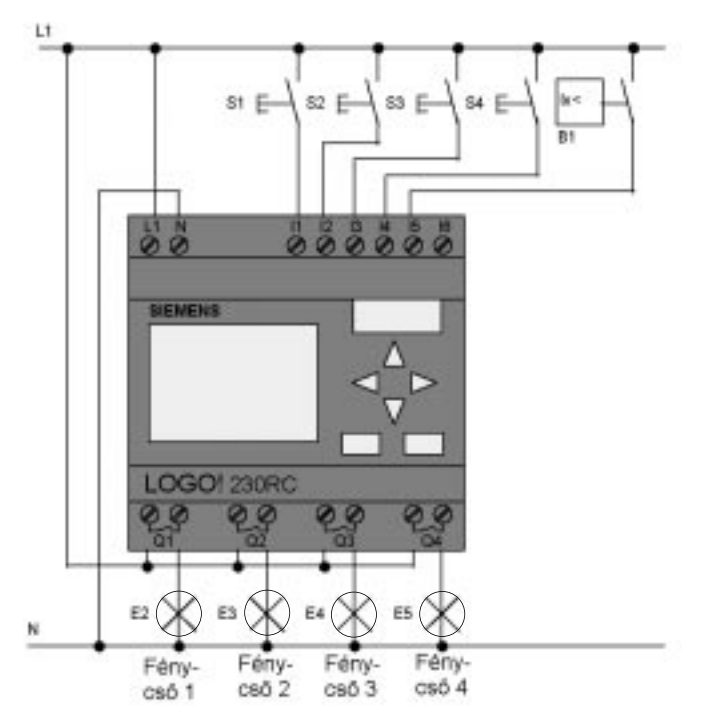

### **A felhasznált elemek**

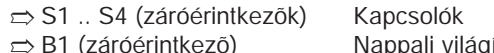

➱ B1 (záróérintkezõ) Nappali világításvezérlõ kapcsoló

### **A LOGO! Megoldás funkciódiagramja**

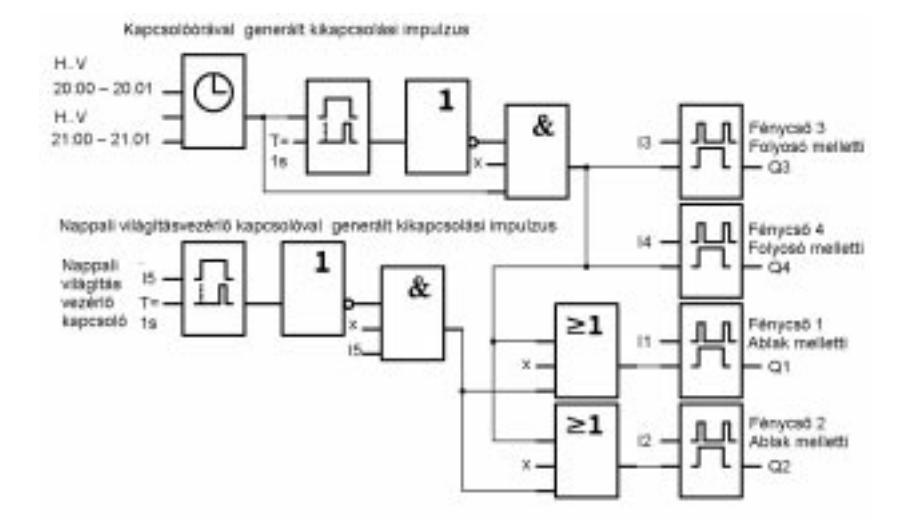

#### **A LOGO! megoldás elõnyei**

- ➱ A fénycsövek közvetlenül a LOGO!-hoz csatlakoztathatók, feltéve ha az igényelt kapcsolási teljesítmény nem haladja meg az egyes kimenetek hatérértékeit. Nagyobb teljesítményigény esetén teljesítménykapcsolókat kell alkalmazni.
- $\Rightarrow$  A fényérzékelő kapcsolókat közvetlenül a LOGO! egyik bemenetére csatlakoztathatja.
- ➱ Nincs szükség külön idõkapcsolóra, mert ez a funkció a LOGO!-ba be van építve.
- $\Rightarrow$  Mivel a megvalósításhoz kevesebb kapcsolóeszköz szükséges, kisebb elosztószekrényt építhet be, amellyel helyet takaríthat meg.
- ➱ Kevesebb eszköz szükséges
- $\Rightarrow$  A világítási rendszer könnyen módosítható
- $\Rightarrow$  Szükség szerint többféle kapcsolási idő állítható be (szaggatott kikapcsolási impulzusok a nap végén).
- $\Rightarrow$  A fényérzékelő kapcsoló funkció könnyen alkalmazható valamennyi fényforrás, vagy fényforráscsoport esetén.

## **8.7 Vízszivattyú**

Napjainkban a háztartások egyre növekvõ számban hasznosítják az esõvizet a normál vezetékes ivóviz mellett. Ezzel pénzt tudnak megtakarítani és egyúttal a környezetet is védik. Az esõvizet az alábbi célokra használhatják:

- $\rightarrow$  Mosás
- ➱ A kert öntözése
- ➱ Szobanövények öntözése
- ➱ Kocsimosás
- ➱ WC öblítés

Az alábbi vázlat bemutatja be, hogy egy ilyen esõvízellátó rendszer hogyan mûködhet:

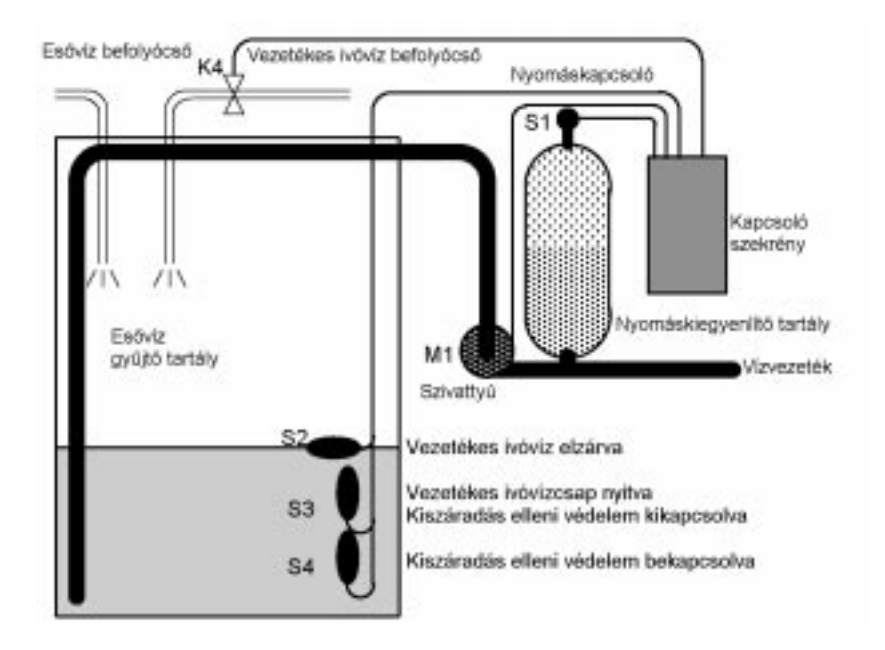

Az esõvizet egy nagy víztartályban gyûjtik. Az összegyûjtött vizet a tárolóból egy szivattyú segítségével az erre a célra kialakított csõvezeték rendszerbe szivattyúzzák. Innen a normál vezetékes hálózathoz hasonló módon nyerhetõ ki az esõvíz. Ha az esõvíztároló kezd kiürülni, az vezetékes vízzel utántölthetõ.

### **8.7.1 Követelmények az esõvízszivattyú vezérlõ rendszerével szemben**

- $\Rightarrow$  A rendszernek minden időpontban képesnek kell lenni a fogyasztás kielégítésére, ezért ha szükséges, a vezérlõ rendszernek át kell kapcsolni a vezetékes ivóvízre, amikor az esõvíztartály kiürül.
- $\Rightarrow$  A rendszer nem engedhet esővizet a normál vezetékes ivóvízhálózatba az ivóvízhálózatra történõ átkapcsoláskor.
- $\Rightarrow$  A szivattyú nem kapcsolható be abban az esetben, ha nincs elég víz az esõvíztárolóban (kiürülés megelõzõ rendszer).

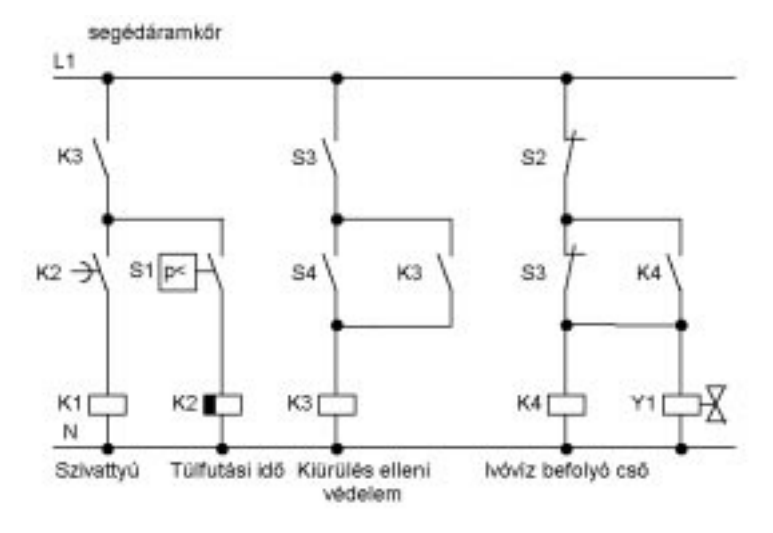

## **8.7.2 Az elõzõ megoldás**

A szivattyút és a mágnesszelepet egy nyomáskapcsoló és a tartályban elhelyezett 3 úszókapcsoló vezérli. A szivattyút akkor kell bekapcsolni, amikor a nyomás a hengerben a minimumszint alá esik. Amint a nyomás eléri az üzemi szintet, a szivattyú egy néhány másodperces rövid túlfutás után újra kikapcsol. Ezzel a rövid kikapcsolási késleltetéssel megelõzhetõ, hogy a szivattyút folyamatosan ki- és bekapcsolgatni kelljen, ha az esõvizet huzamosabb ideig használják.

### **8.7.3 Esõvízszivattyú a LOGO! 230RC felhasználásával**

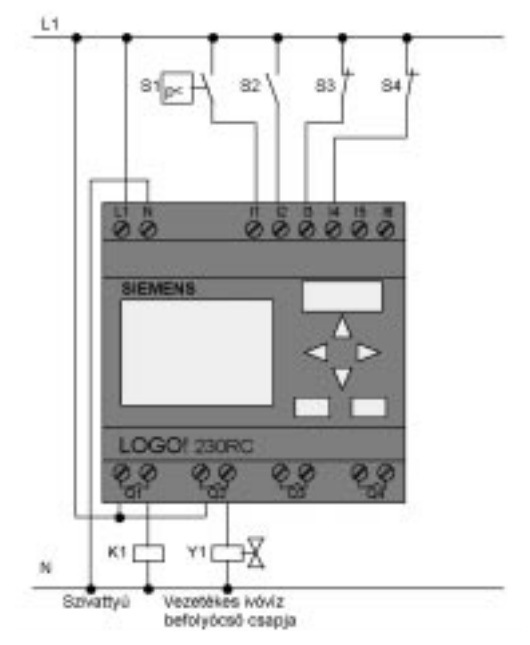

A LOGO!-n kívül ebben a megoldásban Önnek a szivattyú vezérléséhez csak egy nyomáskapcsolóra és az úszókapcsolókra van szüksége. Ha háromfázisú váltakozóáramú motort használ, Önnek a szivattyú kapcsolásához teljesítménykapcsolóra van szüksége. Egyfázisú AC szivattyúkat használó rendszereknél csak akkor van szüksége a teljesítménykapcsolóra, ha a szivattyú nagyobb áramerõsséget igényel, mint amekkora a Q1 relékimenettel kapcsolható. A mágnesszelep teljesítményszükséglete olyan kicsi, hogy az rendszerint közvetlenül vezérelhetõ.

- $\Rightarrow$  K1 Teljesítménykapcsoló
- ➱ Y1 Mágnesszelep
- ➱ S1 (záróérintkezõ) Nyomáskapcsoló
- ➱ S2 (záróérintkezõ) Úszókapcsoló
- $\Rightarrow$  S3 (nyitóérintkező) Úszókapcsoló
- ➱ S4 (nyitóérintkezõ) Úszókapcsoló

### **A LOGO! megoldás blokkdiagramja**

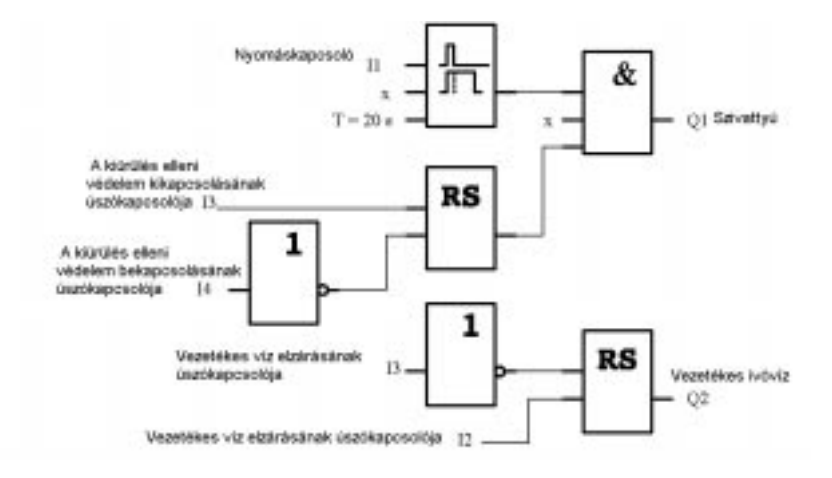

### **8.7.4 Speciális funkciók és a bõvített megoldás**

A funkciódiagram megmutatja, hogyan kell a szivattyúvezérlõ rendszert és a mágnesszelepet csatlakoztatni. Ez a kapcsolás megfelel az áramúttervnek. Lehetõség van további olyan kiegészítõ funkciók beiktatására is speciális alkalmazásokhoz, amelyek hagyományos technológia alkalmazása esetén csak külön eszközök beépítésével lenne lehetségesek. Ilyenek például:

- $\Rightarrow$  A szivattyú bekapcsolása meghatározott időpontokban.
- $\Rightarrow$  A közelgő, vagy már fennálló vízhiány jelzése
- ➱ Rendszerhibák jelzése

## **8.8 További lehetséges alkalmazások**

A fenti alkalmazásokon kívül további 23 lehetséges alkalmazás listáját elhelyeztük az Interneten (melynek utolsó frissítése 1999 júniusban történt). Elérhetõ a www.ad.siemens.de/logo/ html\_00/einsatz.htm WEB címen.

A példák közül néhányat az alábbi listában is megtalálhat:

- ➱ Melegházi növények öntözése
- ➱ Szállítószalag vezérlése
- ➱ Hajlítógépek vezérlése
- $\Rightarrow$  Kirakatvilágítás
- $\Rightarrow$  Csengõ rendszer (pl. iskolában)
- $\Rightarrow$  Parkolóhely felügyelet
- ➱ Külsõ világítás
- ➱ Redõnyök vezérlése
- ➱ Lakóházak külsõ és belsõ világítása
- ➱ Keverõrendszerek vezérlése
- ➱ Sportcsarnokok világítása
- $\Rightarrow$  3 terhelés egyenlő elosztása
- $\Rightarrow$  Nagykeresztmetszetű kábelek hegesztésének folyamatvezérlése
- $\Rightarrow$  Fokozatkapcsoló (pl. ventillátorokhoz)
- ➱ Vízmelegítõ folyamatvezérlése
- ➱ Több központi mûködtetésû szivattyú vezérlõ rendszere
- ➱ Vágóeszköz (pl. gyújtózsinórokhoz)
- $\Rightarrow$  Használati idő figyelése (pl. napenergia rendszerekben)
- $\Rightarrow$  Intelligens lábkapcsolók (pl. a sebesség megválasztásához)
- $\Rightarrow$  Emelő platók vezérlése
- ➱ Textil anyagok impregnálása fûtés és szállítószalag vezérlõ rendszer
- ➱ Siló-töltõ rendszer
- És ezenkívül még sok más...

Az Interneten ugyancsak megtalálhatja az alkalmazások leírását és a megfelelõ áramkörök kapcsolási rajzát. Ezeket a \*.pdf fájlokat az Adobe Acrobat Reader segítségével olvashatja. Ha Ön már installálta a LOGO!Soft vagy LOGO!Soft Comfort szoftvereket a PC-jén, akkor egyetlen gombnyomással letöltheti a kívánt kapcsolási rajzot, adaptálhatja azt saját igényeihez, a PC kábelen keresztül áttöltheti azt a LOGO!-ba és használatba veheti.

### **A LOGO! használatának elõnyei**

- A LOGO! alkalmazása akkor hasznos különösen, ha:
	- $\Rightarrow$  A LOGO! beépített funkciói egy sor kiegészítő kapcsolóeszközt helyettesítenek
	- $\Rightarrow$  Ha meg akarja takarítani a felszereléssel és bekötésel járó munkákat (Mivel a bekötés adott a LOGO!-ban).
	- $\Rightarrow$  Csökkenteni kívánja az elemek helyszükségletét a vezérlőszekrényben/elosztószekrényben.
	- ➱ Ha alkalmazásait új funkciókkal kívánja bõvíteni, majd ezeket a funkciókat módosítani kívánja pótlólagos kapcsolóeszközök hozzáadása és a bekötés megváltoztatása nélkül.
	- $\Rightarrow$  Ügyfeleinek kiegészítő háztartási és épületgépészeti szolgáltatásokat kíván nyújtani, mint például:
		- Az otthon biztonsága: Beprogramozhatja úgy a LOGO!-ját, hogy az a világítást a szokásos módon bekapcsolja vagy a redõnyeit nyissa és zárja akkor is ha szabadságon van.
		- Fûtési rendszer: Beprogramozhatja úgy a LOGO!-ját, hogy a keringetõszivattyút csak akkor kapcsolja be, amikor a melegvíz vagy fûtés valóban szükséges.
		- Hûtõ rendszerek: Beprogramozhatja úgy a LOGO!-ját, hogy az a hûtõrendszerét meghatározott idõnként automatikusan leolvassza. Ezzel az energiaköltségek egyrészét megtakaríthatja.
		- Akváriumát, vagy terráriumát meghatározott idõben automatikusan megvilágíthatja.

Ezen túlmenõen:

- $\Rightarrow$  Kereskedelmi forgalomban kapható kapcsolókat és nyomógombokat használhat, melyek megkönnyítik a rendszerbe való beépítést.
- $\Rightarrow$  A LOGO! -t közvetlenül a háztartási berendezéseihez csatlakoztathatja a beépített tápegységnek köszönhetõen.

### **Ha Önnek további javaslatai és ötletei vannak...**

A LOGO!-nak nyilvánvalóan további alkalmazási lehetõségei is vannak. Kérjük, írja meg nekünk, ha van ilyen ötlete vagy javaslata. Valamennyi javaslatot megpróbálunk összegyûjteni, és ezekbõl annyit közreadni amennyit csak lehetséges. Hívjon bennünket - azzal se törõdjön, hogy a javasolt LOGO! áramkör esetleg túlságosan egyszerû, vagy szokatlan. Örömmel vesszük javaslataikat.

#### **Postacímünk:**

Siemens AG A&D AS MVM – LOGO! Postfach 48 48 D-90327 Nürnberg

# **A Mûszaki jellemzõk**

## **A.1 Általános mûszaki jellemzõk**

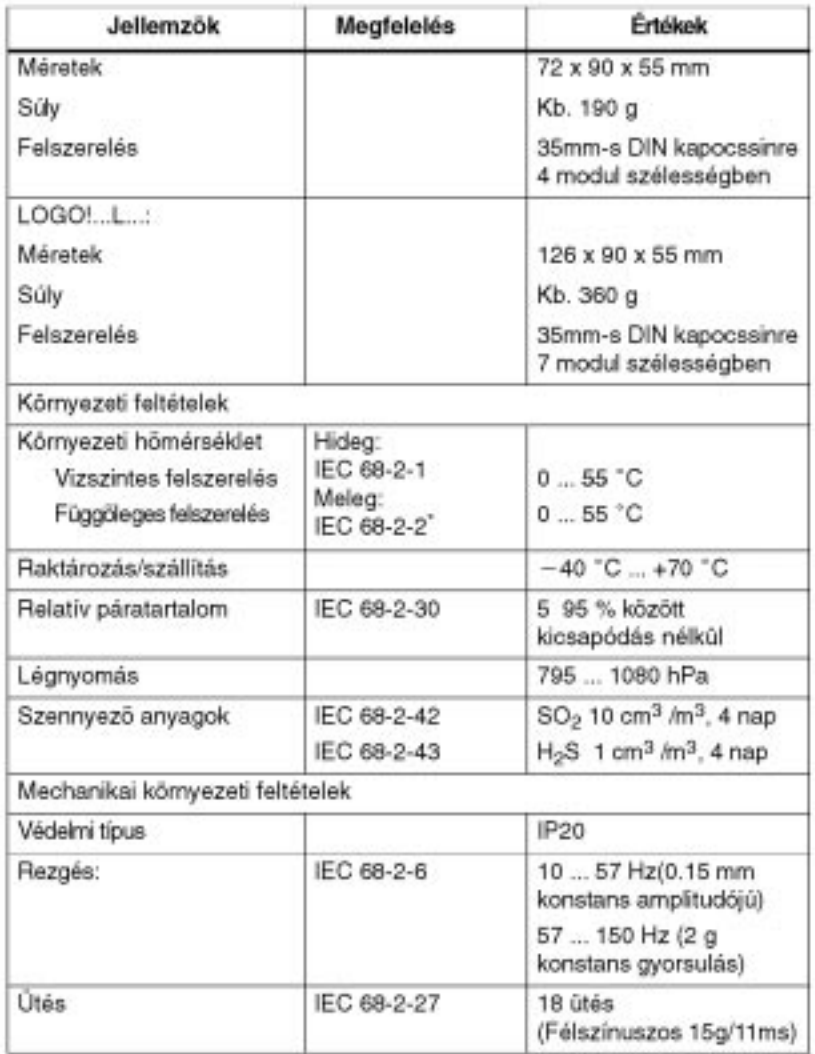

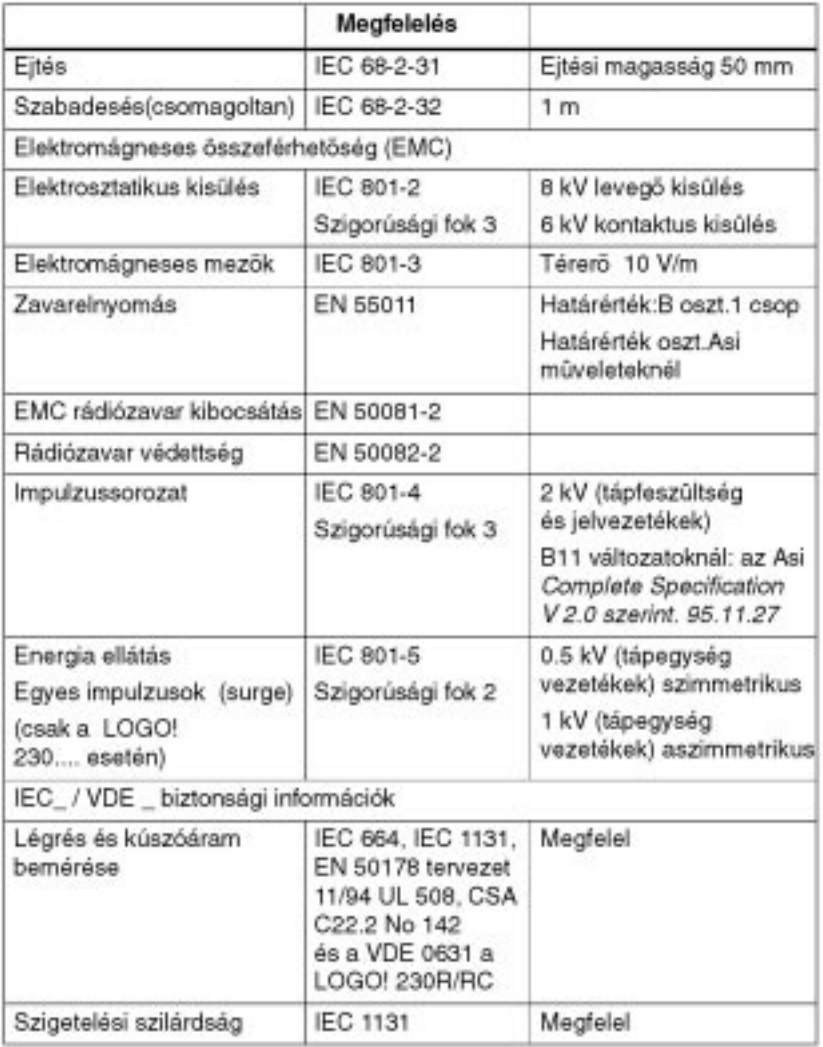

## A.2 Mûszaki jellemzők:LOGO! 230...

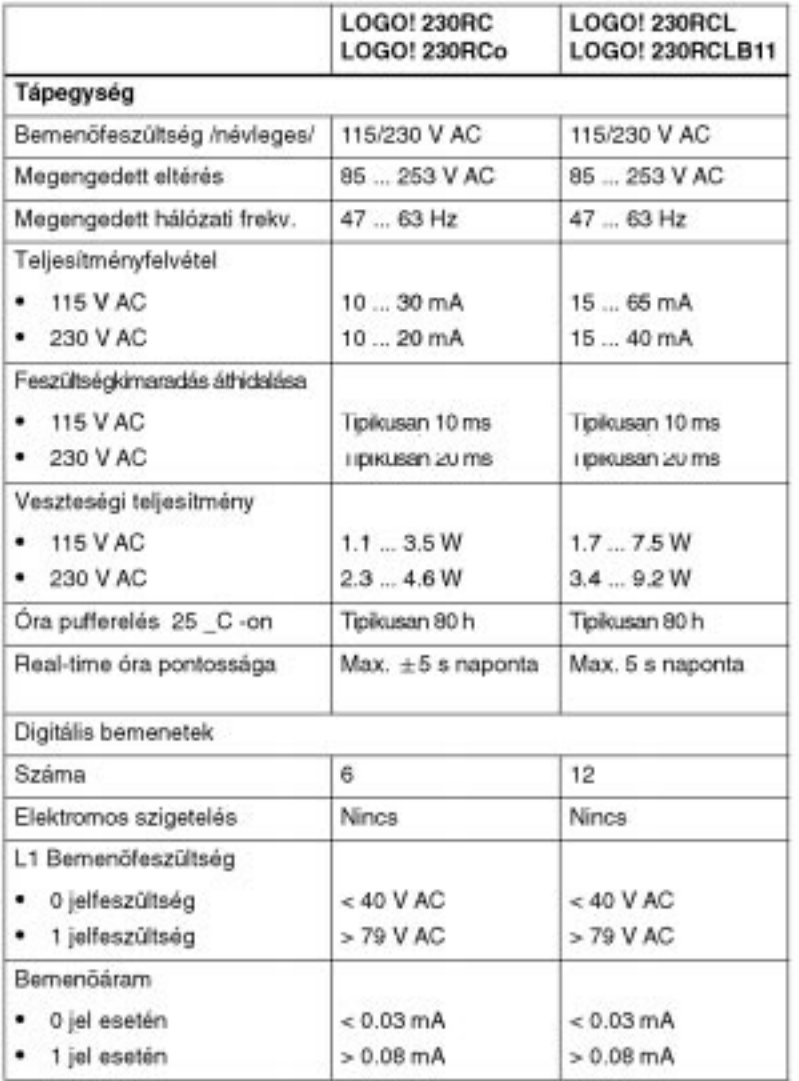

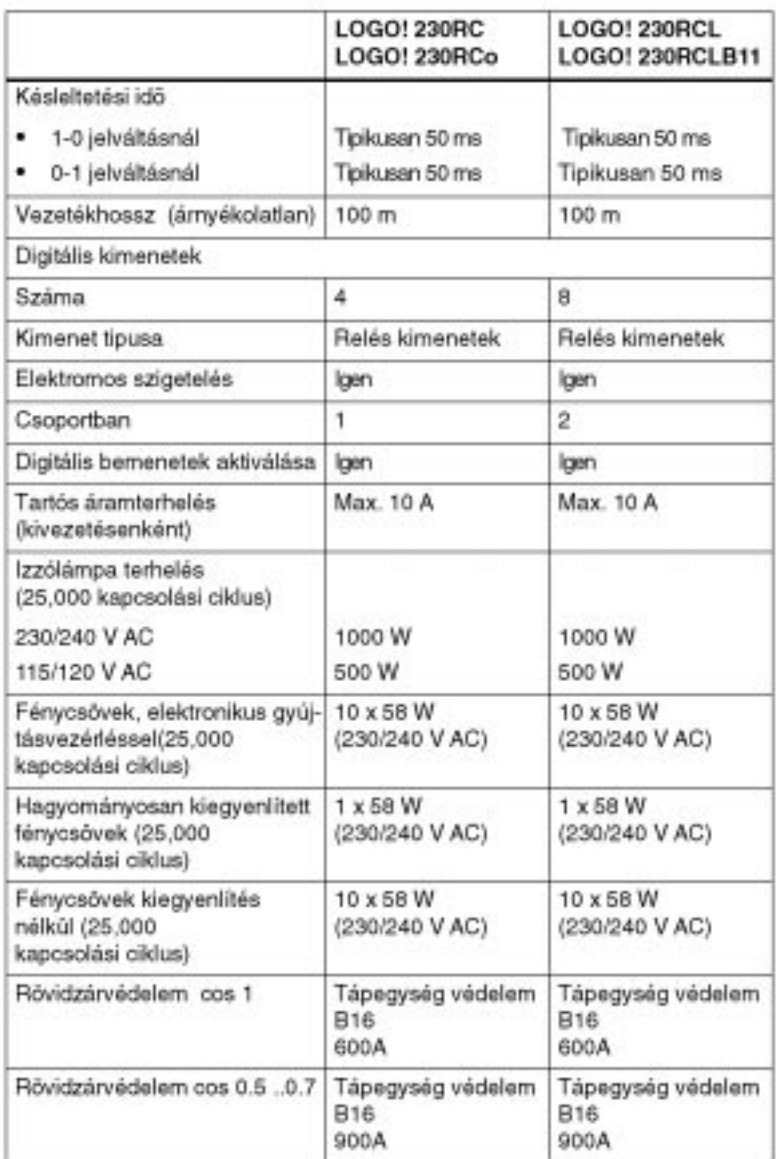

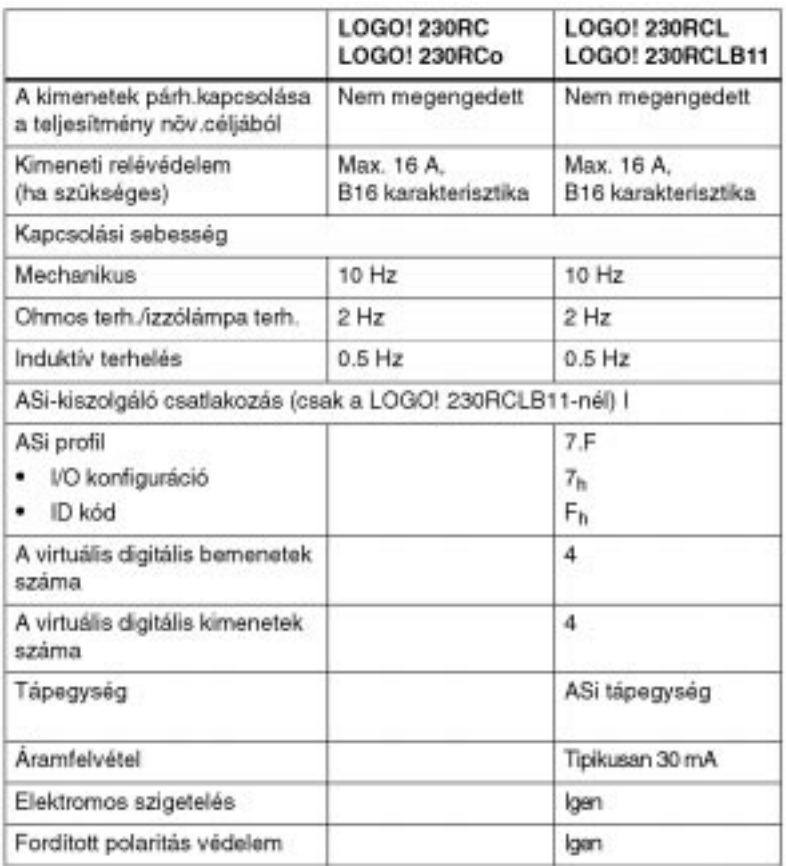

## **A.3 Mûszaki jellemzõk: LOGO! 24 alapkivitel**

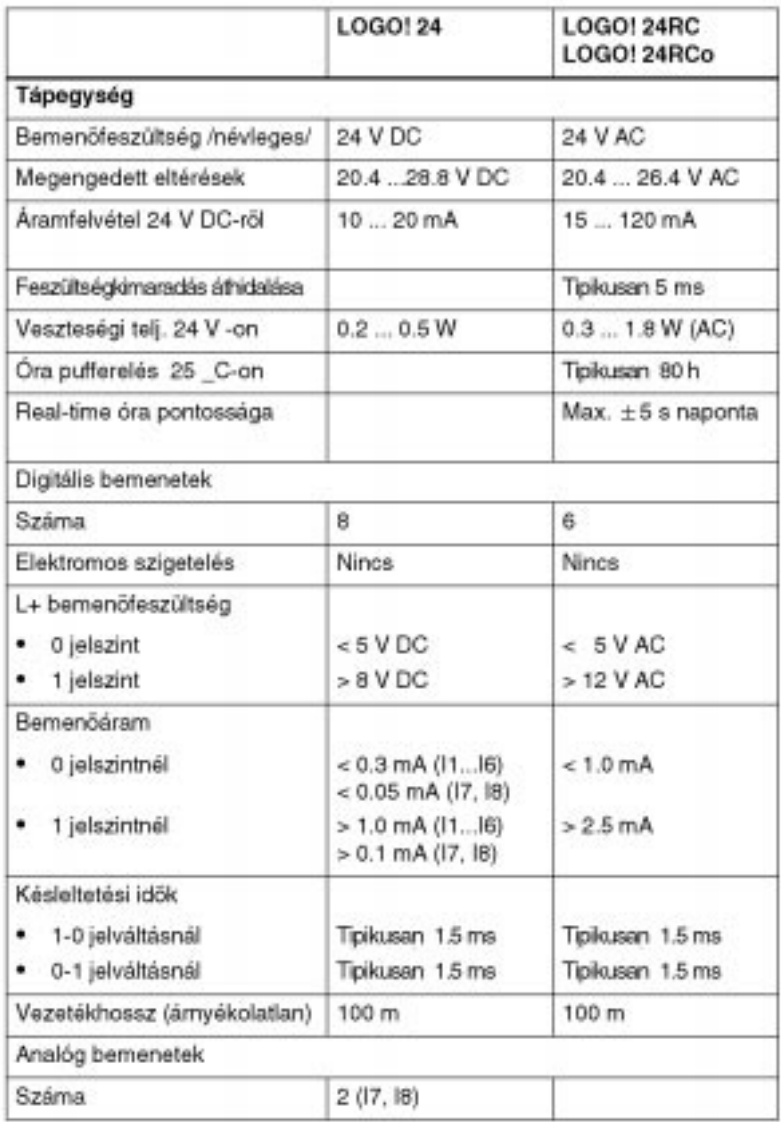

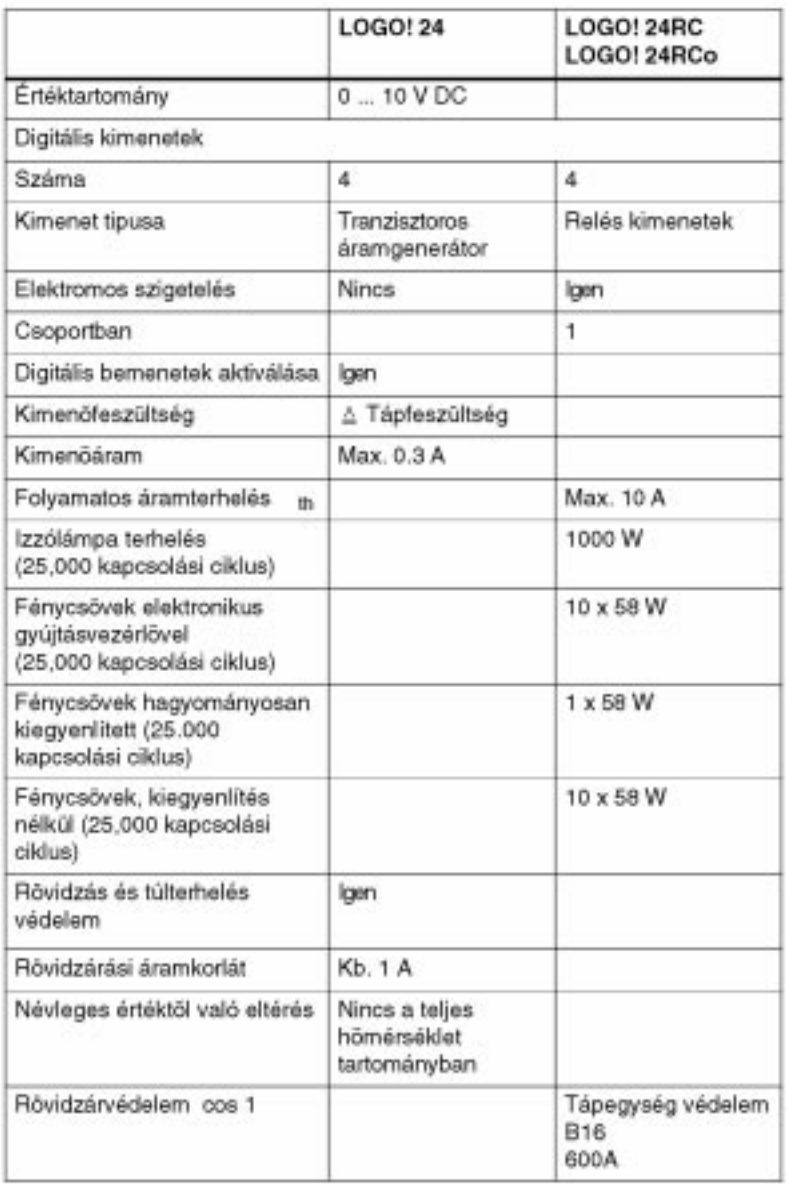

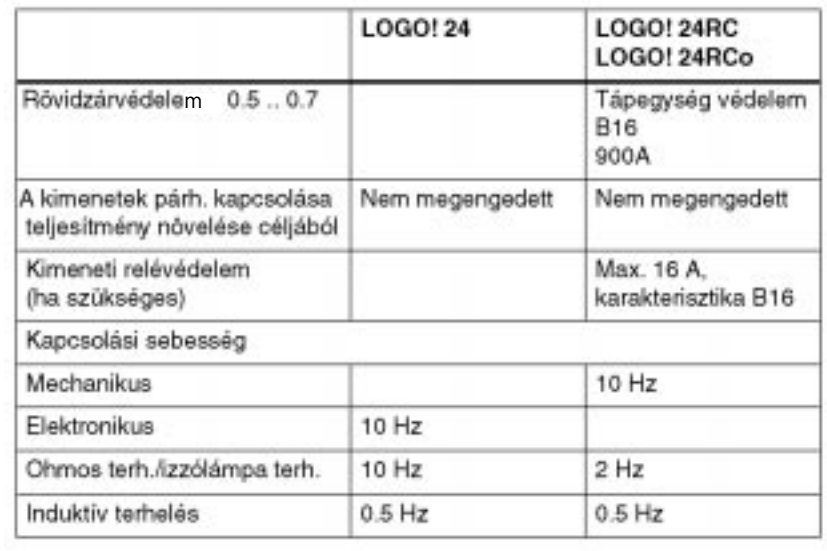

## **A.4 Mûszaki jellemzõk: LOGO! 24 Hosszú változat**

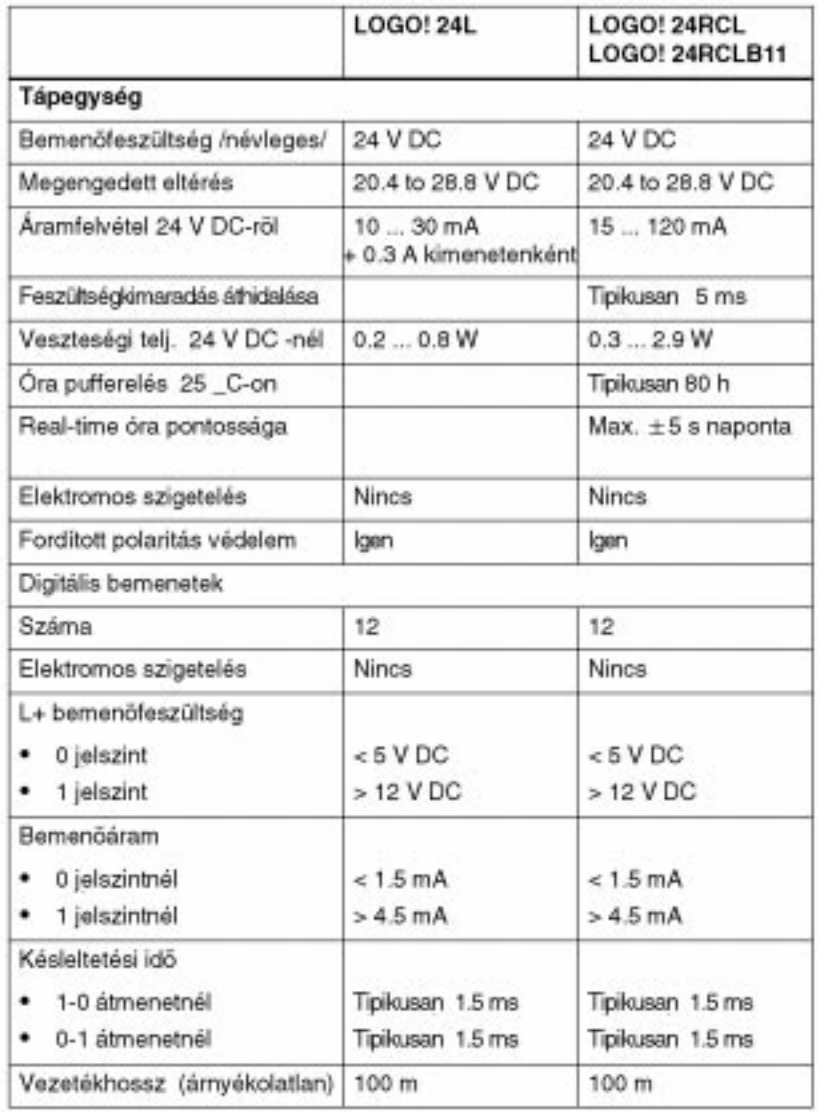

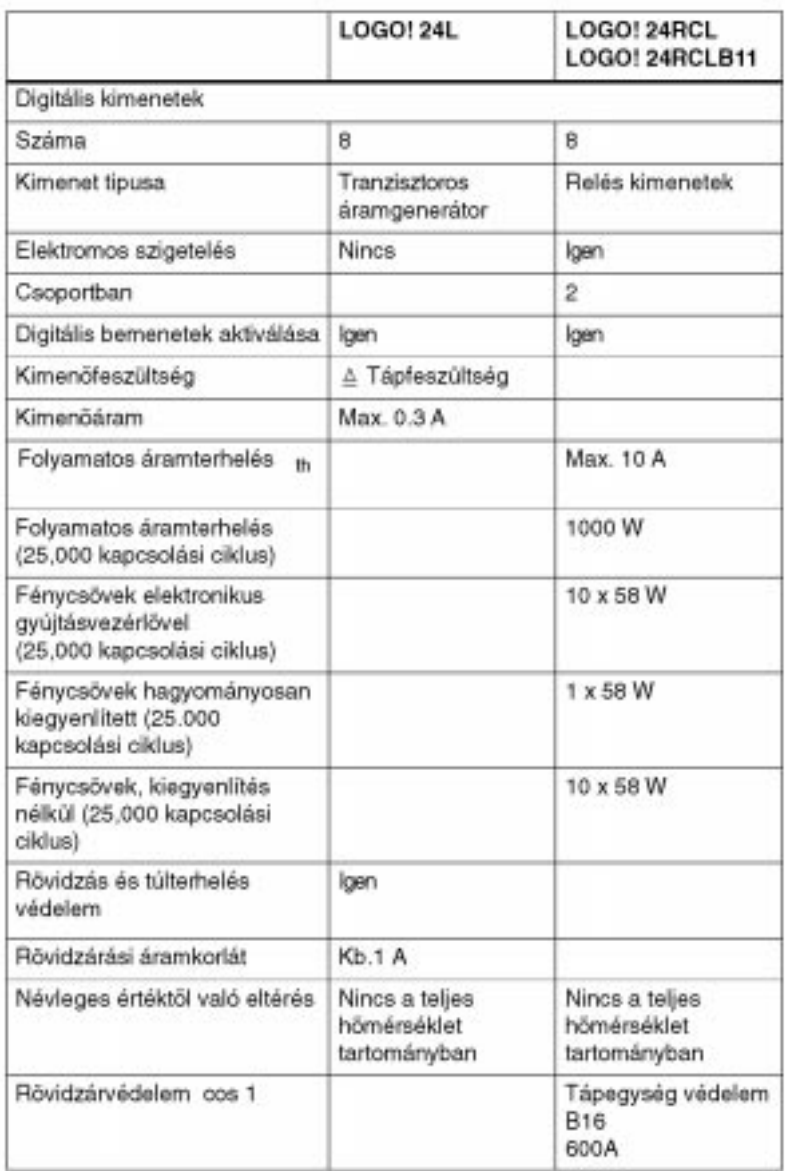

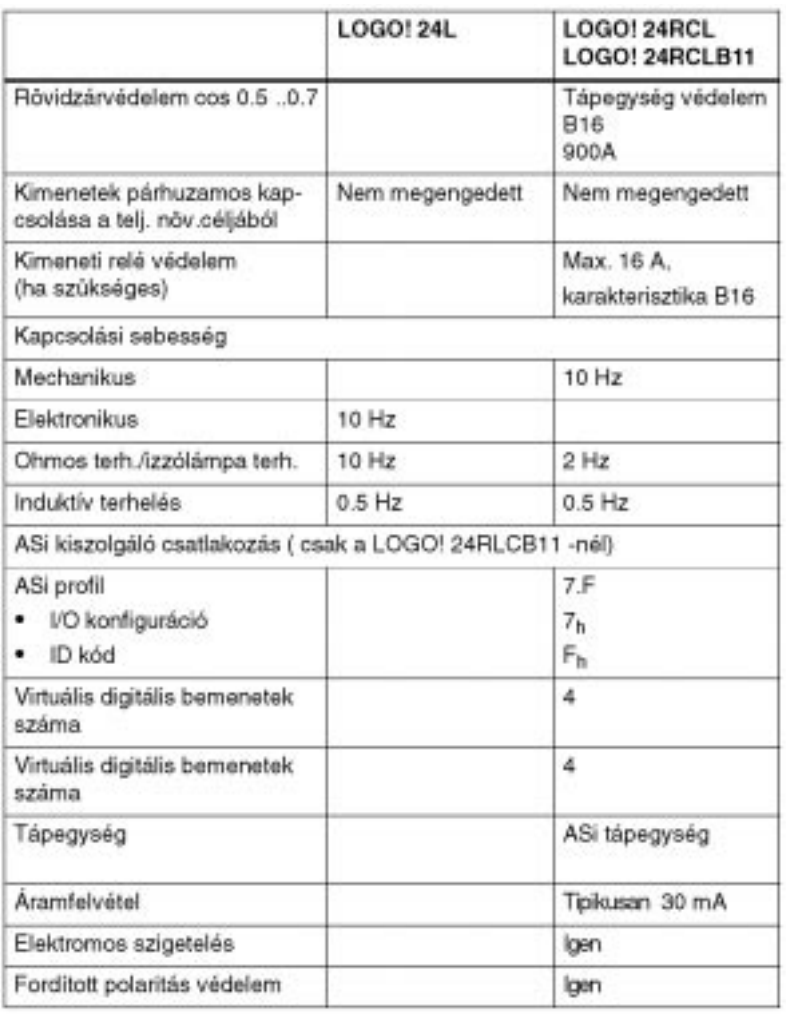

## A.5 Technical Specifications: LOGO! 12...

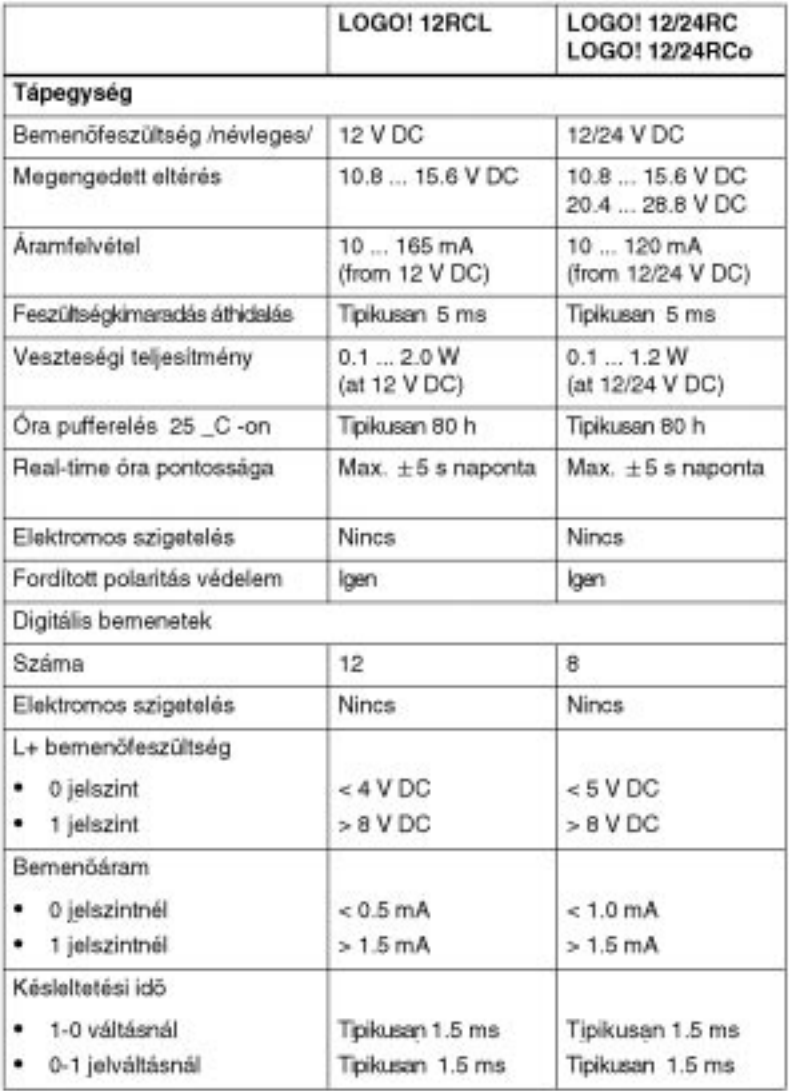

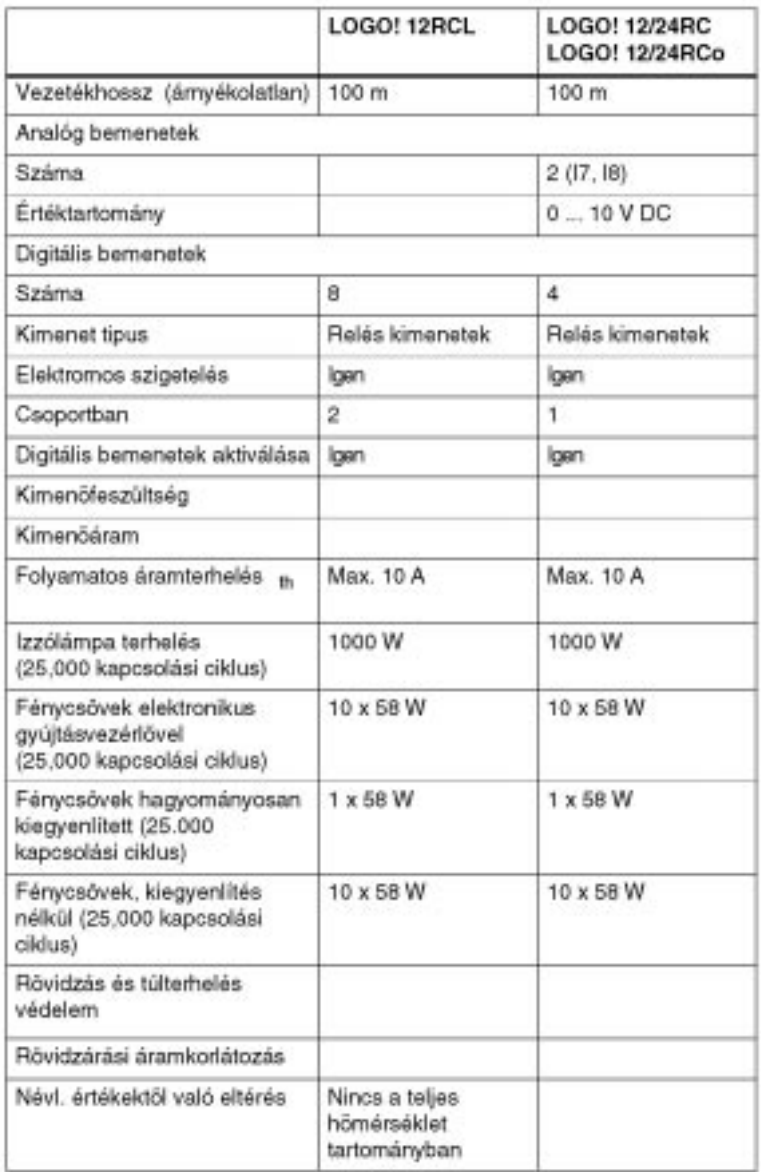

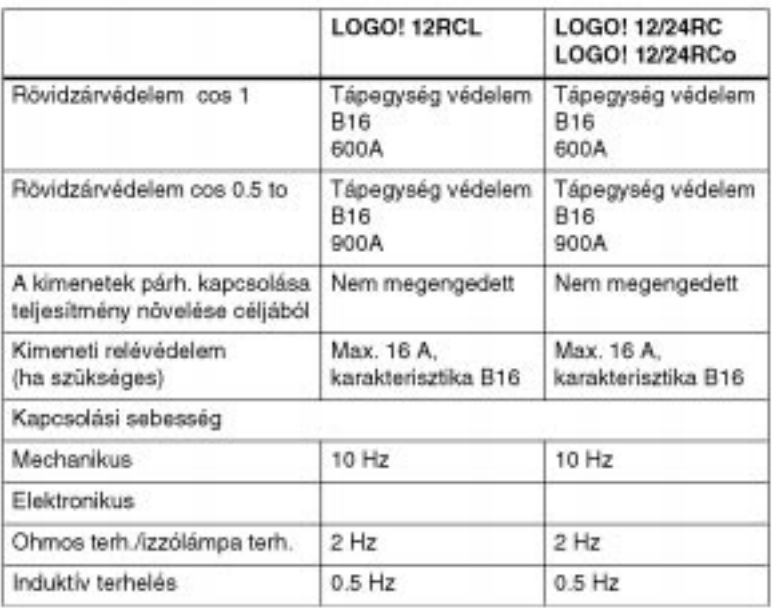

### **Relés kimenetek élettartama a kapcsolási teljesítménytõl függõen**

Ohmos terhelés

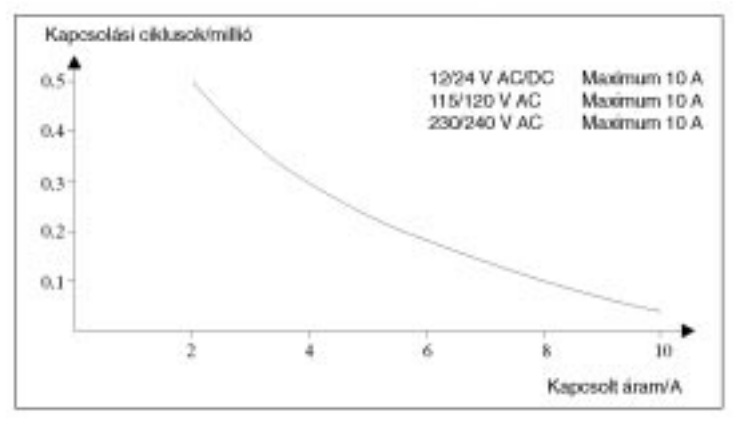

A ábra: Relés kimenetek élettartama a kapcsolási teljesítménytõl függõen**,** ohmos terhelésnél (pl. fûtés)

#### **Induktív terhelés**

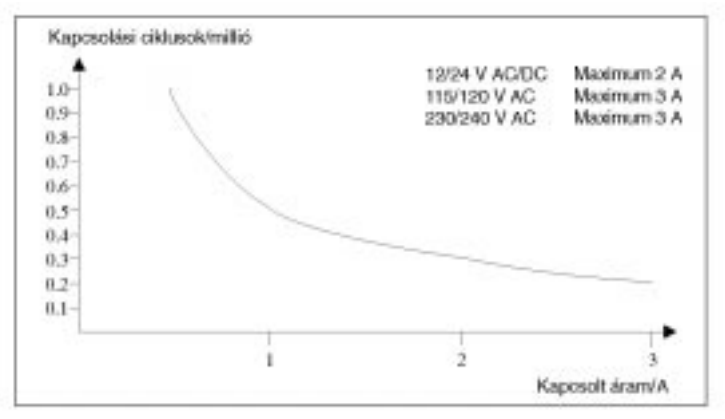

B ábra: Relés kimenetek élettartama a kapcsolási teljesítménytõl függõen**,** az IEC 947-5-1 DC13/AC15 szerinti induktív terhelésnél (mágneskapcsolók, mágnestekercsek, villanymotorok).

## **A.6 Mûszaki jellemzõk: LOGO! Power 12 V**

A LOGO! Power 12 V kapcsolóüzemû tápegység a LOGO! eszközök elsõdleges tápegysége. Két eltérõ áramerõsségû változatban készítik.

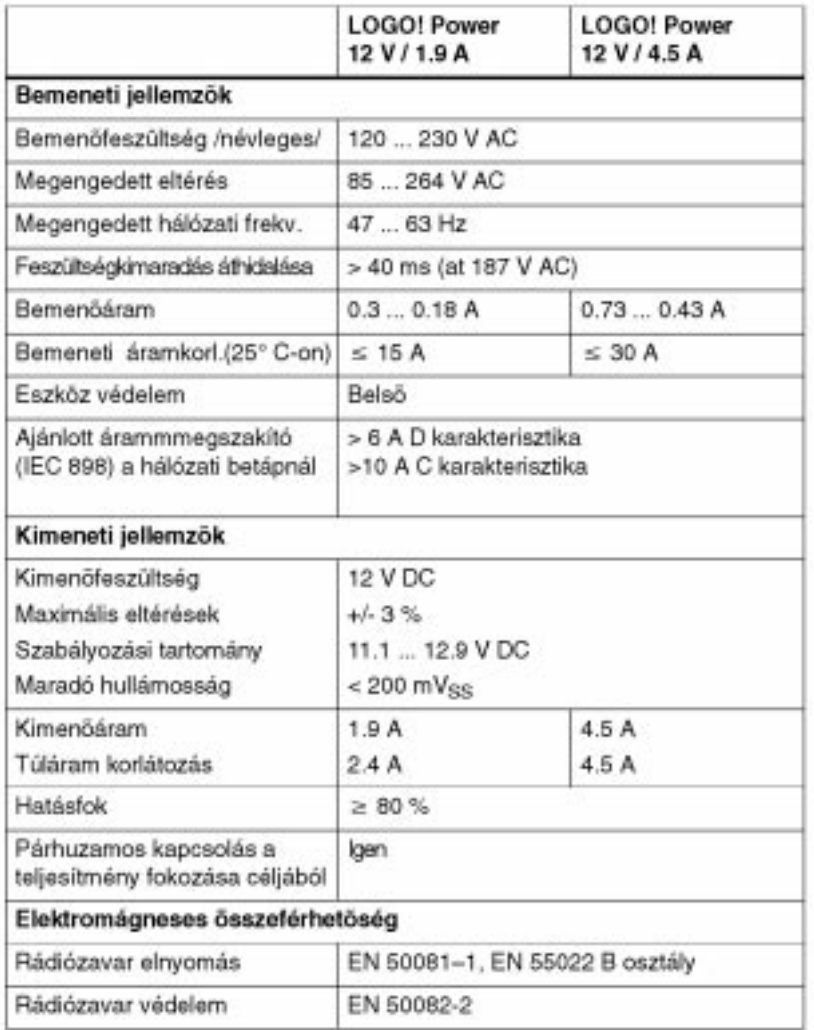

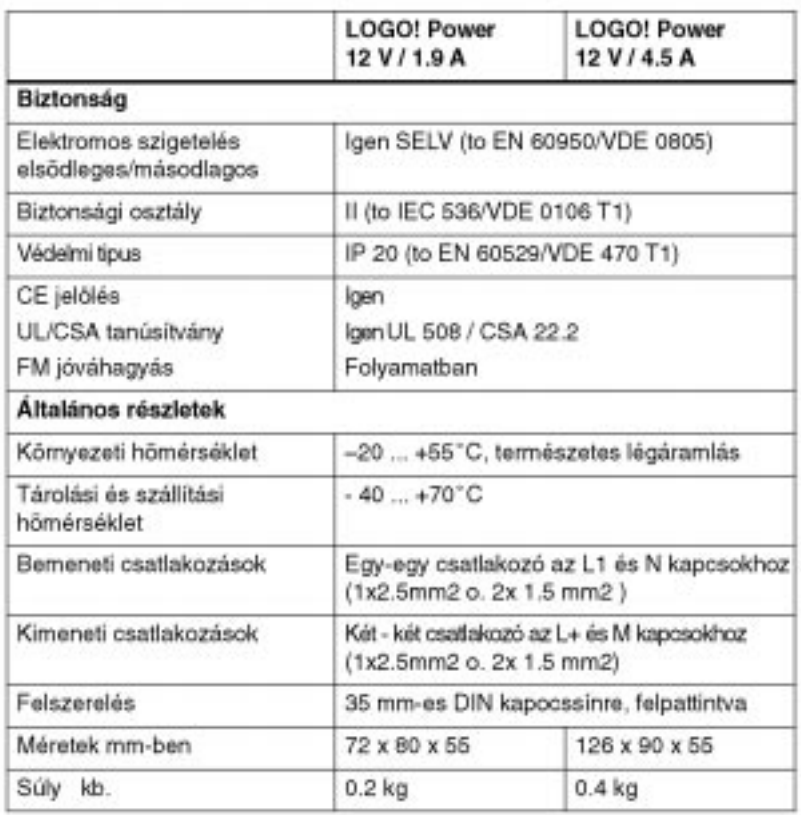

## **A.7 Mûszaki jellemzõk: LOGO!Power 24 V**

A LOGO! Power 24 V kapcsolóüzemû tápegység, elsõdlegesen a LOGO! eszközök számára. Két eltérõ áramerõsségû kivitelben készül.

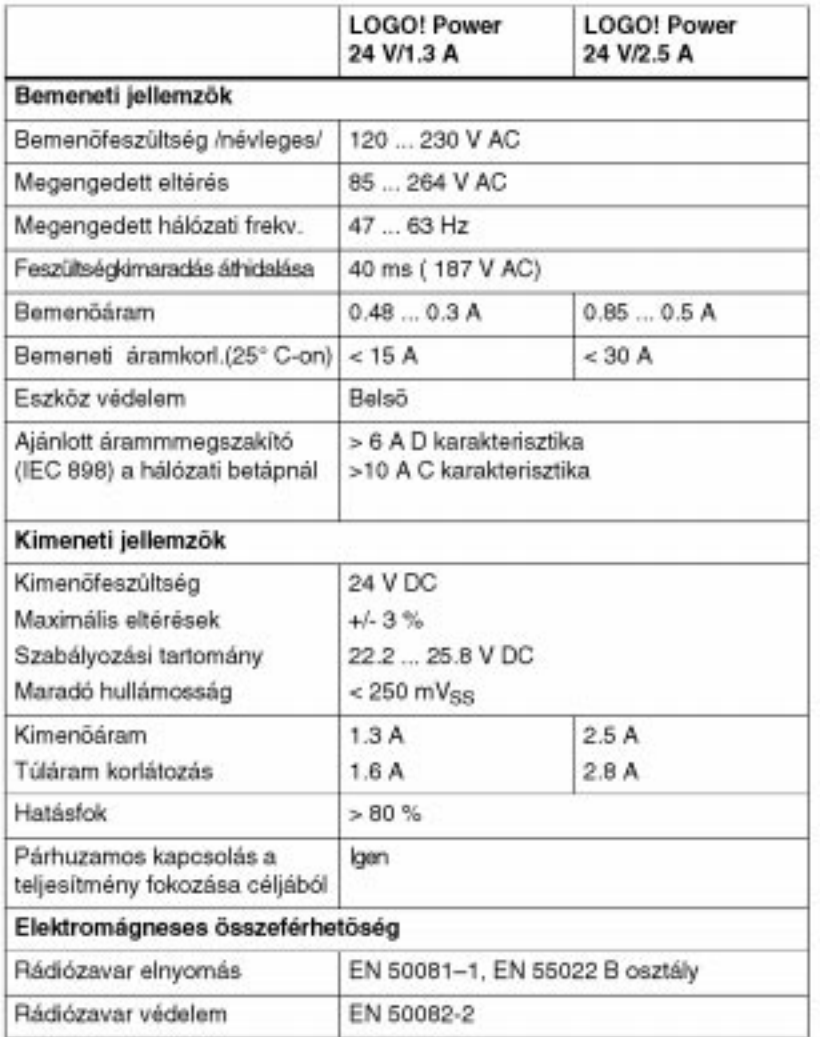

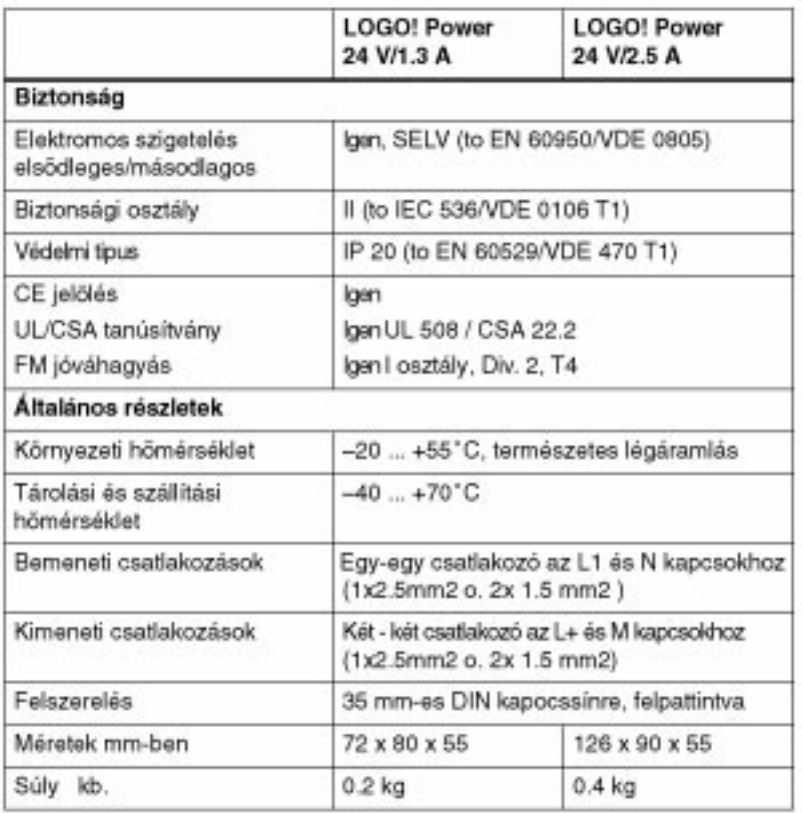

## **A.8 Mûszaki jellemzõk: LOGO! Contact 24/230**

A LOGO! Contact 24 és a LOGO! Contact 230 ohmos terhelések (maximum 20 A-ig) és villanymotorok (maximun 4 kW) közvetlen kapcsolására szolgáló kapcsoló modulok. - (zajmentes - pára ellen védett kivitelben)

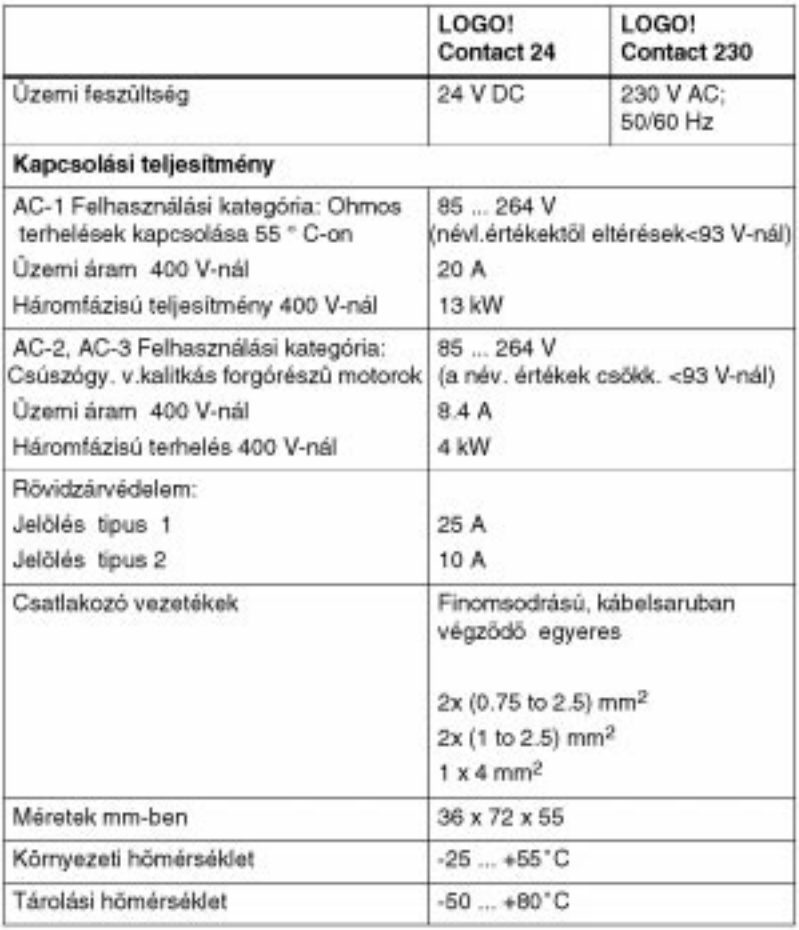

## **B Memóriaigények meghatározása**

### **A memóriaterületek használata**

Ha Ön programozás módban nem tud egy új blokkot beivinni, ez azt jelenti hogy a memóriaterület teljesen foglalt. A LOGO! ilyenkor csak azt a blokkot kínálja fel, amely még éppen elférne. Ha nincs olyan további blokk a listán, amely elfér a LOGO!-ban, a funkciólistát nem tudja mégegyszer kiválasztani. Ha a memóriaterület teljesen betelt, Ön választhat áramkörének optimalizálása és egy második LOGO! használata között.

#### **A szükséges memóriaterület meghatározása**

Amikor kiszámítja egy áramkör memóriaigényét, mindig valamennyi memóriaterületet figyelembe kell vennie.

**Példa:**

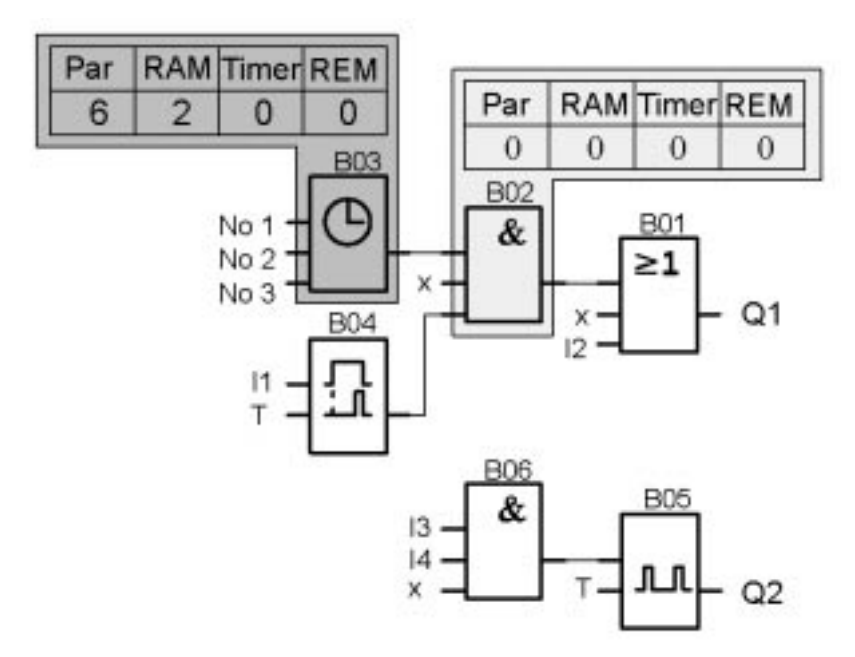

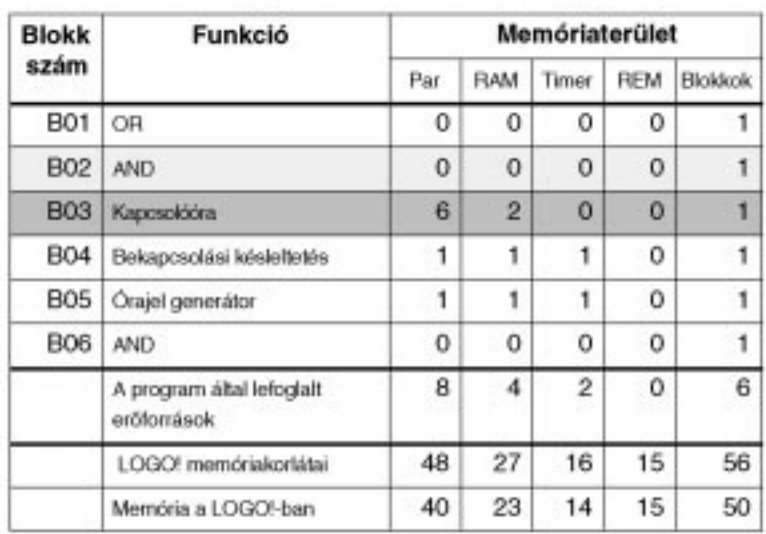

### A mintaprogram az alábbiakat tartalmazza:

A program ezért befér a LOGO!-ba.

## **C Ciklusidõ meghatározása**

A programciklus a program teljes végrehajtását jelenti, többek között a bemenetek beolvasását, a program feldolgozását, és ezt követõen a kimenetek kiolvasását. A ciklusidõ a program egyszeri teljes végrehajtásához szükséges idõtartam.

Egy programciklushoz szükséges idõtartam egy rövid tesztprogram segítségével határozható meg. A tesztprogramot a LOGO!-ban lehet elõállítani és az paraméterezés módban feldolgozás közben elõállít egy olyan értéket, amelybõl az aktuális ciklusidõ kiszámítható.

### **Tesztprogram**

1. Készítsen egy tesztprogramot egy kimenetnek vagy egy markernek a küszöbkapcsolóhoz való kapcsolásával és egy óraimpulzusgenerátornak a bemenetre való kapcsolásával, melyet egy hi (magas) jel aktivizál.

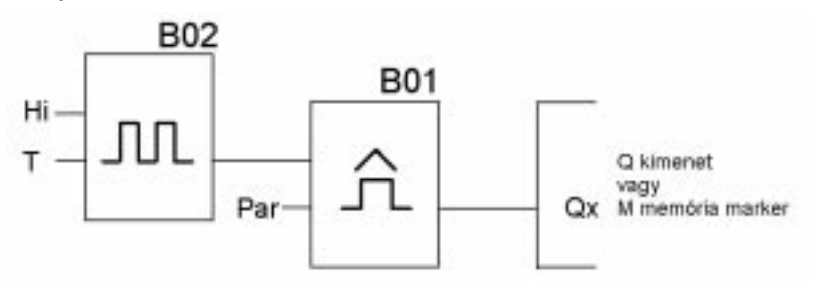

2. A két blokkot az alábbiak szerint paraméterezheti. Minden programciklus alapértelmezés szerint generál egy 0 sec idõalapú óraimpulzust. Most a küszöbkapcsoló idõintervallumát 2 másodpercre állítsa be..

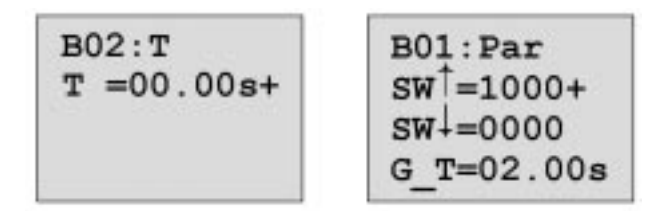

3. indítsa el a programot és kapcsolja a LOGO!-t paraméterezés módba. A küszöbkapcsoló paramétereit megtekintheti paraméterezés módban.

 $B01:Par$  $SW^{\uparrow} = 1000+$ ta=a G T időegység alatt mért pulzusok összessége  $SW+ = 0000$  $fa = 0086$ 

4. Az fa inverz értéke (reciproka) adja a LOGO! memóriájában tárolt aktuális program ciklusidejét. 1/fa = ciklusidõ másodpercben

#### **Magyarázat**

Az óraimpulzus generátor (T=0) megváltoztatja kimenõjelét minden egyes program végrehajtás után. Így egy adott kimeneti szintje (magas vagy alacsony) pontosan egyetlen ciklusidõig tart.

A küszöbérték kapcsoló jelzi a 2 másodperc alatti periódusok számát, melybõl kiszámítható az 1 másodperc alatti periódusszám. Az óraimpulzus generátor élváltása minden egyes programvégrehajtásra bekövetkezik.

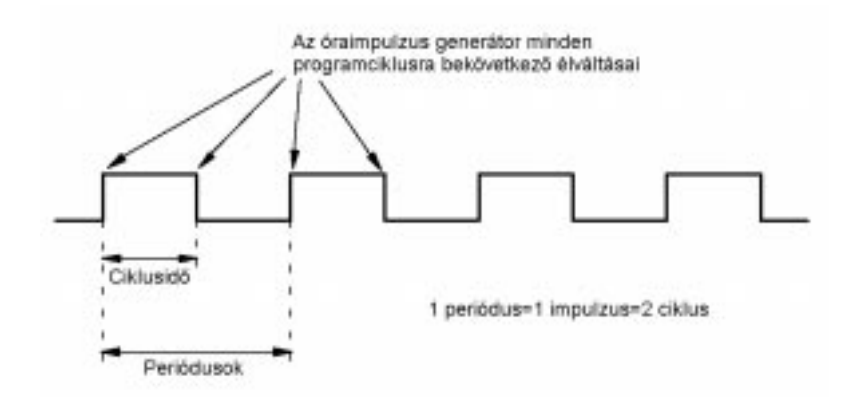

## **D Kijelzõ nélküli LOGO!**

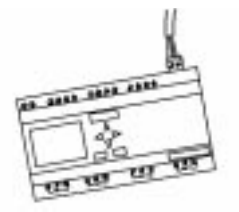

A LOGO! 12/24RCo, LOGO! 24RCo és a LOGO! 230RCo változatok kijelzõ nélkül lettek kifejlesztve, mivel néhány speciális alkalmazás mûködtetéséhez nincs szükség billentyûzetre és kijelzõre.

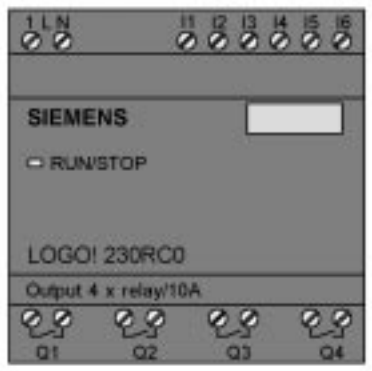

### **Az egyszerûség mint érték**

A kijelzõ egység elhagyása az alábbi elõnyökkel jár:

- ➱ Olcsóbb, mint a kezelõegységgel ellátott változat
- ➱ Kisebb a helyfoglalása a vezérlõszekrényben, mint a hagyományos változatnak
- $\Rightarrow$  Jelentõsen rugalmasabb és olcsóbb, mint a külön hardver egységek
- $\Rightarrow$  Elõnyös olyan alkalmazásokban, amelyekben két, vagy három hagyományos kapcsolóeszközt helyettesít
- ➱ Használata nagyon egyszerû
- ➱ Illetéktelen személyek nem használhatják
- $\Rightarrow$  Kompatíbilis a LOGO! alapváltozatokkal.
#### **A kezelõegység nélküli változat programozása**

A kijelzõ nélküli LOGO! változat kétféle módon programozható:

- $\Rightarrow$  A programot megírhatia PC-n a LOGO! szoftver segítségével, majd áttöltheti azt a LOGO!-ba
- $\Rightarrow$  A programot programmodul/kártyáról is áttöltheti a kijelző nélküli LOGO!-jába

#### **Mûködési jellemzõk**

Amint a tápegységet bekapcsolta, a LOGO! mûködésre kész. A kijelzõ nélküli változatot a tápfeszültség megszüntetésével, pl. a csatlakozó kihúzásával kapcsolhatia ki.

A LOGO! RCo változatoknál az adatátvitel nem vezérelhetõ billentyûkombinációkkal, és hasonlóképpen a programok sem indíthatók, vagy állíthatók meg billentyûkkel. A LOGO! RCo változatokat ezért eltérõ módon kell indítani.

#### **Indítási jellemzõk**

Ha a LOGO! -ba a programmodul/kártya be van helyezve, az ott tárolt program a LOGO! bekapcsolását követõen azonnal átmásolódik az eszközbe és felülírja ott a korábbi programot. Ha a PC kábelt csatlakoztatja, a LOGO! automatikusan áttér PC LOGO módba, amikor bekapcsolják. A LOGO!Soft és LOGO!Soft Comfort PC szoftverek használata esetén a programokat ki tudja olvasni a LOGO!-ból és be tudja azokat tölteni a LOGO!-ba.

Ha már van érvényes program a memóriában a LOGO! STOP módból automatikusan átvált RUN módba, miután a tápegységet bekapcsolták.

#### **Mûködési állapot jelzése**

A Tápfeszültség BE, RUN és STOP mûködési állapotokat az elülsõ fedélen elhelyezett LED jelzi.

- ➱ Piros LED: Tápfeszültség bekapcsolva/STOP
- ➱ Zöld LED: Tápfeszültség bekapcsolva /RUN

Miután a tápfeszültséget bekapcsolták és a LOGO! éppen nincsen RUN módban a piros LED állandóan világít. Amikor a LOGO! RUN módban van a zöld LED világít.

### **E LOGO! ...LB11: Aktív - Passzív átkapcsoló**

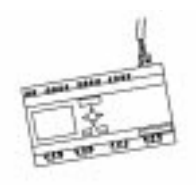

Valamennyi LOGO!...B11 változatban gyárilag a 0 címet állítják be. Amikor a mester állomás kiosztja a címeket, egyidejûleg csak egyetlen aktív kiszolgáló kaphatja meg ezt a 0 címet az Asi buszon. Valamennyi más 0-s címmel rendelkezõ kiszolgálónak passzív állapotban, azaz a busz számára ismeretlennek kell lenni.

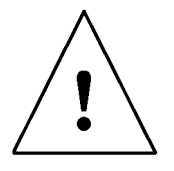

#### **Figyelem**

Az ASi címet minden LOGO! ...LB11 változatnál 10 alkalommal lehet megváltoztatni A további változtatások nem garantáltak.

Ahhoz, hogy az Ön számára lehetõvé tegyük a LOGO!...B11 átkapcsolását passzív állapotba, beiktattunk egy menüpontot a programozás menübe.

#### **A LOGO! ...B11 átkapcsolása aktív és passzív állapotokba**

- 1. Kapcsolja a LOGO!...B11-et programozás módba (használja a 3 ujjas módszert) és utána nyomja meg az OK billentyût a programozási módba való belépéshez.
- 2. Nyomja meg a V billentyût háromszor. A kurzor most az Asi busz sor elejére fog állni.

Edit Prg Clear Prg Set Clock >ASi BUS..

3. Nyomja meg az **O**K billentyût. A következõ üzenet jelenik meg.

 $>$  Active Passive LOGO: Active

4. Kapcsolja a LOGO!...B11-et passzív állapotba a V billentyû megnyomásával, majd nyomjon OK-t. A kijelzõ mutatni fogja az új állapotot.

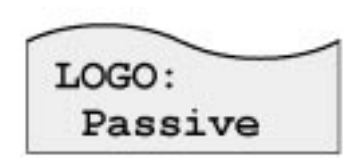

5. Amint a mester állomás felismert egy aktív kiszolgáló állomást és hozzárendelt ahhoz egy címet, átkapcsolhat egy másik kiszolgálót is passzív állapotból aktív állapotba.

#### **Megjegyzés**

Ha a LOGO! aktív állapotba van kapcsolva, akkor a menübõl csak a passzív állapotba való átkapcsolással tud kilépni.

# **F LOGO! Menüszerkezet**

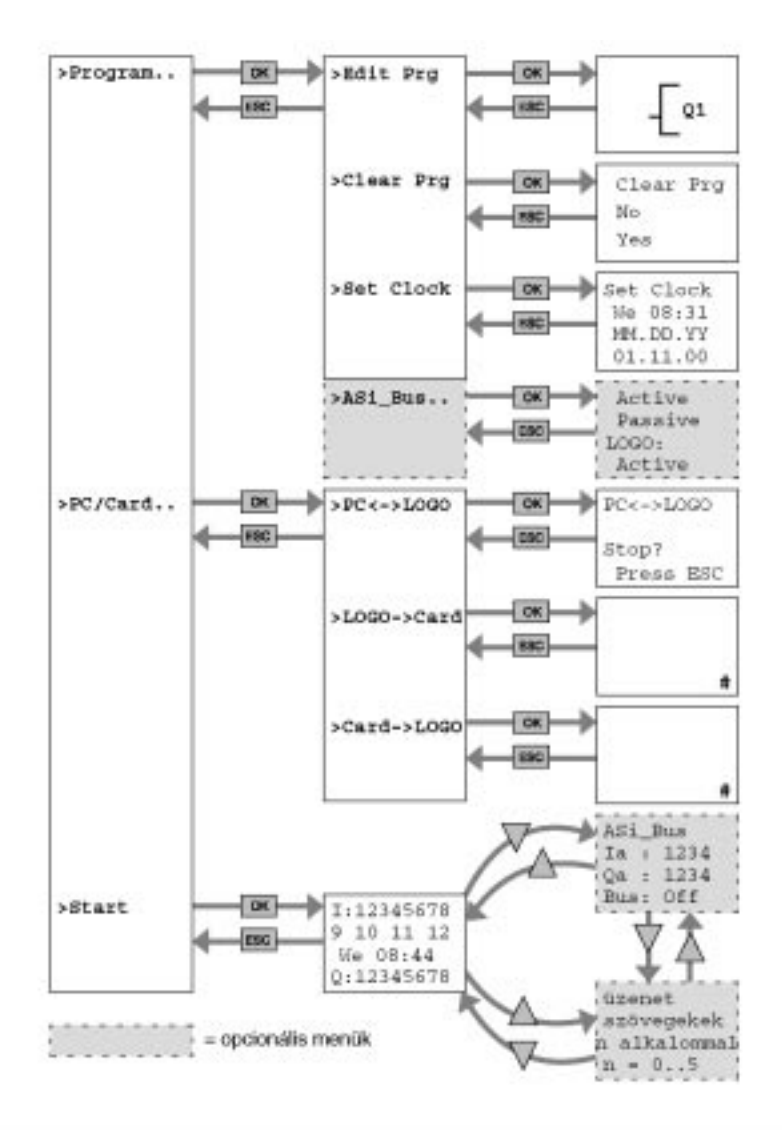

## **Rendelési számok**

#### ATáblázat

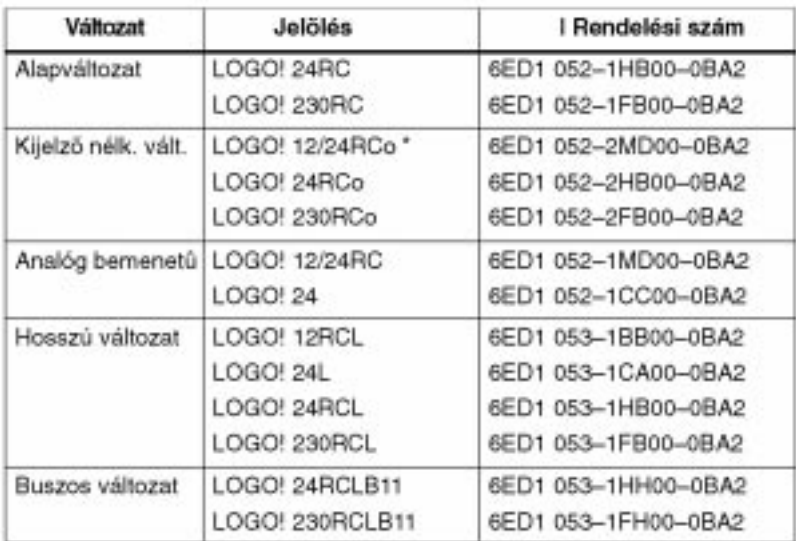

\*: Analóg bemenettel is

#### **BTablest**

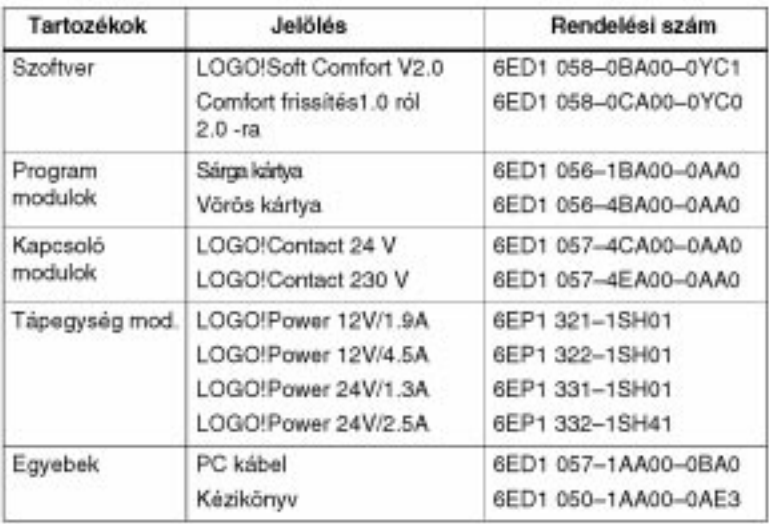

## **Rövidítések**

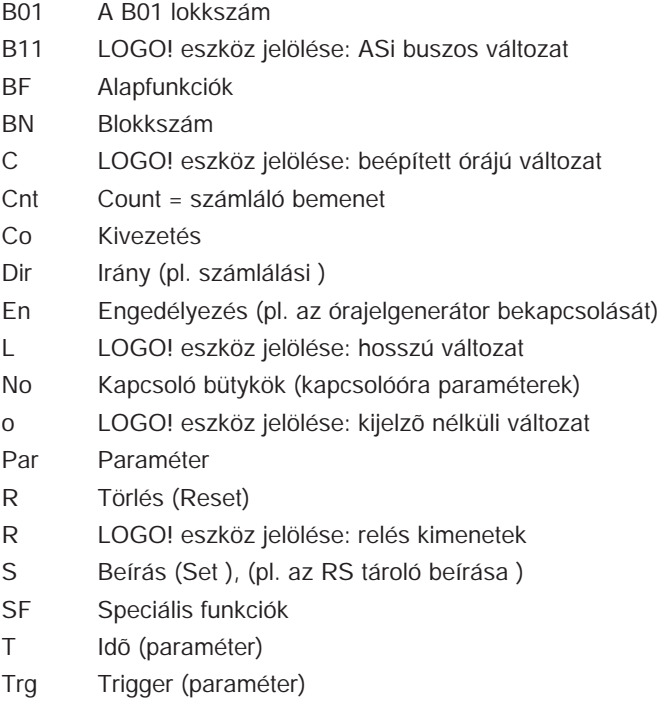

## **Index**

### **A**

aktív, 212, 213 aktív-passzív, 212 átkapcsolás, 212, 213 alapelvek, 69 alapmûveletek, 62 AND, 64 élvezérelt, 64 NAND, 65 élvezérelt, 66 NOR, 67 NOT, 68 OR, 66 XOR, 68 analóg komparátor, 115 bemenetek, 60 értékek, 73 AND, 64 AND not, 65 alkalmazások, 147 aranyszabályok, 33 áramimpulzus relé, 87 áramkör mérete, 56 áramköri állapot megváltozása, 13 AS interfész, 1 ASi busz, 19 mester állomás, 19 rendszer, 19 ASi bemenetek, 60 aszinkron impulzusgenerátor, 107 átkapcsolás, aktív-passzív 212, 213 áttekintõ diagram, 29

### **B**

beágyazási mélység, 56,58 beállítás, 49 bekapcsolási késleltetés, 77 remanens , 83 bekapcsolási idõ, 94 bekapcsolási jellemzõk , 210 bekapcsolás jelzõk, 61 be/ki kapcsolási késleltetés, 81 bemeneti csatlakozó, 12 bemenetek, 60 beiktatás, behelyezés 47 BF, 59,62 blokk, 27 törlés, 52 összekapcsolt blokkok, 53 beiktatás, 47 szám, 27 hozzárendelés, 28 BN, 59 busz csatlakozó kábel, 19

## **C**

CE jelölés, 6 CSA, 6 Co, 59, 60 csatlakozások bemenetek, 12 kimenetek, 17 csatlakozó bemenetek, 70 ciklusidõ, 207

## **D**

Demo verziók, 143 dimenziók, 8 DIN kapocssín, 8

### **E**

éldetektálás, 64, 67 ellenõrzés, 50 elõre/hátra számláló, 99 elrejtés, 50 erõforrások, 56 erõsítés, 73 további alkalmazások, 182 ipari kapu, 165 mûködtetés, 169 megfigyelés, 169 érzékelõk jellemzõi, 12

### **F**

fénycsövek, 174 feszültségszintek, 61 figyelmeztetés idõtartama, 120 figyelmeztetés idõpontja, 120 föld bekötés, 14 FM, 6 frekvencia mûveletek, 13 funkció blokkok, 27 funkciók, 59

### **G**

gyors bemenetek, 13 gépelési hibák javítása, 54

## **H**

hét napja, 93 hétnapos kapcsolóóra, 4, 92, 94 példák, 95 beállítás, 94 húzni és ejteni (drag-and-drop), 143

## **I**

idõ beállítása, 132 idõ, pontosság, 72 idõ, hiba, 72 idõtartam késleltetés élvezérelt, 91 impulzus kimenet, 89 idõtartam késleltetõ relé élvezérelt, 91 impulzus kimenet, 89 impulzus tartam, 107 pulzusok közti szünet, 107 impulzusgenerátor, aszinkron, 107 impulzus kimenet, 89 installálás, 144 Internet cím, 147 inverter, 68

## **K**

kábelsaruk, 10 kapcsolási rajz, 30 kapcsolóóra, 1 pontosság, 72 idõzítés, 56 kapcsoló kétfunkciós, 121 lépcsõházi világítás, 119 kapcsolt áram, maximális, 17 késleltetés ki, 79 be, 77 be/ki, 81 remanes be, 83 kéthuzalos vezeték, 20 kétfunkciós kapcsoló, 121 kijelzõ, 28 kilépés programozás módból, 50 kikapcsolási késleltetés, 79 kikapcsolási idõ, 94 Kimeneti csatlakozás, 17 kimenetek, 60 kiszolgáló, 4 kivezetések, 25,60,61 hi, 26 bemenetek, 26 kizáró VAGY, 68 lo, 26 a LOGO! kivezetései 26 kimenetek, 26 x, 26, 70 konstansok, 60 korlátozások, 56 kurzor, 34 kurzor mozgatás, 34

## **L**

Latch relé, 85 LCD, 3 LED, 211 lépcsõházi világításkapcsoló, 119 lista BF, 59 BN, 59 Co, 59 SF, 59 logikai modul, 1 LOGO! csatlakozás PC-hez, 145 irányelvek, 7 felszerelés, 7 az Asi buszon, 19 mûködési módok, 23 felismerés, 4 eltávolítás, 9 szerkezet, 2 bekapcsolás, 21 változatok, 4 bekötés, 10 LOGO! eszköz tipusok, 2 LOGO! szoftver, 143 installálás, 144 LOGO! menü, 35 LOGO!Soft Comfort, 143 LOGO! paraméterek beállítása, 127 paraméterezés, 35 programozás, 35

### **M**

markerek, 61 megjelenítõ nélküli változat, 209 megjelenített kép, 28 megielenítés, 50 memória terület, 56 követelmények, 205 felhasználás, 57 memória igények, 205 menü struktúra, 214 mód 23 modulok, 8 mûködés, 144 mûszaki jellemzõk, 185 mûszaki jellemzõk általános, 185 LOGO! 12...., 196 LOGO! 230...., 187 LOGO! 24 alapváltozat, 190 LOGO! 24 hosszú, 193 LOGO!Contact, 204 LOGO!Power 12 V, 200 LOGO!Power 24 V, 202 mûködési jellemzõk, 210 mûködési állapotjelzõ, 211

### **N**

NAND, 65 negálás, 68 NOR, 67 NOT, 68 Nulla pont, 73 nyitott érintkezõk, 61 nyári és téli idõszámítás kapcsolása, 133 nyári idõszámítás, 133

## **O**

órajel generátor, szimmetrikus, 105 offszet /nulla pont eltolás/, 73 OR, 66 OR not, 67

#### **P**

Par, 56 paraméter megjelenítés/elrejtés, 50 kiválasztás, 128 beállítás, 126 T, 71 Paraméter hozzárendelési ablak, 93, 124 paraméterezés, 49 paraméterek változtatása, 129 bemenetei 71 passzív, 212, 214 passzív/aktív, 212 PC kábel, 145 PC–LOGO,145 PC–LOGO mód, 145 példa automatikus ajtó, 153 program ciklus, 207 program modul másolás, 139 behelyezés, 136, 137 vörös, 134 eltávolítás, 136, 137 sárga, 134 program ág, 58 programozási szoftver, 142

programok archiválása, 134 megváltoztatása, 46 törlése, 55 duplikálása, 134 bevitele, 39 postázása, 134

# **R**

RAM, 57 relé áramimpulzus, 87 latch (RS tároló), 85 relés kimenetek, 17, 199 élettartama, 199 kapcsolási teljesítménye, 199 REM, 57 remanens bekapcsolási késleltetés, 84 remanencia, 73 RUN, 43

## **S**

szabályok, 4 arany, 33 Számok 3-ujjas módszer, 33 4 aranyszabály, 33 szerkesztés, 47 szellõztetõ rendszer, 160 speciális funkciók alapjai, 69 szintek, 61 SF, 59,74 Szimbólumok ?, a kijelzõn, 54

szimuláció, 142 speciális mûveletek, 73 analóg komparátor, 115 óraimpulzus generátor, szimmetrikus, 105 számláló üzemidõ számláló, 102 elõre/hátra, 99 szimbólumok, 4 szimmetrikus órajelgenerátor, 105

## **T**

ld. Idõ tanúsítvány, 6 tápegység kikapcsolás, 21 bekapcsolás, 21 kapcsoló, 21 tápfeszültség csatlakozás, 10 visszakapcsolás, 21 tároló, terület, 56 tervezés, 34 téli idõszámítás, 133 tranzisztoros kimenetek, 18 trigger analóg, 112 frekvencia, 110 tizenkét-hónapos kapcsolóóra, 97

# **U**

UL, 6 upgrade (verzió-frissítés), 143 kompatibilitás felfelé, 136

# **Ü**

**V**

üzemidõ, számláló, 102 üzenet szövegek, 123 üzenet szövegek, 123

világítás folyosó, 148 lépcsõház, 148 vízszivattyú, 178

# **X**

XOR, 68

#### válaszidõ, 71 Védelmi fokozat, 73 védelem tipusa, 50 véletlen generátor, 108 vezérlõpanel, 3 vezérlõ program, 56

## **Z**

záróblokk, 58